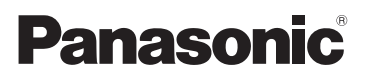

# Bedienungsanleitung High Definition Camcorder

Modell-Nr. **HC-V270 HC-V260**

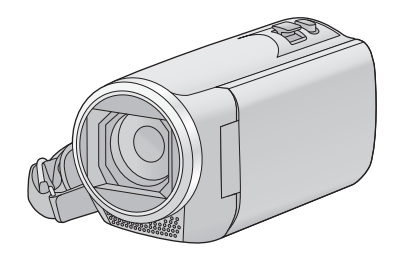

Bitte lesen Sie diese Anleitung vor der Inbetriebnahme dieses Produkts aufmerksam durch, und bewahren Sie dieses Handbuch für spätere Bezugnahme griffbereit auf.

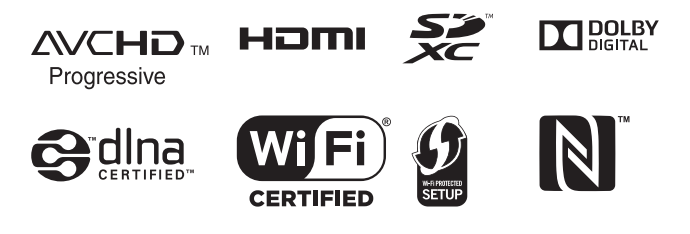

Web Site: http://www.panasonic.com

SQW0104

# <span id="page-1-0"></span>**Bitte zuerst lesen**

#### ∫ **Informationen zum Aufnahmeformat für Videoaufnahmen**

Sie können zwischen den Aufnahmeformaten AVCHD\*1, MP4 oder iFrame für die Videoaufnahme mit Hilfe dieses Geräts wählen.  $(\rightarrow 63)$  $(\rightarrow 63)$ 

\*1 Es ist kompatibel zu AVCHD Progressive (1080/50p).

#### **AVCHD:**

Eignet sich zum Ansehen auf einem High Definition-TV oder zum Speichern auf einer  $Disc<sup>*2</sup>$ 

- \*2 Die folgenden Methoden stehen zum Speichern eines Bildes, das in 1080/50p aufgenommen wurde, zur Verfügung:
	- Kopieren Sie das Bild mit Hilfe von HD Writer LE 3.0 auf eine Disc.
	- j Kopieren Sie das Bild auf einen Panasonic Blu-ray Disc-Rekorder, der AVCHD Progressive unterstützt.

#### **MP4:**

Dies ist ein Aufnahmeformat, das für die Wiedergabe oder die Bearbeitung auf einem PC geeignet ist.

≥ Es besteht keine Kompatibilität zu im Format AVCHD aufgenommenen Videos.

#### **iFrame:**

Dies ist ein Aufnahmeformat, das sich für die Wiedergabe oder Bearbeitung auf einem Mac (iMovie usw.) eignet.

≥ Es besteht keine Kompatibilität zu im Format AVCHD aufgenommenen Videos.

#### ∫ **Haftung für aufgenommene Inhalte**

Panasonic übernimmt keinerlei Haftung für Schäden, die direkt oder indirekt aufgrund von jeglicher Art von Problemen auftreten und die den Verlust von aufgenommenem oder bearbeitetem Inhalt zur Folge haben und leistet keine Gewähr für Inhalte, falls Aufnahmen oder Bearbeitung nicht vorschriftsmäßig funktionieren. Dies trifft außerdem auch dann zu, wenn Reparaturen an dem Gerät vorgenommen wurden.

#### ∫ **Informationen zur Kondensation (Wenn die Linse oder der LCD-Monitor beschlagen ist)**

Kondensation tritt auf, wenn es zu einer Veränderung von Temperatur oder Feuchtigkeit kommt, wie zum Beispiel, wenn das Gerät vom Freien oder aus einer kalten Umgebung in eine warme Umgebung gebracht wird. Gehen Sie vorsichtig vor, da dadurch das Objektiv oder der LCD-Monitor verschmutzen, von Schimmel befallen oder beschädigt werden kann. Wird das Gerät an einen Ort mit anderer Temperatur befördert, kann eine Kondensation dadurch verhindert werden, indem das Gerät an die Umgebungstemperatur des Zielortes über etwa eine Stunde angenähert wird. (Legen Sie das Gerät bei einem starken Temperaturunterschied in einen Plastikbeutel oder ähnliches, entfernen Sie die Luft aus dem Beutel und versiegeln Sie ihn.)

Entfernen Sie beim Auftreten von Kondensation den Akku und/oder den Netzadapter und lassen Sie das Gerät über etwa eine Stunde klimatisieren. Wenn sich das Gerät der Umgebungstemperatur angepasst hat, verschwindet der Beschlag von selbst.

#### ∫ **Sie können folgende Karten mit diesem Gerät verwenden**

#### **SD-Speicherkarte, SDHC-Speicherkarte und SDXC-Speicherkarte**

- Speicherkarten zu 4 GB oder darüber, die nicht das SDHC Logo tragen oder Speicherkarten zu 48 GB oder darüber, die nicht das SDXC Logo tragen, stützen sich nicht auf den SD-Speicherkartenangaben.
- Nähere Informationen über SD-Karten finden Sie auf Seite [13](#page-12-0).
- ∫ **In dieser Bedienungsanleitung werden die beiden Kartentypen**
- SD-Speicherkarte, SDHC-Speicherkarte und SDXC-Speicherkarte werden allgemein als "SD-Karte" bezeichnet.
- Werden das Smartphone und das Tablet als "Smartphone" bezeichnet.
- Diese Funktion kann im Video-Aufnahmemodus benutzt werden: . Diese Funktion kann im Foto-Aufnahmemodus verwendet werden:
- ≥ Diese Funktionen können im Wiedergabemodus benutzt werden: Diese Funktion kann im Wiedergabemodus benutzt werden (nur Videos):

Diese Funktion kann im Wiedergabemodus benutzt werden (nur Fotos):

- ≥ Im Aufnahmeformat [AVCHD] aufgenommene Szene(n): "AVCHD-Szene(n)"
- ≥ Im Aufnahmeformat [MP4/iFrame] aufgenommene Szene(n), in MP4 (1280×720/25p) oder MP4 (640×360/ 25p) aufgenommene Szene(n): "MP4/ iFrame-Szene(n)"
- Referenzseiten sind durch einen Pfeil gekennzeichnet, zum Beispiel: → 00
- Modellnummern werden in der Bedienungsanleitung wie folgt abgekürzt:

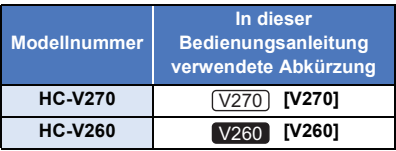

Diese Bedienungsanleitung ist für den Gebrauch mit den Modellen  $\sqrt{270}$  und V<sub>260</sub> bestimmt. Die Bilder können geringfügig vom Original abweichen.

- ≥ Die in dieser Bedienungsanleitung verwendeten Abbildungen zeigen das Modell (V270), jedoch beziehen sich Teile der Erläuterung auf andere Modelle.
- Abhängig vom Modell stehen einige Funktionen nicht zur Verfügung.
- $\bullet$   $(\overline{V270})$  entspricht Wi-Fi®-Funktionen.
- Die Ausstattungsmerkmale können variieren. Achten Sie beim Lesen bitte auch darauf.
- ≥ Je nach Verkaufsgebiet könnten nicht alle Modelle erhältlich sein.

# **Inhaltsverzeichnis**

**[Bitte zuerst lesen ...........................................2](#page-1-0)**

# **[Vorbereitung](#page-5-0)**

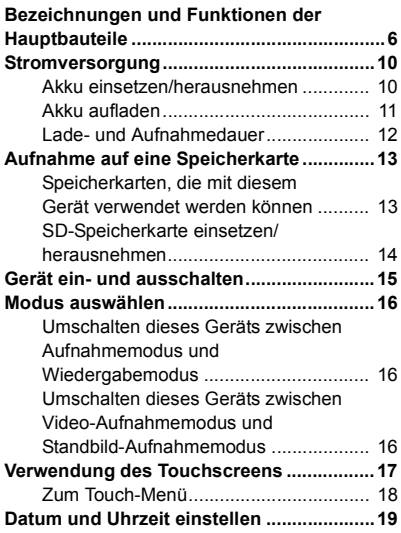

### **[Allgemein](#page-19-0)**

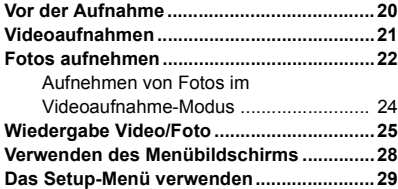

# **[Erweitert \(Aufnahme\)](#page-37-0)**

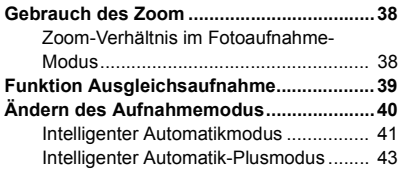

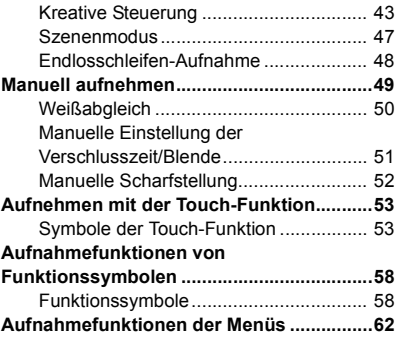

# **[Erweitert \(Wiedergabe\)](#page-70-0)**

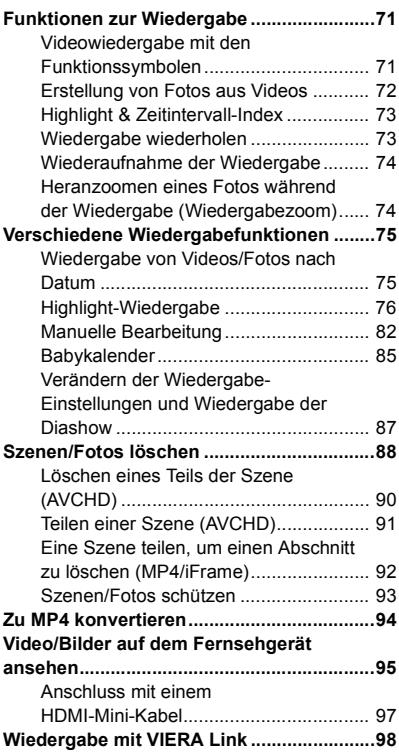

# **[Kopieren/Überspielen](#page-99-0)**

#### **Kopieren/Wiedergeben mit einer**

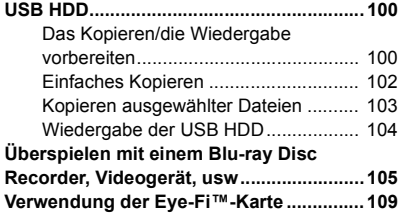

# **[Wi-Fi \[V270\]](#page-111-0)**

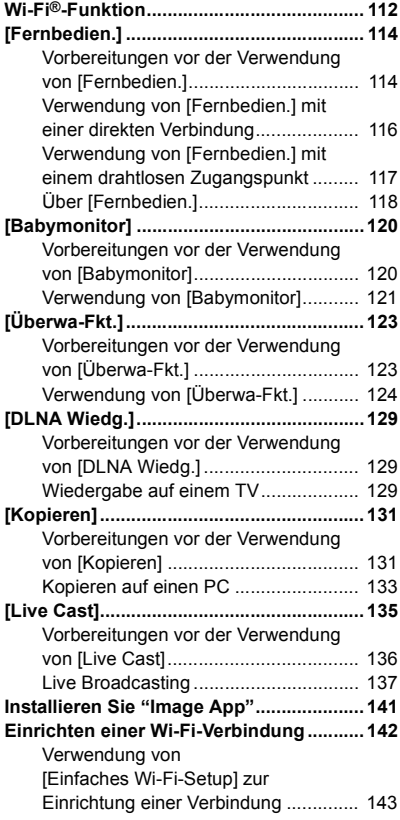

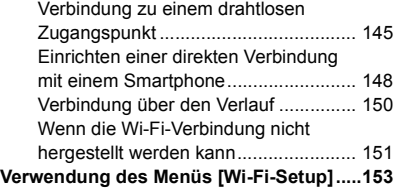

## **[Mit einem PC](#page-158-0)**

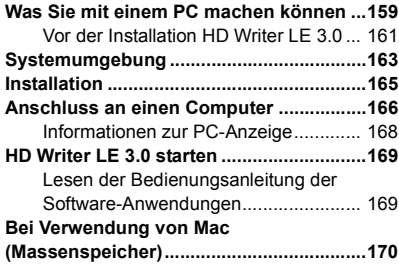

# **[Zusätzliche Informationen](#page-170-0)**

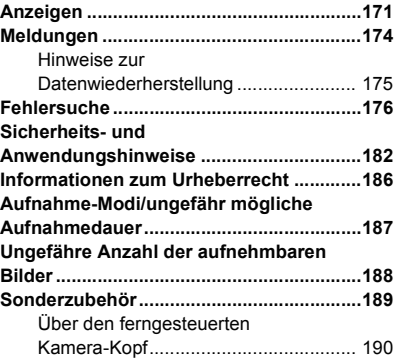

#### <span id="page-5-0"></span>Vorbereitung

# <span id="page-5-1"></span>**Bezeichnungen und Funktionen der Hauptbauteile**

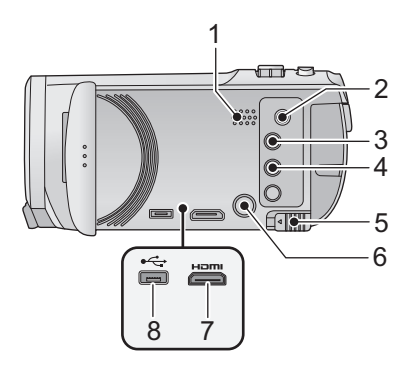

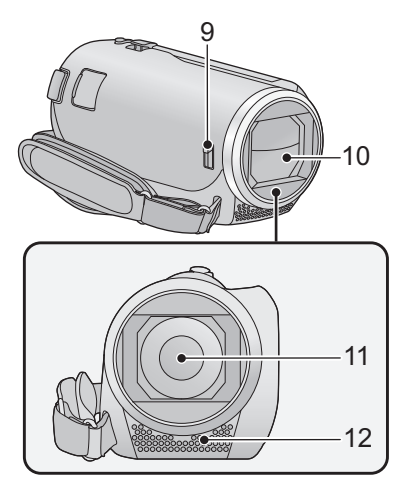

- **1 Lautsprecher**
- **2 A/V-Anschluss [A/V] (→ [95,](#page-94-1) [108](#page-107-0))**
- **3 Aufnahme-/Wiedergabtaste**  $\begin{bmatrix} 10 \\ 111 \end{bmatrix}$  $( \rightarrow 16)$  $( \rightarrow 16)$
- **4 Ausgleichsaufnahmefunktion-Taste**   $\left[\begin{array}{c} \overline{\triangle} \end{array}\right]$  ( $\rightarrow$  [39\)](#page-38-0)
- **5 Akku-Freigabehebel [BATT] (→ [10\)](#page-9-1)**
- **6 Ein-/Aus-Taste [**  $\bigcup$  **/ <b>| ] (→ [15](#page-14-0))**
- **7 HDMI Mini-Anschluss [HDMI]**  $($  $\rightarrow$  **[95](#page-94-1)** $)$
- **8 USB-Anschluss [⊷ ] (→ [100](#page-99-3), [106,](#page-105-0) [166\)](#page-165-1)**

#### <span id="page-5-2"></span>**9 Schalter zum Öffnen/Schließen des Objektivdeckels**

Schließen Sie, wenn Sie das Gerät nicht benutzen, den Objektivdeckel, um das Objektiv zu schützen.

≥ Verschieben Sie den Schalter zum Öffnen/ Schließen, um den Deckel zu öffnen/ schließen.

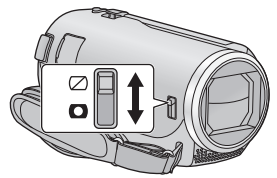

- **10 Objektivabdeckung**
- **11 Linse**
- **12 Interne Stereo-Mikrofone**

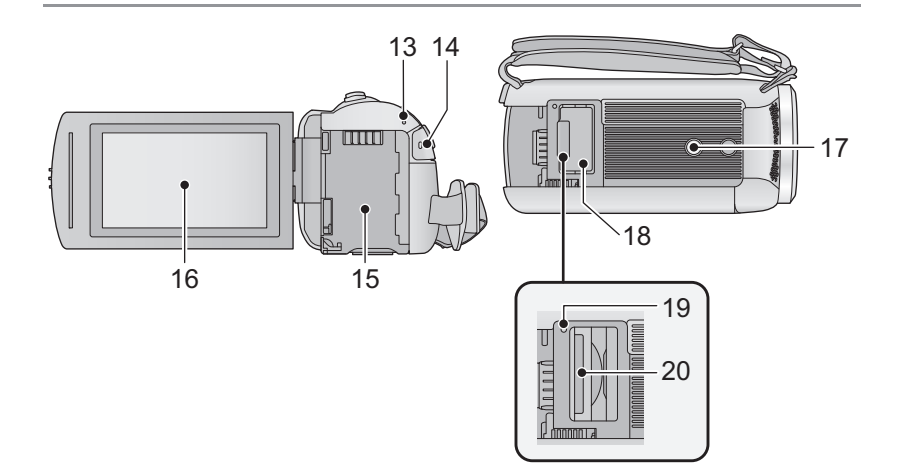

**13** V270 Statusanzeige (→ [15](#page-14-0), [142\)](#page-141-1)  $[V260]$ 

**Statusanzeige (→ [15](#page-14-0))** 

- **14 Start-/Stopp-Taste für die Aufnahme**   $( \rightarrow 21)$  $( \rightarrow 21)$
- 15 **Akkuhalter** ( $\rightarrow$  [10\)](#page-9-1)
- **16 LCD-Monitor (Touchscreen) (→ [17](#page-16-0))**

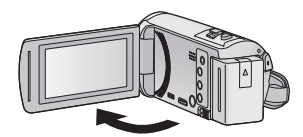

● Der Monitor kann sich bis zu 90° öffnen.

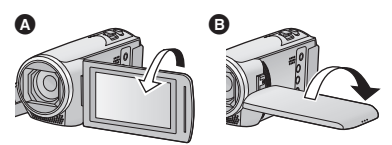

● Er kann bis zu 180° nin Richtung Objektiv oder 90° **B** in die entgegengesetzte Richtung gedreht werden.

#### **17 Stativanschluss**

- Das Anbringen eines Stativs mit einer Schraubenlänge von 5,5 mm oder mehr kann zur Beschädigung des Geräts führen.
- **18 SD-Kartenabdeckung (→ [14](#page-13-0))**
- **19** Zugriffsanzeige [ACCESS] (→ [14\)](#page-13-1)
- **20 Kartenschlitz** (→ [14](#page-13-0))

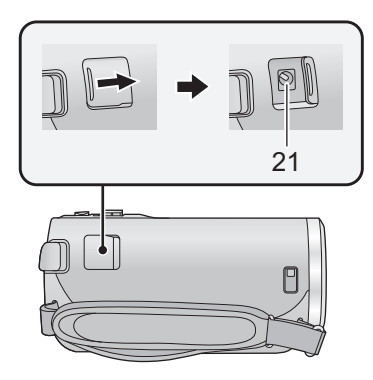

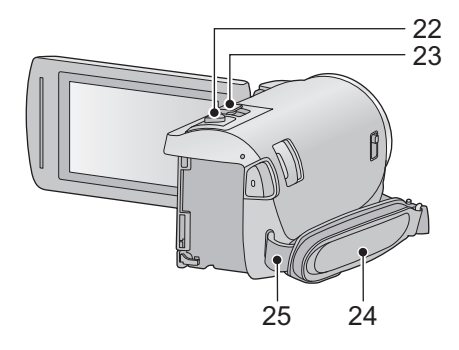

- **21 Gleichspannungsanschluss [DC IN]**   $( \rightarrow 11)$  $( \rightarrow 11)$  $( \rightarrow 11)$
- ≥ Verwenden Sie nur die mitgelieferten Netzadapter.
- [22](#page-21-0) **Fotoaufnahmetaste**  $\begin{bmatrix} 0 \end{bmatrix}$   $(\rightarrow 22)$
- **23 Zoomhebel [W/T] (Im Video- oder Fotoaufnahmemodus) (→ [38](#page-37-1))/ Schalter Miniaturbildansicht**   $[\mathbf{E}](\mathbf{Q}) \rightarrow 26V$  $[\mathbf{E}](\mathbf{Q}) \rightarrow 26V$  $[\mathbf{E}](\mathbf{Q}) \rightarrow 26V$ Lautstärkeregler [-VOL+] (Im **Wiedergabemodus)**  $($   $\rightarrow$  [27](#page-26-0) $)$

#### **24 Halteriemen**

Stellen Sie die Länge des Halteriemens passend zu Ihrer Hand ein.

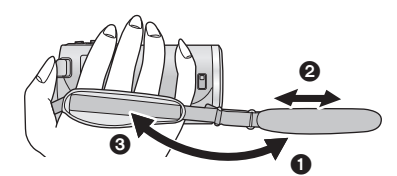

- **1** Klappen Sie den Riemen auf.
- **2** Stellen Sie die Länge ein.
- **3** Legen Sie den Riemen wieder an.
- **25 Befestigung für Schultergurt**

V270

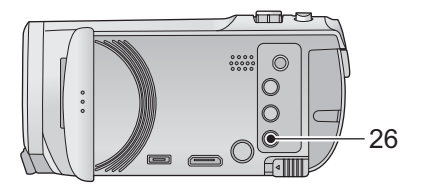

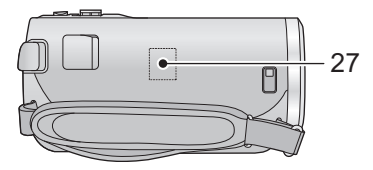

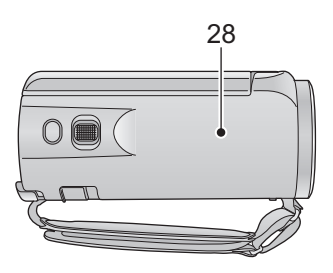

- **Wi-Fi-Taste [Wi-Fi] (**l **[114](#page-113-2), [120,](#page-119-2) [123](#page-122-2), [129,](#page-128-3) [131](#page-130-2), [135,](#page-134-1) [150](#page-149-1), [153\)](#page-152-1)**
- Wi-Fi-Sender (→ [113](#page-112-0))
- **NFC-Touch-Bereich [ ] (**l **[116,](#page-115-1) [124\)](#page-123-1)**

# <span id="page-9-0"></span>**Stromversorgung**

#### ∫ **Akkus, die mit diesem Gerät verwendet werden können**

**Folgender Akku kann mit diesem Gerät verwendet werden: VW-VBT190/VW-VBT380.**

≥ **Das Gerät weist eine Funktion auf, mit der Batterien erkannt werden, deren Benutzung sicher ist. Die entsprechenden Batterien (VW-VBT190/VW-VBT380) unterstützen diese Funktion. Die einzigen Batterien, die zum Einsatz in diesem Gerät geeignet sind, sind Originalprodukte von Panasonic sowie Batterien, die von anderen Unternehmen hergestellt sowie von Panasonic zertifiziert wurden. Panasonic garantiert keinesfalls die Qualität, Leistung oder Sicherheit der Batterien, die von anderen Unternehmen hergestellt wurden und keine Originalprodukte von Panasonic sind.**

**Es ist bekannt, dass auf manchen Märkten immer wieder gefälschte Akkus zum Verkauf angeboten werden, die dem Originalprodukt täuschend ähnlich sehen. Manche dieser Akkus sind nicht mit einem ordnungsgemäßen inneren Schutz ausgestattet, der den Bestimmungen der geltenden Sicherheitsvorschriften genügen würde. Diese Akkus können unter Umständen zu Bränden oder Explosionen führen. Wir übernehmen keinerlei Haftung für Unfälle, Schäden oder Ausfälle, die aus der Verwendung eines gefälschten Akkus resultieren. Um zu garantieren, dass nur sichere Produkte zum Einsatz kommen, empfehlen wir die Verwendung eines Original-Akkus von Panasonic.**

# <span id="page-9-1"></span>**Akku einsetzen/herausnehmen**

● Drücken Sie die Ein/Aus-Taste, um das Gerät auszuschalten. (→ [15](#page-14-0)) **Setzen Sie den Akku in der korrekten Richtung ein - so wie in der Abbildung gezeigt.**

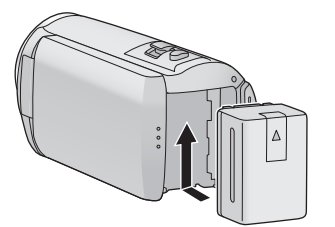

Schieben Sie den Akku ein, bis er klickt und einrastet.

#### **Akku herausnehmen**

Halten Sie die Ein-/Aus-Taste gedrückt, bis die Statusanzeige erlischt. Nehmen Sie dann den Akku heraus. Halten Sie dabei das Gerät sicher fest, um zu verhindern, dass es herunterfällt. **Bewegen Sie den Akku-Entriegelungshebel in Pfeilrichtung und nehmen Sie den Akku nach der Entriegelung heraus.**

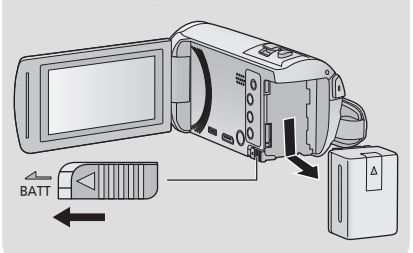

<span id="page-10-0"></span>**Bei Kauf dieses Geräts ist die Batterie nicht aufgeladen. Vor dem Gebrauch dieses Geräts die Batterie voll aufladen.**

Bei angeschlossenem Netzteil befindet sich das Gerät im Standby-Zustand. Der Hauptstromkreis steht immer unter Spannung, solange das Netzteil an eine Steckdose angeschlossen ist. **Wichtig:**

- ≥ **Verwenden Sie den Netzadapter/DC-Kabel nicht mit anderen Geräten, da sie ausschließlich für dieses Gerät entworfen wurden. Verwenden Sie auch nicht den Netzadapter/DC-Kabel von anderen Geräten mit diesem Gerät.**
- ≥ **Wenn das Gerät angeschaltet ist, wird der Akku nicht aufgeladen.**
- Es wird empfohlen, den Akku bei einer Temperatur zwischen 10 °C und 30 °C aufzuladen. **(Der Akku sollte dieselbe Temperatur haben.)**

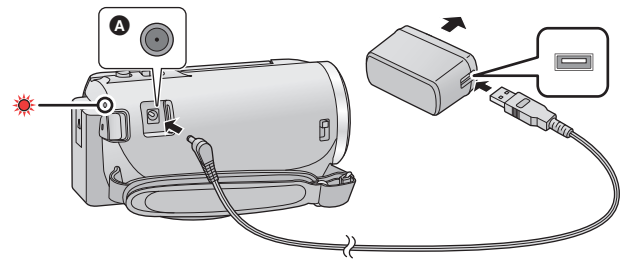

- **A** DC-Eingang
- *1* **Verbinden Sie das DC-Kabel mit dem Netzadapter und dem Gleichspannungsanschluss dieses Geräts.**
- ≥ Stecken Sie die Stecker so weit wie möglich ein.

#### *2* **Stecken Sie den Netzadapter in die Netzsteckdose ein.**

≥ Die Statusanzeige blinkt in Intervallen von ca. 2 Sekunden rot auf (ca. 1 Sekunde ein, ca. 1 Sekunde aus). Dies bedeutet, dass der Ladevorgang begonnen hat. Die Statusanzeige wird ausgeschaltet, wenn der Ladevorgang beendet wurde.

#### ∫ **Anschluß an die Netzsteckdose**

Es ist möglich, dieses Gerät bei Stromversorgung über die Netzsteckdose zu verwenden, wenn es bei angeschlossenem Netzadapter eingeschaltet wird.

Lassen Sie den Akku eingesetzt, auch wenn Sie einen Netzadapter zur Aufnahme von Bildern verwenden. Auf diese Weise können Sie auch bei Stromausfall, oder wenn der Netzadapter versehentlich aus der Netzsteckdose gezogen wird, weiter aufnehmen.

#### ∫ **Aufladen durch Anschluss an andere Geräte**

Das Aufladen ist durch Anschluss an andere Geräte über das USB-Kabel (mitgeliefert) möglich. Siehe auf Seite [167.](#page-166-0)

- ≥ Falls die Statusanzeige besonders schnell oder langsam blinkt, lesen Sie Seite [184.](#page-183-0)
- Wir empfehlen, Panasonic-Akkus zu benutzen (→ [12](#page-11-1)).
- ≥ Bei Einsatz anderer Akkus übernehmen wir keine Gewähr für die Qualität dieses Produkts.
- Setzen Sie den Akku weder Hitze noch offenem Feuer aus.

≥ Lassen Sie die Batterie(n) nie längere Zeit in einem Auto mit geschlossenen Türen und Fenstern zurück, das direkter Sonneneinstrahlung ausgesetzt ist.

# <span id="page-11-0"></span>**Lade- und Aufnahmedauer**

#### ∫ **Lade-/Aufnahmedauer**

- Temperatur: 25 °C/Luftfeuchtigkeit: 60%RH
- ≥ Die in Klammern angegebenen Ladezeien beziehen sich auf das Aufladen über den USB-Anschluss.

<span id="page-11-1"></span>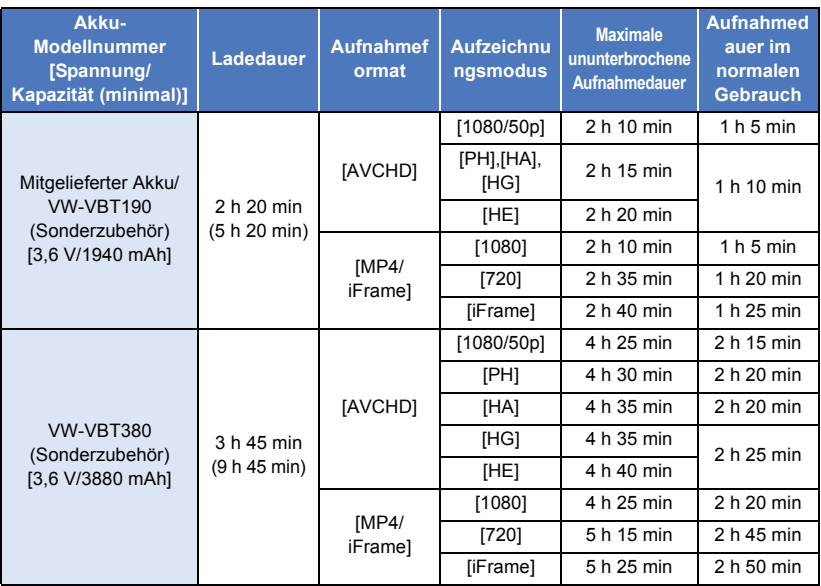

- ≥ "h" ist die Abkürzung für Stunde, "min" für Minute und "s" für Sekunde.
- Die Zeiten sind Näherungswerte.
- ≥ **Die angezeigten Ladezeiten gelten für vollständig entladene Akkus. Die Ladezeit und die verfügbare Aufnahmedauer können je nach den Verwendungsbedingungen von den angegebenen Werten abweichen, z. B. bei besonders hoher oder niedriger Temperatur.**
- ≥ Als Aufnahmedauer im normalen Gebrauch wird die Aufnahmedauer bei wiederholtem Starten und Anhalten der Aufnahme, Ein- und Ausschalten des Geräts, Betätigung des Zoomhebels usw. bezeichnet.
- ≥ Akkus erwärmen sich während des Gebrauchs und während des Aufladens. Dies ist keine Fehlfunktion.

#### **Anzeige der verbleibenden Akkukapazität**

≥ Die Anzeige ändert sich mit abnehmender Batterieleistung.

 $(\overline{nm} \rightarrow (\overline{nm} \rightarrow \overline{nm} \rightarrow \overline{nm} \rightarrow \overline{nm} \rightarrow$ Bei Entladung der Batterie blinkt das Symbol rot.

# <span id="page-12-1"></span>**Aufnahme auf eine Speicherkarte**

Das Gerät kann weiterhin Fotos oder Videos auf eine SD-Karte aufnehmen. Lesen Sie bezüglich der Aufnahme auf eine SD-Karte, folgendes:

## <span id="page-12-2"></span><span id="page-12-0"></span>**Speicherkarten, die mit diesem Gerät verwendet werden können**

**Verwenden Sie für die Aufnahme von Videos SD-Karten, die mindestens Class 4 des SD Speed Class Rating\* entsprechen.**

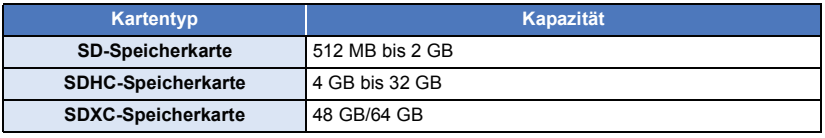

\* SD Speed Class Rating ist die Standardgeschwindigkeit für das fortlaufende Schreiben. Prüfen Sie das Etikett auf der Karte, usw.

**z.B.:**

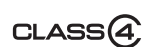

≥ Lesen Sie bitte die neuesten Informationen auf der folgenden Website:

#### **http://panasonic.jp/support/global/cs/e\_cam**

(Diese Website steht nur auf Englisch zur Verfügung.)

- ≥ **Stellen Sie sicher, wenn Sie eine SDHC-Speicherkarte/SDXC-Speicherkarte mit anderen Geräten verwenden, dass diese zu den genannten Speicherkarten kompatibel sind.**
- ≥ Eine SD-Karte der Eye-Fi X2-Serie ist erforderlich, um Funktionen im Zusammenhang mit Eye-Fi zu verwenden.  $\left(\rightarrow 109\right)$
- ≥ Wir gewähren keine Garantie für die Funktionstüchtigkeit mit anderen SD-Karten als den oben genannten. Außerdem können SD-Karten mit einer Speicherkapazität von weniger als 32 MB nicht für Videoaufnahmen benutzt werden.
- ≥ Speicherkarten mit mindestens 4 GB ohne SDHC-Logo oder Speicherkarten mit mindestens 48 GB ohne SDXC-Logo entsprechen nicht der SD-Speicherkartenspezifikation.
- Wenn der Schreibschutzschalter @ der SD-Speicherkarte gesperrt ist, sind mit dieser Karte keine Aufnahme-, Lösch- oder Bearbeitungsvorgänge möglich.
- ≥ Bewahren Sie die Speicherkarte außerhalb der Reichweite von Kindern auf, damit diese die Karte nicht verschlucken können.

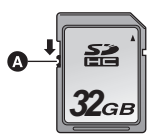

# <span id="page-13-0"></span>**SD-Speicherkarte einsetzen/herausnehmen**

Wird eine nicht von Panasonic hergestellte bzw. eine zuvor auf einem anderen Gerät benutzte SD-Karte erstmals mit diesem Gerät verwendet, muss sie formatiert werden. (→ [35](#page-34-0)) Beim Formatieren der SD-Karte werden alle gespeicherten Daten gelöscht. Nach dem Löschen der Daten können diese nicht wieder hergestellt werden.

#### **Achtung:**

**Vergewissern Sie sich, dass die Zugriffsanzeige aus ist.**

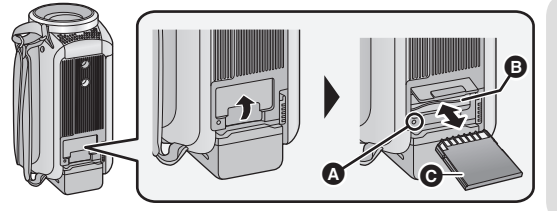

#### <span id="page-13-1"></span>**Zugriffsanzeige [ACCESS]** A

- ≥ Wenn das Gerät auf die SD-Karte zugreift, leuchtet die Zugriffsanzeige auf.
- *1* **Öffnen Sie die SD-Karten-Abdeckung und setzen Sie (nehmen Sie) die SD-Karte in den (aus dem) Kartenschlitz ein (heraus)** B**.**
- ≥ Richten Sie die Anschlussseite C in die abgebildete Richtung aus und schieben Sie die Speicherkarte so weit wie möglich hinein.
- ≥ Drücken Sie die Mitte der SD-Karte und ziehen Sie sie dann gerade heraus.

*2* **Schließen Sie die SD-Karten-Abdeckung vollständig.**

- ≥ Schließen Sie sie sicher, bis sie klickt.
- ≥ Berühren Sie nicht die Anschlüsse auf der Rückseite der SD-Karte.
- SD-Karten dürfen weder starken Stößen ausgesetzt noch gebogen oder fallen gelassen werden.
- ≥ Elektrische Störungen, statische Aufladung oder eine Fehlfunktion dieses Geräts oder der SD-Karte können zu einer Beschädigung oder zum Löschen der auf der SD-Karte gespeicherten Daten führen.
- Solange die Zugriffsanzeige leuchtet, dürfen Sie keinesfalls:
	- die SD-Karte herausnehmen
	- $-$  das Gerät ausschalten
	- $-$  das USB-Kabel einstecken und herausziehen
	- j das Gerät Vibrationen oder Stößen aussetzen

Werden diese Bedienungen vorgenommen, während die Leuchte eingeschaltet ist, kann dies zu einer Beschädigung der Daten, der SD-Karte oder dieses Geräts führen.

- Setzen Sie die Kontakte der SD-Karte weder Wasser, Schmutz noch Staub aus.
- ≥ Legen Sie SD-Karten nie an Orten mit folgenden Bedingungen ab:
	- Unter direkter Sonneneinstrahlung
	- In sehr staubiger oder feuchter Umgebung
	- In der Nähe eines Heizgerätes
	- $-$  Orten an welchen große Temperaturunterschiede herrschen (Kondensation tritt auf.)
	- $-$  Wo statische Elektrizität oder elektromagnetische Strahlung auftritt
- ≥ Um SD-Karten zu schützen, legen Sie sie in die entsprechende Hülle, wenn Sie sie nicht verwenden.
- Zur Bereitstellung oder Weitergabe der SD-Karte.  $($   $\rightarrow$  [184\)](#page-183-1)

# <span id="page-14-0"></span>**Gerät ein- und ausschalten**

Das Gerät kann entweder mithilfe der Ein-Austaste oder durch Öffnen und Schließen des LCD-Monitors ein- und ausgeschaltet werden.

#### **Ein- und Ausschalten des Geräte mit der Ein-Aus-Taste**

#### **Öffnen Sie den LCD-Monitor und betätigen Sie die Taste, um das Gerät einzuschalten.**

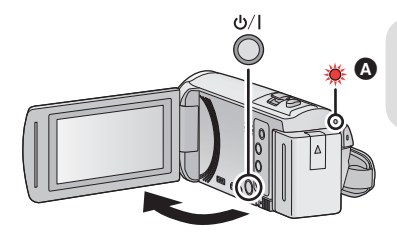

#### **Gerät ausschalten**

Halten Sie die Ein-/Aus-Taste gedrückt, bis die Statusanzeige erlischt.

Die Statusanzeige leuchtet auf.

#### **Ein- und Ausschalten des Geräte mit dem LCD-Monitor**

Die Stromversorgung wird aktiviert, wenn der LCD-Monitor geöffnet wird. Das Gerät wird ausgeschaltet, wenn er geschlossen wird.

#### **Bei normalem Gebrauch kann das Gerät bequem durch Öffnen und Schließen des LCD-Monitors ein- und ausgeschaltet werden.**

● **V270** 

Das Gerät wird nicht ausgeschaltet, während Videos aufgenommen werden oder eine Wi-Fi-Verbindung hergestellt wird, auch wenn der LCD-Monitor geschlossen wird.

≥ V260

Das Gerät wird nicht ausgeschaltet, während Videos aufgenommen werden, auch nicht, wenn der LCD-Monitor geschlossen wird.

- ≥ In den folgenden Fällen wird das Gerät durch das Aufklappen des LCD-Monitors nicht eingschaltet. Drücken Sie die Ein/Aus-Taste, um das Gerät einzuschalten.
	- $-$  Unmittelbar nach dem Kauf des Geräts
	- Wenn Sie das Gerät mit der Ein-/Aus-Taste ausgeschaltet haben

# <span id="page-15-0"></span>**Modus auswählen**

Sie können dieses Gerät zwischen dem Aufnahmemodus (Video-Aufnahmemodus/Standbild-Aufnahmemodus) und dem Wiedergabemodus umschalten, indem die Aufnahme-/Wiedergabe-Taste gedrückt wird.

Wenn Sie das Aufnahmemodusschalter-Symbol im Aufnahmemodus berühren, kann dieses Gerät zwischen dem Video-Aufnahmemodus und dem Standbild-Aufnahmemodus umgeschaltet werden.

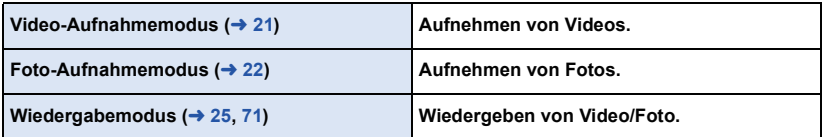

# <span id="page-15-1"></span>**Umschalten dieses Geräts zwischen Aufnahmemodus und Wiedergabemodus**

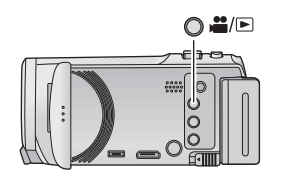

#### **Aufnahme-/Wiedergabetaste**

**Drücken Sie die Taste, um dieses Gerät zwischen dem Aufnahmemodus und dem Wiedergabemodus umzuschalten.**

● Wenn Sie dieses Gerät einschalten, startet es im Aufnahmemodus.

# <span id="page-15-2"></span>**Umschalten dieses Geräts zwischen Video-Aufnahmemodus und Standbild-Aufnahmemodus**

Berühren Sie das Aufnahmemodusschalter-Symbol, das auf dem LCD-Monitor (Touchscreen) angezeigt wird, um dieses Gerät zwischen dem Video-Aufnahmemodus und dem Standbild-Aufnahmemodus umzuschalten.

- *1* **Drücken Sie die Aufnahme-/ Wiedergabetaste, um dieses Gerät in den Aufnahmemodus umzuschalten.**
- Das Aufnahmemodusschalter-Symbol @ wird auf dem Bildschirm angezeigt.

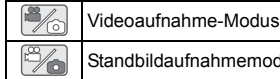

Standbildaufnahmemodus

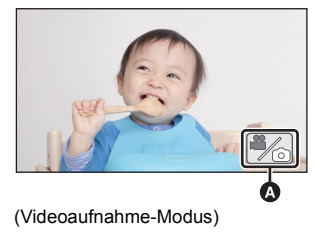

- *2* **Berühren Sie das Aufnahmemodusschalter-Symbol.**
- ≥ Informationen zum Touchscreen-Betrieb finden Sie auf Seite [17](#page-16-0).

#### *Zur Anzeige des Aufnahmemodusschalter-Symbols*

Das Aufnahmemodusschalter-Symbol erlischt, wenn über einen bestimmten Zeitraum keine Touch-Funktion ausgeführt wird. Berühren Sie den Bildschirm, um sie wieder anzuzeigen.

≥ Wenn die Start-/Stopp-Taste für die Aufnahme im Standbildaufnahmemodus oder im Wiedergabemodus gedrückt wird, wird dieses Gerät in den Video-Aufnahmemodus umgeschaltet. Während der Video-/Standbildwiedergabe oder unter anderen Bedingungen, auch wenn die Start-/Stopp-Taste für die Aufnahme gedrückt wird, kann der Aufnahmemodus nicht umgeschaltet werden.

#### [Vorbereitung](#page-5-0)

# <span id="page-16-0"></span>**Verwendung des Touchscreens**

Sie können das Gerät bedienen, indem Sie den LCD-Monitor (Touchscreen) direkt mit dem Finger berühren.

#### ∫ **Berühren**

Bildschirm.

**:**

Berühren Sie den Touchscreen kurz, um ein Symbol oder Bild auszuwählen.

● Berühren Sie die Mitte des Symbols.

∫ **Beim Berühren verschieben** Bewegen Sie Ihre Finger mit Druck auf dem Touch

≥ Der Touchscreen reagiert nicht auf erneute Berührung, wenn Sie schon gleichzeitig einen anderen Teil des Touchscreens berühren.

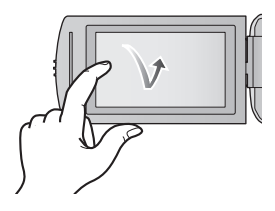

#### ∫ **Hinweise zu den Funktionssymbolen ///:**

**Berühren Sie diese Option, wenn Sie zu einer anderen Seite wechseln oder Einstellungen vornehmen.**

**Berühren Sie diese Option, um zum vorherigen Bildschirm zurückzuschalten.**

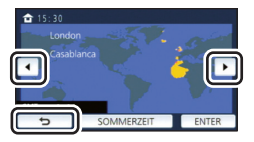

# <span id="page-17-0"></span>**Zum Touch-Menü**

#### Berühren Sie < (nach links)/ $\triangleright$  (nach rechts) von **KIIIIX** im Touch-Menü, um die **Funktionssymbole umzuschalten.**

≥ Die Funktionssymbole können auch durch Verschieben des Touch-Menüs nach rechts oder links während des Berührens umgeschaltet werden.

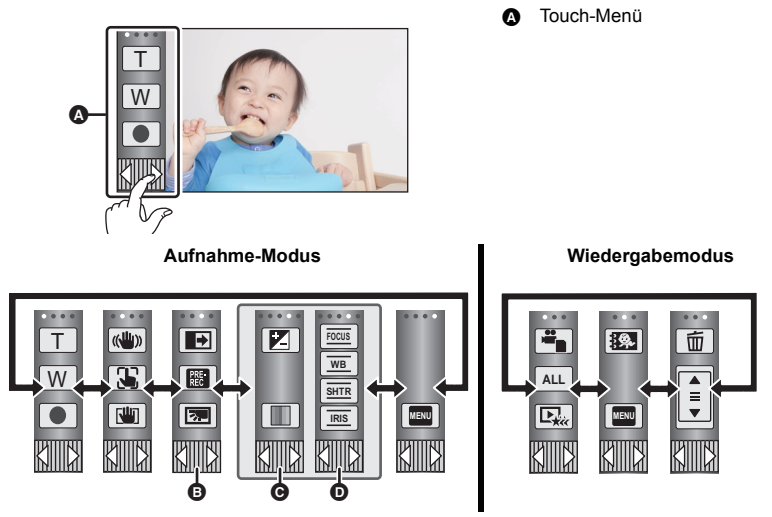

- **<b>◯** Sie können die Funktionssymbol auf dem Display ändern. (→ [33](#page-32-0))
- **⊙** Wird nur im Intelligenten Automatik-Plusmodus (→ [43\)](#page-42-0) und [Miniatureffekt]/[8mm Film]/ **[Stummfilm] des Kreativen Steuermodus (→ [43](#page-42-1)) angezeigt.**
- $\odot$  Wird nur angezeigt in [Zeitraffer aufn.] des Kreativen Steuermodus ( $\rightarrow$  [43](#page-42-1)), **Szenenmodus (→ [47\)](#page-46-0), Endlosschleifen-Aufnahmemodus (→ [48\)](#page-47-0) und des Manuellen** Modus  $($   $\rightarrow$  [49](#page-48-0) $)$ .
- ∫ **Anzeige des Touch-Menüs**

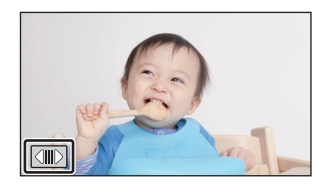

Die Touch-Menü-Anzeige wird ausgeblendet, wenn über einen bestimmten Zeitraum während der Aufnahme von Videos/Fotos kein Touch-Betrieb ausgeführt wird. Berühren Sie zur erneuten Anzeige  $\boxed{\triangleleft}$ .

≥ Berühren Sie den LCD-Monitor nicht mit harten, spitzen Gegenständen wie z. B. einem Kugelschreiber.

# <span id="page-18-0"></span>**Datum und Uhrzeit einstellen**

Die Uhr ist zum Kaufzeitpunkt nicht gestellt. Stellen Sie die Uhr.

- ≥ **Wenn Sie dieses Gerät einschalten, wird möglicherweise die Meldung "Region und Datum/ Zeit einstellen." angezeigt. Wählen Sie [JA] und befolgen Sie die Schritte unten, um diese Einstellungen vorzunehmen:**
	- $-$  Schritt [3](#page-28-1) in [WELTZEIT] ( $\rightarrow$  [29](#page-28-2))
	- j Schritte [2–](#page-18-1)[3](#page-18-2) in ["Datum und Uhrzeit einstellen"](#page-18-0)

### **1** Wählen Sie das Menü.  $($   $\rightarrow$  [28](#page-27-0))

**MENU** : [EINRICHTUNG]  $\rightarrow$  [UHRZEIT]

- <span id="page-18-1"></span>*2* **Wählen Sie das Datum oder die Uhrzeit zur Einstellung aus und stellen Sie**  dann den gewünschten Wert mit **A**/ ▼ ein.
- **Anzeigen der Weltzeiteinstellungen (→ [29\)](#page-28-2):**  $\bigoplus$  [HEIMATORT]/  $\bigotimes$  [ZIELORT]

≥ Als Jahr können die Jahre 2000 bis 2039 eingestellt werden.

<span id="page-18-2"></span>*3* **Berühren Sie [ENTER].**

≥ Berühren Sie [ENDE], um die Einstellung zu vervollständigen.

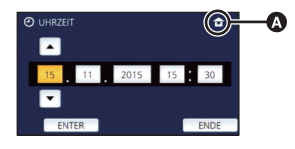

- Die Datums- und Zeitanzeige wird von einem integrierten Lithiumakku versorgt.
- ≥ Erscheint [- -] als Zeitanzeige, muss der interne Lithium-Akku aufgeladen werden. Schließen Sie dazu den Netzadapter an oder setzen Sie den Akku in dieses Gerät ein. Die Batterie wird auch weiter aufgeladen, wenn das Gerät ausgeschaltet ist. Lassen Sie das Gerät für ca. 24 Stunden in diesem Zustand und die Batterie behält Datum und Uhrzeit für ca. 4 Monate bei.

# <span id="page-19-1"></span><span id="page-19-0"></span>**Vor der Aufnahme**

∫ **Grundlegendes zur Handhabung des Gerätes**

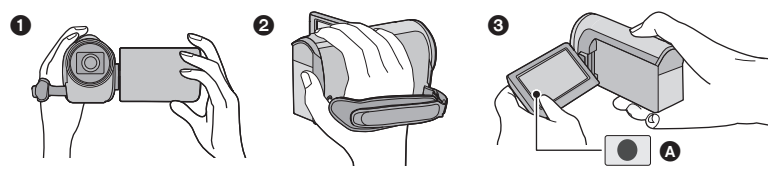

- **1 Halten Sie das Gerät mit beiden Händen.**
- **2** Schieben Sie Ihre Hand durch den Halteriemen.
- <sup>3</sup> Es ist vorteilhaft, das Symbol der Aufnahmetaste <br>**4 Zu verwenden**, während Sie das Gerät in Hüfthöhe halten.
- ≥ Achten Sie beim Aufnehmen darauf, dass Sie fest und sicher stehen und dass keine Gefahr besteht, mit anderen Personen oder Gegenständen zusammenzustoßen.
- ≥ Achten Sie bei Außenaufnahmen darauf, dass die Sonne in Ihrem Rücken steht. Wenn das Motiv von hinten beleuchtet wird, erscheint es auf der Aufnahme dunkel.
- ≥ Halten Sie Ihre Arme nah am Körper und stehen Sie für ein besseres Gleichgewicht mit leicht gespreizten Beinen.
- ≥ Verdecken Sie die Mikrofone nicht mit Ihrer Hand oder anderem.

### ∫ **Grundlegendes zur Videoaufnahme**

- ≥ Das Gerät sollte bei der Aufnahme normalerweise ruhig gehalten werden.
- ≥ Bewegen Sie das Gerät während der Aufnahme nur langsam und mit gleichmäßiger Geschwindigkeit.
- ≥ Die Zoom-Funktion ist bei der Aufnahme von Objekten nützlich, denen Sie sich nicht nähern können, jedoch kann die übermäßige Verwendung des Zooms beim späteren Ansehen des Video als störend empfunden werden.

### ∫ **Selbstaufnahme**

#### **Drehen Sie den LCD-Monitor in Richtung Objektiv.**

- Das Bild erscheint horizontal gespiegelt, als ob Sie in einen Spiegel schauen würden. (Die Aufnahme erfolgt jedoch wie sonst auch seitenrichtig.)
- ≥ Nur manche Anzeigen erscheinen auf dem Bildschirm. Wenn **1** | angezeigt wird, drehen Sie den LCD-Monitor in Normalstellung und prüfen Sie die Warn-/Alarmanzeige.  $( \rightarrow 174)$  $( \rightarrow 174)$  $( \rightarrow 174)$

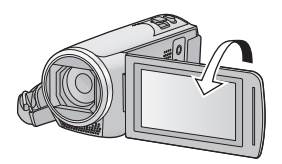

# <span id="page-20-0"></span>**Videoaufnahmen**

- Öffnen Sie vor dem Einscha[l](#page-5-2)ten des Geräts den Objektivdeckel. (→ 6)
- *1* **Öffnen Sie den LCD-Monitor und schalten Sie dieses Gerät in den Video-Aufnahmemodus. (→ [16](#page-15-2))**
- *2* **Drücken Sie die Aufnahme-Start-/-Stopp-Taste, um die Aufnahme zu starten.**

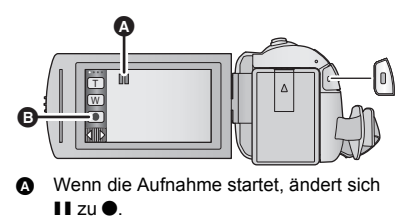

Symbol der Aufnahmetaste

#### *3* **Drücken Sie die Aufnahme-Start-/- Stopp-Taste erneut, um die Aufnahme kurz zu unterbrechen.**

≥ Die Aufnahme kann auch durch Berührung des Symbols der Aufnahmetaste gestartet/angehalten werden.

#### ∫ **Displayanzeigen im Aufnahme-Modus**

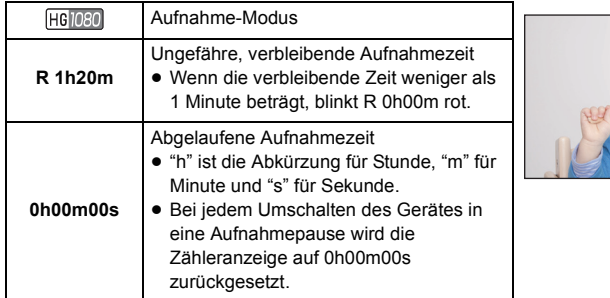

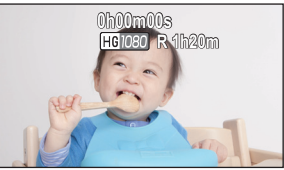

- ≥ Die Bildschirmanzeige verschwindet, wenn über einen bestimmten Zeitraum keine Touch-Funktion ausgeführt wird. Berühren Sie den Bildschirm, um sie wieder anzuzeigen.  $\leftrightarrow$  [29](#page-28-3))
- ≥ Die Anzeige erfolgt dauerhaft, wenn die verbleibende Aufnahmezeit 30 min unterschreitet.
- ≥ **Wenn die Aufnahme-/Wiedergabetaste während der Videoaufnahme gedrückt wird, stoppt die Aufnahme und dieses Gerät wird in den Wiedergabemodus geschaltet.**
- ≥ **Wechseln Sie zum Ändern des Aufnahmeformates den [AUFN. FORMAT] oder [AUFN. MODUS].** (→ **[63,](#page-62-1) [64](#page-63-0)**)
- $\bullet$  Fotos können auch während laufender Videoaufnahmen aufgezeichnet werden. (→ [24\)](#page-23-0)
- ≥ Die Aufnahmen, die zwischen dem ersten Drücken der Start/Stopp-Taste zum Starten der Aufnahme und dem erneuten Drücken der Taste zum Stoppen der Aufnahme gemacht werden, bilden eine Szene.

Wenn Sie mit [AUFN. FORMAT] auf [MP4/iFrame] gestellt aufnehmen, werden die Szenen, die länger als ca. 20 Minuten sind, automatisch getrennt. (Die Aufnahme wird fortgesetzt.)

≥ (Maximale Anzahl auf einer einzelnen SD-Karte aufnehmbarer Szenen)

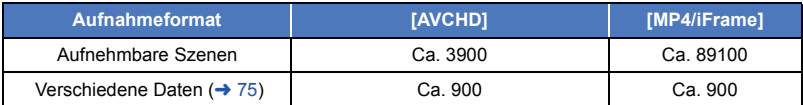

- ≥ Die maximale Anzahl aufnehmbarer Szenen und die maximale Anzahl verschiedener Daten sind geringer als in der obigen Tabelle angegeben, wenn MP4/iFrame-Szenen und Standbilder gleichzeitig auf einer SD-Karte aufgenommen sind.
- ≥ Der Aufnahmevorgang wird nicht unterbrochen, selbst wenn der LCD-Monitor geschlossen wird.
- ≥ Siehe Seite [187](#page-186-1) für die ungefähre Aufnahmezeit.

#### [Allgemein](#page-19-0)

# <span id="page-21-0"></span>**Fotos aufnehmen**

- Öffnen Sie vor dem Einscha[l](#page-5-2)ten des Geräts den Objektivdeckel. (→ 6)
- *1* **Öffnen Sie den LCD-Monitor und schalten Sie dieses Gerät in den Standbild-Aufnahmemodus. (→ [16\)](#page-15-2)**
- **2** Drücken Sie die **O** -Taste halb herunter. **(Nur für Autofokus)**

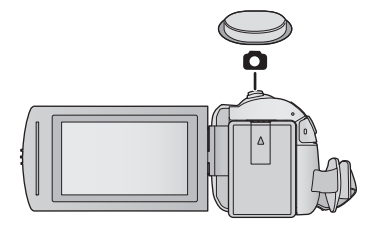

О

**Fokusanzeige:**

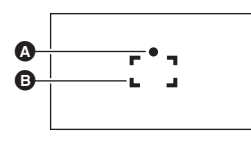

**<sup>6</sup>** Fokusanzeige:

 $\bigcirc$  (Die weiße Lampe leuchtet auf.): Wird scharfgestellt

¥ (Die grüne Lampe leuchtet auf.): Ist scharfgestellt

- Keine Anzeige: Scharfstellen nicht erfolgreich.
- **B** Schärfebereich (Bereich in Klammern)
- **3** Drücken Sie die **O** -Taste bis zum Anschlag.

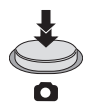

- <span id="page-22-0"></span>● Wenn Sie die Funktion Optischer Bildstabilisator (→ [54\)](#page-53-0) auf ((WD) 1 ([MODE1]) einstellen, dann ist die Stabilisatorfunktion effektiver. ( (MEGA Optischer Bildstabilisator) wird angezeigt, MEGA wenn die **C** -Taste halb heruntergedrückt wird.)
- ≥ Es wird empfohlen, für die Standbildaufnahme an dunklen Orten ein Stativ zu verwenden, da sich die Auslösegeschwindigkeit verlangsamt.
- ≥ Sie können ein Bild auch nur durch Berühren des zu fokussierenden Objektes aufnehmen. (Touch-Auslöser:  $\rightarrow$  [57\)](#page-56-0)
- ≥ Die Aufnahmezeit für Standbildaufnahmen kann je nach Bildgröße lang sein.
- ≥ Die Fokusanzeige und der Fokusbereich werden unter Umständen nicht angezeigt, je nach den Aufnahmebedingungen oder Menüeinstellungen.

#### ∫ **Bildschirmanzeigen im Standbildaufnahmemodus**

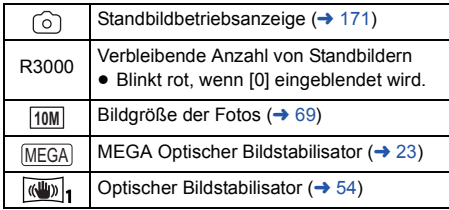

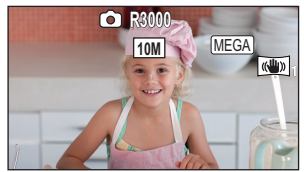

- ≥ Die Bildschirmanzeige verschwindet, wenn über einen bestimmten Zeitraum keine Touch-Funktion ausgeführt wird. Berühren Sie den Bildschirm, um sie wieder anzuzeigen.
- Die Anzeige erfolgt dauerhaft, wenn die verbleibende Standbildanzahl, die aufgenommen werden kann, 200 unterschreitet.

#### ∫ **Informationen zum AF-Rahmen**

Wenn sich vor oder hinter dem Motiv im AF-Rahmen ein kontrastreicher Gegenstand befindet, wird unter Umständen nicht auf das Motiv scharfgestellt. Bewegen Sie den kontrastreichen Gegenstand in diesem Fall aus dem AF-Rahmen hinaus.

# <span id="page-23-0"></span>**Aufnehmen von Fotos im Videoaufnahme-Modus**

#### $\diamondsuit$  **Schalten Sie dieses Gerät in den Video-Aufnahmemodus (→ [16\)](#page-15-2)**

#### **Drücken Sie die -Taste bis zum Anschlag, um eine Fotoaufnahme zu machen.**

- ≥ Fotos können auch während der Aufnahme von Videos gemacht werden. (Gleichzeitige Aufnahme)
- Während Fotos aufgenommen werden, wird rot und die verbleibende Anzahl an aufnehmbaren Bildern wird angezeigt.
- Beim Aufnehmen von Fotos wird kein Auslöserton ausgegeben.
- Der Selbstauslöser (→ [60](#page-59-0)) funktioniert nicht.
- ≥ Während der Videoaufnahme oder dem PRE-REC-Vorgang weicht die Bildqualität von den gewöhnlichen Standbildern ab, damit die Videoaufnahme der Fotoaufnahme bevorzugt wird.
- ≥ Wenn die gleichzeitige Aufnahme während der Videoaufnahme durchgeführt wird, verkürzt sich die verbleibende Aufnahmezeit. Wenn dieses Gerät ausgeschaltet wird oder die Aufnahme-/ Wiedergabetaste gedrückt wird, kann sich die verbleibende Aufnahmezeit verlängern.
- ≥ Die Aufnahmezeit für Standbildaufnahmen kann je nach Bildgröße lang sein.
- ≥ Die maximale Anzahl aufnehmbarer Bilder, die angezeigt werden kann, beträgt 9999. Überschreitet die Anzahl der aufnehmbaren Bilder 9999, wird R 9999+ angezeigt. Die Anzahl ändert sich nicht, wenn das Bild aufgenommen wird, bis die Anzahl der aufnehmbaren Bilder 9999 oder weniger beträgt.
- ≥ Die Aufnahmezeit kann je nach Aufnahmebedingung lang sein.

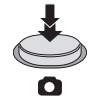

 $\bullet$ 

#### **[Allgemein](#page-19-0)**

# <span id="page-24-0"></span>**Wiedergabe Video/Foto**

- **1** Schalten Sie dieses Gerät in den Wiedergabemodus (→ [16\)](#page-15-1).
- *2* **Berühren Sie das Auswahlsymbol zur Wiedergabe**  $\odot$  **(** $\rightarrow$  **[18\)](#page-17-0).** 
	- ≥ Sie können die Einstellung auch durch Berühren von und Auswählen von [VIDEO-KONFIG.] oder [BILD-**MENU**  $KONFIG] \rightarrow [SPEICHER, VIDEO/FOTO]$  vornehmen.  $\leftrightarrow$  [28\)](#page-27-0)
- **3** Wählen Sie das Foto @ oder das **Aufnahmeformat des Videos** D**, das Sie wiedergeben möchten.**
- **ALL** Ā 臤

|►

Ŵ

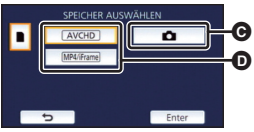

- Berühren Sie [Enter].
- *4* (Wenn [AVCHD] oder [MP4/iFrame] berührt wird) **Berühren Sie das gewünschte Aufnahmeformat zur Wiedergabe.**
- ≥ **Wenn [AVCHD] gewählt ist**

**[ALL AVCHD]/[1080/50p]/[1080/50i]**

≥ **Wenn [MP4/iFrame] gewählt ist**

**[ALL MP4/iFrame]/[1080/50p]/[720/25p]/[360/25p]/[iFrame]**

≥ Das Aufnahmemodus-Symbol B wird in der Miniaturbildanzeige angezeigt, wenn das Symbol berührt wird.

( AVCHD | 1080/50p | 1080/50i | MP4/iFrame | 1080 | 720 | 360 | und i Frame )

- ≥ Die folgenden Symbole werden auf Miniaturbildern angezeigt, wenn [ALL AVCHD] oder [1080/ 50i] berührt wird:
	- j AVCHD [1080/50p] Szene: **50p**
	- AVCHD [PH] Szene: PH
	- AVCHD [HA] Szene: HA
	- AVCHD [HG] Szene: HG
	- AVCHD [HE] Szene: HE
- ≥ Die folgenden Symbole werden auf Miniaturbildern angezeigt, wenn [ALL MP4/iFrame] berührt wird:
	- $-$  MP4 [1080/50p] Szene: [1080]
	- $-$  MP4 [720/25p] Szene:  $\sqrt{720}$
	- $-$  MP4 [360/25p] Szene:  $\sqrt{360}$
	- iFrame Szene: [iFrame]

### *5* **Berühren Sie die Szene oder das Foto, die/das wiedergegeben werden soll.**

- Anzeige der nächsten (vorherigen) Seite:
	- j Verschieben Sie das Miniaturbild nach oben (unten), während sie es berühren.
	- $\sim$  Schalten Sie das Touch-Menü um und berühren Sie dann  $\triangle$  (nach oben) /  $\blacktriangledown$  (nach unten) auf dem Hebel zum Durchblättern der Miniaturbilder.
- *6* **Wählen Sie die Wiedergabefunktion, indem Sie das Funktionssymbol berühren.**
- ≥ Die Funktionssymbole und die Bildschirmanzeige verschwinden, wenn über einen bestimmten Zeitraum keine Touch-Funktion ausgeführt wird. Berühren Sie den Bildschirm, um sie wieder anzuzeigen.

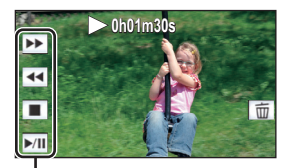

 $\begin{array}{c}\n\bullet \\
\hline\n\end{array}$ 

Funktionssymbol

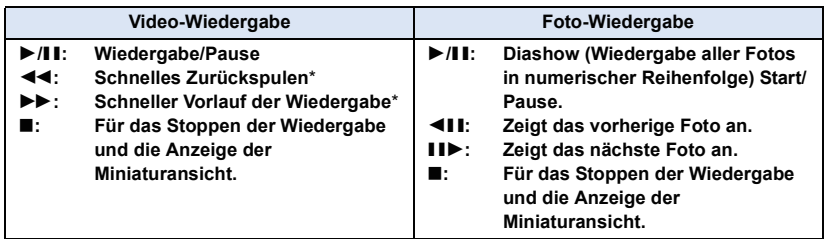

Durch zweifaches Berühren erhöht sich die Geschwindigkeit des schnellen Zurück-/Vorspulens. (Die Bildschirmanzeige ändert sich in 444 / DDD.)

### <span id="page-25-0"></span>∫ **Die Miniaturbild-Anzeige ändern**

Bei Anzeige des Miniaturbildes ändert sich die Übersichtsanzeige in der folgenden Reihenfolge, wenn der Zoomhebel auf  $\mathbf Q$  oder  $\blacksquare$  betätigt wird.

20 Szenen  $\longleftrightarrow$  9 Szenen  $\longleftrightarrow$  1 Szene  $\longleftrightarrow$  Highlight & Zeitintervall-Index\*  $\left(\rightarrow$  [73](#page-72-2))

- Die Funktion Highlight & Zeitintervall-Index kann nur im Video-Wiedergabemodus eingestellt werden.
- ≥ Wenn die Aufnahme-/Wiedergabetaste gedrückt wird, kehrt die Miniaturbildanzeige auf die Anzeige mit 9 Szenen zurück.
- ≥ Bei Anzeige in 1 Szene bzw. Beim Betätigen und Festhalten des Miniaturbildes in der 20- oder 9-Szenen-Anzeige werden Aufnahmedatum und –uhrzeit bei der Wiedergabe von Videos angezeigt, bzw. Aufnahmedatum und Dateinummer bei der Wiedergabe von Fotos.

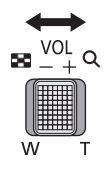

### <span id="page-26-0"></span>∫ **Einstellung der Lautsprecherlautstärke**

Betätigen Sie den Lautstärkehebel zur Einstellung des Lautsprechers während der Videowiedergabe.

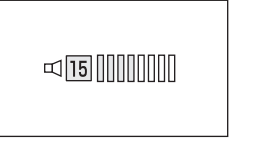

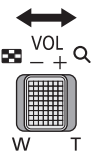

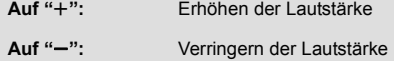

- ≥ Der Ton ist nur bei normaler Wiedergabe zu hören.
- ≥ Wenn das Anhalten der Wiedergabe für 5 Minuten fortgesetzt wird, wird der Bildschirm auf die Miniaturansicht zurückgeschaltet.
- ≥ Die Anzeige der abgelaufenen Wiedergabedauer wird bei jeder Szene auf 0h00m00s zurückgesetzt.
- ≥ Bei Auswahl der Wiedergabe mit [ALL AVCHD] oder [ALL MP4/iFrame] wird der Bildschirm beim Umschalten der Szene vorübergehend schwarz.

#### **Kompatibilität von Videos**

- ≥ Dieses Gerät stützt sich auf das AVCHD Progressive/AVCHD-Format/MPEG-4 AVC-**Dateiformat**
- ≥ Bei der Wiedergabe eines mit einem anderen Gerät aufgenommenen Videos auf diesem Gerät bzw. bei der Wiedergabe eines mit diesem Gerät aufgenommenen Videos auf einem anderen Gerät erfolgt die Wiedergabe, auch wenn die verwendeten Geräte kompatiblen Standards entsprechen, unter Umständen nicht normal oder die Wiedergabe ist nicht möglich. (Überprüfen Sie bitte die Kompatibilität in der Bedienungsanleitung Ihres Geräts.)
- ≥ Mit anderen Geräten aufgenommene Videos werden von diesem Gerät nicht unterstützt.

### **Kompatibilität von Fotos**

- ≥ Dieses Gerät entspricht dem vereinheitlichten Standard DCF (Design rule for Camera File system) der durch JEITA (Japan Electronics and Information Technology Industries Association) etabliert wurde.
- ≥ Dieses Gerät könnte die auf anderen Produkten aufgenommenen oder erstellten Fotos verschlechtern oder nicht wiedergeben und andere Produkte könnten die auf diesem Gerät aufgenommenen Fotos verschlechtern oder nicht wiedergeben.
- ≥ Je nach Wiedergabegerät können Standbilder möglicherweise in Bildgrößen, die sich von den aufgenommenen Bildgrößen unterscheiden, wiedergegeben werden.

#### **[Allgemein](#page-19-0)**

# <span id="page-27-0"></span>**Verwenden des Menübildschirms**

- Berühren Sie ◁ (nach links)/▷ (nach rechts) von |╣||||ू़़ी im Touch-Menü, um <del>ME</del>NU anzuzeigen. (→ [18](#page-17-0))
- *1* **Berühren Sie . MENU**

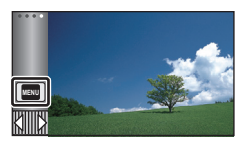

- **2** Berühren Sie das Top-Menü  $\Omega$ . A AUFN.-EINS' EINRICHTUNG ENDE
- *3* **Berühren Sie das Submenü** B**.**

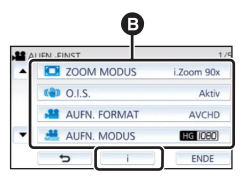

- ≥ Die nächste (vorhergehende) Seite wird beim Berühren von  $\boxed{\blacktriangle}/\boxed{\blacktriangledown}$  angezeigt.
- *4* **Berühren Sie den gewünschten Menüpunkt, um die Einstellung einzugeben.**
- *5* **Berühren Sie [ENDE], um die Menüeinstellungen zu verlassen.**

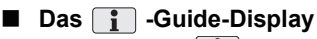

Nach der Auswahl von  $\begin{bmatrix} \cdot \\ \cdot \end{bmatrix}$ , können durch Berühren der Untermenüpunkte Funktionsbeschreibungen und Meldungen über Bestätigungseinstellungen aufgerufen werden.

● Nach der Anzeige der Meldungen wird die Guide-Anzeige abgebrochen.

#### **[Allgemein](#page-19-0)**

# <span id="page-28-0"></span>**Das Setup-Menü verwenden**

#### <span id="page-28-3"></span>**[DISPLAY]**

Einrichten der Anzeigemethode für die Bildschirminformationen. **: [EINRICHTUNG]** # **[DISPLAY]** # **gewünschte Einstellung**

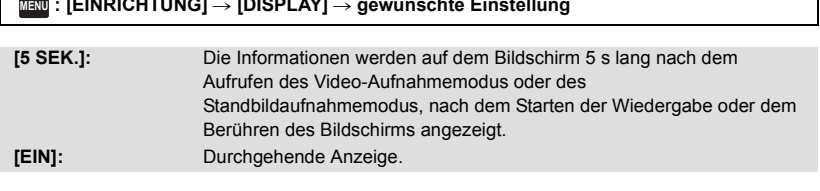

**[UHRZEIT]**

Siehe Seite [19](#page-18-0).

#### <span id="page-28-2"></span>**[WELTZEIT]**

Die Zeit am Zielort kann angezeigt und gespeichert werden, indem Sie Ihre Heimat-Zeitzone und das Reiseziel auswählen.

<span id="page-28-4"></span>**1 Wählen Sie das Menü.**

#### $\texttt{MENU}$  **: [EINRICHTUNG] → [WELTZEIT]**

- ≥ Wenn [HEIMATORT] (Heimat-Zeitzone) nicht eingestellt ist, wird die Meldung angezeigt. Wählen Sie durch Berühren [ENTER] und fahren Sie mit Schritt [3](#page-28-1) fort.
- **2** (Nur beim Einstellen Ihrer Heimat-Zeitzone) **Wählen Sie durch Berühren [HEIMATORT].**
- Berühren Sie [ENTER].
- <span id="page-28-1"></span>**3** (Nur beim Einstellen Ihrer Heimat-Zeitzone) **Wählen Sie durch Berühren 4/F Ihre Heimat-Zeitzone und berühren Sie [ENTER].**
- ≥ **Berühren Sie [SOMMERZEIT], um die Sommerzeit einzustellen. (※①) wird angezeigt und die Sommerzeit-Einstellung eingeschaltet, die Zeitdifferenz zwischen der aktuellen Zeit und GMT wird um 1 Stunde vorgestellt. Berühren Sie erneut [SOMMERZEIT], um zur normalen Zeiteinstellung zurückzukehren.**

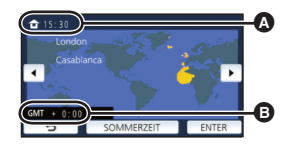

÷

≝

Ω

О

n

E

 $\blacktriangleright$ 

- A **Die aktuelle Zeit**
- B **Der Zeitunterschied zur GMT (Greenwich Mean Time)**

**Wenn Sie [Uhr Auf Sommerzeit] auf [EIN] einstellen, wird die aktuelle Zeit auch um 1 Stunde vorgestellt. (→ [30](#page-29-0))** 

- **4** (Nur beim Einstellen der Ortszeit am ausgewählten Zielort) **Berühren Sie [ZIELORT].**
- Berühren Sie [ENTER].
- ≥ Wenn die Heimat-Zeitzone zum ersten Mal eingestellt wird, wird die Anzeige zur Auswahl der Heimatregion/Zielregion eingeblendet, nachdem die Heimatregion erfolgreich eingestellt wurde. Wenn die Heimat-Zeitzone bereits eingestellt wurde, führen Sie die Menüfunktion für Schritt [1](#page-28-4) aus.
- **5** (Nur beim Einstellen der Ortszeit am ausgewählten Zielort) Wählen Sie durch Berühren  $\boxed{\blacktriangleleft}$ **aus, um die Ortszeit am ausgewählten Ziel einzustellen und bestätigen Sie mit [ENTER].**
- ≥ **Berühren Sie [SOMMERZEIT], um die Sommerzeit einzustellen.** ( $\mathbf{\overline{x}}$   $\odot$ ) wird **angezeigt und die Sommerzeit-Einstellung eingeschaltet, die Zeitdifferenz zwischen dem Reiseziel und der Heimatregion wird um 1 Stunde vorgestellt. Berühren Sie erneut [SOMMERZEIT], um zur normalen Zeiteinstellung zurückzukehren.**

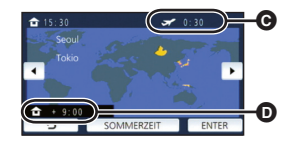

- C **Die Ortszeit am ausgewählten Zielort**
- D **Der Zeitunterschiede zwischen der Zeitzone des Zielortes und der Zeitzone der Heimatregion**

Ω

**Wenn Sie [Uhr Auf Sommerzeit] auf [EIN] einstellen, wird die Zeit am Reiseziel auch um 1 Stunde vorgestellt.**

≥ Beenden Sie die Einstellung durch Berühren von [ENDE]. erscheint und die Uhrzeit des Reiseziels wird angegeben.

#### *Die Anzeige auf die Heimat-Zeitzone zurückstellen*

Stellen Sie die Heimat-Zeitzone mit den Schritten [1](#page-28-4) bis [3](#page-28-1) ein und beenden Sie die Einstellung durch Betätigen von [ENDE].

≥ Wenn Sie Ihren Zielort nicht in der Darstellung auf dem Bildschirm finden, stellen Sie ihn durch Angabe des Zeitunterschieds von Ihrer Heimat-Zeitzone ein.

#### <span id="page-29-0"></span>**[Uhr Auf Sommerzeit]**

Wenn Sie diese Funktion auf [EIN] einstellen und die Sommerzeit-Einstellung in [WELTZEIT] einschalten, werden die folgenden Zeiten um 1 Stunde vorgestellt:

- $-$  Beim Einstellen Ihrer Heimatregion: die aktuelle Zeit
- $-$  Beim Einstellen Ihres Zielortes: die Ortszeit am Zielort

#### <sub>MENU</sub>:[EINRICHTUNG] → [Uhr Auf Sommerzeit] → gewünschte Anzeige

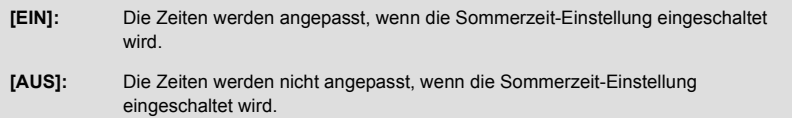

#### **[DATUM/ZEIT]**

Es ist möglich den Modus der Datums- und Zeitanzeige zu ändern.

<mark>мем⊍</mark> : [EINRICHTUNG] → [DATUM/ZEIT] → gewünschte Anzeige

#### **[DATUM]/[D/Z]/[AUS]**

≥ Das Datum und die Zeit werden nicht angezeigt, während das Aufnahmemodusschalter-Symbol angezeigt wird.  $($   $\rightarrow$  [16\)](#page-15-2)

≝

m

o

Ω

≌

≝

∸

ГOІ

 $\blacktriangleright$ 

 $\blacktriangleright$ 

[➡

≥ Wenn der Touch-Auslöser aktiv ist, wird das Aufnahmemodusschalter-Symbol dauerhaft angezeigt. Dadurch verschwinden das Datum und die Zeit vom Bildschirm.

**[DATUMS FORMAT]**

Es ist möglich das Datumsformat zu ändern.

<u>MENU</u> : [EINRICHTUNG] → [DATUMS FORMAT] → gewünschte Einstellung

#### **[J/M/T]/[M/T/J]/[T/M/J]**

#### **[ZOOM/REC ANZEIGE]**

Sie können die Anzeigeart der Symbole der Zoomtasten ( $\boxed{\top / (\sqrt{W}}$ ) und der Aufnahmetaste ( $\boxed{\bullet}$ ) ändern.

<u>MENU</u> : [EINRICHTUNG] → [ZOOM/REC ANZEIGE] → gewünschte Einstellung

**[EIN]:** Durchgehende Anzeige.

**[AUS]:** Die Symbole verlöschen nach 5 s, wenn keine Touch-Funktion aktiviert wird.

#### **[O.I.S. LOCK ANZEIGE]**

Bitte lesen Sie Seite [57](#page-56-1).

#### **[EXT. DISPLAY]**

Siehe Seite [97](#page-96-1).

#### **[ENERGIESPAR (BATT)]**

Wenn etwa 5 Minuten lang kein Bedienschritt erfolgt, schaltet sich das Gerät automatisch aus, um den Akku zu schonen.

[➡

 $\blacksquare$ 

l►l

∸

#### $\text{MENU}$  **: [EINRICHTUNG] → [ENERGIESPAR (BATT)] → [EIN]**

- ≥ Dieses Gerät schaltet in folgenden Fällen nicht automatisch aus, wenn [ENERGIESPAR (BATT)] auf [EIN] eingerichtet ist:
	- Verwendung des Netzadapters\*
	- $-$  Gebrauch des USB-Kabels für PC usw.
	- die Funktion PRE-REC verwendet wird
	- Während der Wiedergabe der Diashow
	- $\sqrt{270}$ 
		- Verwendung der Wi-Fi-Funktion
- \* Wenn [ENERGIESPAR (AC)] aktiviert ist, schaltet sich das Gerät automatisch aus.

#### **[ENERGIESPAR (AC)]**

Wenn etwa 15 min vergangen sind, ohne dass eine Funktion ausgeführt wurde, während der Netzadapter an dieses Gerät angeschlossen ist, schaltet sich dieses Gerät automatisch aus.

#### $\text{MENU}$  **: [EINRICHTUNG] → [ENERGIESPAR (AC)] → [EIN]**

- ≥ Dieses Gerät schaltet in folgenden Fällen nicht automatisch aus, wenn [ENERGIESPAR (AC)] auf [EIN] eingerichtet ist:
	- $-$  Gebrauch des USB-Kabels für PC usw.
	- $-$  die Funktion PRE-REC verwendet wird
	- Während der Wiedergabe der Diashow
	- $\sqrt{270}$

Verwendung der Wi-Fi-Funktion

#### **[PIEPTON]**

Mit diesem Ton können die Bedienung des Touchscreens, der Start und Stopp der Aufzeichnung sowie das Ein- und Ausschalten des Geräts signalisiert werden.

Wenn [AUS] gewählt ist, wird der Sound nicht beim Start/Ende der Aufnahme, etc. ausgegeben.

#### <mark>MENU</mark> : [EINRICHTUNG] → [PIEPTON] → gewünschte Einstellung

```
(Leise)/ (Laut)/[AUS]
```
#### **2 Pieptöne, 4 Mal**

Prüfen Sie, sollte ein Fehler auftreten, die auf dem Bildschirm angezeigte Meldung. (→ [174\)](#page-173-1)

≥ Lesen Sie zum Ändern der Verschlusston-Einstellung auf Seite [70.](#page-69-0)

### <span id="page-32-0"></span>**[FKT-SYMBOLE WÄHLEN]**

Sie können die im Touch-Menü anzuzeigenden Funktionssymbole ( $\rightarrow$  [58\)](#page-57-0) ändern. Speichern Sie 3 bevorzugte Funktionssymbole.

● Die Standard-Einstellungen sind: [\(Ausblenden\)](#page-58-0), <sup>[22</sup> ([PRE-REC](#page-59-1)) und

**[** $\overline{\mathbf{z}}$ **]** [\(Gegenlichtausgleich](#page-60-0)) für den Video-Aufnahme-Modus und  $\mathcal{N}$ ) ([Selbstauslöser](#page-59-0)),

[ $\overline{\mathbb{R}}$ ] [\(Gegenlichtausgleich](#page-60-0)) und () [\(Tele-Makro\)](#page-60-1) für den Standbildaufnahme-Modus.

**1 Wählen Sie das Menü.**

#### MENU : [EINRICHTUNG] → [FKT-SYMBOLE WÄHLEN]

- **2 Berühren Sie das Bediensymbol, das Sie ändern möchten, um die Einstellung aufzuheben.**
- **3 Berühren Sie das Funktionssymbol, das eingerichtet werden soll.**
- ≥ Der Name der Funktion durch beim Betätigen und Gedrückhalten des Funktionssymbols angezeigt.
- ≥ Berühren Sie das Funktionssymbol erneut, um den Vorgang zu beenden.
- **4 Wählen Sie durch Berühren [ENTER].**

### **[POWER LCD]**

Damit lässt sich der LCD-Monitor in heller Umgebung und im Freien besser erkennen.

<mark>MENU</mark> : [EINRICHTUNG] → [POWER LCD] → gewünschte Einstellung

### **(Heller)/ (Normal)/ (Dunkler) +1 <sup>0</sup> -1**

- ≥ Die hier vorgenommenen Einstellungen wirken sich nicht auf die eigentlichen Aufnahmen aus.
- Wenn der Netzadapter verwendet wird, wird der LCD-Monitor automatisch auf H<sup>2</sup>1<sup>8</sup> gestellt.
- ≥ Die mit der Batterie aufnehmbare Zeit verkürzt sich, wenn der LCD-Bildschirm heller eingestellt wird.

**[LCD EINST.]**

Sie können die Helligkeit und die Farbdichte des LCD-Monitors einstellen.

- ≥ Die hier vorgenommenen Einstellungen wirken sich nicht auf die eigentlichen Aufnahmen aus.
- **1 Wählen Sie das Menü.**

 $\texttt{MENU}$  : [EINRICHTUNG] → [LCD EINST.] → gewünschte Einstellung

**[HELLIGKEIT]:** Helligkeit des LCD-Monitors

**[FARBE]:** Farbe des LCD-Monitors

- 2 Wählen Sie durch Berühren **4/** $\blacktriangleright$ , um die Einstellungen zu ändern.
- **3 Wählen Sie durch Berühren [ENTER].**
- ≥ Berühren Sie [ENDE], um den Menübildschirm zu verlassen.

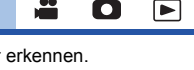

[►

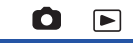

Ω

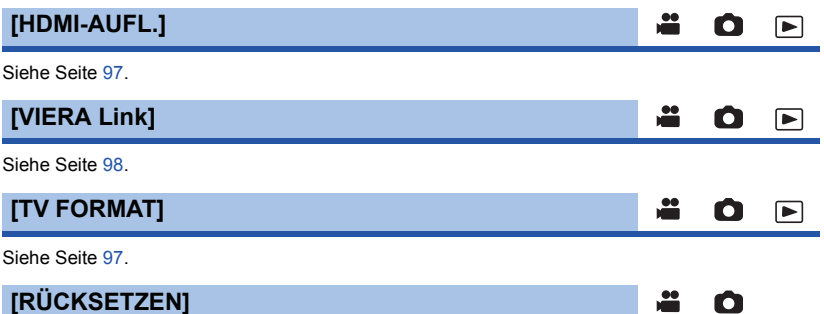

Stellen Sie diese Option auf [JA], um die Menüeinstellungen auf die Grundeinstellungen zurückzusetzen.

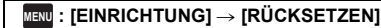

- ≥ Die Einstellungen für [UHRZEIT] und [LANGUAGE] werden nicht geändert.
- ≥ Wenn Sie die Standardeinstellungen wiederherstellen, schaltet dieses Gerät in den Video-Aufnahmemodus.

n

Ω

[▼

#### **[Wi-Fi-Einst.zurücks.]**  $V270$

Wählen Sie [JA], um die Wi-Fi-Einstellungen in den Auslieferungszustand zurückzusetzen.

#### $\texttt{MENU}$  **: [EINRICHTUNG] → [Wi-Fi-Einst.zurücks.]**

≥ Es werden auch die "LUMIX CLUB"-Login-ID und das Wi-Fi-Passwort gelöscht.

#### **[Auto Cursor Position]**

Das eingegebene Zeichen wird innerhalb von etwa 1 s bei Eingabe bestätigt und der Cursor bewegt sich nach rechts.

Dadurch wird die Eingabe vereinfacht, ohne dass sich der Cursor bewegt, wenn die Zeichen der gleichen Taste erneut eingegeben werden.

#### <u>MENU</u> : [EINRICHTUNG] → [Auto Cursor Position] → [EIN]

- ≥ Der Bildschirm für die Zeicheneingabe wird unter folgenden Bedingungen angezeigt:
	- $-$  Beim Einrichten von [TITEL FUNKTION] für die Highlight-Wiedergabe ( $\rightarrow$  [80\)](#page-79-0)
	- $-$  Bei Eingabe eines Namens in den Babykalender ( $\rightarrow$  [85\)](#page-84-1)
	- $\sqrt{270}$

Wenn Sie die Wi-Fi-Funktion konfigurieren (→ [133,](#page-132-1) [146](#page-145-0), [147,](#page-146-0) [154](#page-153-0), [155,](#page-154-0) [157](#page-156-0))

### **[DATEI RÜCKSETZEN]**

Richten Sie die Dateinummer von MP4/iFrame und das unter 0001 aufgenommene Foto ein.

#### $\texttt{MENU}$  **: [EINRICHTUNG] → [DATEI RÜCKSETZEN]**

- Die Verzeichnisnummer wird aktualisiert und die Dateinummer beginnt bei 0001. (→ [168\)](#page-167-1)
- ≥ Formatieren Sie, um die Verzeichnisnummer zurückzusetzen, die SD-Karte. Führen Sie dann [DATEI RÜCKSETZEN] aus.

#### <span id="page-34-0"></span>**[MEDIEN FORMATIEREN]**

Bitte beachten Sie, dass nach der Formatierung des Speichermediums alle auf dem Speichermedium aufgenommenen Daten gelöscht werden und nicht wiederherstellbar sind. Fertigen Sie von wichtigen Daten eine Sicherheitskopie auf einem PC, einer DVD usw. an. (→ [159](#page-158-2))

#### **: [EINRICHTUNG]** # **[MEDIEN FORMATIEREN]** # **gewünschtes Speichermedium MENU**

#### **[SD-KARTE]/[HDD]\***

- \* Wird beim Anschluss einer USB HDD angezeigt.  $(4.100)$  $(4.100)$
- ≥ Der Bildschirm zur Auswahl des Speichermediums wird nicht angezeigt, wenn die USB HDD nicht angeschlossen ist. Berühren Sie [JA].
- ≥ Berühren Sie nach Abschluss der Formatierung [ENDE], um die Menüanzeige zu verlassen.
- ≥ Führen Sie eine physische Formatierung der SD-Karte durch, bevor die SD-Karte entsorgt oder weitergegeben wird.  $($   $\rightarrow$  [184\)](#page-183-1)
- ≥ Schalten Sie während des Formatierens das Gerät niemals aus und nehmen Sie keinesfalls die SD-Karte heraus. Setzen Sie das Gerät weder Vibrationen noch Stößen aus.

**Formatieren Sie Speichermedien immer mit diesem Gerät. Formatieren Sie SD-Karten nicht mit anderen Geräten wie z. B. einem PC. Die Karte könnte sonst auf diesem Gerät nicht mehr verwendbar sein.**

#### **[MEDIEN-STATUS]**

Der verwendete Speicherplatz und die verbleibende Aufnahmezeit der SD-Karte können überprüft werden.

#### **AENU : [EINRICHTUNG]**  $\rightarrow$  **[MEDIEN-STATUS]**

- ≥ Die verbleibende Aufnahmezeit im aktuell eingestellten Aufnahmemodus wird nur im Video-Aufnahmemodus angezeigt.
- Berühren Sie [ENDE], um die Anzeige zu beenden.
- ≥ Die SD-Karte benötigt zur Speicherung von Informationen und zur Verwaltung der Systemdateien einigen Speicherplatz, sodass der tatsächlich zur Verfügung stehende Speicherplatz geringer ist als der angezeigte Wert. Der zur Verfügung stehende Speicherplatz wird allgemein wie folgt berechnet: 1 GB=1.000.000.000 Bytes. Die Speicherkapazität dieses Gerätes, des PCs und der Software berechnet sich wie folgt: 1 GB=1.024 $\times$ 1.024 $\times$ 1.024=1.073.741.824 Bytes. Deshalb erscheint der angegebene Wert der Kapazität kleiner.

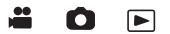

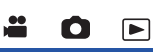

[➡

#### **[Firmware-Anz.]**

Die Firmware-Version dieses Geräts wird angezeigt.

#### <u>MENU</u> : [EINRICHTUNG] → [Firmware-Anz.]

### **[Version akt.]**

Sie können ein Update der Firmware-Version dieses Geräts durchführen.

<u>MENU</u> : [EINRICHTUNG] → [Version akt.]

#### **Informationen zum aktuellen Update finden Sie auf der Support-Website unten. (Stand: November 2014)**

http://panasonic.jp/support/global/cs/e\_cam

(Diese Webseite ist nur in englischer Sprache verfügbar.)

**[DEMO MODUS]**

Mit diesem Menüpunkt wird die Demonstration des Geräts gestartet.

#### $\texttt{MENU}$  : [EINRICHTUNG] → [DEMO MODUS] → [EIN]

≥ Wenn [DEMO MODUS] auf [EIN] gestellt ist und Sie [ENDE] betätigen, während keine SD-Karte eingefügt und das Gerät mit dem Netzadapter verbunden ist, startet die Demonstration automatisch.

Wenn ein Bedienvorgang ausgeführt wird, wird die Demonstration abgebrochen. Wird allerdings ca. 10 Minuten lang kein Bedienvorgang ausgeführt, startet die Demonstration automatisch erneut. Um die Demonstration zu stoppen, stellen Sie [DEMO MODUS] auf [AUS] oder setzen Sie eine SD-Karte ein.

### **[O.I.S. DEMO]**

Mit diesem Menüpunkt wird die Demonstration des Optischen Bildstabilisators gestartet.

#### **: [EINRICHTUNG]** # **[O.I.S. DEMO] MENU**

≥ Wählen Sie durch Berühren [O.I.S. DEMO] aus, die Demonstration startet automatisch. Wenn Sie [ENDE] berühren, wird die Demonstration abgebrochen.

### **[Eye-Fi TRANSFER]**

Diese Option wird nur angezeigt, wenn eine Eye-Fi-Karte eingesetzt ist. Siehe Seite [109](#page-108-1).

### **[Eye-Fi DIREKT]**

Diese Option wird nur angezeigt, wenn eine Eye-Fi-Karte eingesetzt ist. Siehe Seite [110.](#page-109-0)

 $\underline{\bullet}\underline{\bullet}$ 

÷

О

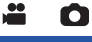

### Ω

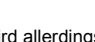

 $\blacktriangleright$ 

 $\blacksquare$ 

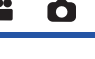

mar an
# **[SOFTWARE INFO]**

Sie können dieses Gerät und einen PC über das USB-Kabel miteinander verbinden und die Software-Informationen (Lizenz) auf dem PC überprüfen.

[➡

О

÷

О

∣►

[►

**1 Wählen Sie das Menü.**

**: [EINRICHTUNG]** # **[SOFTWARE INFO] MENU**

- **2 Verbinden Sie dieses Gerät mit dem PC.**
- ≥ Es wird eine Meldung angezeigt, wenn die Verbindung hergestellt wurde. Überprüfen Sie [LICENSE.TXT] auf dem PC.
- ≥ Wenn Sie währenddessen den Akku verwenden, wird der LCD-Monitor nach ca. 5 Sekunden ausgeschaltet. Berühren Sie den Bildschirm, um den LCD-Monitor einzuschalten.
- ≥ Verwenden Sie keine anderen USB-Verbindungskabel als die mitgelieferten. (Andere USB-Kabel funktionieren möglicherweise nicht.)

## **[ONLINEHANDBUCH]**

Sie können herausfinden, wie Sie auf die Website zugreifen, von der Sie die Bedienungsanleitung (PDF-Format) herunterladen können.

 $\overline{\text{MENU}}$  : [EINRICHTUNG] → [ONLINEHANDBUCH] → gewünschte Zugriffsmethode

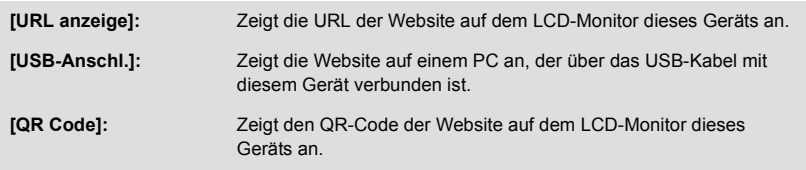

**[LANGUAGE]**

Sie können die Anzeige- und Menüsprache auswählen.

<u>MENU</u> : [EINRICHTUNG] → [LANGUAGE] → gewünschte Sprache

# <span id="page-37-0"></span>**Gebrauch des Zoom**

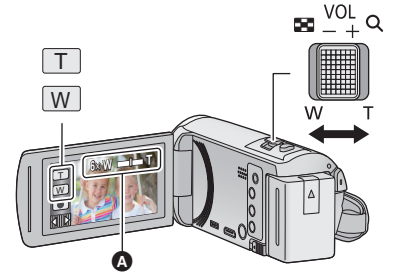

**Zoom-Hebel-/Zoom-Tasten-Symbol T-Seite:** Tele-Aufnahme (heranzoomen) **W-Seite:** Weitwinkel-Aufnahme (wegzoomen)

 $\mathbf{e}$ 

О

Ω

#### A **Zoom-Leiste**

≥ Das maximale Zoomverhältnis zur Aufnahme von Videos kann mit [ZOOM MODUS] eingerichtet werden.  $(\rightarrow 63)$  $(\rightarrow 63)$  $(\rightarrow 63)$ 

## ∫ **Die Zoomleiste**

Während des Zoom-Betriebs wird die Zoomleiste angezeigt.

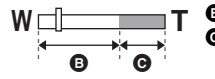

i.Zoom aus

i.Zoom/Digital Zoom/Extra Optikzoom (Blau)

## ∫ **Die Zoom-Geschwindigkeit**

- ≥ Die Zoomgeschwindigkeit ändert sich je nachdem, wie weit der Zoomhebel bewegt wird.
- ≥ Der Zoomvorgang wird über die Zoomtasten-Symbole entsprechend mit einer konstanten Geschwindigkeit ausgeführt.

# **Zoom-Verhältnis im Fotoaufnahme-Modus**

<span id="page-37-1"></span>Das Zoom-Verhältnis kann bis auf  $100 \times$  erhöht werden, ohne dass sich die Bildqualität im Fotoaufnahme-Modus verschlechtert. (erweiterter optischer Zoom)

- ≥ Das maximale Zoomverhältnis im Standbildaufnahme-Modus unterscheidet sich je nach Einstellung von [BILGRÖSSE].  $($   $\rightarrow$  [69](#page-68-0))
- ≥ Wenn Sie den Finger während dem Zoomen vom Zoomhebel nehmen, wird möglicherweise das entsprechende Geräusch aufgenommen. Wenn Sie den Zoomhebel in die Ausgangsstellung zurückstellen, bewegen Sie ihn lautlos.
- ≥ Bei maximaler Zoomvergrößerung, werden die Motive aus einer Entfernung von 2,2 m oder mehr scharf gestellt.
- Wenn die Zoomvergrößerung 1× beträgt, kann dieses Gerät ein Motiv in circa 2 cm Entfernung vom Objektiv scharfstellen.

# **Funktion Ausgleichsaufnahme**

**Diese Funktion erkennt die horizontale Neigung des Geräts und korrigiert sie automatisch auf die ebene Position.**

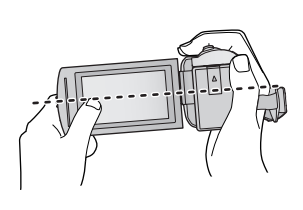

(Bei Einstellung von (Normal))

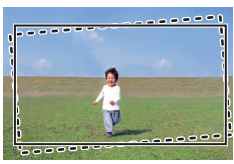

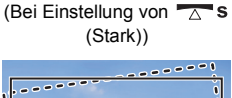

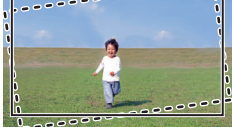

: Mit Ausgleichsaufnahmefunktion

: Ohne Ausgleichsaufnahmefunktion

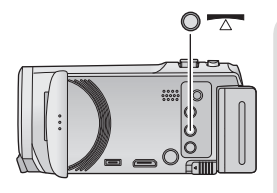

#### **Ausgleichsaufnahmefunktion-Taste Jedes Drücken dieser Taste schaltete die**

**Ausgleichsaufnahmefunktion um.**

 $\overline{\wedge}$  (Normal)  $\rightarrow \overline{\wedge}$  **s** (Stark)  $\rightarrow$  aus

- **(Normal): Korrigiert die Neigung.**
- **(Stark): Verstärkt die Korrektur der Neigung.**

**Aus: Einstellung deaktivieren.**

≥ Das Symbol ändert sich, wenn die Neigung den Korrekturbereich überschreitet.

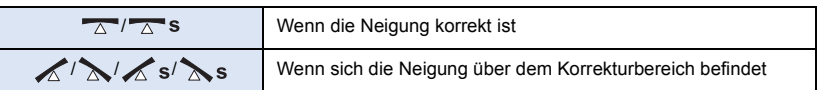

- ≥ Wenn die Neigung den Korrekturbereich überschreitet, bewegen Sie das Gerät in die Position, in der  $\sqrt{\wedge}$  /  $\sqrt{\wedge}$  s angezeigt wird.
- Die Standardeinstellung der Funktion ist (Normal).
- ≥ Das Symbol kann richtig angezeigt werden, wenn sich der Winkel der Neigung innerhalb eines Bereichs von 45° zur horizontalen Achse befindet.
- Diese Funktion wird abgebrochen, wenn [KÜNSTL.HORIZONT] auf [EIN] gestellt ist. (→ [65](#page-64-0))
- ≥ Bringen Sie bei der Aufnahme von horizontalen Bildern mit einem Stativ das Gerät vor dem Gebrauch mit Hilfe von [KÜNSTL.HORIZONT] (→ [65](#page-64-0)) am Stativ an und stellen Sie die Ausgleichsaufnahmefunktion auf  $\overline{\triangle}$  (Normal) oder  $\overline{\triangle}$  S (Stark).
- ≥ Wenn Sie die Einstellung der Ausgleichsaufnahmefunktion umschalten, kann der Bildschirm vorübergehend schwarz werden.
- Wenn Sie die Option auf <a>
(Normal)/<a>
<a>
S</a>
(Stark) stellen, ändert sich der Bildwinkel.

# <span id="page-39-0"></span>**Ändern des Aufnahmemodus**

- *1* **Berühren Sie das Aufnahmemodus-Tastensymbol.**
- *2* **Berühren Sie das gewünschte Aufnahmemodus-Tastensymbol.**

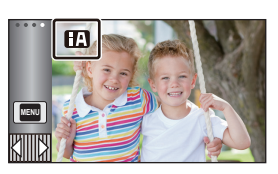

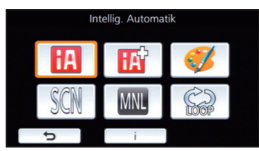

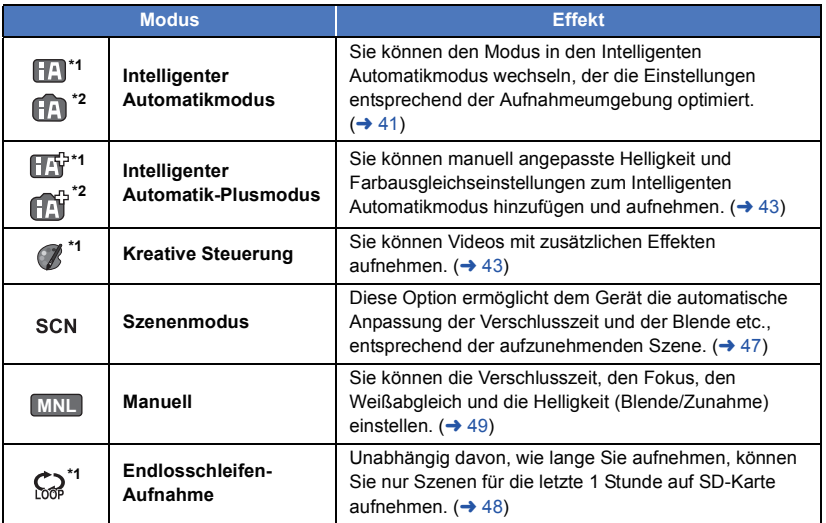

\*1 Nur im Videoaufnahme-Modus

\*2 Nur im Fotoaufnahme-Modus

**A**  $\bullet$ 

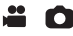

<span id="page-40-0"></span>Die folgenden Betriebsarten (für die Bedingungen geeignet) werden bereits eingerichtet, wenn das Gerät auf das aufzunehmende Objekt gerichtet wird.

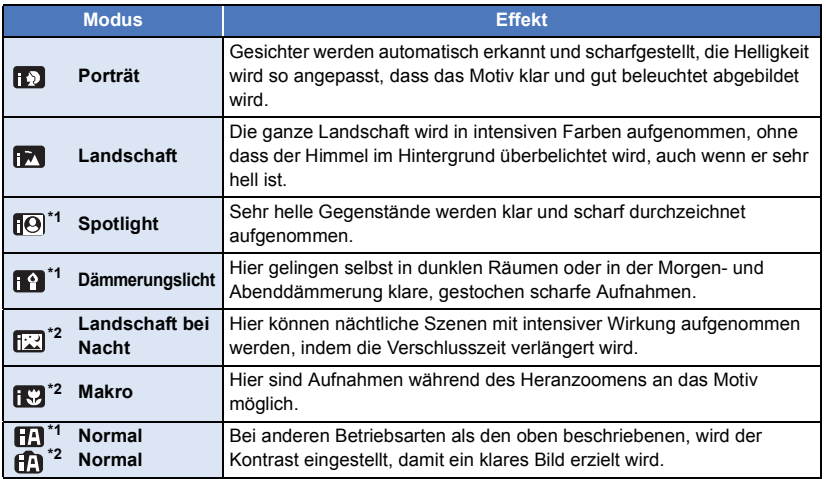

\*1 Nur im Videoaufnahme-Modus

\*2 Nur im Fotoaufnahme-Modus

- ≥ Je nach Aufnahmebedingungen kann möglicherweise nicht der gewünschte Modus gewählt werden.
- ≥ Im Portrait-, Spotlight- oder Schwachlicht-Modus wird das Gesicht bei Erkennung von einem weißen Rahmen umgeben. Im Porträt-Modus wird ein größeres Objekt, das sich näher an der Bildmitte befindet, mit einem orangefarbenen Rahmen versehen.  $(\rightarrow 64)$  $(\rightarrow 64)$
- ≥ Die Verwendung eines Stativs wird im Nachtlandschaft-Modus empfohlen.
- ≥ Gesichter könnten je nach Aufnahmebedingungen nicht erkannt werden, zum Beispiel bei einer bestimmten Größe oder Neigung der Gesichter, oder bei Einsatz des Digitalzoom.

## ∫ **Intelligenter Automatikmodus**

Beim Umschalten auf den intelligenten Auto-Modus schaltet sich der automatische Weißabgleich und Fokus ein und stellt automatisch den Farbabgleich und Fokussierung ein. Je nach Helligkeit des Motivs u. A. werden Blende und Verschlusszeit automatisch optimal eingestellt.

≥ Farbabgleich und Scharfstellung werden je nach Lichtquelle und Szenen unter Umständen nicht automatisch eingestellt. Wenn das der Fall ist, nehmen Sie diese Einstellungen manuell vor.  $( \rightarrow 50, 52)$  $( \rightarrow 50, 52)$  $( \rightarrow 50, 52)$  $( \rightarrow 50, 52)$ 

# **Automatischer Weißabgleich**

Die Abbildung zeigt den Bereich mit den Funktionen des Automatischen Weißabgleichs.

- 1) Effektiver Bereich für den automatischen Weißabgleich dieses Geräts
- 2) Blauer Himmel
- 3) Bewölkter Himmel (Regen)
- 4) Sonnenlicht
- 5) Weiße Fluoreszenz-Lampe
- 6) Halogen-Lampe
- 7) Glühlampe
- 8) Sonnenaufgang oder Sonnenuntergang
- 9) Kerzenlicht

Wenn der Automatische Weißabgleich nicht normal funktioniert, stellen Sie den Weißabgleich manuell ein.  $(\rightarrow 50)$  $(\rightarrow 50)$  $(\rightarrow 50)$ 

# **Autofokus**

Das Gerät stellt automatisch scharf.

- ≥ Der Autofokus funktioniert in den folgenden Situationen nicht. Nehmen Sie im manuellen Fokusmodus auf.  $(\rightarrow 52)$  $(\rightarrow 52)$ 
	- Gleichzeitige Aufnahme weiter entfernter und naher Gegenstände
	- Aufnahme von Motiven hinter verschmutzten oder staubigen Scheiben
	- $-$  Aufnahme von Motiven, die von glänzenden oder stark reflektierenden Gegenständen umgeben sind

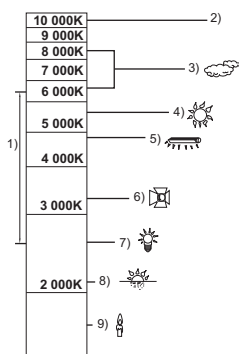

# <span id="page-42-0"></span>**Intelligenter Automatik-Plusmodus**

 $\overline{a}$  o

ŝ

Siehe Seite [41](#page-40-0) für Einzelheiten zu den Effekten der einzelnen Modi.

**(Porträt)/ (Landschaft)/ (Spotlight)\*1/ (Restlicht)\*1/ (Nachtlandschaft)\*2/ (Makro)\*2/ (Normal)\*1/ (Normal)\*2**

- \*1 Nur im Videoaufnahme-Modus
- \*2 Nur im Fotoaufnahme-Modus
- Ändern des Aufnahmemodus in  $\boxed{||\mathbf{A}||}$  (→ [40](#page-39-0))
	- **1** (Beim Anpassen der Helligkeit) Berühren Sie **14**. (Beim Anpassen des Farbausgleichs) **Berühren Sie |**.
- R-Seite: Stellt den Ausgleich auf einen rötlichen Ton. B-Seite: Stellt den Ausgleich auf einen bläulichen Ton.
- ≥ Mit Ausnahme bei Einstellung der Helligkeit oder des Farbausgleichs, wenn Sie den Bildschirm längere Zeit nicht berühren, wird das Touch-Menü verschwinden. Um dieses wieder anzuzeigen, berühren Sie  $\boxed{\triangleleft}$ .
- 2 Wählen Sie durch Berühren **(A)**, um die Einstellungen zu ändern.
- Berühren Sie Z während der Anpassung der Helligkeit oder berühren Sie während der Anpassung des Farbausgleichs, um die Anzeige der Einstellleiste auszublenden.
- **3 Starten Sie die Aufnahme.**

#### <span id="page-42-1"></span>**Kreative Steuerung**  $\mathscr{C}$

- Stellen Sie [AUFN. FORMAT] auf [AVCHD] ein. (→ [63](#page-62-1))
- Ändern des Aufnahmemodus in (A. (→ [40](#page-39-0))

#### **Wählen Sie den gewünschten Kreativen Steuermodus und berühren Sie anschließend [Enter].**

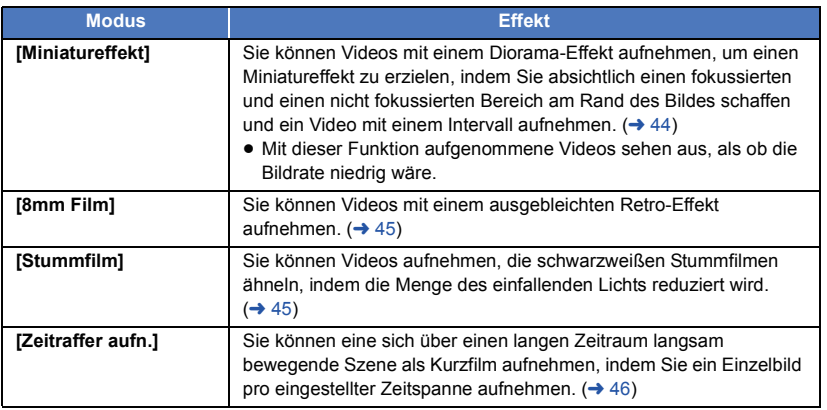

≥ Es können keine Fotos aufgenommen werden.

### <span id="page-43-0"></span>**MINI [Miniatureffekt]**

- **1** Berühren Sie  $\llbracket \text{ } \rrbracket$ , um die horizontale Position **des fokussierten Bereichs anzupassen.**
- ≥ Wenn Sie den Bildschirm berühren, können Sie die horizontale Position des fokussierten Bereichs anpassen.
- Wenn ca. 1 Sekunde lang keine Touch-Bedienung ausgeführt wird, werden [Aufheb], [GRÖSSE] und [ENTER] angezeigt. Wenn Sie den Bildschirm berühren, können Sie die horizontale Position des fokussierten Bereichs neu einstellen.
- ≥ Wenn Sie [Aufheb] drücken, wird der fokussierte Bereich auf die ursprüngliche Position zurückgesetzt.

#### **2 Berühren Sie [GRÖSSE].**

≥ Die Größe des fokussierten Bereichs wird jedes Mal umgeschaltet, wenn Sie [GRÖSSE] berühren.

#### $Mittel$  → Groß → Klein

- ≥ Wenn Sie den Bildschirm berühren, können Sie die horizontale Position des fokussierten Bereichs anpassen.
- ≥ Wenn Sie [Aufheb] drücken, wird der fokussierte Bereich auf die ursprüngliche Position zurückgesetzt und [GRÖSSE] wird auf die mittlere Größe zurückgesetzt.
- **3 Wählen Sie durch Berühren [ENTER].**
- **4** (Beim Anpassen der Helligkeit) Berühren Sie **14**.
- ≥ Die Helligkeitsstufe wird jedes Mal umgeschaltet, wenn Sie das Symbol berühren.  $\sharp$  (Standard)  $\to \sharp$   $\sharp$  +1(Hell)  $\to \sharp$  +1(Dunkel)
- **5** (Beim Anpassen der Lebendigkeit) **Berühren Sie |**.
- ≥ Die Lebendigkeitsstufe wird jedes Mal umgeschaltet, wenn Sie das Symbol berühren.
- **(Standard)** # **(Lebendig)** # **(Am lebendigsten)**
- **6 Starten Sie die Aufnahme.**
- ≥ Die Aufnahme erfolgt mit einem Intervall. Durch die Aufnahme von ca. 5 Sekunden entsteht eine Aufnahme von 1 Sekunde.
- ≥ Um den Miniatureffekt leichter erzielen zu können, nehmen Sie Motive auf, die einen Fernblick umfassen, oder jene, die Tiefe oder eine verzerrte Perspektive bieten können. Verwenden Sie außerdem ein Stativ und vermeiden Sie das Zoomen.
- ≥ Eventuell ist im fokussierten Bereich ein starkes Rauschen zu sehen, wenn dunkle Motive, wie Nachtlandschaften, aufgenommen werden.
- Tonaufnahmen sind nicht möglich.
- [AUFN. MODUS] ist auf [HA] eingestellt.
- ≥ Die maximal aufnehmbare Zeit beträgt 12 Stunden.
- ≥ Mit dieser Funktion aufgenommene Videos sehen aus, als ob die Bildrate niedrig wäre.

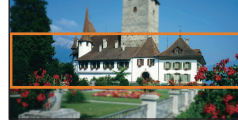

### <span id="page-44-0"></span>**[8mm Film] 8mm**

- **1** (Beim Anpassen der Helligkeit) Berühren Sie **...**
- ≥ Die Helligkeitsstufe wird jedes Mal umgeschaltet, wenn Sie das Symbol berühren.  $\overline{\mathbf{Z}}_0$ (Standard)  $\rightarrow \overline{\mathbf{Z}}_{+1}$ (Hell)  $\rightarrow \overline{\mathbf{Z}}_{-1}$ (Dunkel)
- **2** (Beim Anpassen des Farbausgleichs) **Berühren Sie ||.**
- ≥ Die Farbausgleichsstufe wird jedes Mal umgeschaltet, wenn Sie das Symbol berühren.  $\boxed{\leftarrow}$  **(Blau)**  $\rightarrow$   $\boxed{\leftarrow}$  **R** (Rot)  $\rightarrow$   $\boxed{\leftarrow}$  **Y** (Gelb)
- **3 Starten Sie die Aufnahme.**

● Der Ton ist monaural.

### <span id="page-44-1"></span>**[Stummfilm] SILN**

- **1** (Beim Anpassen der Helligkeit) Berühren Sie **14**.
- ≥ Die Helligkeitsstufe wird jedes Mal umgeschaltet, wenn Sie das Symbol berühren.
- $\overline{\mathbf{Z}}_0$ (Standard)  $\rightarrow \overline{\mathbf{Z}}_{+1}$ (Hell)  $\rightarrow \overline{\mathbf{Z}}_{-1}$ (Dunkel)
- **2 Starten Sie die Aufnahme.**
- Tonaufnahmen sind nicht möglich.

## <span id="page-45-0"></span>**INTV** [Zeitraffer aufn.]

#### **Berühren Sie die gewünschte Einstellzeit.**

#### **[1 SEK.]/[10 SEK.]/[30 SEK.]/[1 MIN.]/[2 MIN.]**

- Berühren Sie [ENTER].
- ≥ Ein Einzelbild wird mit einer eingestellten Langzeit-Aufnahme aufgenommen. 25 Einzelbilder ergeben ein Video von 1 Sekunde.

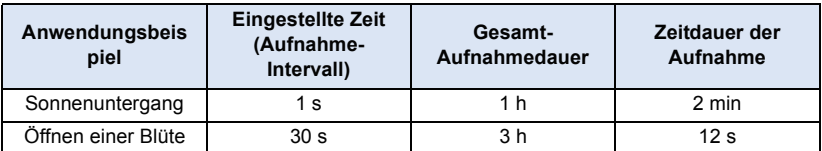

≥ "h" ist die Abkürzung für Stunde, "min" für Minute und "s" für Sekunde.

● Die Zeiten sind Näherungswerte.

- ≥ Die maximale Gesamt-Aufnahmedauer liegt bei 12 Stunden.
- ≥ Tonaufnahmen sind nicht möglich.
- [AUFN. MODUS] ist auf [HA] eingestellt.
- ≥ Die kürzeste Videaufnahmedauer beträgt 1 Sekunde.
- ≥ Der Farbausgleich und Fokus werden unter Umständen je nach Lichtquelle oder Szene nicht automatisch eingestellt. Nehmen Sie in diesem Fall die Einstellungen manuell vor.  $(\rightarrow 50, 52)$  $(\rightarrow 50, 52)$  $(\rightarrow 50, 52)$  $(\rightarrow 50, 52)$  $(\rightarrow 50, 52)$
- ≥ Wird für einen langen Zeitraum aufgenommen, empfehlen wir die Aufnahme mit angeschlossenem Netzadapter.

#### <span id="page-46-0"></span> $\bullet$  Ändern des Aufnahmemodus in SCN . (→ [40](#page-39-0)) **Berühren Sie den gewünschten Szenenmodus.**

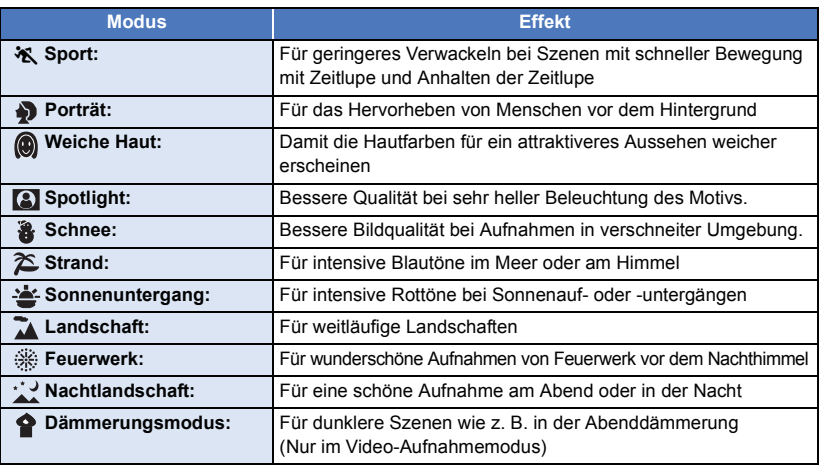

g с

- Berühren Sie [ENTER].
- ≥ **(Sport/Porträt/Weiche Haut/Spotlight/Schnee/Strand/Sonnenuntergang/Landschaft)**
	- $-$  Die Verschlusszeit im Fotoaufnahmemodus beträgt 1/6 oder mehr.
- ≥ **(Sonnenuntergang/Dämmerungslicht)**
	- $-$  Die Verschlusszeit im Videoaufnahme-Modus beträgt 1/25 oder mehr.
- ≥ **(Sonnenuntergang/Landschaft/Feuerwerk/Nachtaufnahme)**
	- $-$  Das Bild wird möglicherweise unscharf, wenn Objekte in kurzer Entfernung aufgenommen werden.
- ≥ **(Sport)**
	- $-$  Während der normalen Wiedergabe erscheint die Bildbewegung u.U. nicht gleichmäßig.
	- Bei der Beleuchtung in Innenräumen können sich die Farbe und die Helligkeit des Bildschirms ändern.
	- Bei zu geringer Helligkeit funktioniert der Sport-Modus nicht. Die →Anzeige leuchtet auf.
- ≥ **(Porträt)**
	- $-$  Bei der Beleuchtung in Innenräumen können sich die Farbe und die Helligkeit des Bildschirms ändern.
- ≥ **(Weiche Haut)**
	- $-$  Wenn der Hintergrund oder andere Elemente der Szene Farben ähnlich denen der Haut aufweisen, werden diese ebenfalls gleichmäßiger.
	- Bei zu geringer Helligkeit ist dieser Effekt unter Umständen nicht deutlich.
	- Beim Aufnehmen einer entfernten Person wird das Gesicht unter Umständen nicht klar aufgenommen. Beenden Sie in diesem Fall den Soft Skin-Modus oder zoomen Sie beim Aufnahmen auf das Gesicht heran (Nahaufnahme).
- ≥ **(Feuerwerk)**
	- Die Auslösezeit liegt bei 1/25.
	- $-$  Wenn in heller Umgebung aufgenommen wird, kann das Bild überbelichtet erscheinen.

#### ≥ **(Nachtlandschaft)**

- Die Verschlusszeit im Fotoaufnahmemodus beträgt 1/2 oder mehr.

 $-$  Es wird empfohlen ein Stativ zu verwenden.

#### <span id="page-47-0"></span> $\zeta_{\geqslant}$ **Endlosschleifen-Aufnahme**

- ≥ **Setzen Sie eine SD-Karte ein.**
- Ändern des Aufnahmemodus in  $\sum_{n=1}^{\infty}$ . ( $\rightarrow$  [40](#page-39-0))
- **1 Wählen Sie Sound mit Endlosschleifen-Einstellung aus.**

**[EIN]:** Nimmt Sound auf.

**[AUS]:** Die Aufnahme von Sound ist ausgeschaltet.

#### **2 Starten Sie die Aufnahme.**

- ≥ Wenn Sie mit der Aufnahme beginnen, wird die Szene automatisch alle 2 Minuten geteilt. Die geteilten Szenen werden auf die SD-Karte gespeichert. (Jedes Mal wenn Sie die Endlosschleifen-Aufnahme verwenden, wird eine Serie von bis zu 30 Szenen gespeichert.)
- ≥ Wenn die Zeit zwischen dem Zeitpunkt, an dem Sie mit der Aufnahme beginnen und dem Zeitpunkt an dem Sie die Aufnahme beenden länger als 1 Stunde (ungefähr) dauert, wird nur der letzte 1 Stundenteil (ungefähr) bis zum Aufnahmeende gespeichert werden. Der Teil vor dem 1 Stundenteil wird gelöscht.
- ≥ Die Aufnahme stoppt automatisch, wenn ca. 24 Stunden seit dem Start der Aufnahme verstrichen sind.
- Während der Aufnahme blinkt  $\mathbb{C}$ .
- ≥ Die verbleibende Aufnahmezeit und die verstrichene Aufnahmezeit werden nicht angezeigt.  $\left(\rightarrow 21\right)$
- Nur wenn Sound in der Endlosschleifen-Aufnahme auf [EIN] gestellt ist, wird  $\equiv_{\text{2ch}}\equiv$ (Mikrofoneingangspegelmesser) angezeigt.

#### *Umschalten von Sound in der Endlosschleifen-Aufnahme*

Das Menü kann so eingestellt werden, dass der Sound in Endlosschleife-Aufnahme geschaltet wird.

**MENU** : [AUFN.-EINST.] → [Ton in der Loop-Aufnahme] → [EIN] oder [AUS]

- ≥ Es können keine Fotos aufgenommen werden.
- ≥ [AUFN. FORMAT] ist auf [MP4/iFrame] und [AUFN. MODUS] auf [720] eingestellt.
- ≥ Die Bildstabilisatorfunktion ist auf (Einstellung beendet) eingestellt und die Ausgleichsaufnahmefunktion ist ausgeschaltet.
- ≥ Die Endlosschleifen-Aufnahme ist in den folgenden Fällen nicht möglich:
	- $-$  Wenn die SD-Karte nicht eingesetzt ist
	- $-$  Wenn die etwaige verbleibende Aufnahmezeit auf der SD-Karte kürzer als 1 Stunde ist (Die Zeit zwischen R 0h00m und R 0h59m blinkt rot.)
- ≥ Da jede Serie von mit Endlosschleife aufgenommenen Szenen getrennt auf der Datenliste angezeigt wird, ist es angebracht, die mit Endlosschleife aufgenommenen Szenen nach Datum wiederzugeben.  $(\rightarrow$  [75\)](#page-74-0)

(Das auf der Datenliste angezeigte Datum wird dasjenige sein, an dem Sie mit der Endlosschleife-Aufnahme begonnen haben.)

2

# <span id="page-48-0"></span>**Manuell aufnehmen**

≥ **Die Einstellungen des manuellen Fokus, des Weißabgleiches, der Auslösegeschwindigkeit und der Helligkeit (Blende und Verstärker) werden beibehalten, wenn Sie zwischen dem Video- und Standbildaufnahmemodus wechseln.**

Berühren Sie <sub>MNL</sub>, um in den Manuellen Modus zu wechseln. (→ [40](#page-39-0))

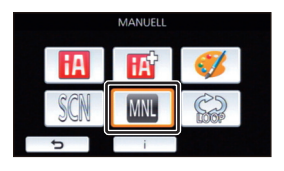

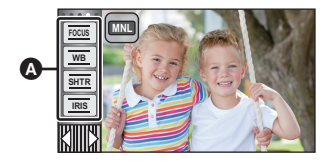

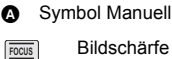

**SHTR**

- Bildschärfe ( $\rightarrow$  [52\)](#page-51-0)
- Weißabgleich  $($   $\rightarrow$  [50](#page-49-0)) **WB**

Manuelle Einstellung der Verschlusszeit  $\left(\rightarrow 51\right)$  $\left(\rightarrow 51\right)$  $\left(\rightarrow 51\right)$ 

**A** 

 $\bullet$ 

Blendeneinstellung ( $\rightarrow$  [51](#page-50-0)) **IRIS**

<span id="page-49-0"></span>Der automatische Weißabgleich führt bei manchen Szenen oder Lichtverhältnissen unter Umständen nicht zu natürlichen Farben. Sie können den Weißabgleich in diesem Fall manuell einstellen.

- Schalten Sie in den Manuellen Modus. (→ [49](#page-48-0))
- *1* **Berühren Sie [WB].**
- **2** Berühren Sie  $\bigcirc$  /  $\bigcirc$ , um den **Weißabgleichmodus zu wählen.**
- Zur Moduswahl berühren Sie [WB].

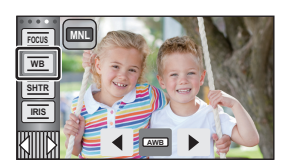

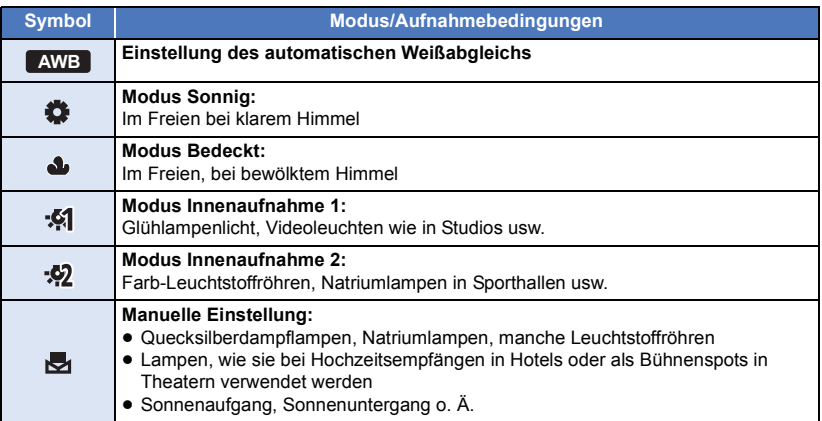

● Um zur automatischen Einstellung zurückzukehren, stellen Sie AWB ein oder schalten Sie den Aufnahmemodus auf den Intelligenten Automatikmodus um.  $(\rightarrow 40)$  $(\rightarrow 40)$  $(\rightarrow 40)$ 

## <span id="page-49-1"></span>∫ **Manuelle Einstellung des Weißabgleichs**

- **1 Wählen Sie und richten Sie das Gerät so auf einen weißen Gegenstand, dass dieser bildfüllend angezeigt wird.**
- **2 Berühren Sie zur Einstellung die blinkende Taste ...**
- Wenn der Bildschirm unmittelbar schwarz wird, die Anzeige zu blinken aufhört und dann dauernd leuchtet, ist die Einstellung abgeschlossen.
- Wenn die Anzeige weiter blinkt, kann der Weißabgleich nicht eingestellt werden. Arbeiten Sie in diesem Fall mit einem anderen Weißabgleichmodus.

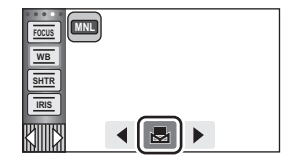

- ≥ Wenn Sie das Gerät mit geschlossenem Objektivdeckel einschalten, wird der automatische Weißabgleich nicht korrekt durchgeführt. Vor dem Einschalten des Geräts öffnen Sie immer den Objektivdeckel.
- Wenn das Symbol bei blinkt, wird der zuvor manuell eingestellte Weißabgleich gespeichert. Nehmen Sie den Weißabgleich jedes Mal neu vor, wenn sich die Aufnahmebedingungen ändern.
- ≥ Wenn sowohl der Weißabgleich als auch die Blende/Verstärkung eingestellt werden sollen, stellen Sie den Weißabgleich zuerst ein.
- **AWB** wird nicht auf dem Monitor angezeigt, wenn AWB eingestellt wurde.

# <span id="page-50-0"></span>**Manuelle Einstellung der Verschlusszeit/Blende**

 $\overline{\mathbf{a}}$  o

#### **Verschlusszeit:**

Stellen Sie die Verschlusszeit ein, wenn Sie Motive in schneller Bewegung aufnehmen. **Blende:**

Stellen Sie die Blende ein, wenn die Anzeige zu hell oder zu dunkel ist.

● Schalten Sie in den Manuellen Modus. (→ [49](#page-48-0))

# *1* **Berühren Sie [SHTR] oder [IRIS].**

# **2** Berühren Sie  $\text{I}/\text{I}$ , um die Einstellung wie gewünscht anzupassen.

≥ Berühren Sie [SHTR]/[IRIS], um die Einstellung zu beenden.

#### **: Verschlusszeit: SHTR**

#### **1/50 bis 1/8000**

- ≥ Wenn [AUT. LANGZEIT-BEL.] auf [EIN] eingestellt wird, wird die Verschlussgeschwindigkeit zwischen 1/25 und 1/8000 eingestellt.
- ≥ Die Verschlusszeit, die näher bei 1/8000 liegt, ist kürzer.
- ≥ Die Verschlusszeit wird im Fotoaufnahme-Modus zwischen 1/2 und 1/2000 eingestellt.

#### **: Blenden/Verstärkungswert: IRIS**

#### $CLOSE \leftrightarrow (F16 \text{ bis } F2.0) \leftrightarrow OPEN \leftrightarrow (0dB \text{ bis } 18dB)$

- Werte weiter in Richtung CLOSE bedeuten dunklere Aufnahmen.
- ≥ Der Wert näher bei 18dB macht das Bild heller.
- ≥ Wenn der Blendenwert heller als OPEN eingestellt wird, wird zum Verstärkungswert umgeschaltet.
- ≥ Um zur automatischen Einstellung zurückzukehren, schalten Sie den Aufnahmemodus auf den Intelligenten Automatikmodus um.  $(\rightarrow 40)$  $(\rightarrow 40)$
- ≥ Wenn sowohl die Verschlusszeit als auch der Blenden-/Verstärkungswert eingestellt werden soll, stellen Sie zuerst die Verschlusszeit und anschließend den Blenden-/Verstärkungswert ein.

#### **Manuelle Einstellung der Verschlusszeit**

- ≥ Wenn die Verschlusszeit im Standbildaufnahme-Modus niedriger als 1/12 eingestellt ist, wird die Verwendung eines Stativs empfohlen. Die Verschlusszeit wird auf 1/25 eingestellt, wenn das Gerät wieder eingeschaltet wird.
- ≥ Unter Umständen ist um sehr helle oder stark reflektierende Gegenstände ein Lichtstreifen zu sehen.
- ≥ Während der normalen Wiedergabe wirkt die Bildbewegung u. U. unsanft.
- ≥ Wenn Sie ein extrem helles Objekt oder bei Licht in geschlossenen Räumen aufnehmen, verändern sich möglicherweise die Farbe und die Bildschirmhelligkeit, oder es könnten horizontale Linien auf dem Bildschirm erscheinen. Wenn dies der Fall ist, nehmen Sie im Intelligenten Automatikmodus auf, oder stellen Sie die Verschlusszeit auf 1/100, in Umgebungen, in denen die Netzfrequenz 50 Hz beträgt, bzw. auf 1/125 in Umgebungen, in denen die Netzfrequenz 60 Hz beträgt.
- ≥ Die Helligkeit des auf dem LCD-Monitor angezeigten Bildes kann von der Helligkeit des eigentlich im Fotoaufnahme-Modus aufgezeichnetes Bildes abweichen. Bestätigen Sie das Bild auf dem Wiedergabebildschirm nach der Aufnahme.

#### **Manuelle Blenden-/Verstärkungseinstellung**

- ≥ Wenn der Verstärkungswert erhöht wird, nehmen auch die Bildstörungen auf dem Bildschirm zu.
- ≥ Je nach Zoom-Vergrößerung gibt es Blendenwerte, die nicht angezeigt werden.

<span id="page-51-0"></span>Wenn die automatische Scharfstellung aufgrund der Aufnahmebedingungen problematisch ist, arbeiten Sie mit der manuellen Scharfstellung.

● Schalten Sie in den Manuellen Modus. (→ [49](#page-48-0))

*1* (Wenn die Hilfsfunktion zur Manuellen Scharfstellung verwendet wird) **Wählen Sie das Menü.**

 $\textsf{MENU}$  **: [AUFN.-EINST.] → [FOKUS HILFE] → [EIN]** 

● Berühren Sie  $\boxed{\text{I}}$ , um das manuelle Symbol anzuzeigen.

- *2* **Berühren Sie [FOCUS].**
- <span id="page-51-1"></span>*3* **Wählen Sie durch Berühren [MF], um in den Modus der Manuellen Scharfstellung zu wechseln.**
- MF wird auf dem Bildschirm eingeblendet.
- *4* **Berühren Sie zur Einstellung der Schärfe / . MF MF**
	- **:** Zur Schärfeneinstellung auf ein nahes Motiv **MF**
	- **:** Zur Schärfeneinstellung auf ein fernes Motiv **MF**

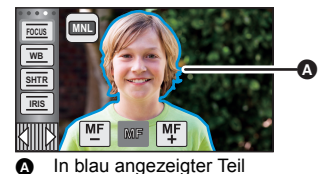

Der scharfgestellte Bereich wird in blau angezeigt. Die normale Anzeige kehrt ca. 2 Sekunden nach der erfolgreichen Scharfstellung des Objekts zurück.

- ≥ Berühren Sie [FOCUS], um die Einstellung zu beenden.
- ≥ Wenn [FOKUS HILFE] auf [AUS] gestellt ist, wird der blaue Bereich nicht angezeigt.
- ≥ Um den Autofokus wiederherzustellen, berühren Sie [AF] in Schritt [3](#page-51-1) oder schalten Sie den Aufnahmemodus auf den Intelligenten Automatikmodus um.  $(440)$  $(440)$

≥ Die blaue Anzeige wird bei den tatsächlich aufgenommenen Bildern nicht eingeblendet.

# **Aufnehmen mit der Touch-Funktion**

Sie können unter Verwendung geeigneter Funktionen nur bei mühelosem Bedienen durch Berühren des Bildschirms aufnehmen.

- **1** Berühren Sie  $\triangleleft$  (nach links)/ $\triangleright$  (nach rechts) von  $\sqrt{\frac{m}{m}}$  im Touch-Menü, um die Touch-Funktionssymbole anzuzeigen. (→ [18](#page-17-0))
- *2* **Berühren Sie das Symbol der Touch-Funktion.**

(z.B. [AF/AE Spurhaltung](#page-54-0))

● Berühren Sie das Touch-Funktionssymbol erneut, um den Vorgang zu beenden. (Die Sperre des optischen Bildstabilisators wird durch Aufheben des Fingerdrucks deaktiviert  $\sqrt{\mathbf{u}}$ .)

# **Symbole der Touch-Funktion**

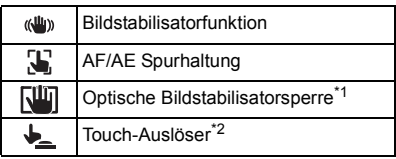

\*1 Nur im Videoaufnahme-Modus

\*2 Nur im Fotoaufnahme-Modus

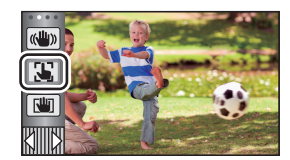

О

#### <span id="page-53-0"></span>**Bildstabilisatorfunktion**  $\langle$ ( $\langle$ U<sub>I</sub>))

#### **Verwenden Sie den Bildstabilisator, um die Wackeleffekte während der Aufnahme zu reduzieren.**

Dieses Gerät ist mit einem hybriden optischen Bildstabilisator ausgestattet.

Der hybride optische Bildstabilisator ist eine Mischung aus einem optischen und einem elektrischen Bildstabilisator.

#### **Berühren Sie , um den Bildstabilisator ein-/ auszuschalten.**

● Das Symbol in Position 2 wird umgeschaltet.

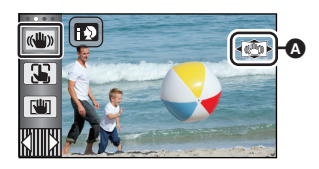

 $\mathbf{e}$ 

О

#### **(Videoaufnahme-Modus)**

 $(\langle \langle \psi \rangle \rangle \rightarrow |\langle \psi \rangle \rangle)$ ,  $(\langle \psi \rangle \rightarrow |\langle \psi \rangle \rangle)$   $\rightarrow$   $(\langle \psi \rangle \rightarrow \langle \psi \rangle)$  (Einstellung beendet)

- Wenn [O.I.S.] auf [Standard] gestellt ist, wird ((4)) angezeigt; wenn [O.I.S.] auf [Aktiv] gestellt ist, wird  $\frac{d\mathbf{u}}{d\mathbf{v}}$  angezeigt.
- Wenn [HYBRID O.I.S.] auf [EIN] gestellt ist und [O.I.S.] auf [Aktiv], wird <((()) angezeigt; Wenn [HYBRID O.I.S.] auf [EIN] gestellt ist und [O.I.S.] auf [Standard], wird ((U)) angezeigt.
- Bei der Aufnahme mit einem Stativ im Aufnahmemodus für Videos, raten wir, den Bildstabilisator zu deaktivieren (مالك) (aus).

#### **(Standbildaufnahmemodus)**

 $\sqrt{\langle \langle \psi \rangle \rangle}$   $\rightarrow$   $\langle \langle \psi \rangle \rangle$  (Einstellung beendet)

● Wenn [O.I.S.] auf [MODE1] steht, wird  $\overline{\mathbb{Q}^{\mathbb{U}}_{\mathbb{Z}}}$ ] angezeigt. Wenn [O.I.S.] auf [MODE2] steht, wird ((U) angezeigt.

## ∫ **Änderung des Bildstabilisatormodus**

#### **(Videoaufnahme-Modus) Einstellung [HYBRID O.I.S.]**

#### MENU **: [AUFN.-EINST.] → [HYBRID O.I.S.] → [EIN] oder [AUS]**

Bei Einstellung auf [EIN] können Sie darüber hinaus die Bildstabilisierung für Aufnahme während des Gehens bzw. des Haltens des Geräts und der Aufnahme eines entfernten Motivs mit Zoom verbessern.

≥ Die Standardeinstellung dieses Gerätes ist [EIN].

#### **Einstellung [O.I.S.]**

 $\overline{\phantom{a}}$ 

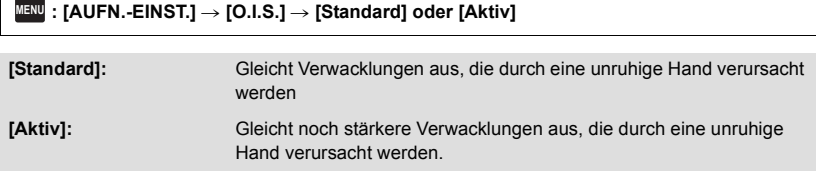

### $\texttt{MENU}$  **: [AUFN.-EINST.] → [O.I.S.] → [MODE1] oder [MODE2]**

**[MODE1]:** Die Funktion ist jederzeit möglich.

**[MODE2]:** Die Funktion ist möglich, wenn die **CO**-Taste gedrückt wird. Dieser Modus wird empfohlen, wenn Sie sich selbst oder wenn Sie mit einem Stativ im Fotoaufnahme-Modus aufnehmen.

#### <span id="page-54-0"></span>**AF/AE Spurhaltung** 33

**Die Bildschärfe und die Belichtung können auf dem Touch-Bildschirm auf ein bestimmtes Objekt eingestellt werden.**

**Der Fokus und die Belichtung verfolgen das Objekt weiter automatisch, auch wenn es sich bewegt.**

- **1 Berühren Sie .**
- ≥ Es wird ein Symbol angezeigt B.
- **2 Berühren Sie das Objekt und halten Sie das Ziel fest.**
- ≥ Wenn Sie den Kopf des Motivs berühren, wird der Zielrahmen um den Kopf gespeichert und die Verfolgung startet.
- ≥ Wenn Sie das Ziel ändern möchten, berühren Sie das entsprechende Motiv noch einmal.
- ≥ Bei Auswahl des Intelligenten Automatikmodus oder des Intelligenten Automatik-Plusmodus wird die Einstellung **FRI** / **FRI** (Normal) eingerichtet und das berührte Objekt wird verfolgt. Die Auswahl wird auf  $\left| \cdot \right\rangle$  /  $\left| \cdot \right\rangle$  (Porträt) eingestellt, wenn der Zielrahmen auf ein Gesicht eingestellt ist. (Es kann möglicherweise  $\blacksquare$ / $\blacksquare$ (Normal) eingerichtet werden, auch wenn das  $\overline{Z}$ iel auf ein

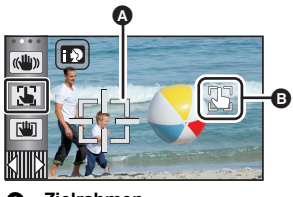

A **Zielrahmen**

Gesicht eingestellt ist, wenn ein Scheinwerfer leuchtet oder bei einer dunklen Szene.)

**3 Starten Sie die Aufnahme.**

#### ∫ **Informationen zum Zielrahmen**

- ≥ Wenn die Zielspeicherung nicht funktioniert, blinkt der Zielrahmen in rot und wird dann ausgeblendet. Berühren Sie eine charakteristische Eigenschaft (Farbe usw.) des Objekts, um es erneut zu speichern.
- Wenn die Taste im Fotoaufnahme-Modus halb nach unten gedrückt wird, erfolgt die Scharfstellung des gespeicherten Objekts. Der Zielrahmen erscheint beim Scharfstellen in grün, und das Ziel kann nicht mehr verändert werden.

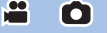

- ≥ Diese Funktion kann im Manuellen Modus nicht genutzt werden. Im Standbildaufnahmemodus kann sie nur mit bestimmten Einstellungen im Szenenmodus verwendet werden.
- ≥ Unter folgenden Aufnahmebedingungen könnte der Zielrahmen verschiedene Motive verfolgen oder das Ziel nicht speichern:
	- Wenn das Motiv zu groß oder zu klein ist
	- Wenn sich die Farbe des Motivs kaum von der Farbe des Hintergrunds unterscheidet
	- Wenn das Motiv dunkel ist
- ≥ Wenn das Zielmotiv im Standbildaufnahmemodus gesperrt wird, kann sich der Bildschirm verdunkeln.
- ≥ Wenn Sie die Ausblenden-Funktion verwenden, während das Ziel gesperrt ist, wird die Zielsperre aufgehoben.  $(\rightarrow 59)$  $(\rightarrow 59)$  $(\rightarrow 59)$
- AF/AE Spurhaltung wird in den folgenden Fällen gelöscht.
	- Wenn das Gerät ausgeschaltet wird
	- Drücken Sie die Aufnahme-/Wiedergabetaste
	- Berühren Sie das Aufnahmemodusschalter-Symbol
	- $-$  Berühren Sie das Aufnahmemodus-Tastensymbol
	- j Schalten Sie auf Selbstaufnahme

#### <span id="page-55-0"></span>ГЩ **Optische Bildstabilisatorsperre**

 $\bullet$ 

**Im Video-Aufnahmemodus können Sie ferner den optischen Bildstabilisator durch**  Gedrückthalten von **WII** verbessern. Mit dieser Funktion können Sie auch die **Wackeleffekte reduzieren, die bei der Verwendung des Zooms auftreten.**

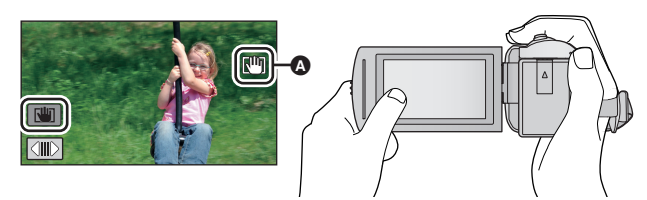

- **1** Berühren Sie ((iii), um den Bildstabilisator einzuschalten. ( $\rightarrow$  [54\)](#page-53-0)
- **2** Berühren und halten Sie ....
- Das Symbol wird in @ angezeigt, solange Sie die Option berühren und halten  $\lceil \frac{\text{III}}{\text{III}} \rceil$ .
- ≥ Die optische Bildstabilisatorsperre wird freigegeben, wenn Sie Ihren Finger vom Symbol nehmen.

## ■ Löschen der Anzeige von **Nin**

Die Anzeige von WI verlischt auch dann nicht, wenn über einen bestimmten Zeitraum mit der Grundeinstellung keine Funktionen ausgeführt werden. Ändern Sie, damit die Anzeige von verlischt, die Einstellung für [O.I.S. LOCK ANZEIGE].

#### <u>MENU</u>:[EINRICHTUNG] → [O.I.S. LOCK ANZEIGE] → gewünschte Einstellung

**[EIN]:** Durchgehende Anzeige.

**[AUS]:** Die Symbole verlöschen nach 5 s, wenn keine Touch-Funktion aktiviert wird.

- ≥ Es kann sein, dass die Stabilisierung bei starkem Verwackeln nicht funktioniert.
- ≥ Um bei einer schnellen Bewegung aufzunehmen, geben Sie die optische Bildstabilisatorsperre frei.

<span id="page-56-0"></span>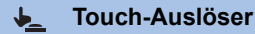

**Es ist möglich, ein Foto eines berührten Objektes scharf zu stellen und aufzunehmen.**

- **1** Berühren Sie  $\bigstar$ .
- ≥ Es wird ein Symbol angezeigt A.
- **2 Berühren Sie das Motiv.**
- ≥ Der Fokusbereich zeigt die berührte Position und es wird ein Foto aufgenommen.

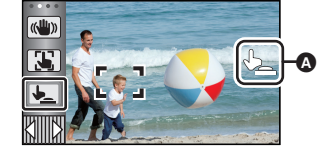

О

- ≥ Je nach den Aufnahmebedingungen oder der Erkennung der berührten Position ist es unter Umständen nicht möglich, das beabsichtigte Bild aufzunehmen.
- ≥ Dies funktioniert nicht für Selbstaufnahmen.

# **Aufnahmefunktionen von Funktionssymbolen**

Wählen Sie die entsprechenden Funktionssymbole aus, um verschiedene Effekte auf die Aufnahmen anzuwenden.

- **1** Berühren Sie  $\triangleleft$  (nach links)/ $\triangleright$  (nach rechts) von  $\text{min}$  im Touch-Menü, um die Funktionssymbole anzuzeigen. (→ [18](#page-17-0))
- *2* **Berühren Sie ein Bediensymbol.** (z.B. [PRE-REC](#page-59-0)) ≥ **Die im Touch-Menü angezeigten Funktionssymbole**
- **können geändert werden. ([FKT-SYMBOLE WÄHLEN]:** l **[33](#page-32-0))**
- ≥ Wählen Sie das Bediensymbol erneut, um die Funktion zu deaktivieren.

Siehe auf den entsprechenden Seiten zum Deaktivieren der folgenden Funktionen.

- $-$  [Selbstauslöser](#page-59-2) ( $\rightarrow$  [60](#page-59-2))
- $-$  [Guidelines](#page-60-3) ( $\rightarrow$  [61\)](#page-60-3)
- ≥ Das Symbol wird angezeigt, wenn das Funktionssymbol eingerichtet ist.

# **Funktionssymbole**

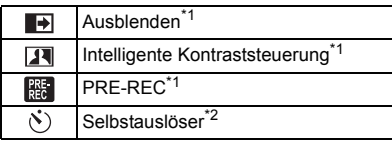

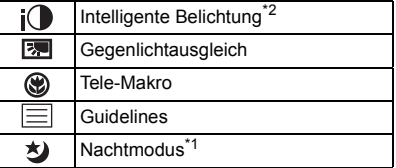

- \*1 Diese Funktion wird im Foto-Aufnahmemodus nicht angezeigt.
- \*2 Diese Funktion wird im Video-Aufnahmemodus nicht angezeigt.
- ≥ Wenn Sie das Gerät ausschalten oder die Aufnahme-/Wiedergabetaste drücken, werden die Funktionen

PRE-REC, Gegenlichtausgleich, Nachtmodus, Selbstauslöser und Tele-Makro abgebrochen.

- ≥ Wenn Sie das Gerät ausschalten, wird die Ausblende-Funktion deaktiviert.
- ≥ Die Einstellungen können vom Menü aus vorgenommen werden.

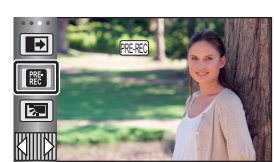

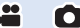

#### <span id="page-58-0"></span>**Ausblenden**  $\blacksquare$

**Beim Aufnahmestart wird das Bild/der Ton allmählich angezeigt. (Einblenden)**

**Wenn Sie die Aufnahme beenden, werden Bild und Ton langsam ausgeblendet. (Ausblenden)**

≥ Die Einstellung für das Ein-/Ausblenden wird deaktiviert, wenn die Aufnahme stoppt.

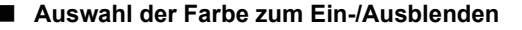

#### $\texttt{MENU}$  : [AUFN.-EINST.] → [FADE] → [WEISS] oder [SCHWARZ]

**(Einblenden)**

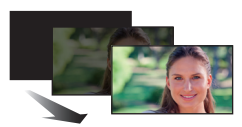

**(Ausblenden)**

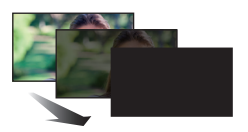

**PO** 

≥ Die Miniaturansicht der Szenen, die unter Verwendung der Ein-/Ausblendfunktion aufgenommen wurden, wird schwarz (oder weiß).

#### <span id="page-58-1"></span>**Intelligente Kontraststeuerung**  $\overline{\mathbf{R}}$

**Hier werden Bildteile aufgehellt, die im Schatten liegen und schwer zu sehen sind, gleichzeitig wird die Überbelichtung heller Bildteile minimiert. So können sowohl helle als auch dunkle Bildteile besonders klar aufgenommen werden.**

≥ Bei extrem hellen oder dunklen Bildteilen oder bei ungenügender Beleuchtung ist der Effekt dieser Funktion unter Umständen nicht deutlich zu erkennen.

### <span id="page-59-0"></span>**PRE-REC**

**Dies vermindert das Risiko eine Aufnahme zu verpassen.**

#### **Diese Funktion ermöglicht die Aufzeichnung von Bild und Ton ca. 3 Sekunden vor dem Drücken der Aufnahme-Start/Stopp-Taste.**

- **PRE-REC** wird auf dem Bildschirm eingeblendet.
- ≥ **Richten Sie das Gerät auf das vorhandene Motiv.**
- Kein Piepton.

 $R_{\rm EC}$ 

- PRE-REC wird in folgenden Fällen deaktiviert.
	- Drücken Sie die Aufnahme-/Wiedergabetaste
	- Berühren Sie das Aufnahmemodusschalter-Symbol
	- Wenn Sie die SD-Karte entfernen
	- $-$  Beim Berühren von **MENU**
	- $\sqrt{270}$ 
		- Wenn Sie die Wi-Fi-Taste drücken
	- Wenn Sie das Gerät ausschalten
	- Beim Beginn der Aufnahme
	- Nach Ablauf von 3 Stunden
- ≥ Nach dem Einstellen von PRE-REC, wenn die Aufnahme in weniger als 3 Sekunden startet, können Videos, die 3 Sekunden vor dem Drücken der Start/Stopp-Taste zur Aufnahme gemacht werden, nicht aufgezeichnet werden.
- ≥ Bilder, die als Miniaturbilder im Wiedergabemodus angezeigt werden, unterscheiden sich von den Videos, die beim Wiedergabestart angezeigt werden.

#### <span id="page-59-2"></span> $\mathcal{N}$ **Selbstauslöser**

#### **Diese Funktion dient zur Aufnahme von Fotos mit dem Timer.**

Die Anzeige wechselt jedes Mal, wenn Sie das Symbol auswählen, um einen Schritt in folgender Reihenfolge:

 $\Diamond$ 10 (Aufnahme startet nach 10 Sekunden)  $\rightarrow \Diamond$ 2 (Aufnahme startet nach 2 Sekunden)  $\rightarrow$ Einstellung gelöscht

- ≥ Drücken Sie die -Taste, leuchtet Ø10 oder Ø2 für die eingestellte Zeitdauer auf, bevor das Foto aufgenommen wird. Nach der Aufnahme wird der Selbstauslöser deaktiviert.
- ≥ Im Autofokus-Modus stellt das Objektiv bei zunächst einmal halb und dann ganz nach unten gedrückter  $\bigcirc$  -Taste das Objekt scharf, wenn die Taste halb durchgedrückt ist. Wenn die  $\bigcirc$  -Taste auf einmal ganz nach unten gedrückt wird, stellt das Objektiv das Objekt erst kurz vor der Aufnahme scharf.

#### *Stoppen des Selbstauslösers während des Betriebs*

Berühren Sie [ABBRUCH].

≥ Die Selbstauslösereinstellung Ø2 eignet sich gut, um bei Verwendung eines Stativs und in ähnlichen Situationen ein Verwackeln beim Drücken der Taste 1 zu vermeiden.

#### <span id="page-59-1"></span> $i\Omega$ **Intelligente Belichtung**

#### **Diese Funktion hellt dunkle Teile auf, damit das Bild klar aufgenommen werden kann.**

≥ Bei extrem dunklen Bildteilen oder bei ungenügender Beleuchtung ist der Effekt dieser Funktion unter Umständen nicht deutlich zu erkennen.

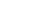

О

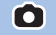

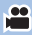

#### <span id="page-60-1"></span>**Gegenlichtausgleich** |⊠

**Diese Funktion hellt das Bild auf, um eine zu dunkle Abbildung von Motiven im Gegenlicht zu verhindern.**

#### <span id="page-60-2"></span>**Tele-Makro** ⊛

#### **Ein eindrucksvolleres Bild wird erreicht, indem das Objekt nur im Nahbereich scharfgestellt wird und der Hintergrund unscharf bleibt.**

- ≥ Das Gerät kann auf ein Motiv in ca. 1,1 m Entfernung fokussieren.
- ≥ Wenn Sie Tele-Makro einstellen, wechselt die Zoom-Vergrößerung automatisch auf eine der folgenden Stufen. Im Standbild-Aufnahmemodus hängt die Stufe von der Bildgrößen-Einstellung ab. Wenn Sie die Zoom-Vergrößerung auf eine Stufe unter den folgenden Werten stellen, wird Tele-Makro abgebrochen.

(Videoaufnahme-Modus)

 $-62\times$ \* (wenn die Zoom-Vergrößerung vor der Einstellung von Tele-Makro 62 $\times$  oder weniger war)

(Standbildaufnahmemodus)

- 62× (wenn die Bildgröße auf [ <sub>16:9</sub> 10M]/[ <sub>16:9</sub> 2.1M] gestellt ist und die Zoom-Vergrößerung vor der Einstellung von Tele-Makro 62× oder weniger war)
- $-52\times$  (wenn die Bildgröße auf [28] 7.4M]/[28] 0.3M] gestellt ist und die Zoom-Vergrößerung vor der Einstellung von Tele-Makro 52× oder weniger war)
- $-51\times$  (wenn die Bildgröße auf [  $3/2$  7.7M]/[  $3/2$  2M] gestellt ist und die Zoom-Vergrößerung vor der Einstellung von Tele-Makro  $51\times$  oder weniger war)
- \* Vergrößerungsfaktor, wenn [O.I.S.] auf [Standard] gestellt und die Ausgleichsaufnahmefunktion ausgeschaltet ist.

#### <span id="page-60-3"></span>巨 **Guidelines**

**Sie können überprüfen, ob das Bild gerade ist, während Sie Videos oder Fotos aufnehmen oder wiedergeben. Die Funktion kann auch zur Schätzung der Balance der Bildkomposition verwendet werden.**

Wird bei jeder Berührung des Symbols umgeschaltet.

 $|\Xi| \rightarrow | \dagger \dagger | \rightarrow | \overline{\mathbf{H}} \mathbf{H} | \rightarrow$  Einstellung gelöscht

≥ Die Hilfslinien erscheinen nicht auf den tatsächlich aufgenommenen Bildern.

#### <span id="page-60-0"></span>为 **Nachtmodus**

**Mit dieser Funktion können Sie Farbaufnahmen in Situationen mit wenig Licht machen. (erforderliche Minimalbeleuchtung: ca. 1 lx).**

≥ **Aufgenommene Szenen werden angezeigt, als wenn Einzelbilder fehlen würden.**

- ≥ Wenn Sie die Funktion in heller Umgebung einschalten, kann das Display einen Moment lang überbelichtet erscheinen.
- ≥ Es können helle Punkte aufgenommen werden, die sonst unsichtbar bleiben. Dies ist jedoch keine Fehlfunktion.
- Es wird empfohlen, mit einem Stativ zu arbeiten.
- ≥ In dunklerer Umgebung kann sich die Scharfstellung des Autofokus etwas verlangsamen. Dies ist jedoch keine Fehlfunktion.

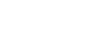

О

 $\cdot$ 

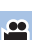

**PO** 

n

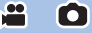

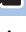

# **Aufnahmefunktionen der Menüs**

## **[SZENENMODUS]**

Diese Funktion entspricht dem Szenenmodus im Aufnahmemodus.  $(\rightarrow 40)$  $(\rightarrow 40)$  $(\rightarrow 40)$ Die Verschlusszeit und die Blende etc. werden automatisch entsprechend der aufzunehmenden Szene angepasst.

 $\frac{1}{\sqrt{2}}$ 

 $\frac{1}{2}$ 

O

≥ **Dieser Menüpunkt wird im Menü nur angezeigt, wenn [Zeitraffer aufn.] im Kreativen**  Steuermodus eingestellt ist. (→ [46\)](#page-45-0)

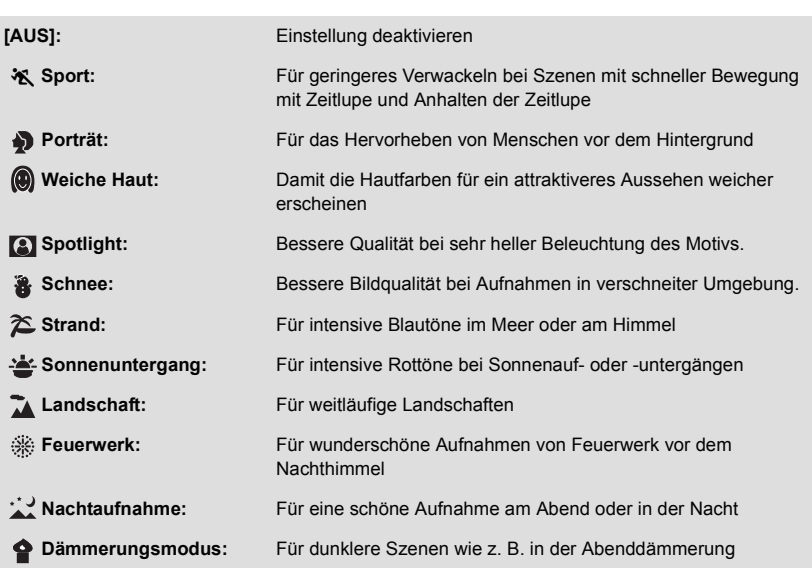

● Siehe auf Seite [47](#page-46-0) für Details zum Modus.

# <u> MENU</u> : [AUFN.-EINST.] → [SZENENMODUS] → gewünschte Einstellung

# <span id="page-62-0"></span>**[ZOOM MODUS]**

Stellen Sie im Videoaufnahme-Modus das maximale Zoomverhältnis ein.

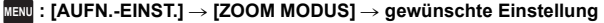

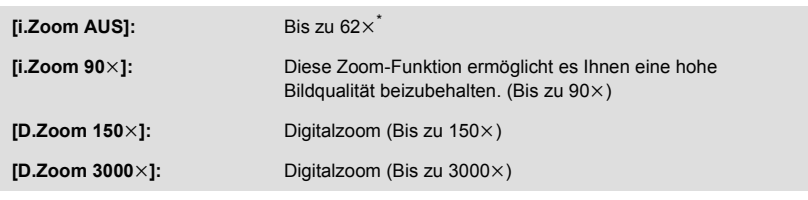

\* Die Zoom-Vergrößerung, wenn [O.I.S.] auf [Standard] gestellt und die Ausgleichsaufnahmefunktion ausgeschaltet ist.

- ≥ Je größer die digitale Zoom-Vergrößerung ist, um so mehr wird die Bildqualität beeinträchtigt.
- ≥ Diese Funktion kann im Fotoaufnahme-Modus nicht verwendet werden.

# <span id="page-62-1"></span>**[AUFN. FORMAT]**

Schalten Sie das Aufnahmeformat des Videos um.

#### <u>MENU</u> : [AUFN.-EINST.] → [AUFN. FORMAT] → gewünschte Einstellung

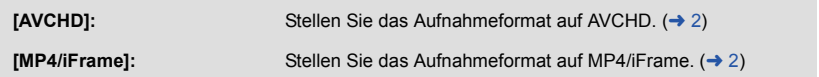

≥ Die Standardeinstellung der Funktion ist [AVCHD]-Modus

<u>.ee</u>

# **[AUFN. MODUS]**

Schalten Sie die Bildqualität und das Aufnahmeformat des aufzunehmenden Videos um. Die Aufnahmeformate, die eingestellt werden können, ändern sich je nach [AUFN. FORMAT]- Einstellung.

#### <u>MENU</u> : [AUFN.-EINST.] → [AUFN. MODUS] → gewünschte Einstellung

#### ≥ **Wenn [AUFN. FORMAT] auf [AVCHD] eingestellt ist**

**[PH]/[HA]/[HG]/[HE]:** Stellen Sie das Aufnahmeformat auf 1080/50i.

 $\bullet$   $\bullet$   $\bullet$ 

**[1080/50p]\*1:** Stellen Sie das Aufnahmeformat auf 1080/50p.

**A** Vorrang auf der Bildqualität

B Vorrang auf der Aufnahmedauer

#### ≥ **Wenn [AUFN. FORMAT] auf [MP4/iFrame] eingestellt ist**

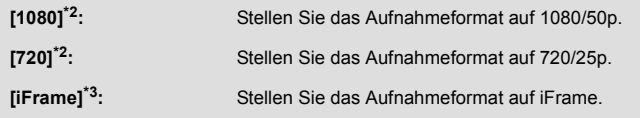

- \*1 In dieser Option kann mit 1080/50p (1920k1080/50 fortlaufend) aufgenommen werden, wobei es sich um die höchstmögliche Bildqualität für dieses Gerät handelt.
- \*2 [1080] und [720] sind Aufnahmemodi, die sich zur Wiedergabe oder Bearbeitung auf einem PC eignen.
- \*3 [iFrame] ist ein für Mac (iMovie usw.) geeignetes Format. Es ist wird bei Verwendung eines Mac empfohlen.
- $\bullet$  Mögliche Aufnahmedauer bei Verwendung des Akkus (→ [12](#page-11-0))
- ≥ Die Standardeinstellung der Funktion ist [HG]-Modus
- ≥ Siehe Seite [187](#page-186-0) für die ungefähre Aufnahmezeit.
- ≥ Wenn das Gerät viel oder schnell bewegt wird, oder wenn ein sich schnell bewegendes Motiv aufgenommen wird, könnte ein mosaikartiges Rauschen bei der Wiedergabe auftreten.

### <span id="page-63-0"></span>**[GESICHTSRAHMEN]**

Erkannte Gesichter werden eingerahmt angezeigt.

#### мв№ : [AUFN.-EINST.] → [GESICHTSRAHMEN] → gewünschte Einstellung

#### **[VORRANG]:**

Nur die vorrangigen Gesichtsrahmen werden angezeigt. **[ALLE]:** Alle Gesichtsrahmen werden angezeigt. **[AUS]:** Einstellung deaktivieren.

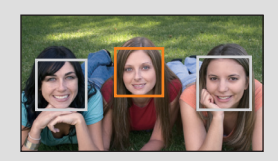

О

≥ Es werden bis zu 5 Vollbilder angegeben. Größer dargestellte Gesichter und Gesichter, die sich weiter in der Mitte des Bildschirms befinden, werden vorrangig erkannt.

### ∫ **Vorrangige Gesichtsrahmeneinblendung**

Die vorrangige Gesichtseinrahmung wird als orangefarbene Rahmen angezeigt. Die Schärfen- und Helligkeitseinstellung erfolgt gegenüber der vorrangigen Gesichtseinrahmung.

- ≥ Der priorisierte Gesichtsrahmen wird nur im Porträtmodus im Intelligenten Automatikmodus oder im Intelligenten Automatik-Plusmodus angezeigt.
- ≥ Der weiße Rahmen dient nur zur Gesichtserkennung.
- ≥ Die Schärfe wird auf die als vorrangig eingestuften Gesichtsrahmen eingestellt, wenn die Taste im Fotoaufnahmemodus halb heruntergedrückt wird. Wenn die Schärfe eingestellt ist, wechseln die vorrangigen Gesichtsrahmen von orange zu grün.

# <span id="page-64-0"></span>**[KÜNSTL.HORIZONT]**

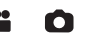

Diese Funktion zeigt die horizontale/vertikale Neigung des Geräts mit der elektronischen Ebenenanzeige an.

#### $\overline{\text{MENU}}:\text{[AUFN.-EINST.]} → \text{[KÜNSTL.HORIZONT]} → \text{[EIN]}$

#### ∫ **Korrektur der Neigung**

#### **(Horizontale Richtung) (Vertikale Richtung)**

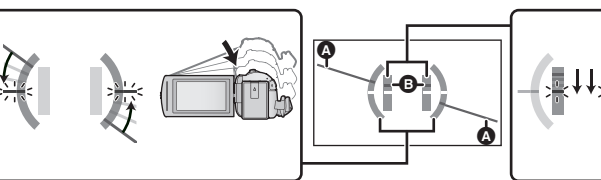

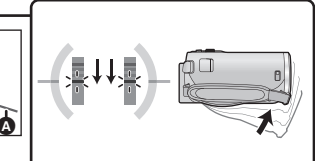

Bei der Korrektur einer Neigung nach links

Bei der Korrektur einer Neigung nach unten

- ≥ Die horizontale Neigungsanzeige A und die vertikale Neigungsanzeige B erscheinen in gelb, wenn eine Neigung vorhanden ist, und in grün, wenn kaum eine Neigung vorhanden ist.
- Die maximalen Winkel der Neigungsanzeige betragen ca. 45 ° in horizontaler Richtung und 10 ° in vertikaler Richtung.
- ≥ Die elektronische Ebenenanzeige hat keinen Einfluss auf die tatsächlich aufgenommenen Bilder.
- ≥ Die elektronische Ebenenanzeige wird nicht angezeigt, wenn Sie sich selbst aufnehmen oder der LCD-Monitor mit dem Bildschirm nach außen zeigend geschlossen wird.
- Auch wenn sich die Neigung im korrigierten Zustand befindet, kann ein Fehler von ca. 1° auftreten.
- ≥ In den folgenden Fällen kann die elektronische Ebenenanzeige nicht richtig angezeigt werden: - Wenn dieses Gerät bewegt wird
	- $-$  Wenn dieses Gerät in einem Winkel näher zum Lot nach oben oder unten ausgerichtet wird

## **[AGS]**

Wenn das Gerät bei laufender Videoaufnahme aus der normalen horizontalen Lage nach unten gedreht wird, wird die Aufnahme automatisch auf Pause geschaltet.

#### <u>MENU</u> : [AUFN.-EINST.] → [AGS] → [EIN]

≥ Auch wenn Sie ein Motiv aufnehmen, das sich direkt über oder unter Ihnen befindet, kann sich die AGS-Funktion einschalten und die Aufnahme unterbrechen.

# **[AUT. LANGZEIT-BEL.]**

Wenn Sie die Verschlusszeit verlängern, können Sie sogar an dunklen Orten ausreichend beleuchtete Bilder aufnehmen.

● Schalten Sie in den Manuellen Modus. (→ [49](#page-48-0))

#### **MENU : [AUFN.-EINST.] → [AUT. LANGZEIT-BEL.] → [EIN]**

≥ Die Verschlusszeit wird passend zur Helligkeit der Umgebung auf höchstens 1/25 eingestellt.

22

- ≥ Diese Funktion kann im Fotoaufnahme-Modus nicht verwendet werden.
- ≥ Wenn die Verschlusszeit auf 1/25 eingestellt wird, scheint es, als würden bei der Szene Einzelbilder fehlen, und es können Nachbilder erscheinen.

#### **[Digital Cinema Colour]**

Aufzeichnung von Videos mit intensiveren Farben mit x.v.Colour™-Technologie.

- Schalten Sie in den Manuellen Modus. (→ [49](#page-48-0))
- Stellen Sie [AUFN. FORMAT] auf [AVCHD] ein. (→ [63](#page-62-1))

<u>MENU</u> : [AUFN.-EINST.] → [Digital Cinema Colour] → [EIN]

- ≥ Verwenden Sie für wirklichkeitsgetreuere Farben ein HDMI-Mini-Kabel (mitgeliefert) mit einem Fernseher, der x.v.Colour™ unterstützt.
- ≥ **Wenn Videos, die mit dieser Funktion auf [EIN] aufgenommen wurden, auf einem Fernsehgerät wiedergegeben werden, das nicht mit x.v.Colour™ kompatibel ist, werden die Farben unter Umständen nicht korrekt wiedergegeben.**
- ≥ Sollten diese Bilder mit anderen Geräten wiedergegeben werden, als denen, die zu x.v.Colour™ kompatibel sind, wird geraten, die Bilder aufzunehmen, nachdem diese Funktion auf [AUS] geschaltet wurde.
- ≥ x.v.Colour™ ist eine Bezeichnung für Geräte, die mit dem xvYCC-Format, einem internationalen Standard für erweiterte Farben in Videoaufnahmen, kompatibel ist, die Reglungen zur Signalübertragung befolgt.

## **[AUFNAHMEHILFE]**

Es wird eine Meldung angezeigt, wenn dieses Gerät schnell bewegt wird.

#### <u>MENU</u> : [AUFN.-EINST.] → [AUFNAHMEHILFE] → [EIN]

Wenn "KAMERA- SCHWENK IST ZU SCHNELL." angezeigt wird, bewegen Sie das Gerät während der Aufnahme langsamer.

≥ Die Meldung wird nicht angezeigt, solange die Aufzeichnung mit Pause unterbrochen ist. (Die Meldung wird aber auch bei einer Unterbrechung der Aufzeichnung angezeigt, wenn [DEMO MODUS] auf [EIN] gestellt ist.)

**[WIND CUT]**

Dies dient zur Reduzierung des durch die integrierten Mikrofone eingefangenen Windgeräusches.

● Schalten Sie in den Manuellen Modus. (→ [49](#page-48-0))

<u>MENU</u> :[AUFN.-EINST.] → [WIND CUT] → [EIN]

- ≥ Die Standardeinstellung dieses Gerätes ist [EIN].
- ≥ Beim Umschalten in den Intelligenten Automatikmodus/Intelligenten Automatik-Plusmodus wird [WIND CUT] auf [EIN] eingestellt und die Einstellung kann nicht geändert werden.
- ≥ Je nach Aufnahmebedingungen könnten Sie die ganze Wirkung nicht sehen.

**[MIKR-EINST.]**

Die Aufnahmeeinstellung des eingebauten Mikrophons kann reguliert werden.

#### <sup>MENU</sup> : [AUFN.-EINST.] → [MIKR-EINST.] → gewünschte Einstellung

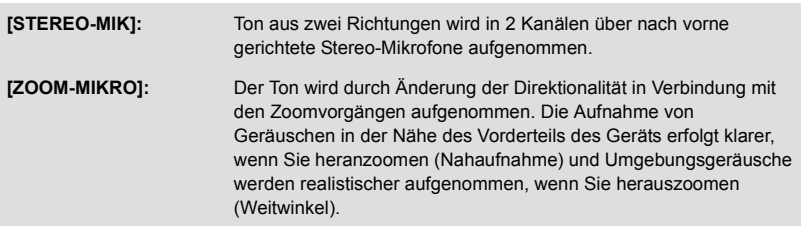

≥ [MIKR-EINST.] wird auf [STEREO-MIK] eingestellt, wenn [AUFN. FORMAT] auf [MP4/iFrame] eingestellt ist.

÷

≝

## **[MIK. LAUTST.]**

Der Eingangspegel vom integrierten Mikrofon kann während der Aufnahme eingestellt werden.

#### **1 Wählen Sie das Menü.**

#### $\overline{\text{MEM}}$  : [AUFN.-EINST.] → [MIK. LAUTST.] → gewünschte Einstellung

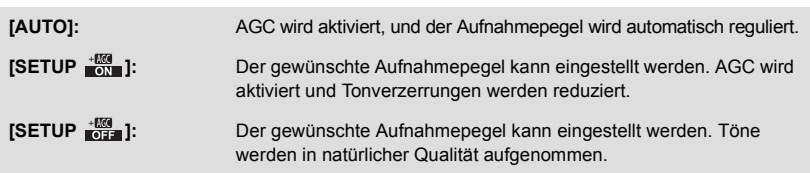

**A** Links **B** Rechts

**<sup>O</sup>** Eingangspegel Mikrofon

 $\sim$  Timmining  $\sim$ 

- **2** (Wenn [SETUP  $\frac{100}{100}$  ) [SETUP  $\frac{100}{1000}$ ] gewählt ist) **Berühren Sie / zum Einstellen.**
- ≥ Stellen Sie den Mikrofon-Eingangspegel so ein, dass die letzten zwei Balken des Verstärkungswerts nicht rot leuchten. (Der Ton wird sonst verzerrt aufgenommen.) Wählen Sie eine niedrigere Einstellung für den Mikrofon-Eingangspegel.
- **3 Wählen Sie durch Berühren [ENTER].**
- ≥ Berühren Sie [ENDE], um die Einstellung zu vervollständigen.
- E<sub>2ch</sub> (Mikrofoneingangspegelmesser) erscheint auf dem Bildschirm.
- Aufnahmen mit vollständiger Stummschaltung des Tons sind nicht möglich.

# **[BILDQUALITÄT]**

Nutzen Sie diese Funktion, um die Bildqualität bei der Aufnahme zu regulieren. Lassen Sie dazu die Aufnahme auf einem Fernsehgerät anzeigen, um die Bildqualität anhand dieser Anzeige zu regulieren.

- ≥ **Diese Einstellung wird auch beibehalten, wenn Sie zwischen der Videoaufnahme und der Fotoaufnahme umschalten.**
- Schalten Sie in den Manuellen Modus. (→ [49](#page-48-0))
- **1 Wählen Sie das Menü.**

MENU **: [AUFN.-EINST.] → [BILDQUALITÄT]** 

**2 Wählen Sie durch Berühren die gewünschten Menüpunkte.**

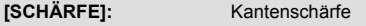

**[FARBE]:** Farbtiefe des Bilds

**[BELICHTUNG]:** Helligkeit des Bilds

**[WB ANPASSEN]:** Farbbalance der Bilder

**3** Wählen Sie durch Berühren  $\boxed{4}$   $\boxed{P}$ , um die Einstellungen zu ändern.

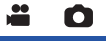

A

### **4 Wählen Sie durch Berühren [ENTER].**

- ≥ Berühren Sie [ENDE], um die Einstellungen vorzunehmen.
- $\frac{1}{2}$  wird auf dem Bildschirm eingeblendet.

# <span id="page-68-0"></span>**[BILGRÖSSE]**

Je höher die Anzahl der Pixel, desto schärfer und detailreicher wird das Bild beim Ausdrucken.

Ω

#### <u>MENU</u> : [FOTO] → [BILGRÖSSE] → gewünschte Einstellung

### ■ Bildgröße und maximales Zoomverhältnis im **Standbildaufnahmemodus**

Das Bildverhältnis ändert sich je nach Bildgröße.

**[16:9]:** Seitenverhältnis von HD-TV, usw.

**[4:3]:** Seitenverhältnis 4:3 TV-Format

**[3:2]:** Seitenverhältnis einer gewöhnlichen Videokamera oder von Drucken (wie z.B. Druck Größe L)

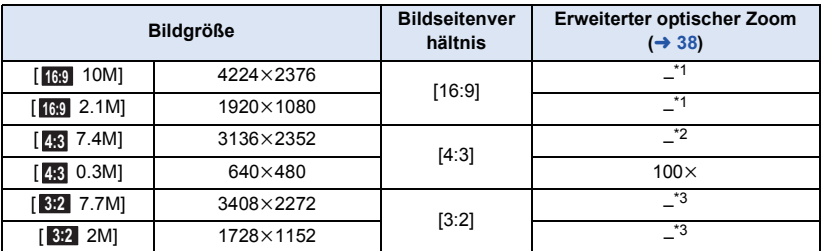

- \*1 Der erweiterte optische Zoom kann nicht verwendet werden. Die maximale Zoomvergrößerung beträgt  $62\times$ .
- \*2 Der erweiterte optische Zoom kann nicht verwendet werden. Die maximale Zoomvergrößerung beträgt  $52\times$ .
- \*3 Der erweiterte optische Zoom kann nicht verwendet werden. Die maximale Zoomvergrößerung beträgt  $51x$ .
- ≥ Die Grundeinstellung für diese Funktion lautet im Foto-Aufnahmemodus [ 10M]. **16:9**
- Im Video-Aufnahmemodus aufgenommene Standbilder sind [2.1M] (1920×1080).
- ≥ Die Aufnahme verlängert sich je nach Bildgröße.
- ≥ Siehe Seite [188](#page-187-0) für Informationen zur Anzahl der aufnehmbaren Bilder.
- Bei einer Bildgröße von [4:3] 7.4M], [4:3] 0.3M], [3:2] 7.7M] oder [3:2] 2M] können links und rechts auf dem Bildschirm schwarze Streifen erscheinen.
- ≥ Beim Drucken von Bildern im Seitenverhältnis 16:9 könnten die Ränder abgeschnitten werden. Überprüfen Sie vor dem Drucken die Vorschau und den Drucker.

# **[AUSLÖSE-TON]**

Für die Aufnahme von Fotos können Sie einen Auslöserton einstellen.

Ω

#### <u>MENU</u> : [FOTO] → [AUSLÖSE-TON] → gewünschte Einstellung

**:** Leise

**:** Laut

**[AUS]:** Einstellung deaktivieren.

≥ Während der Videoaufnahme ist kein Auslöserton zu hören.

Erweitert (Wiedergabe)

# **Funktionen zur Wiedergabe**

# **Videowiedergabe mit den Funktionssymbolen**

Weitere Informationen zu den grundlegenden Funktionen der Wiedergabe erhalten Sie auf S.[25](#page-24-0)

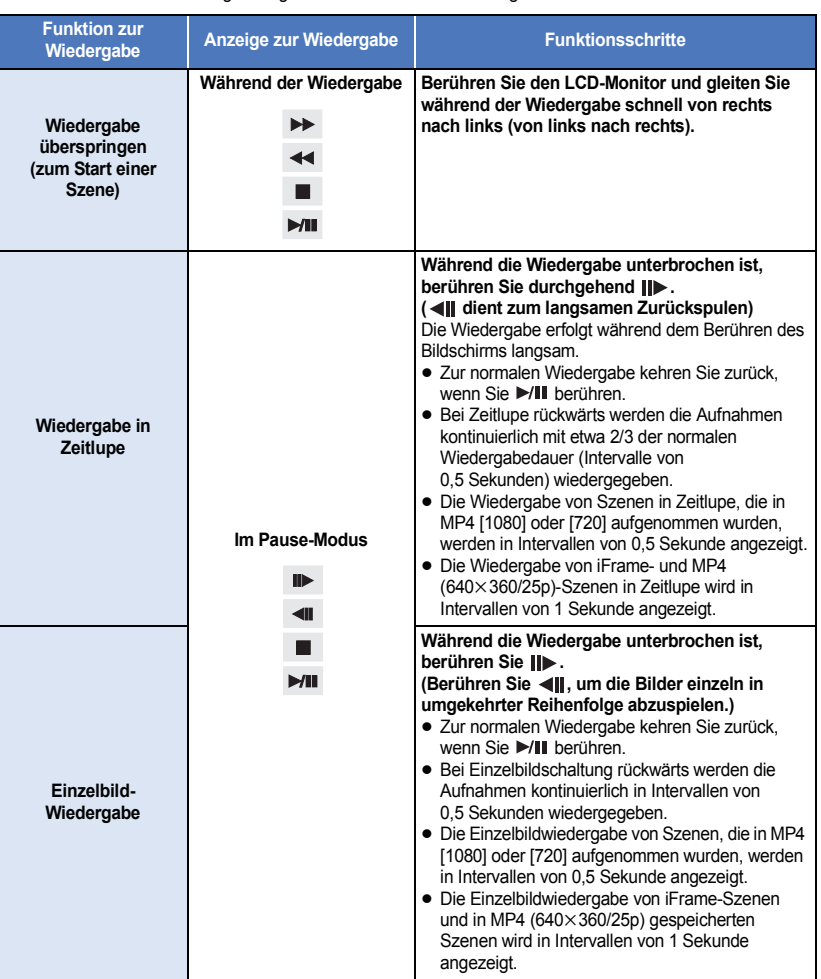

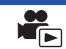

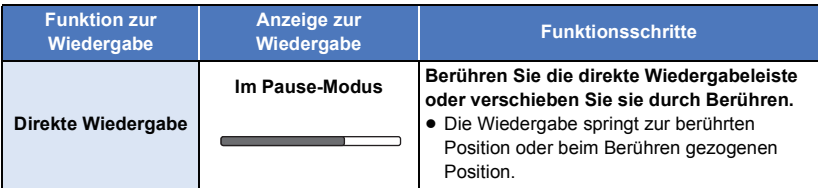

# **Erstellung von Fotos aus Videos**

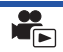

Ein Einzelbild aus einem aufgezeichneten Video kann als Foto gespeichert werden. Die Größe der aufzunehmenden Bilder wird über ihren Szenentyp bestimmt.

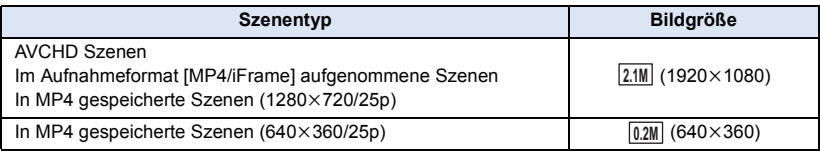

#### Betätigen Sie die Taste **D** an der als Foto während der Wiedergabe zu **speichernden Stelle vollständig.**

- ≥ Es ist günstig, Pause, Zeitlupenwiedergabe und Bildweise Wiedergabe zu benutzen.
- ≥ Das Datum, an dem das Video aufgezeichnet wurde, wird als Datum für das Foto eingetragen.
- ≥ Die Qualität unterscheidet sich von normalen Fotos.
Ein Bild einer Szene wird als Miniaturbild bei der Einstellung Suchbedingungen dargestellt. Die Szene kann an jeder beliebigen Stelle in der Szene, die Sie sehen möchten, wiedergegeben werden.

● Betätigen Sie den Zoomhebel in Richtung von Q und **wechseln Sie über die Miniaturbild-Anzeige den Zeitintervall-Index.**  $($  $\rightarrow$  **[26](#page-25-1)** $)$ 

## $1$  **Berühren Sie**  $\mathbb{R}$ **.**

- ≥ Anzeige der nächsten (vorherigen) Seite:
	- $-$  Verschieben Sie das Miniaturbild nach oben (unten), während sie es berühren.
	- Berühren Sie  $\triangle$  (nach oben)/  $\nabla$  (nach unten) am Hebel zum Durchblättern der Miniaturbilder.  $($   $\rightarrow$  [26\)](#page-25-0)
- *2* **Berühren Sie die gewünschte Suchbedingung.**

### **[3 SEK.]/[6 SEK.]/[12 SEK.]/[MINUTEN]/[GESICHT]\* /[HIGHLIGHT]\***

- \* Kann während der Wiedergabe von MP4/iFrame-Szenen nicht eingestellt werden.
- ≥ Bei Auswahl von [GESICHT] wird der Teil ausgewählt, für den die Gesichtserkennung von den als klar aufgenommen beurteilten Szenen erfolgte. Dies wird dann als eine Übersicht angezeigt.
- ≥ Ein Teil, der als deutlich aufgenommen beurteilt wurde, wird erkannt und als Miniaturbild angezeigt, wenn Sie [HIGHLIGHT] wählen.
- *3* (Wenn [MINUTEN] ausgewählt wird)

### Berühren Sie **Al** / v, um die Zeit einzustellen.

- ≥ Sie kann bis auf maximal 60 Minuten eingestellt werden.
- Berühren Sie [ENTER].

### *4* **Berühren Sie zur Wiedergabe das gewünschte Miniaturbild.**

● Zur Anzeige des nächsten (vorhergehenden) Miniaturbildes berühren Sie 4/D.

# **Wiedergabe wiederholen**

Nach Wiedergabe der letzten Szene wird wieder mit der ersten Szene fortgesetzt.

### **MENU** : [VIDEO-KONFIG.] → [WIEDERHOLEN] → [EIN]

Die Anzeige  $\bigcirc$  wird in der Vollbildanzeige eingeblendet.

≥ Alle Szenen werden wiederholt wiedergegeben. (Bei der Wiedergabe von Videos nach Datum werden alle Szenen vom ausgewählten Datum wiederholt wiedergegeben.)

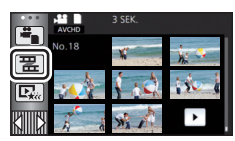

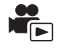

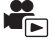

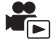

Wenn die Wiedergabe einer laufenden Szene unterbrochen wurde, kann sie an dieser Stelle fortgesetzt werden.

#### **MENU : [VIDEO-KONFIG.]** # **[FORTL. ABSP.]** # **[EIN]**

Wird eine Videowiedergabe gestoppt, dann wird auf dem Miniaturbild der gestoppten Szene DD angezeigt.

≥ Die gespeicherte Position zur Fortsetzung wird gelöscht, wenn Sie das Gerät ausschalten oder die Aufnahme-/Wiedergabetaste drücken. (Die Einstellung von [FORTL. ABSP.] ändert sich nicht.)

## **Heranzoomen eines Fotos während der Wiedergabe (Wiedergabezoom)**

Sie können in ein Bild hineinzoomen, wenn Sie es während der Wiedergabe berühren.

- *1* **Berühren und halten Sie während der Fotowiedergabe den Bereich, in den Sie hineinzoomen möchten.**
- Er wird gegenüber der Normalanzeige vergrößert angezeigt (×1) → ×2 → ×4. Zum Vergrößern den Bildschirm weiterhin berühren (×1) bis ×2. Berühren Sie den Bildschirm, um ×2 bis ×4 zu vergrößern.
- ≥ Es wird in das Foto hineingezoomt, wobei der Bereich, den Sie berührt haben, die Mitte darstellt.
- *2* **Schalten Sie durch Berühren von / / / zur herangezoomten Position oder verschieben Sie beim Berühren des Bildschirms.**
- ≥ Die Stelle des Zooms wird für ca. 1 Sekunde beim Heranzoomen (Herauszoomen) angezeigt und bei der Veränderung der angezeigten Stelle.

#### *Herauszoomen aus dem vergrößerten Foto*

Berühren Sie  $\mathbf Q$  zum Herauszoomen. ( $\times$ 4  $\rightarrow$   $\times$ 2  $\rightarrow$   $\times$ 1)

- Berühren Sie  $\boxed{1 \times}$ , um zur normalen Ansicht (×1) zurückzukehren.
- ≥ Sie können die Zoom-Vorgänge auch mit dem Zoom-Hebel ausführen.
- ≥ Je weiter Sie heranzoomen, desto niedriger wird die Bildqualität.

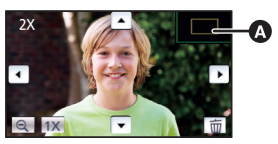

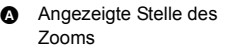

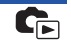

# **Verschiedene Wiedergabefunktionen**

## **Wiedergabe von Videos/Fotos nach Datum**

Die Szenen oder Fotos, die am selben Tag aufgenommen wurden können nacheinander wiedergegeben werden.

### *1* **Berühren Sie das Symbol zur Datumsauswahl. (→ [18\)](#page-17-0)**

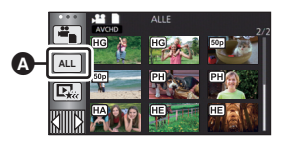

 $\blacktriangleright$ 

Symbol für die **Datumswahl** 

### *2* **Berühren Sie das Datum für die Wiedergabe.**

Die Szenen oder Fotos, die am ausgewählten Datum aufgenommen wurden, werden als Miniaturbidler angezeigt.

#### *3* **Berühren Sie die Szene oder das Foto, die/das wiedergegeben werden soll.**

- ≥ Wenn Sie die Aufnahme-/Wiedergabe-Taste drücken, um zwischen dem Aufnahmemodus und dem Wiedergabemodus umzuschalten, wird der [ALLE]-Bildschirm wieder angezeigt.
- ≥ In Fällen wie den unten beschriebenen, werden Videos und Fotos separat auf der Datumsliste gruppiert und –1, –2… kann hinter dem Datum hinzugefügt werden:
	- Wenn die Anzahl der Szenen 99 überschreitet
	- Wenn die Anzahl an Fotos mehr als 999 beträgt
	- Wenn [AUFN. MODUS] in [AVCHD] geändert wird
	- $-$  Bei Aufnahme im Kreativen Steuermodus.
	- j Bei Aufnahme als Endlosschleifen-Aufnahme
	- $\sqrt{270}$ Bei Aufnahme mit der Heimüberwachungsfunktion.  $(4.123)$  $(4.123)$
	- Beim Speichern in der manuellen Bearbeitung ( $\rightarrow$  [84\)](#page-83-0)
	- Wenn [DATEI RÜCKSETZEN] ausgeführt wird

≥ Die folgenden Videos und Fotos werden separat in der Datumsliste gruppiert und Symbole werden entsprechend der Kategorie angezeigt:

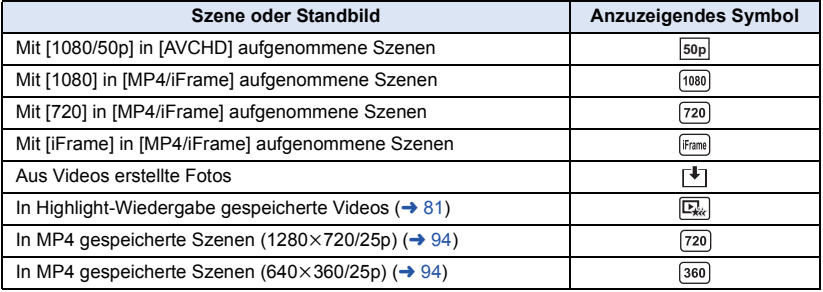

# **Highlight-Wiedergabe**

Ein Teil, der als deutlich aufgezeichnet beurteilt wurde, wird aus mehreren Szenen entnommen und kann in kurzer Zeit unter Hinzufügen von Effekten und Musik wiedergegeben oder abgespeichert werden.

Es ist auch möglich, eine Original Highlight-Wiedergabe zu erstellen, indem Sie Ihre Lieblingsszenen auswählen und deren Extraktion einrichten.

- ≥ **Die Highlight-Wiedergabe kann bei MP4/iFrame Szenen nicht verwendet werden.**
- **Berühren Sie**  $\Box$   $($   $\rightarrow$  [18\)](#page-17-0)

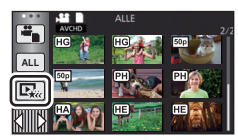

### *2* **Berühren Sie den gewünschten Effekt.**

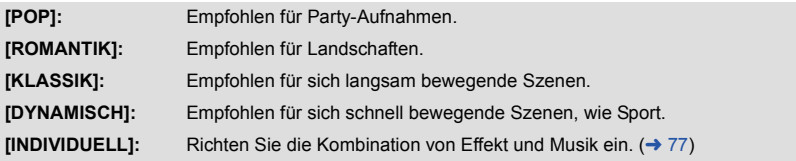

- ≥ Die diesem Effekt entspechenden Szenen werden extrahiert und auf dem Miniaturbild-Bildschirm angezeigt.
- ≥ Effekte, wie Ausblenden, Zeitlupe, Standbild (Pause) oder Kurz-Wiedergabe werden aktiviert.
- ≥ Das Datum bei der Wiedergabe ist das Datum, das zuletzt in einer extrahierten Szene aufgenommen wurde.
- ≥ Zum Ändern der Einstellungen siehe auf Seite [78](#page-77-0).

### **3** Berühren Sie **■** im Miniaturbild-Bildschirm.

### <sup>4</sup> Wählen Sie die Wiedergabe-Funktion. (→ [26](#page-25-2))

≥ Wenn die Wiedergabe beendet oder angehalten ist, wird der Bildschirm zur Auswahl von [WIEDERGEBEN], [SPEICHERN] (→ [81\)](#page-80-0), [NEU WÄHLEN] oder [ENDE] angezeigt. Berühren Sie den gewünschten Menüpunkt.

- ≥ Die Funktionen Wiedergabe überspringen, Zeitlupen-Wiedergabe, Einzelbildwiedergabe und Direkte Wiedergabe sind nicht möglich.
- ≥ Im Kreativen Steuermodus aufgenommene Videos sind für die Highlight-Wiedergabe nicht verfügbar.

### <span id="page-76-0"></span>∫ **Einrichten von benutzerspezifischen Effekten**

Die Highlight-Wiedergabe ist mit benutzerspezifischen Effekten möglich, wenn eine Kombination aus einem Bildeffekt und Musik eingerichtet wird.

- **1 Berühren Sie [INDIVIDUELL].**
- **2 Wählen Sie durch Berühren [EFFEKT EINST.] oder [MUSIK WÄHLEN].**
- **3** (Wenn [EFFEKT EINST.] ausgewählt ist) **Berühren Sie den gewünschten Effekt.**
- ≥ Wenn das [EFFEKT EINST.] geändert wird, wird [MUSIK WÄHLEN] genau wie das [EFFEKT EINST.] eingestellt. (Um [EFFEKT EINST.] und [MUSIK WÄHLEN] unterschiedlich einzustellen, ändern Sie die [MUSIK WÄHLEN] nach der Einstellung des [EFFEKT EINST.].)

(Bei Auswahl von [MUSIK WÄHLEN]) **Berühren Sie den gewünschten Ton.**

≥ Wenn [EFFEKT EINST.] auf [KEIN] eingerichtet wird, können Sie [KEINE MUSIK] wählen. Wenn [KEINE MUSIK] ausgewählt ist, wird die gleichzeitig mit dem Bild aufgenommene Audiodatei wiedergegeben.

(Um die Audiofunktion der Musikwiedergabe zu testen) **Berühren Sie [START].**

- ≥ Berühren Sie die andere Musikoption, um die zu testende Musik zu ändern.
- ≥ Wenn Sie [STOPP] berühren, stoppt die Musikwiedergabe.

### **4 Wählen Sie durch Berühren [ENTER].**

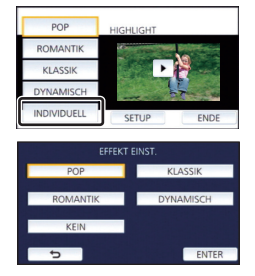

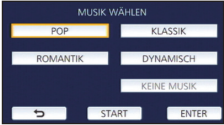

### <span id="page-77-0"></span>**Wiedergabe mit geänderten Einstellungen**

#### **Berühren Sie [SETUP], um die zu ändernde Position zu wählen.**

### **[SZENE EINST.]\*1:**

Wählen Sie die Szene oder das Datum, das wiedergegeben werden soll.

#### **[FAVORISIERTE SZENE]\*2:**

Richten Sie die Lieblingsszenen ein. (→ [79\)](#page-78-0)

#### **[FAVOR. SZENE WIEDERG.]\*2:**

Nehmen Sie die Einstellung vor, wenn die Lieblingsszenen in der Highlight-Wiedergabe eingeschlossen werden sollen oder nicht.  $\left(\rightarrow$  [79](#page-78-1))

#### **[PRIORITÄT BEST.]:**

Wählen Sie das Zielgerät, um der Wiedergabe Priorität zu verleihen.  $($   $\rightarrow$  [79\)](#page-78-2)

#### **[WIEDERG. ZEIT]:**

Wählen Sie die Dauer der Wiedergabe.  $(480)$  $(480)$  $(480)$ 

#### **[TITEL FUNKTION]:**

Wählen Sie das Deckbild und geben Sie den Titel ein. Sie werden am Anfang angezeigt.  $(\rightarrow 80)$  $(\rightarrow 80)$  $(\rightarrow 80)$ 

- \*1 Wenn Sie [SETUP] der Highlight-Wiedergabe drücken, wenn der Babykalender angezeigt wird, stehen [DATUM WÄHLEN] und [SZENEN WÄHLEN] nicht zur Verfügung. (→ [85](#page-84-0))
- \*2 Wenn Sie [SETUP] of Highlight-Wiedergabe berühren, wenn der Babykalender angezeigt wird, werden diese Menüpunkte nicht angezeigt.  $($   $\rightarrow$  [85](#page-84-0))
- ≥ Wenn Sie die Einstellungen fertig geändert haben, berühren Sie [ENDE].

#### ∫ **Szeneneinstellung**

**1** (Nur wenn die Highlight-Wiedergabe von [ALL AVCHD] gestartet wird) **Berühren Sie das Aufnahmeformat der wiederzugebenden Szene.**

#### **[1080/50p]/[1080/50i]**

#### **2 Wählen Sie durch Berühren [DATUM WÄHLEN] oder [SZENEN WÄHLEN].**

**3** (Wenn [DATUM WÄHLEN] ausgewählt ist)

#### **Berühren Sie das Datum, die wiedergegeben werden sollen.**

- ≥ Es können maximal 7 Tage ausgewählt werden.
- ≥ Durch Berührung wird das Datum ausgewählt und mit einem roten Rahmen versehen. Berühren Sie das Datum noch einmal, um die Auswahl rückgängig zu machen.

(Wenn [SZENEN WÄHLEN] ausgewählt ist)

#### **Berühren Sie die Szenen, die wiedergegeben werden sollen.**

- ≥ Sie können nacheinander bis zu 99 Szenen wählen.
- Durch Berühren wird die Szene ausgewählt und  $\sqrt{\ }$  wird angezeigt. Berühren Sie die Szene erneut, um den Vorgang abzubrechen.
- **4 Berühren Sie [Enter]/[ENTER].**

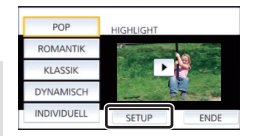

# **- 79 -**

## <span id="page-78-2"></span>∫ **Prioritätseinstellungen**

### **Wählen Sie durch Berühren [KEIN] oder [GESICHT].**

≥ Wenn Sie [GESICHT] berühren, wird dem als Gesicht erkannten Bereich Vorrang gegeben.

- <span id="page-78-0"></span>∫ **Auswahl der Lieblingsszenen**
- **1 Berühren Sie die Szenen, die wiedergegeben werden sollen.**
- **2 Berühren Sie [Hinzu] und fügen Sie den bevorzugten Teil hinzu.**
- ≥ Etwa 4 s vor und nach dem Berühren der [Hinzu]-Taste werden als Lieblingsszenen hinzugefügt.
- ≥ Es können von 1 bis 14 Lieblingsszenen hinzugefügt werden. (Die Anzahl der Szenen, die hinzugefügt werden können variiert je nach den gewählten Szenen.)
- Die Anzeige zur Auswahl der Lieblingsszenen  $\sqrt{Q}$ ) wird orange angezeigt, **B** dagegen auf der Gleitleiste.
- ≥ Um den Favoriten zu verwerfen, geben Sie bis zur als Lieblingsszene markierten Stelle wieder, und berühren Sie [Lösch.].
- ≥ Es ist günstig, Zeitlupenwiedergabe und Bildweise Wiedergabe zu benutzen.  $\left(\rightarrow$  [71](#page-70-1))

### **3 Berühren Sie ■ und stoppen Sie die Wiedergabe.**

- Das Gerät schaltet zum Miniaturbild-Bildschirm zurück und ★ wird auf den als Lieblingsszenen hinzugefügten Szenen angezeigt.
- **4 Berühren Sie [Zurück].**
- ≥ Je nach der Wiedergabezeit werden unter Umständen nicht alle als bevorzugt markierten Szenen wiedergegeben.  $(\rightarrow 80)$  $(\rightarrow 80)$  $(\rightarrow 80)$

### *Löschen der Lieblingsszenen aus der Miniaturbildanzeige*

- **1 Berühren Sie [Aufheb].**
- **2 Wählen Sie durch Berühren [ALLE AUFHEBEN] oder [GEWÄHLTE SZENEN].**
- ≥ Bei Auswahl von [ALLE AUFHEBEN] werden alle Lieblingsszenen deaktiviert.
- **3** (Bei Auswahl von [GEWÄHLTE SZENEN] in Schritt 2) **Berühren Sie die zu löschende Szene.**

### <span id="page-78-1"></span>∫ **Wiedergabe der Lieblingsszenen**

### **Berühren Sie [EIN] oder [AUS].**

- **[EIN]:** Einschließen der unter [FAVORISIERTE SZENE] hinzugefügten Szenen in der Highlight-Wiedergabe.
- **[AUS]:** Kein Einschließen der unter [FAVORISIERTE SZENE] hinzugefügten Szenen in der Highlight-Wiedergabe.

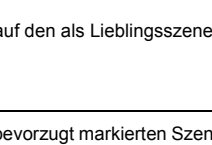

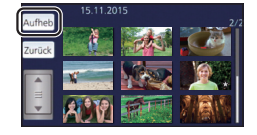

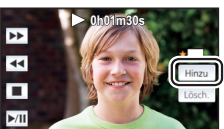

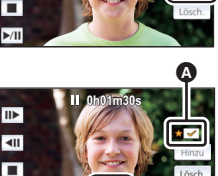

Ġ

### <span id="page-79-0"></span>∫ **Wiedergabezeiteinstellung**

### **Berühren Sie die Wiedergabezeit.**

#### **[CA. 90 SEK.]/[CA. 3 MIN.]/[AUTO]**

- ≥ Die Wiedergabezeit von [AUTO] umfasst maximal ca. 5 Minuten.
- ≥ Die Wiedergabedauer kann kürzer sein als die eingestellte Zeit, oder es findet gar keine Wiedergabe statt, wenn der Teil, der als deutlich aufgezeichnet erkannt wird, nur kurz ist.
- <span id="page-79-1"></span>∫ **Einrichten des Titels**
- **1** Berühren Sie (◄ / |▶, um Ihr Lieblingstitelblatt auszuwählen.

### **[KEIN]/[BILD 1]/[BILD 2]/[BILD 3]/[BILD 4]**

- ≥ Titel und Datum werden bei Auswahl von [KEIN] nicht angezeigt.
- **2 Berühren Sie [TITEL].**

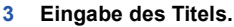

- ≥ Berühren Sie das Texteingabesymbol in der Mitte des Bildschirms und geben Sie den Titel ein.
- ≥ Berühren Sie [Enter] nach der Eingabe des Titels.

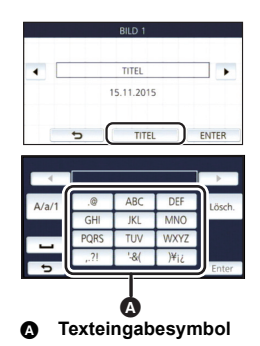

#### <span id="page-79-2"></span>*Texteingabe*

≥ Die Zeichen können mühelos eingegeben werden, ohne den Cursor zu bewegen, wenn [Auto Cursor Position] auf [EIN] eingestellt ist.  $($   $\rightarrow$  [34\)](#page-33-0)

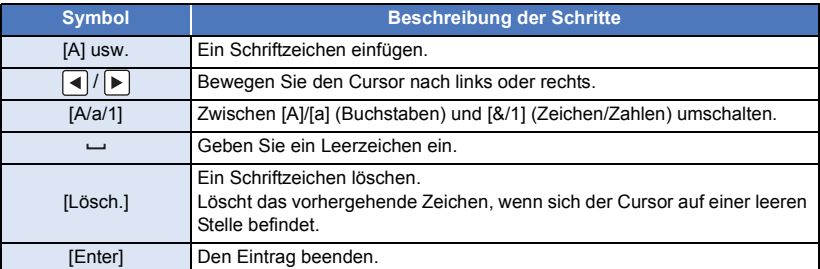

≥ Es können maximal 18 Schriftzeichen eingefügt werden.

#### **4 Wählen Sie durch Berühren [ENTER], um die Speicherung zu beenden.**

- ≥ Das Datum der ersten Szene der Highlight-Wiedergabe wird als Datum angezeigt.
- ≥ Der eingegebene Titel wird gelöscht, wenn das Gerät ausgeschaltet oder die Highlight-Wiedergabe beendet wird.

### <span id="page-80-0"></span>**Speichern der Highlight-Wiedergabe**

Die als Highlight-Wiedergabe zusammengestellten Szenen werden als Einzelvideo abgespeichert. Die aufgenommenen Videos können auf der SD-Karte gespeichert werden.

- **1 Stoppen Sie die Highlight-Wiedergabe oder warten Sie, bis die Highlight-Wiedergabe beendet ist.**
- **2 Berühren Sie [SPEICHERN].**
- **3 Wählen Sie das zu speichernde Format.**

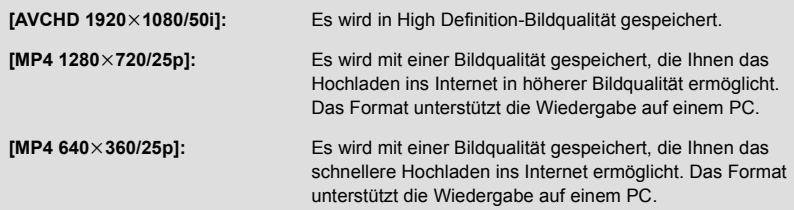

(Wenn [AVCHD 1920×1080/50i] gewählt ist)

- ≥ In 1080/50p aufgenommene Videos werden in 1080/50i (Bildqualität [HA] in [AUFN. MODUS]) konvertiert und gespeichert.
- ≥ In 1080/50i aufgenommene Szenen werden in [HA] aufgenommen, unabhängig von [AUFN. MODUS] ([PH]/[HA]/[HG]/[HE]) einer Szene.
- **4 Berühren Sie [JA].**
- **5 Berühren Sie [ENDE].**

≥ wird auf dem Miniaturbild der in der Highlight-Wiedergabe gespeicherten Szenen angezeigt.

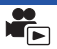

Sie können gewünschte Szenen oder Szenenteile in der Reihenfolge ihrer Aufnahme zusammensetzen, um diese als einzelne Szene mit zusätzlicher Musik wiederzugeben.

≥ **Die Manuelle Bearbeitung kann für MP4/iFrame-Szenen nicht verwendet werden.**

### *1* **Wählen Sie das Menü.**

#### **: [SZENE BEARB.]** # **[MANUELL BEARBEITEN] MENU**

### *2* **Wählen Sie durch Berühren [1080/50p] oder [1080/50i].**

● Berühren Sie [Enter].

- ≥ Miniaturbilder werden von jeder Szene angezeigt.
- *3* **Wählen Sie die Szene oder den Teil der Szene, der/die wiedergegeben werden soll, und stellen Sie die Musik ein.**
- Zur Auswahl einer Szene (→ [83](#page-82-1))
- Zur Auswahl eines Szenenteils (→ [83\)](#page-82-0)
- Zur Einstellung der Musik (→ [84\)](#page-83-1)
- ≥ Durch Berühren von [Zurück] nach der Auswahl einer Szene kann die Szenenauswahl zurückgesetzt werden.

*4* **Berühren Sie [Enter].**

- *5* **Berühren Sie [JA] und wählen Sie den Wiedergabevorgang für die bearbeitete Szene. (→ [26\)](#page-25-2)**
- ≥ In den folgenden Fällen wird der Bildschirm zur Auswahl von [VORSCHAU], [SPEICHERN] (→ [84\)](#page-83-0), [NEU WÄHLEN] und [ENDE] angezeigt. Berühren Sie den gewünschten Menüpunkt.
	- Berühren Sie [NEIN]
	- Wiedergabe beendet
	- Wiedergabe stoppen
- ≥ Sie können auch Kombinationen aus Szenen und Teilen von Szenen wählen.
- ≥ Sie können bis zu 99 Szenen auswählen. (Jede 3 s-Miniaturvorschau eines Szenenteils wird als einzelne Szene behandelt.)
- ≥ Sie können eine kombinierte Szene erstellen, die bis zu 6 Stunden lang ist.
- ≥ Die Funktionen Wiedergabe überspringen, Zeitlupen-Wiedergabe, Einzelbildwiedergabe und Direkte Wiedergabe sind nicht möglich.
- ≥ Überprüfen Sie beim Speichern einer manuell bearbeiteten Szene den freien Speicherplatz auf der SD-Karte.

Überprüfen Sie vor der Auswahl der Szene die unten stehende Tabelle und schaffen Sie ausreichend freien Speicherplatz, um sie zu speichern.

#### <span id="page-81-0"></span>**(Etwaige Speicheranforderungen zum Speichern einer manuell bearbeiteten Szene)**

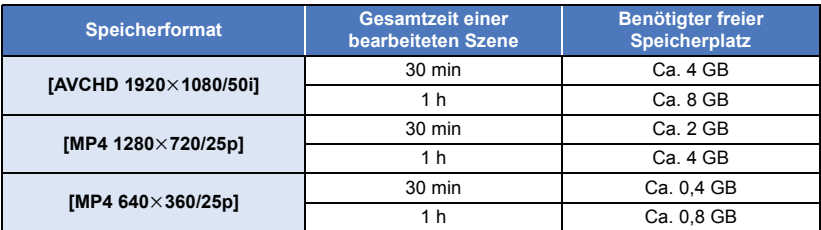

≥ "h" ist die Abkürzung für Stunde, "min" für Minute und "s" für Sekunde.

### <span id="page-82-1"></span>∫ **Zur Auswahl einer Szene**

### **Berühren Sie die Szene, die wiedergegeben werden soll.**

- Die Videoauswahl erfolgt per Berührung und die  $\sqrt{ }$ -Anzeige erscheint auf dem Miniaturbild. Um den Vorgang abzubrechen, berühren Sie das Video erneut.
- Wenn ein Teil einer Szene ausgewählt wurde, erscheint die M 3S-Anzeige auf dem Miniaturbild. Wenn Sie das Miniaturbild berühren, wird die Szene als 3 Sekunden-Miniaturanzeige angezeigt.
- Die nächste (vorhergehende) Seite wird beim Berühren von A/ $|\nabla|$  angezeigt.

### <span id="page-82-0"></span>∫ **Zur Auswahl eines Szenenteils**

### **1 Berühren Sie [3 Sek].**

- ≥ Um den Vorgang abzubrechen, berühren Sie es erneut.
- **2 Berühren Sie die gewünschte Szene.**
- ≥ Die berührte Szene wird als 3 Sekunden-Miniaturanzeige angezeigt.
- **3** (Um ein einzelnes Miniaturbild auszuwählen)

### **Berühren Sie das Miniaturbild des Teils, den Sie wiedergeben möchten.**

- Die Miniaturbildauswahl erfolgt per Berührung und die M-Anzeige (weiß) erscheint auf dem Miniaturbild. Um die Auswahl abzubrechen, berühren Sie das Miniaturbild erneut.
- Das nächste (vorherige) Miniaturbild wird beim Berühren von  $\mathbf{I} \cdot \mathbf{I}/\mathbf{I}$  angezeigt.
- ≥ Durch Berühren von [Zurück] nach der Auswahl des Miniaturbildes kehren Sie zu dem Bildschirm zurück, auf dem die Miniaturbilder der Szenen angezeigt werden. Die  $\boxtimes$  3S-Anzeige erscheint auf dem Miniaturbild der Szene, die den gewählten Teil enthält.
- **4** (Um Miniaturbilder durch die Bestimmung eines Bereichs auszuwählen) **Berühren Sie [Bereich.].**
- ≥ Um den Vorgang abzubrechen, berühren Sie es erneut.
- **5** (Um Miniaturbilder durch die Bestimmung eines Bereichs auszuwählen)

#### **Berühren Sie den Bereich (Start- und Endpunkte), den Sie wiedergeben möchten.**

- Der Bereich zwischen den Start- und Endpunkten wird ausgewählt und die  $\overline{M}$ -Anzeige (weiß) erscheint auf den Miniaturbildern.
- ≥ Um die ausgewählten Miniaturbilder aus den Miniaturbildern mit der  $\overline{M}$ -Anzeige (weiß) abzubrechen, berühren Sie den Bereich (Start- und Endpunkte), den Sie abbrechen möchten.
- ≥ Wenn Sie [Enter]/[Zurück]/[Musik]/[Bereich.] berühren, während ein Startpunkt ausgewählt wurde, wird das Startpunkt-Miniaturbild abgebrochen.
- ≥ Durch Berühren von [Zurück] nach der Auswahl des Miniaturbildes kehren Sie zu dem Bildschirm zurück, auf dem die Miniaturbilder der Szenen angezeigt werden. Die  $\boxtimes$  3S-Anzeige erscheint auf dem Miniaturbild der Szene, die den gewählten Teil enthält.
- ≥ Sie können auch mehrere Bereiche innerhalb derselben Szene auswählen.
- Das nächste (vorherige) Miniaturbild wird beim Berühren von  $|\cdot|/|\cdot|$  angezeigt.
- ≥ Um weitere Szenen auszuwählen, berühren Sie [Zurück], um zum Bildschirm zurückzukehren, auf dem Miniaturbilder von Szenen angezeigt werden, und führen Sie die folgenden Vorgänge aus. - Bei Auswahl einer Szene:
	- Berühren Sie die gewünschte Szene.
	- $-$  Bei Auswahl eines Szenenteils:
		- Führen Sie die Schritte 1-5 aus.

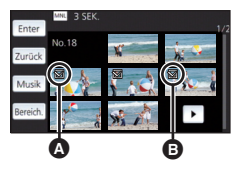

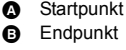

### <span id="page-83-1"></span>∫ **Zur Einstellung der Musik**

- **1 Berühren Sie [Musik].**
- **2 Tippen Sie auf den gewünschten Ton.**
- ≥ Wenn [KEINE MUSIK] ausgewählt ist, wird die gleichzeitig mit dem Bild aufgenommene Audiodatei wiedergegeben.

(Um die Audiofunktion der Musikwiedergabe zu testen) **Berühren Sie [START].**

- ≥ Berühren Sie die andere Musikoption, um die zu testende Musik zu ändern.
- ≥ Wenn Sie [STOPP] berühren, stoppt die Musikwiedergabe.
- **3 Wählen Sie durch Berühren [ENTER].**

### <span id="page-83-0"></span>∫ **Zum Speichern einer manuell bearbeiteten Szene**

Sie können manuell bearbeitete Szenen als einzelne Szene speichern.

Die aufgenommenen Videos können auf der SD-Karte gespeichert werden.

- **1 Stoppen Sie die Wiedergabe einer manuell bearbeiteten Szene oder warten Sie, bis die Wiedergabe beendet wurde.**
- **2 Berühren Sie [SPEICHERN].**
- **3 Wählen Sie das zu speichernde Format.**

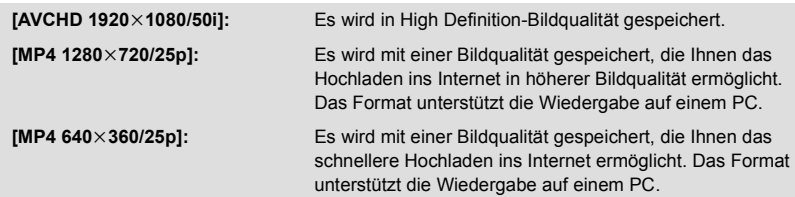

(Wenn [AVCHD 1920×1080/50i] gewählt ist)

- ≥ In 1080/50p aufgenommene Videos werden in 1080/50i (Bildqualität [HA] in [AUFN. MODUS]) konvertiert und gespeichert.
- ≥ In 1080/50i aufgenommene Szenen werden in [HA] aufgenommen, unabhängig von [AUFN. MODUS] ([PH]/[HA]/[HG]/[HE]) einer Szene.

### **4 Berühren Sie [JA].**

≥ Wenn Sie den Akku verwenden, wird eine Meldung angezeigt, die die Verwendung des Netzadapters empfiehlt. Um den Speichervorgang zu starten, berühren Sie [START].

### **5 Berühren Sie [ENDE].**

- ≥ Sie können Szenen auch unter Verwendung des Akkus speichern, aber wir empfehlen die Verwendung des Netzadapters.
- ≥ Informationen zu den etwaigen Speicheranforderungen für das Speichern einer manuell bearbeiteten Szene finden Sie auf Seite [82.](#page-81-0)

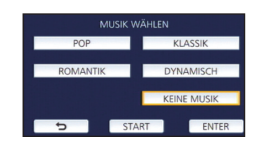

## <span id="page-84-0"></span>**Babykalender**

Wenn der Geburtstag und der Name eines Babys registriert wurden, werden Szenen ab der Geburt des Babys als Miniaturbilder für jedes Alter in Monaten angezeigt.

- Szenen, die vor der Geburt aufgenommen wurden, werden nicht angezeigt.
- ≥ Es werden auch Szenen, in denen kein Baby erscheint, angezeigt.
- ≥ Sie können bis zu 3 Babys registrieren.

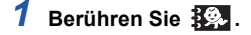

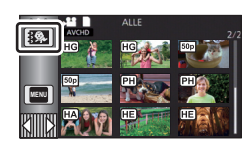

### <span id="page-84-1"></span>*2* (Bei erstmaliger Registrierung) **Geben Sie den Geburtstag des Babys ein.**

- Berühren Sie das einzustellende Datum und richten Sie dann mit |▲ | | ▼ | den gewünschten Wert ein.
- ≥ Als Jahr können die Jahre 2000 bis 2039 eingestellt werden.
- Berühren Sie [Enter].

*3* (Bei erstmaliger Registrierung)

#### **Berühren Sie [JA] und geben Sie den Namen des Babys ein.**

- ≥ Wenn Sie [NEIN] berühren, wird der Babykalender ohne den registrierten Babynamen angezeigt. ([Baby 1] wird angezeigt.)
- Die Eingabemethode ist die gleiche, wie beim Einrichten des Titels. (→ [80\)](#page-79-2)
- ≥ Berühren Sie nach der Eingabe des Namens zur Bestätigung [Enter].
- ≥ Es können maximal 9 Zeichen eingegeben werden.

### *4* **Überprüfen Sie den Babykalender.**

- ≥ Der Name und das Alter in Monaten des registrierten Babys werden angezeigt.
- Sie können die Anzeige des Alters in Monaten durch Berühren von  $\sqrt{\left| \mathbf{r} \right|}$  umschalten.

#### **: Ändert das Alter in der Anzeige in Monaten auf das Alter des vorherigen Monats**

Wenn Sie dieses Symbol berühren, während das jüngste Alter in Monaten angezeigt wird, wird das älteste Alter in Monaten angezeigt.

### **: Ändert das Alter in der Anzeige in Monaten auf das Alter des nächsten Monats**

Wenn Sie dieses Symbol berühren, während das älteste Alter in Monaten angezeigt wird, wird das jüngste Alter in Monaten angezeigt.

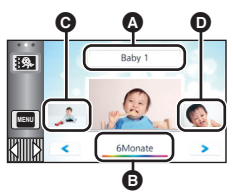

- Anzeige des Namens
- **B** Anzeige des Alters in Monaten
- C Miniaturbild für das vorherige Alter in Monaten
- **D** Miniaturbild für das nächste Alter in Monaten
- ≥ Außer für Monate ohne Aufnahmen, ist die Anzeige des Alters in Monaten für jeden Monat verfügbar.
- ≥ Wenn Sie die Namensanzeige berühren, wird der Bildschirm zur Auswahl eines registrierten Babys angezeigt. Wählen Sie aus den 3 registrierten Babys das Baby aus, das Sie anzeigen möchten und berühren Sie [ENTER].

Wenn Sie einen Namen ohne registrierten Geburtstag ([Baby 1]/[Baby 2]/[Baby 3]) berühren, können Sie ein neues Baby registrieren. Führen Sie Schritt 2 bis 3 aus.

### *5* **Berühren Sie das Miniaturbild in der Mitte.**

- ≥ Die Miniaturbilder der Szenen, die im selben Alter in Monaten aufgenommen wurden, werden angezeigt. Berühren Sie die gewünschte Szene, um den Wiedergabevorgang auszuwählen.  $\leftrightarrow$  [26\)](#page-25-2)
- ≥ Die Miniaturbildanzeige kann nicht auf die Anzeige von 1 Szene/20 Szenen oder auf den Highlight & Zeitintervall-Index eingestellt werden.
- ≥ Durch Berühren von kehren Sie zu dem Bildschirm zurück, auf dem Sie das Alter in Monaten auswählen können.

#### *Um zur normalen Miniaturbildanzeige zurückzukehren*

Berühren Sie  $\mathbb{R}$ , während der Babykalender angezeigt wird.

#### *Um registrierte Daten eines Babys zu ändern/hinzuzufügen*

**1** Berühren Sie die Namensanzeige auf dem Babykalender (→ [85](#page-84-0)) oder wählen **Sie das Menü aus.**

MENU :[VIDEO-KONFIG.] → [Baby-Kalender Einst.]

#### **2 Berühren Sie den Namen des Babys, dessen Daten Sie ändern möchten.**

≥ Wenn [Baby 1]/[Baby 2]/[Baby 3] angezeigt wird, sind der Geburtstag und der Name oder nur der Name nicht registriert.

#### **3 Berühren Sie den gewünschten Menüpunkt.**

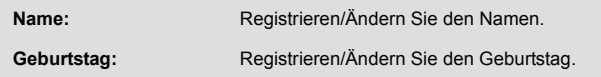

- Die Einstellungsmethode ist die gleiche wie bei der erstmaligen Registrierung. (→ [85](#page-84-1))
- **4 Wählen Sie durch Berühren [ENTER].**
- ≥ Der Babykalender des registrierten Babys wird angezeigt.

### *Um registrierte Daten eines Babys zu löschen*

**1** Berühren Sie die Namensanzeige auf dem Babykalender (→ [85](#page-84-0)) oder wählen **Sie das Menü aus.**

**: [VIDEO-KONFIG.]** # **[Baby-Kalender Einst.] MENU**

**2 Berühren Sie den Namen des Babys, dessen Daten Sie löschen möchten.**

### **3 Berühren Sie [LÖSCHEN].**

≥ Wiederholen Sie die Schritte 2 bis 3, um die registrierten Daten weiterer Babys zu löschen.

≥ Wenn der Babykalender angezeigt wird, sind die folgenden Funktionen nicht möglich:

- [SZENENSCHUTZ]
- [BEREICH LÖSCHEN]
- $-$  [TEILEN]
- [MANUELL BEARBEITEN]
- [TEILEN&LÖSCH.]
- IMP4 Umwandlung]

**1** Berühren Sie  $\mathbf{u}$  . ( $\rightarrow$  [18](#page-17-0))

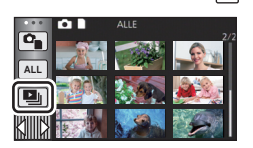

### *2* (Nur wenn die Einstellungen geändert werden sollen) **Berühren Sie [SETUP] zur Auswahl der zu ändernden Option.**

**[DATUM EINST.]:** Wählen Sie das Datum, das wiedergegeben werden soll. **[DIA-INTERVALL]:** Bestimmt den Intervall zwischen den Fotos bei der Wiedergabe. **[EFFEKT EINST.]:** Wählen Sie den Effekt für die Wiedergabe. **[MUSIK WÄHLEN]:** Bestimmt die Musik, die bei der Wiedergabe abgespielt werden soll.

### *3* (Wenn [DATUM EINST.] ausgewählt ist) **Berühren Sie das Wiedergabe-Datum.**

(Wenn [DIA-INTERVALL] ausgewählt ist)

#### **Berühren Sie den Wiedergabe-Intervall für die Diashow.**

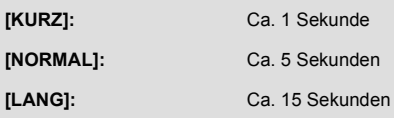

#### (Wenn [EFFEKT EINST.] ausgewählt ist) **Berühren Sie den gewünschten Effekt.**

- Berühren Sie [ENTER].
- ≥ Wenn das [EFFEKT EINST.] geändert wird, wird [MUSIK WÄHLEN] genau wie das [EFFEKT EINST.] eingestellt. (Um [EFFEKT EINST.] und [MUSIK WÄHLEN] unterschiedlich einzustellen, ändern Sie die [MUSIK WÄHLEN] nach der Einstellung des [EFFEKT EINST.].)
- ≥ [DIA-INTERVALL] kann nicht eingerichtet werden, wenn [EFFEKT EINST.] eingestellt ist.

(Wenn [MUSIK WÄHLEN] ausgewählt ist) **Berühren Sie den gewünschten Ton.**

● Berühren Sie [ENTER].

(Um die Audiofunktion der Musikwiedergabe zu testen) **Berühren Sie [START] und starten Sie die Audiotests.**

- ≥ Berühren Sie die andere Musikoption, um die zu testende Musik zu ändern.
- Wenn Sie [STOPP] berühren, stoppt die Musikwiedergabe.
- *4* **Berühren Sie [START].**

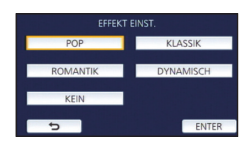

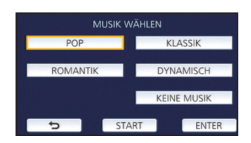

### **5** Wählen Sie die Wiedergabe-Funktion. (→ [26](#page-25-2))

≥ Wenn die Wiedergabe beendet oder angehalten wird, wird der Bildschirm zur Auswahl von [WIEDERGEBEN], [NEU WÄHLEN] oder [ENDE] angezeigt. Berühren Sie die gewünschte Auswahl.

[Erweitert \(Wiedergabe\)](#page-70-0)

# <span id="page-87-3"></span>**Szenen/Fotos löschen**

**Gelöschte Szenen/Fotos können nicht wiederhergestellt werden, überprüfen Sie daher den Inhalt sorgfältig, bevor Sie mit dem Löschvorgang fortfahren.**

 $\Diamond$  Drücken Sie die Aufnahme-/Wiedergabetaste, um dieses Gerät in den **Wiedergabemodus umzuschalten.**

∫ **Löschen der wiedergegebenen Szene bzw. des wiedergegebenen Fotos**

**Berühren Sie während Szenen oder Standbilder wiedergegeben werden, die zu löschen sind.**

- ∫ **Löschen von Szenen oder Fotos aus der Miniaturanzeige**
- ≥ **Betätigen Sie die Miniaturanzeige der löschenden Szenen oder Fotos. (**l **[25\)](#page-24-0)**

### **Berühren Sie**  $\overline{m}$ **. (** $\rightarrow$  **[18](#page-17-0))**

● Handelt es sich bei der Miniaturanzeige um eine 1-Szenen-Anzeige oder einen Highlight&Zeitintervallindex, werden die angezeigte Szene oder das angezeigte Foto gelöscht.

### <span id="page-87-0"></span>*2* **Berühren Sie [ALLE SZENEN] [MULTI] oder [EINZELN].**

- ≥ Alle als Miniaturbilder angezeigten Szenen oder Fotos werden durch Auswahl von [ALLE SZENEN] gelöscht. (Falls Szenen oder Fotos nach Datum wiedergegeben werden, werden alle Szenen oder Fotos vom ausgewählten Datum gelöscht.)
- ≥ Geschützte Szenen/Fotos können nicht gelöscht werden.
- <span id="page-87-1"></span>*3* (Wenn [MULTI] im Schritt [2](#page-87-0) ausgewählt wird) **Berühren Sie die zu löschende Szene/Standbild.**
- Bei Berührung wird die Szene/das Foto ausgewählt und die Anzeige m wird auf dem Miniaturbild eingeblendet. Berühren Sie die Szene/das Foto noch einmal, um den Vorgang aufzuheben.
- ≥ Sie können bis zu 99 zu löschende Szenen wählen.

(Wenn [EINZELN] im Schritt [2](#page-87-0) ausgewählt wird) **Berühren Sie die zu löschende Szene/Standbild.**

- <span id="page-87-2"></span>*4* (Wenn [MULTI] bei Schritt [2](#page-87-0) ausgewählt wurde) **Berühren Sie [Lösch.].**
- ≥ Um weitere Szenen/Fotos zu löschen, wiederholen Sie die Schritte [3](#page-87-1)[-4](#page-87-2).

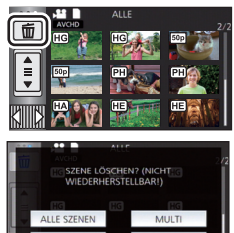

**0h01m30s**

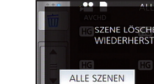

 $\overline{\mathbf{r}}$  $\overline{44}$ П  $V<sub>II</sub>$ 

#### *Beim zwischenzeitigen Abbrechen des Löschvorgangs:*

Berühren Sie während des Löschens [ABBRUCH].

≥ Die Szenen, die beim Abbruch des Löschvorgangs bereits gelöscht waren, können nicht wiederhergestellt werden.

### *Beenden der Bearbeitung:*

Berühren Sie [Zurück].

- $\bullet$  Sie können die Szenen auch durch Berühren von **WENU** sowie Auswahl von [SZENE BEARB.] → [LÖSCHEN] → [ALLE SZENEN], [MULTI] oder [EINZELN] löschen.
- Sie können Fotos auch durch Berühren von **MENU** sowie Auswahl von [BILD-KONFIG] → [LÖSCHEN] → [ALLE SZENEN], [MULTI] oder [EINZELN] löschen.
- ≥ Während der Highlight-Wiedergabe können Videos/Fotos nicht gelöscht werden.
- ≥ Szenen, die nicht wiedergegeben werden können (die Miniaturbilder werden als angezeigt), können auch nicht gelöscht werden.
- ≥ Das Löschen mit [ALLE SZENEN] kann längere Zeit dauern, wenn viele Szenen oder Fotos vorhanden sind.
- ≥ Wenn Sie mit diesem Gerät Szenen, die mit anderen Geräten aufgenommen wurden, oder Fotos, die dem DCF-Standard entsprechen, löschen, werden unter Umständen alle mit den Szenen/ Fotos in Verbindung stehenden Daten gelöscht.
- ≥ Wenn Fotos, die mit anderen Geräten auf eine SD-Karte aufgenommen wurden, gelöscht werden, kann in diesem Zusammenhang auch ein Foto (in einem anderen Format als JPEG), das auf diesem Gerät nicht wiedergegeben werden kann, gelöscht werden.

# **Löschen eines Teils der Szene (AVCHD)**

Unnötige Teile einer AVCHD Szene können gelöscht werden.

**Die gelöschten Szenen können nicht wiederhergestellt werden.**

≥ **Drücken Sie die Aufnahme-/Wiedergabetaste, um dieses Gerät in den Wiedergabemodus umzuschalten, und berühren Sie das Auswahlsymbol für den Wiedergabemodus. Wählen**  Sie dann die AVCHD-Szene aus. (→ [25](#page-24-0))

### *1* **Wählen Sie das Menü.**

### **MENU : [SZENE BEARB.]** # **[BEREICH LÖSCHEN]**

- <span id="page-89-0"></span>*2* **Berühren Sie die Szene mit einem zu löschenden Teil.**
- *3* **Legen Sie den zu löschenden Bereich durch Berühren und Verschieben der oberen und unteren Abschnittsauswahltasten**  $\gg$  **fest.**
- ≥ Es ist günstig, Zeitlupenwiedergabe und Bildweise Wiedergabe zu benutzen.  $\rightarrow$  [71](#page-70-1))

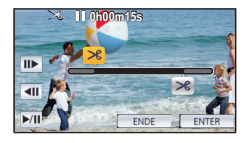

### *4* **Berühren Sie [ENTER].**

- *5* **Bestätigen (Wiedergabe) Sie die Szene nach der Bearbeitung durch Berühren von [JA].**
- ≥ Es erscheint eine Bestätigungsmeldung, wenn [NEIN] berührt wurde. Fahren Sie mit Schritt [7](#page-89-1)  fort.

### *6* **Stoppen der Wiedergabe.**

● Es erscheint eine Bestätigungsmeldung.

### <span id="page-89-1"></span>*7* **Berühren Sie [ENTER].**

≥ Wiederholen Sie die Schritte [2](#page-89-0)[-7](#page-89-1), um Teile anderer Szenen zu löschen.

#### *Um die Bearbeitung zu beenden*

Berühren Sie [Zurück].

- ≥ Das Löschen eines Teils kann nicht erfolgen, wenn 99 Szenen für ein Datum vorhanden sind.
- ≥ Unter Umständen können Teile eines Videos mit einer kurzen Aufnahmezeit nicht gelöscht werden.
- ≥ Die Szene wird in zwei Szenen geteilt, wenn der mittlere Teil einer Szene gelöscht wird.

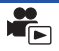

Eine AVCHD-Szene kann geteilt werden.

Alle unerwünschten Teile in der Szene können nach dem Teilen gelöscht werden.

≥ **Drücken Sie die Aufnahme-/Wiedergabetaste, um dieses Gerät in den Wiedergabemodus umzuschalten, und berühren Sie das Auswahlsymbol für den Wiedergabemodus. Wählen**  Sie dann die AVCHD-Szene aus. (→ [25](#page-24-0))

### *1* **Wählen Sie das Menü.**

 $\texttt{MENU}$  **: [SZENE BEARB.] → [TEILEN] → [SETUP]** 

### <span id="page-90-0"></span>*2* **Berühren und geben Sie die Szene wieder, die Sie trennen möchten.**

• Es ist günstig, Zeitlupenwiedergabe und Bildweise Wiedergabe zu benutzen. (→ [71](#page-70-1))

- <span id="page-90-1"></span>**3** Berühren Sie  $\gg$ , um den Trennpunkt **einzustellen.**
- Berühren Sie [JA].
- ≥ Berühren Sie [JA], um die gleiche Szene weiter zu teilen. Um mit der Teilung anderer Szenen fortzufahren, berühren Sie [NEIN] und wiederholen Sie die Schritte [2](#page-90-0) bis [3.](#page-90-1)

### *4* **Berühren Sie [Zurück], um den Teilvorgang zu beenden.**

● Unerwünschte Teile können gelöscht werden. (→ [88](#page-87-3))

### *Um alle Teilungspunkte zu löschen*

### $\texttt{MENU}$  **: [SZENE BEARB.] → [TEILEN] → [ABBRECHEN]**

- ≥ Szenen, die nach der Teilung gelöscht werden, können nicht wiederhergestellt werden.
- ≥ Sie können eine Szene nicht trennen, wenn die Szenenanzahl für ein bestimmtes Datum 99 Szenen überschreiten würde.
- ≥ Szenen mit sehr kurzer Aufnahmedauer können unter Umständen nicht geteilt werden.
- ≥ Daten, die mit einem anderen Gerät aufgezeichnet oder bearbeitet wurden, können nicht geteilt werden, und Teilungspunkte können nicht gelöscht werden.

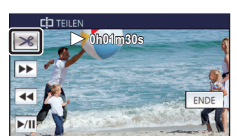

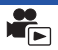

# **Eine Szene teilen, um einen Abschnitt zu löschen (MP4/iFrame)**

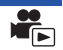

Unterteilen Sie die MP4/iFrame-Szenen und löschen Sie die nicht benötigten Teile.

Mit dieser Funktion werden die aufgenommenen Szenen in zwei Abschnitte geteilt und der erste oder zweite Teil wird gelöscht.

**Die durch Trennen gelöschten Szenen können nicht wiederhergestellt werden.**

- ≥ **Drücken Sie die Aufnahme-/Wiedergabetaste, um dieses Gerät in den Wiedergabemodus umzuschalten, und berühren Sie das Auswahlsymbol für den Wiedergabemodus. Wählen**  Sie dann die MP4/iFrame-Szene aus. (→ [25](#page-24-0))
- *1* **Wählen Sie das Menü.**

### **MENU : [SZENE BEARB.]** # **[TEILEN&LÖSCH.]**

### <span id="page-91-1"></span>*2* **Berühren und geben Sie die Szene wieder, die Sie trennen möchten.**

• Es ist günstig, Zeitlupenwiedergabe und Bildweise Wiedergabe zu benutzen. (→ [71](#page-70-1))

- $3$  Berühren Sie  $\gg$  , um den Trennpunkt **einzustellen.**
- ≥ Richten Sie den Trennpunkt so ein, dass mindestens 2 s für den zu löschenden und mindestens 3 s für den zu erhaltenden Teil zur Verfügung stehen.

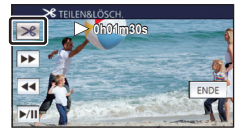

*4* **Berühren Sie den Teil zum Löschen.**

### *5* **Berühren Sie [JA] und bestätigen Sie (Wiedergabe) des Teils für Löschung.**

≥ Beim Berühren von [NEIN] erscheint eine Bestätigungsmeldung. Gehen Sie zu Schritt [7.](#page-91-0)

### *6* **Stoppen der Wiedergabe.**

≥ Es erscheint eine Bestätigungsmeldung.

### <span id="page-91-0"></span>*7* **Berühren Sie [JA].**

≥ Wiederholen Sie die Schritte [2](#page-91-1)[-7](#page-91-0), um andere Szenen zu teilen oder zu löschen.

#### *Um die Bearbeitung zu beenden*

Berühren Sie [Zurück].

- ≥ Szenen mit sehr kurzer Aufnahmedauer können unter Umständen nicht geteilt werden.
- ≥ Die aktuelle Teilung könnte sich etwas von der zuvor bestimmten Teilungsstelle verschieben.

|►

Szenen/Fotos können geschützt werden, so dass sie nicht versehentlich gelöscht werden können. **(Beim Formatieren des Speichermediums werden auch geschützte Szenen/Fotos gelöscht.)**

- ≥ **Drücken Sie die Aufnahme-/Wiedergabetaste, um dieses Gerät in den Wiedergabemodus umzuschalten.**
- *1* **Wählen Sie das Menü.**

#### **: [VIDEO-KONFIG.] oder [BILD-KONFIG]** # **[SZENENSCHUTZ]\* MENU**

\* [TRANSFER/SCHUTZ] wird angezeigt, wenn die Eye-Fi-Karte verwendet wird, die im Voraus auf dem Computer als gewähltes Übertragungseinstellungs-Gerät eingestellt wurde.

### *2* **Berühren Sie die Szene/das Foto, die/das geschützt werden soll.**

- Bei Berührung wird die Szene/das Foto ausgewählt und die Anzeige OT wird auf dem Miniaturbild eingeblendet. Berühren Sie die Szene/das Foto noch einmal, um den Vorgang aufzuheben.
- ≥ Berühren Sie [Zurück], um die Einstellungen vorzunehmen.

[Erweitert \(Wiedergabe\)](#page-70-0)

# <span id="page-93-0"></span>**Zu MP4 konvertieren**

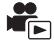

Konvertieren Sie AVCHD- oder MP4-Szenen vor dem Kopieren in Szenen mit der Bildqualität (MP4 (1280×720/25p) oder MP4 (640×360/25p)), die auf einem PC wiedergegeben oder ins Internet hochgeladen werden können.

≥ **In iFrame aufgenommene oder als MP4 (640**k**360/25p) gespeicherte Szenen können nicht nach MP4 konvertiert werden.**

### *1* **Wählen Sie das Menü.**

**: [SZENE BEARB.]** # **[MP4 Umwandlung] MENU**

### <span id="page-93-1"></span>*2* **Berühren Sie die Szene, die Sie konvertieren möchten.**

- ≥ Die Videoauswahl erfolgt per Berührung und die -Anzeige erscheint auf dem Miniaturbild. Um den Vorgang abzubrechen, berühren Sie das Video erneut.
- ≥ Sie können bis zu 99 Videos nacheinander auswählen.

### *3* **Berühren Sie [Enter].**

### *4* **Wählen Sie die Qualität nach der Konvertierung.**

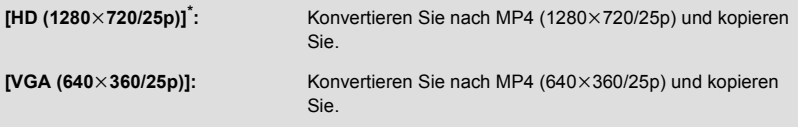

- MP4-Szenen [720/25p] können nicht konvertiert und kopiert werden.
- ≥ MP4-Szenen werden nach der Konvertierung auf dasselbe Medium wie die Szenen vor der Konvertierung gespeichert.

### <span id="page-93-2"></span>*5* **Berühren Sie [JA].**

≥ Um weitere Szenen nach MP4 zu konvertieren, wiederholen Sie die Schritte [2](#page-93-1) bis [5](#page-93-2).

#### *Um mitten während der Konvertierung zu MP4 zu stoppen*

Berühren Sie [ABBRUCH] während der Formatkonvertierung.

#### *Um die MP4-Konvertierung zu beenden*

Berühren Sie [Zurück].

- ≥ Ein über einen langen Zeitraum aufgenommenes Video kann einige Zeit dauern.
- ≥ Beim Umwandeln und Kopieren der in AVCHD aufgenommenen Szenen in MP4-Szenen, wird die etwa 20 min überschreitende Szene automatisch geteilt.
- Wenn Sie geschützte Szenen nach MP4 konvertieren, wird deren Schutz nach der Konvertierung aufgehoben.

#### [Erweitert \(Wiedergabe\)](#page-70-0)

# <span id="page-94-0"></span>**Video/Bilder auf dem Fernsehgerät ansehen**

**Überprüfen Sie die Anschlüsse an Ihrem Fernsehgerät und verwenden Sie ein Kabel, das mit diesen Anschlüssen kompatibel ist. Je nach den verwendeten Anschlüssen kann die Bildqualität variieren.**

- **A** Hohe Qualität
- **1** HDMI Buchse
- **2** Videoanschluss

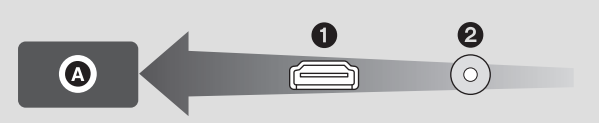

- ≥ **Verwenden Sie das HDMI-Mini-Kabel (mitgeliefert).**
- ≥ HDMI ist die Schnittstelle für digitale Geräte. Wenn Sie dieses Gerät mit einem HDMIkompatiblen HD-TV-Gerät verbinden und dann die aufgenommenen HD-Bilder wiedergeben, können Sie diese in HD mit qualitativ hochwertigem Sound genießen.

### *1* **Verbinden Sie dieses Gerät mit dem TV.**

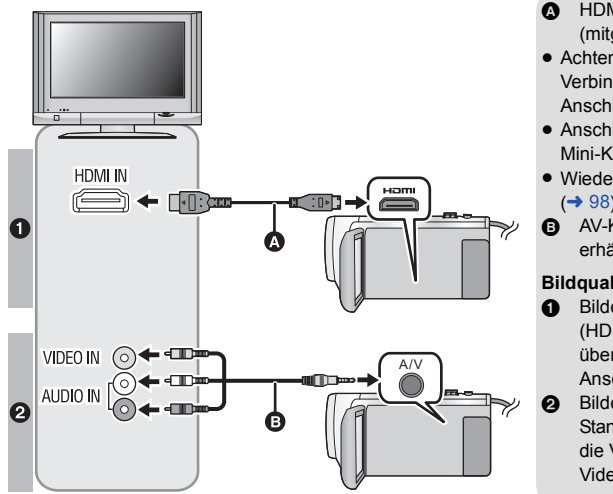

- **A** HDMI-Mini-Kabel (mitgeliefert)
- Achten Sie darauf die Verbindung mit dem HDMI-Anschluss herzustellen.

|►|

- [Anschluss mit einem HDMI-](#page-96-0)[Mini-Kabel](#page-96-0)  $($   $\rightarrow$  [97\)](#page-96-0)
- [Wiedergabe mit VIERA Link](#page-97-0)  $(4.98)$  $(4.98)$
- **B** AV-Kabel (käuflich erhältlich)

#### **Bildqualität**

- **1** Bilder in hoher Auflösung (HD), wenn die Verbindung über einen HDMI-Anschluss erfolgt.
- <sup>2</sup> Bilder in Standardauflösung, wenn die Verbindung über den Videoanschluss erfolgt.
- ≥ Prüfen Sie, ob die Stecker vollständig eingesteckt sind.
- ≥ Verwenden Sie immer das mitgelieferte HDMI-Mini-Kabel oder ein originales Panasonic-HDMI-Mini-Kabel (RP-CDHM15, RP-CDHM30: Sonderzubehör).

### *2* **Wählen Sie den Eingangskanal des Fernsehgeräts.**

### ≥ Beispiel:

Schließen Sie an den [HDMI]-Kanal ein HDMI-Mini-Kabel an.

Schließen Sie an den [Video 2]-Kanal ein AV-Kabel an.

(Der Name des Kanals kann je nach verbundenem TV-Gerät variieren.)

≥ Überprüfen Sie die Einstellung des Eingangs (Eingangsschalter) und des Audioeinganges am TV-Gerät. (Für weitere Informationen lesen Sie bitte die Bedienungsanleitung des TV-Gerätes.)

### **3** Ändern Sie den Modus für die Wiedergabe in **▶**.

- ≥ Wenn dieses Gerät und das TV-Gerät über das HDMI-Mini-Kabel (mitgeliefert) oder ein AV-Kabel (käuflich erhältlich) miteinander verbunden sind, wird in den folgenden Situationen kein Bild auf dem TV-Gerät angezeigt. Verwenden Sie den LCD-Monitor dieses Geräts.
	- j Aufnehmen von Videos
	- j Einrichten von PRE-REC
	- Bei Speichern der Highlight-Wiedergabe-Szene oder einer manuell bearbeiteten Szene  $-$  Beim Kopieren/Ausführen von [MP4 Umwandlung]
- ≥ Wenn Sie dieses Gerät mit dem TV verbinden, während der Aufnahmemodus auf diesem Gerät aktiv ist, kann ein quietschendes Geräusch<sup>\*</sup> ausgegeben werden. Schalten Sie dieses Gerät vor dem Verbinden in den Wiedergabemodus.
- \* Das Mikrofon nimmt möglicherweise den Sound von den Lautsprechern auf, wodurch ein ungewöhnliches Geräusch entsteht.
- ≥ Beim Anschluss an den TV wird der Ton im Wiedergabemodus nicht über dieses Gerät ausgegeben. Außerdem ist die Lautstärke am TV zu regeln, da die Lautstärke nicht mit diesem Gerät geregelt werden kann.
- ≥ Einige Bildschirme, wie der Menü-bildschirm können in reduzierten Größen auf dem Fernseher angezeigt werden.
- ≥ V270

Dieses Gerät gibt kein Bild und keinen Ton wieder, während die Wi-Fi-Funktion verwendet wird.

∫ **Um Aufnahmen auf einem herkömmlichen Fernseher (4:3) anzusehen oder wenn die beiden Seiten der Aufnahmen auf dem Bildschirm nicht zu sehen sind**

Ändern Sie die Menüeinstellung, um die Aufnahmen korrekt anzuzeigen. (Überprüfen Sie die Fernseher-Einstellung.)

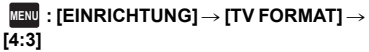

#### **Beispiel für Bilder mit einem Bildverhältnis von [16:9] auf einem normalen TV (4:3)**

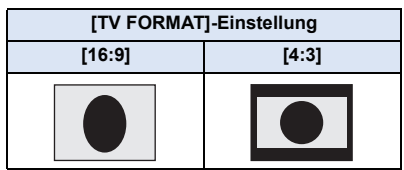

● Wenn ein Breitbild-Fernsehgerät angeschlossen ist, passen Sie das Bildseitenverhältnis am Fernsehgerät an. (Nähere Informationen finden Sie in der Bedienungsanleitung des Fernsehgeräts.)

### <span id="page-96-1"></span>∫ **Onscreen-Informationen auf dem Fernsehgerät anzeigen**

Wenn die Menüeinstellung geändert wird, können die auf dem Bildschirm angezeigten Informationen (Funktionssymbol usw.) auf dem TV angezeigt/nicht angezeigt werden.

#### $\overline{\text{MENU}}$  **: [EINRICHTUNG] → [EXT. DISPLAY] → gewünschte Einstellung**

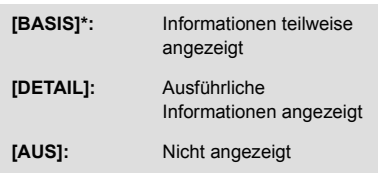

Diese Einstellung ist nur im Video-Aufnahmemodus oder im Standbildaufnahmemodus verfügbar.

**Informationen zu Panasonic-TVs mit einem SD-Kartensteckplatz zur Wiedergabe Ihrer Bilder finden Sie auf der folgenden Support-Website. http://panasonic.net/**

- ≥ Je nach [AUFN. MODUS] funktioniert die Wiedergabe der Videos auf dem Fernseher möglicherweise nicht.
- ≥ Nähere Hinweise zur Wiedergabe finden Sie in der Bedienungsanleitung des Fernsehgeräts.

# <span id="page-96-0"></span>**Anschluss mit einem HDMI-Mini-Kabel**

Wählen Sie die gewünschte Methode des HDMI-Ausgangs.

### **MENU** : [EINRICHTUNG] → [HDMI-AUFL.] → [AUTO]/[1080p]/[1080i]/[576p]

≥ [AUTO] bestimmt die Ausgabeauflösung automatisch nach der Information des verbundenen TV-Gerätes.

Wenn die Bilder nicht auf das TV-Gerät übertragen werden, wenn [AUTO] eingestellt ist, wechseln Sie in den Modus [1080p], [1080i] oder [576p]; dies ermöglicht es die Bilder auf Ihrem TV-Gerät anzuzeigen. (Bitte lesen Sie die Bedienungsanleitung des TV-Gerätes.)

≥ In einigen Fällen, wie beim Wechseln zwischen den Szenen, werden die Bilder unter Umständen über mehrere Sekunden nicht auf dem Fernsehgerät angezeigt.

# <span id="page-97-0"></span>**Wiedergabe mit VIERA Link**

#### **Was ist die VIERA Link (HDAVI Control™)?**

≥ Diese Funktion erlaubt Ihnen zur leichteren Bedienung die Verwendung der Fernbedienung für das Panasonic-Fernsehgerät, wenn die Kamera für automatische verknüpfte Bedienung über ein HDMI-Mini-Kabel (mitgeliefert) an ein zu VIERA Link kompatibles Gerät angeschlossen wurde. (Es sind nicht alle Funktionen möglich.)

 $\blacksquare$ 

≥ VIERA Link ist eine einzigartige Funktion von Panasonic auf Grundlage einer HDMI-Steuerfunktion und arbeitet mit der Spezifikation HDMI CEC (Consumer Electronics Control). Eine verknüpfte Bedienung mit HDMI CEC-kompatiblen Geräten anderer Hersteller ist nicht garantiert.

Informationen über die Verwendung von VIERA Link-kompatiblen Geräten anderer Hersteller finden Sie in den Bedienungsanleitungen der entsprechenden Geräte.

- ≥ Dieses Gerät unterstützt die Funktion "VIERA Link Vers. 5". "VIERA Link Vers. 5" ist der Standard für Panasonics VIERA Link-kompatible Geräte. Dieser Standard ist kompatibel zu Panasonics herkömmlichen VIERA Link-Geräten.
- $\Diamond$  Drücken Sie die Aufnahme-/Wiedergabetaste, um dieses Gerät in den **Wiedergabemodus umzuschalten.**
- *1* **Wählen Sie das Menü.**

 $M$ **ENU : [EINRICHTUNG]**  $\rightarrow$  **[VIERA Link]**  $\rightarrow$  **[EIN]** 

- ≥ Wenn Sie VIERA Link nicht verwenden, stellen Sie die Option auf [AUS].
- *2* **Verbinden Sie dieses Gerät über ein HDMI-Mini-Kabel mit einem zu VIERA Link kompatiblen Panasonic-TV. (→ [95](#page-94-0))**
- ≥ Falls mehr als ein HDMI-Eingang am Fernsehgerät vorhanden ist, sollte dieses Gerät möglichst an einen anderen HDMI-Anschluss als HDMI1 angeschlossen werden.
- ≥ VIERA Link muss auf dem angeschlossenen Fernsehgerät aktiviert werden. (Nähere Informationen zu Einstellungen u. A. finden Sie in der Bedienungsanleitung des Fernsehgeräts.)

### *3* **Fernbedienung für das Fernsehgerät verwenden.**

≥ Sie können das Video oder Bild auswählen, das Sie wiedergeben möchten, indem Sie die Taste hoch, runter, links oder rechts und dann die Taste in der Mitte drücken.

#### **(Beim Auswählen von Szenen) (Bei Wiedergabe)**

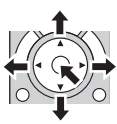

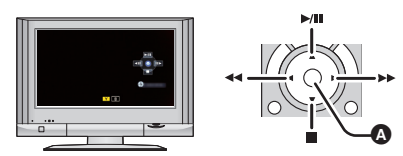

Funktionssymbole anzeigen/ausblenden

≥ Die folgenden Bedienschritte lassen sich mit den Farbtasten auf der Fernbedienung vornehmen.

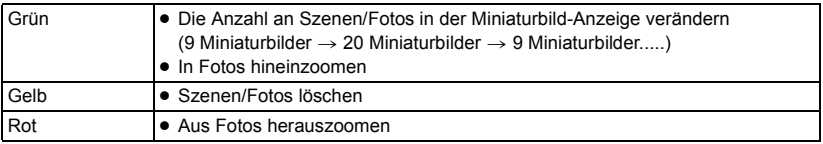

### ∫ **Weitere verknüpfte Bedienungsfunktionen**

#### **Gerät ausschalten:**

Das Gerät schaltet automatisch ebenfalls ab, wenn Sie das Fernsehgerät mit dessen Fernbedienung ausschalten.

#### **Automatisches Umschalten des Eingangs:**

Wenn Sie das Fernsehgerät und dieses Gerät mit einem HDMI Mini-Kabel verbinden und dann dieses Gerät einschalten, wird der Eingangskanal des Fernsehgeräts automatisch auf das Bild dieses Geräts geschaltet. Wenn das Fernsehgerät auf Standby steht, schaltet es sich automatisch ein (falls für die Einstellung [Power on link] des Fernsehgeräts die Option [Set] gewählt wurde).

- ≥ Je nach Art des HDMI-Anschlusses am Fernsehgerät wird der Eingangskanal unter Umständen nicht automatisch umgeschaltet. Schalten Sie das Fernsehgerät in diesem Fall mit seiner Fernbedienung auf den richtigen Eingangskanal.
- ≥ Wenn Sie nicht sicher sind, ob Ihr Fernsehgerät und AV-Verstärker mit VIERA Link kompatibel sind, informieren Sie sich in der Bedienungsanleitung des jeweiligen Geräts.
- ≥ Welche zusätzlichen Funktionen zwischen diesem Gerät und einem Panasonic-Fernsehgerät möglich sind, ist unabhängig von der Kompatibilität mit VIERA Link je nach Typ des Panasonic-Fernsehgeräts unterschiedlich. Einzelheiten zu den vom Fernsehgerät unterstützten Funktionen finden Sie in der Bedienungsanleitung des Fernsehgeräts.
- ≥ Der Betrieb ist nur mit Kabeln möglich, die dem HDMI-Standard entsprechen.

# <span id="page-99-1"></span>**Kopieren/Wiedergeben mit einer USB HDD**

 $\blacktriangleright$ 

≥ In dieser Bedienungsanleitung wird das "USB-Festplattenlaufwerk" als "USB HDD" bezeichnet. Wenn Sie eine USB HDD (käuflich erhältlich) über ein USB-Anschlusskabel (käuflich erhältlich) an dieses Gerät anschließen, können Sie mit diesem Gerät aufgenommene Videos und Fotos auf eine USB HDD kopieren.

Es können auch die auf der USB HDD gespeicherten Videos und Fotos wiedergegeben werden.

- ≥ Sie können mit diesem Gerät aufgenommene Videos und Fotos unter Beibehaltung der Bildqualität kopieren.
- ≥ Bitte lesen Sie die Bedienungsanleitung der USB HDD für Hinweise zur Nutzung.

# <span id="page-99-0"></span>**Das Kopieren/die Wiedergabe vorbereiten**

#### **Informationen zur USB HDD finden Sie auf der folgenden Support-Seite.**

http://panasonic.jp/support/global/cs/e\_cam

(Diese Webseite ist nur in englischer Sprache verfügbar.)

Wenn eine USB HDD angeschlossen wird, die formatiert werden muss, wird eine entsprechende Meldung angezeigt. Befolgen Sie die Anweisungen auf dem Bildschirm, um sie zu formatieren. Sobald die USB HDD formatiert wurde, werden alle darauf gespeicherten Daten gelöscht. Die Daten können nicht wiederhergestellt werden.

- ≥ In den folgenden Fällen kann eine USB HDD nicht durch Anschluss an dieses Gerät verwendet werden:
	- $-$  Eine USB HDD mit einer Kapazität von weniger als 160 GB oder mehr als 2 TB
	- Wenn eine USB HDD zwei oder mehr Partitionen hat
	- Wenn eine USB HDD ein anderes Format als FAT32 hat
	- $-$  Beim Anschluss über einen USB-Hub

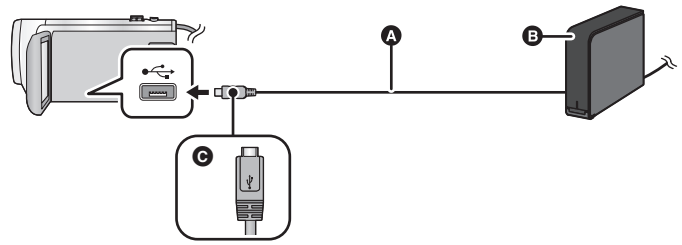

- A USB-Anschlusskabel (käuflich erhältlich)
- **B** USB HDD (käuflich erhältlich)
- C Drehen Sie die Seite mit dem Symbol nach oben, um das Mikro-A-Ende des USB-Anschlusskabels mit dem USB-Anschluss dieses Geräts zu verbinden.
- Verbinden Sie dieses Gerät mit dem Netzadapter.

*1* (Bei Verwendung einer Desktop-Festplatte)

#### **Verbinden Sie den Netzadapter (mit der USB HDD mitgeliefert) mit der USB HDD.**

≥ Wenn Sie eine über den Bus betriebene oder portable USB HDD verwenden, kann dieses Gerät die USB HDD über das USB-Anschlusskabel (käuflich erhältlich) mit Strom versorgen.

### *2* **Verbinden Sie den Netzadapter und einen ausreichend geladenen Akku mit diesem Gerät.**

≥ Wenn der Netzadapter nicht an dieses Gerät angeschlossen ist, kann die USB HDD nicht verwendet werden.

- *3* **Schalten Sie dieses Gerät ein und drücken Sie die Aufnahme-/Wiedergabe-Taste, um dieses Gerät in den Wiedergabemodus zu schalten.**
- *4* **Verbinden Sie dieses Gerät über das USB-Anschlusskabel (käuflich erhältlich) mit der USB HDD.**
- ≥ Verwenden Sie ein USB-Anschlusskabel (käuflich erhältlich), das mit den USB-Anschlüssen an diesem Gerät und mit der USB HDD kompatibel ist. Verbinden Sie das Mikro A-Ende des USB-Anschlusskabels mit dem USB-Anschluss dieses Geräts.

Informationen zum USB-Anschluss der USB HDD finden Sie in der Bedienungsanleitung der USB HDD.

≥ Es kann mehrere Minuten dauern, bis die Verbindung hergestellt wurde.

### *5* **Berühren Sie den gewünschten Menüpunkt.**

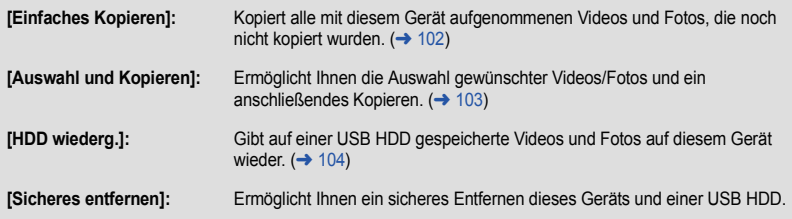

≥ Die folgenden Vorgänge können durch Anschluss der USB HDD mit den Videos und Fotos, die von diesem Gerät auf andere Gerät kopiert wurden, ausgeführt werden.  $-$  Auf einem PC speichern oder über HD Writer LE 3.0 neu auf die USB HDD schreiben

Wenn die USB HDD mit anderen Geräten verbunden ist, wie beispielsweise mit einem Blu-ray Disc Recorder, kann eine Meldung erscheinen, die zur Formatierung der USB HDD auffordert. Alle auf der USB HDD aufgenommenen Videos und Fotos werden beim Formatieren gelöscht. Führen Sie die Formatierung nicht aus, da wichtige Daten gelöscht werden und nicht wiederhergestellt werden können.

≥ Wenn Sie eine Eye-Fi-Karte (im Handel erhältlich) verwenden, stellen Sie [Eye-Fi TRANSFER] auf [AUS]. (→ [109](#page-108-0)) Wenn der Menüpunkt auf [EIN] eingestellt ist, auch wenn Sie die USB HDD an dieses Gerät anschließen, wird die USB HDD nicht erkannt.

#### ∫ **Vor dem Kopieren zu überprüfende Punkte**

- ≥ **Wird eine USB HDD zum ersten Mal verwendet, oder wird eine USB HDD verwendet, die bereits mit anderen Geräten verwendet wurde, führen Sie zunächst [MEDIEN FORMATIEREN] aus.**
- ≥ Gehen Sie vor dem Kopieren auf [MEDIEN-STATUS], um die Größe des freien Speicherplatzes auf der USB HDD zu überprüfen.
- ≥ In den folgenden Fällen kann der Kopiervorgang länger dauern:
	- Es sind viele Videos vorhanden
	- $-$  Die Temperatur dieses Geräts ist hoch
- ≥ Wenn Sie geschützte Videos oder Bilder kopieren, wird die Schutzeinstellung der kopierten Videos oder Bilder aufgehoben.
- ≥ Die Reihenfolge, in der die Szenen kopiert wurden, kann nicht geändert werden.

**Bevor Sie die Daten auf dem Speichermedium löschen, nachdem der Kopiervorgang abgeschlossen**  wurde, geben Sie die USB HDD wieder, um sicherzustellen, dass diese richtig kopiert wurden. (→ [104](#page-103-0))

### ∫ **Formatieren**

Dies dient der Initialisierung der USB HDD.

- ≥ **Bitte beachten Sie, dass nach der Formatierung eines Speichermediums alle auf dem Speichermedium aufgenommenen Daten gelöscht werden und nicht wiederherstellbar sind. Fertigen Sie von wichtigen Daten eine Sicherheitskopie auf einem PC, etc. an.**
- ≥ **Verbinden Sie dieses Gerät mit der USB HDD und berühren Sie [HDD wiederg.]**

### $\text{MENU}$  **: [EINRICHTUNG] → [MEDIEN FORMATIEREN] → [HDD]**

- ≥ Berühren Sie nach Abschluss der Formatierung [ENDE], um die Menüanzeige zu verlassen.
- ≥ Verbinden Sie dieses Gerät mit der USB HDD, um Discs zu formatieren. Sie können die USB HDD möglicherweise nicht mehr verwenden, wenn Sie sie auf einem anderen Gerät formatieren, wie auf einem PC, etc.

### ∫ **Anzeige von Medieninformationen**

Der genutzte Speicherplatz der USB HDD kann überprüft werden.

≥ **Verbinden Sie dieses Gerät mit der USB HDD und berühren Sie [HDD wiederg.]**

### **AENU : [EINRICHTUNG]**  $\rightarrow$  **[MEDIEN-STATUS]**

≥ Wenn Sie [MEDIEN WECHSELN] berühren, können Sie die Anzeige zwischen der SD-Karte und der USB HDD umschalten.

# <span id="page-101-0"></span>**Einfaches Kopieren**

*1* **Verbinden Sie dieses Gerät mit der USB HDD, um den Kopiervorgang vorzubereiten.** (→ [100\)](#page-99-0)

### *2* **Berühren Sie [Einfaches Kopieren].**

≥ Wenn [Auswahl und Kopieren] oder [HDD wiederg.] ausgewählt ist, beenden Sie die Verbindung zur USB HDD (→ [104](#page-103-0)) und führen Sie anschließend den Vorgang aus Schritt 1 aus.

### *3* **Berühren Sie [JA].**

*4* **Berühren Sie [ENDE], wenn die Meldung über das Ende des Kopiervorgangs angezeigt wird.**

≥ Die Miniaturansicht für das Ziel des Kopiervorgangs wird angezeigt.

#### *Um das Kopieren mitten während des Vorgangs zu stoppen:*

Berühren Sie [ABBRUCH] während des Kopierens.

# <span id="page-102-0"></span>**Kopieren ausgewählter Dateien**

*1* **Verbinden Sie dieses Gerät mit der USB HDD, um den Kopiervorgang vorzubereiten.** (→ [100\)](#page-99-0)

### *2* **Berühren Sie [Auswahl und Kopieren].**

● Sie können Videos oder Fotos auch durch Berühren von **MENU** und Auswählen von [KOPIEREN] kopieren.

### *3* **Berühren Sie [NÄCHST.].**

- *4* **Berühren Sie den gewünschten Menüpunkt und folgen Sie den Anweisungen auf dem Bildschirm.**
- Durch Berühren von <> wird wieder zum vorherigen Schritt zurückgekehrt.
- ≥ (Wenn [SZENEN WÄHLEN] gewählt ist) Durch Berühren wählen Sie die Szene/das Foto aus und die  $\Box$ 1-Anzeige erscheint auf dem Miniaturbild. Berühren Sie die Szene/das Foto erneut, um den Vorgang abzubrechen.
- ≥ (Wenn [DATUM WÄHLEN] gewählt ist) Durch das Berühren wird das Datum ausgewählt und rot umrandet. Berühren Sie das Datum erneut, um den Vorgang abzubrechen.
- ≥ Es können kontinuierlich bis zu 99 Videos/99 Daten ausgewählt werden.
- *5* **Berühren Sie [ENDE], wenn die Meldung über das Ende des Kopiervorgangs angezeigt wird.**
- ≥ Die Miniaturansicht für das Ziel des Kopiervorgangs wird angezeigt.

### *Um das Kopieren mitten während des Vorgangs zu stoppen:*

Berühren Sie [ABBRUCH] während des Kopierens.

# <span id="page-103-0"></span>**Wiedergabe der USB HDD**

≥ **Es können nur Videos/Fotos, die durch Anschluss dieses Geräts an die USB HDD kopiert, oder mit HD Writer LE 3.0 kopiert wurden, wiedergegeben werden.**

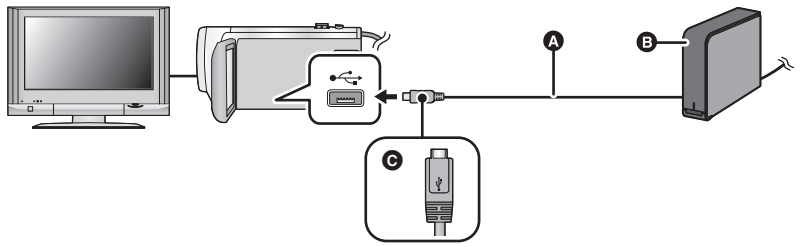

- A USB-Anschlusskabel (käuflich erhältlich)
- **B** USB HDD (käuflich erhältlich)
- C Drehen Sie die Seite mit dem Symbol nach oben, um das Mikro-A-Ende des USB-Anschlusskabels mit dem USB-Anschluss dieses Geräts zu verbinden.
- *1* **Verbinden Sie dieses Gerät mit der USB HDD, um die Wiedergabe vorzubereiten. (→ [100\)](#page-99-0)**
- Schliessen Sie dieses Gerät zur Wiedergabe mit einem TV-Gerät an das TV-Gerät an. (→ [95\)](#page-94-0)
- *2* **Berühren Sie [HDD wiederg.].**
- *3* **Berühren Sie die Szene/das Foto, die/das Sie wiedergeben wollen, und starten Sie die Wiedergabe.**
- Die Wiedergabe erfolgt auf dieselbe Weise wie die Wiedergabe von Videos oder Fotos. (→ [25](#page-24-0), [71\)](#page-70-2)

### *Beenden der Verbindung zwischen diesem Gerät und der USB HDD*

Berühren Sie et im Touch-Menü.

≥ Trennen Sie das USB-Anschlusskabel von diesem Gerät.

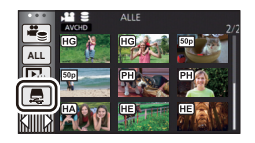

- ≥ Es ist auch möglich, das wiederzugebende Speichermedium durch Berühren des Auswahlsymbols für den Wiedergabemodus zu wechseln. Wenn die USB HDD angeschlossen ist, kann (USB HDD) aus den angezeigten Medientypen gewählt werden.  $(\rightarrow 25)$  $(\rightarrow 25)$  $(\rightarrow 25)$
- ≥ Die Videos, die Sie in der Highlight-Wiedergabe während der Wiedergabe der USB HDD gespeichert haben, werden auf der SD-Karte gespeichert.
- Das Löschen von Videos und Fotos auf der USB HDD kann einige Zeit dauern.
- ≥ Die folgenden Optionen können während der Wiedergabe der (USB HDD) nicht eingestellt werden.
	- [SZENENSCHUTZ]
	- [BEREICH LÖSCHEN]
	- $TEILENI$
	- [MANUELL BEARBEITEN]
	- [TEILEN&LÖSCH.]
	- [MP4 Umwandlung]

# **Überspielen mit einem Blu-ray Disc Recorder, Videogerät, usw**

### ∫ **Prüfen Sie vor dem Kopieren**

Prüfen Sie die zum Kopieren verwendete Ausrüstung.

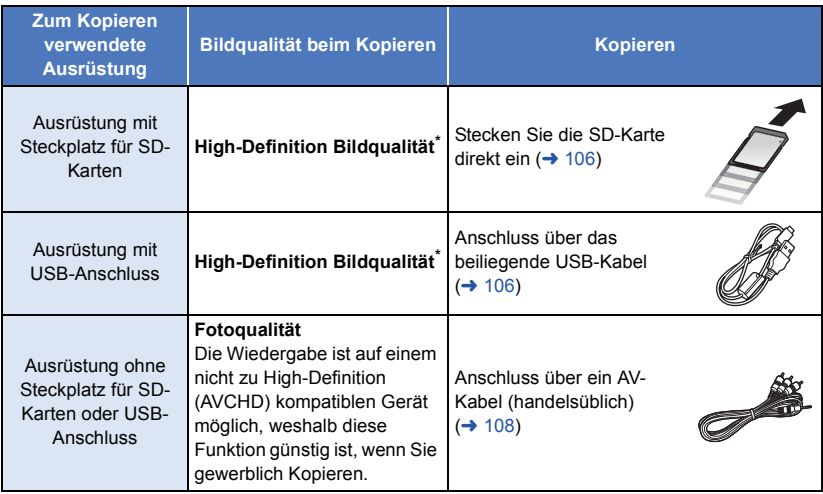

\* Einige Geräte sind unter Umständen nicht zur High Definition-Bildqualität (AVCHD) kompatibel. Stellen Sie den Anschluss in diesem Fall über das AV-Kabel (käuflich erhältlich) her und kopieren Sie mit Standard-Bildqualität. (→ [108](#page-107-0))

- ≥ Zur Position des SD-Karten-Steckplatzes, des USB-Anschlusses oder des Anschlusses für das AV-Kabel siehe in der Bedienungsanleitung zum verwendeten Gerät.
- ≥ Die MP4/iFrame-Szenen können nicht durch Einsetzen von SD-Karten oder durch Anschluss über das USB-Kabel kopiert werden. Informationen zum Kopieren von MP4/iFrame-Szenen finden Sie auf Seite [108](#page-107-0).

**Sie können Szenen mit diesem Gerät auf einen Panasonic Blu-ray Disc-Rekorder oder auf einen DVD-Rekorder überspielen, der den zu verwendenden Aufnahmemodus unterstützt.**

≥ **Beachten Sie, dass die beschriebene Ausrüstung unter Umständen in bestimmten Ländern und Regionen nicht erhältlich ist.**

### **Überspielen mit High Definition-Bildqualität**

### <span id="page-105-0"></span>∫ **Kopieren mit einer Ausrüstung mit SD-Karten-Steckplatz**

Sie können direkt durch Einsetzen einer SD-Karte kopieren.

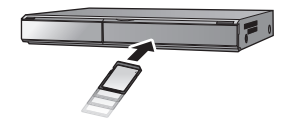

 $\blacksquare$ 

### <span id="page-105-1"></span>∫ **Kopieren mit einer Ausrüstung mit USB-Anschluss**

Sie können durch Anschließen eines USB-Kabels kopieren.

- ≥ Verwenden Sie das Netzteil. So müssen Sie nicht auf den Ladezustand des Akkus achten.
- ≥ **Schalten Sie das Gerät ein.**

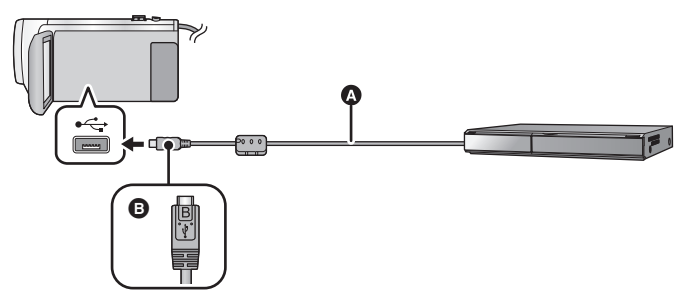

- A USB-Kabel (mitgeliefert)
- B Drehen Sie die Seite mit dem Symbol nach oben, um das Mikro-B-Ende des USB-Kabels mit dem USB-Anschluss dieses Geräts zu verbinden.
- Stecken Sie die Stecker so weit wie möglich ein.
- <span id="page-105-2"></span>*1* **Verbinden Sie das Gerät mit dem Blu-ray Disc Recorder oder einem zu High-Definition (AVCHD) kompatiblen DVD-Recorder.**
- ≥ Der Bildschirm zur Auswahl der USB-Funktion erscheint auf dem Bildschirm des Gerätes.

### *2* **Berühren Sie [REKORDER] auf dem Bildschirm dieses Geräts.**

- ≥ Wenn Sie eine andere Option als [REKORDER] wählen, verbinden Sie das USB-Kabel erneut.
- ≥ Bei Verwendung des Akkus schaltet sich der LCD-Monitor nach etwa 5 s aus. Berühren Sie den Bildschirm, um den LCD-Monitor wieder einzuschalten.
- <span id="page-105-3"></span>*3* **Kopieren Sie mit Funktionen des Blu-ray Disc Recorder oder einem zu High-Definition (AVCHD) kompatiblen DVD-Recorder.**

#### **Bildschirmanzeige des Gerätes**

- Wenn das Gerät auf die SD-Karte zugreift, erscheint das Symbol für den Kartenzugriff (  $\leftarrow$ auf dem Bildschirm des Gerätes oder die Zugriffsleuchte ist eingeschaltet.
- ≥ Achten Sie darauf, das USB-Kabel, das Netzteil oder die Batterie nicht zu entfernen, während das Gerät auf das Medium zugreift, da dies zu einem Verlust der aufgezeichneten Inhalte führen kann.
- ≥ Verwenden Sie keine anderen USB-Verbindungskabel als die mitgelieferten. (Andere USB-Kabel funktionieren möglicherweise nicht.)
- ≥ Bei Anschluss dieses Geräts mithilfe eines USB-Kabels an einen Panasonic, Blu-ray Disc Recorder oder DVD Recorder wird bei eingeschaltetem Gerät auch Strom von der angeschlossenen Ausstattung an dieses Gerät geliefert.
- ≥ Für Details zu den Vorgehensweisen beim Überspielen und bei der Wiedergabe lesen Sie bitte in der Bedienungsanleitung zum Blu-ray Disc Recorder oder DVD-Rekorder nach.
- ≥ Beim Anschließen des Gerätes an einen Blu-ray Disc Recorder erscheint unter Umständen ein Bildschirm zu den Überspielvorgängen auf dem an den Blu-ray Disc Recorder angeschlossenen Fernseher. Führen Sie in diesem Fall ebenfalls die Vorgänge der Schritte [1](#page-105-2) bis [3](#page-105-3) aus.
- ≥ Sie können den Aufnahme-/Wiedergabemodus nicht durch Drücken der Aufnahme-/ Wiedergabetaste an diesem Gerät umschalten, während der Blu-ray Disc-Rekorder oder der DVD-Rekorder angeschlossen ist. Stecken Sie das USB-Kabel aus, bevor Sie einen dieser Vorgänge ausführen.
- ≥ Geht die Batterie während des Überspielens zu Ende wird eine Meldung angezeigt. Bedienen Sie den Blu-ray Disc Recorder, um das Überspielen zu unterbrechen.

### <span id="page-107-0"></span>**Überspielen mit Standard-Bildqualität**

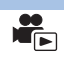

■ Kopieren unter Verwendung einer Ausrüstung ohne einen SD-**Karten-Steckplatz oder einen USB-Anschluss, bzw. unter Verwendung eines Video-Gerätes**

Sie können durch Anschluss eines AV-Kabels (käuflich erhältlich) kopieren.

≥ Verwenden Sie das Netzteil. So müssen Sie nicht auf den Ladezustand des Akkus achten.

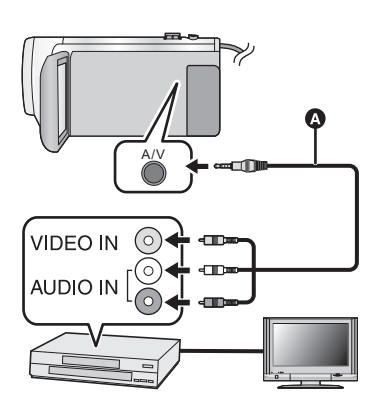

### **Ändern Sie den Videoeingang am Videogerät und am Fernsehgerät, an den dieses Gerät angeschlossen ist.**

- Der eingestellte Kanal variiert ie nach dem Anschluss, an dem dieses Gerät angeschlossen ist.
- Lesen Sie hinsichtlich der Einzelheiten die Bedienungsanleitung des Videorecorders.
- Stecken Sie die Stecker so weit wie möglich ein.
- **AV-Kabel (käuflich erhältlich)**
- ≥ **Drücken Sie die Aufnahme-/Wiedergabetaste, um dieses Gerät in den Wiedergabemodus umzuschalten.**
- *1* **Verbinden Sie dieses Gerät mit einem Videorekorder und starten Sie an diesem die Wiedergabe.**

### *2* **Starten Sie die Aufnahme am angeschlossenen Gerät.**

- ≥ Um die Aufzeichnung (Überspielen) zu stoppen, beenden Sie die Wiedergabe mit diesem Gerät, nachdem Sie die Aufzeichnung auf dem Recorder beendet haben.
- ≥ Einige Bildschirme, wie der Menü-bildschirm können in reduzierten Größen auf dem Fernseher angezeigt werden.
- ≥ Wenn Sie die Einblendung von Datum und Uhrzeit und die Funktionsanzeige nicht wünschen, schalten Sie diese Option vor dem Überspielen aus.  $(\rightarrow 31, 97)$  $(\rightarrow 31, 97)$  $(\rightarrow 31, 97)$  $(\rightarrow 31, 97)$

Wenn die überspielten Aufnahmen auf einem Breitbildfernseher wiedergegeben werden, können sie vertikal gedehnt erscheinen.

In diesem Fall lesen Sie die Bedienungsanleitung des angeschlossenen Gerätes oder lesen Sie die Bedienungsanleitung des Breitbild-Fernsehgerätes und stellen Sie das Seitenverhältnis auf 16:9.
# **Verwendung der Eye-Fi™-Karte**

Durch Verwendung einer Eye-Fi-Karte (käuflich erhältlich) können Sie Videos und Fotos auf der Karte aufnehmen und diese auf einem PC speichern oder über ein drahtloses Netzwerk auf einer Website zur Dateifreigabe hochladen.

- ≥ Die Funktionsfähigkeit der Funktionen auf der Eye-Fi-Karte (einschließlich Drahtlos-Übertragung) können nicht für dieses Produkt garantiert werden. Bei Fehlbetrieb der Karte kontaktieren Sie bitte den Kartenhersteller.
- ≥ Um die Eye-Fi-Übertragungsfunktion nutzen zu können, ist eine WLAN-Umgebung erforderlich.
- ≥ Um die Eye-Fi-Karte nutzen zu können, benötigt man eine staatliche oder regionale Genehmigung. Verwenden Sie diese nicht, wenn Sie die Erlaubnis dazu nicht haben. Wenn Sie sich nicht sicher sind, ob Sie die Erlaubnis haben, fragen Sie bitte bei Ihrem Kartenhersteller nach.
- ≥ Um die Überwachung von Kommunikationen, missbräuchliche Verwendungen, Identitätsdiebstähle, etc. zu vermeiden, empfehlen wir Ihnen, die entsprechenden Sicherheitseinstellungen (Verschlüsselungseinstellungen) vorzunehmen. Details finden Sie in den Handbüchern Ihrer Eye-Fi-Karte und Ihres Zugangspunkts.
- ≥ **Installieren Sie vorab die mit der Eye-Fi-Karte mitgelieferte Software auf Ihrem PC und konfigurieren Sie die Eye-Fi-Einstellungen. (Lesen Sie für Einstellungsmethoden etc. bitte die Karten-Bedienungsanleitung oder wenden Sie sich an den Kartenhersteller)**
- ≥ **Einsetzen einer Eye-Fi-Karte (käuflich erhältlich) in das Gerät.**

#### **Wählen Sie das Menü.**

#### $\text{MENU}$  **: [EINRICHTUNG] → [Eye-Fi TRANSFER] → [EIN]**

- ≥ Wenn [Eye-Fi TRANSFER] auf [EIN] eingestellt ist, dann werden die zu übertragenden Dateien automatisch übertragen.
- ≥ Um die Übertragung einer Datei abzubrechen, schalten Sie das Gerät aus oder stellen Sie [Eye-Fi TRANSFER] auf [AUS].
- ≥ Die Einstellung zum Zeitpunkt des Kaufs ist [AUS]. Jedes Mal, wenn die Eye-Fi-Karte aus dem Gerät entnommen wird, wird diese Einstellung auf [AUS] gestellt.
- ≥ Eye-Fi-Übertragungen sind während der Videoaufnahme nicht möglich.
- ≥ Sie können den Status der Dateiübertragung in der Miniaturbild-Anzeige überprüfen.

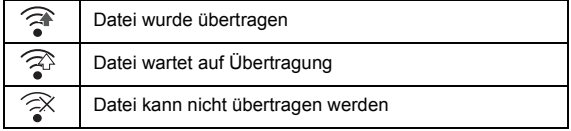

# ∫ **Verwendung des Eye-Fi-Direct-Modus**

Die Dateien können direkt von der Eye-Fi-Karte auf ein Smartphone übertragen werden, ohne über einen drahtlosen Zugangspunkt zu gehen, wenn die notwendige Einstellung zuvor auf einem PC durchgeführt wurde.

- ≥ **Installieren Sie die mit der Eye-Fi-Karte mitgelieferte Software auf Ihrem PC und konfigurieren Sie die Eye-Fi-Direct-Modus-Einstellungen.**
- ≥ **Einsetzen einer Eye-Fi-Karte (käuflich erhältlich) in das Gerät.**

#### **Wählen Sie das Menü.**

### **: [EINRICHTUNG]** # **[Eye-Fi DIREKT] MENU**

- ≥ Dieser Modus wird nur angezeigt, wenn [Eye-Fi TRANSFER] auf [EIN] eingestellt ist.
- Der Modus wird durch folgende Schritte abgebrochen.
	- Wenn das Gerät ausgeschaltet wird
	- Beim Aufnehmen von Videos

Zusätzlich zu den oben genannten Schritten kann der Modus auch durch die Eye-Fi-Karte abgebrochen werden.

≥ Beim Anschluss über den Eye-Fi-Direct-Modus sind [ENERGIESPAR (BATT)]/[ENERGIESPAR (AC)] deaktiviert.

# ∫ **Auswahl von zu übertragenden Dateien**

Wenn Sie die benötigten Einstellungen vorab auf Ihrem PC ausführen, können Sie die ausgewählten Dateien allein übertragen. Lesen Sie für Einstellungsmethoden etc. bitte die Karten-Bedienungsanleitung oder wenden Sie sich an den Kartenhersteller.

- ≥ **Installieren Sie die mit der Eye-Fi-Karte mitgelieferte Software auf Ihrem PC und konfigurieren Sie die Auswahlübertragungs-Einstellungen.**
- ≥ **Einsetzen einer Eye-Fi-Karte (käuflich erhältlich) in das Gerät.**
- **1 Drücken Sie die Aufnahme-/Wiedergabetaste, um in den Wiedergabemodus zu schalten.**
- **2 Berühren Sie das Auswahlsymbol für den Wiedergabemodus.**
- **3** Wählen Sie [MP4/iFrame] oder [FOTO]. (→ [25\)](#page-24-0)
- ≥ AVCHD-Videos können nicht als gewählte Übertragungseinstellung verwendet werden.
- **4 Wählen Sie das Menü.**

## $\texttt{MENU}$  : [<code>VIDEO-KONFIG.]</code> oder [BILD-KONFIG]  $\rightarrow$  [TRANSFER/SCHUTZ]

- Die Einstellungsmethode ist die gleiche wie die für die Videoschutzeinstellungen. (→ [93](#page-92-0))
- ≥ Wenn die gewählte Übertragungseinstellung nicht auf dem Computer konfiguriert wurde, wird [SZENENSCHUTZ] angezeigt und die gewählte Übertragungseinstellung kann nicht konfiguriert werden.
- ≥ Wenn sich der Schreibschutzschalter der Eye-Fi-Karte in der LOCK-Stellung befindet, wird [SZENENSCHUTZ] angezeigt und die Einstellung zur Auswahlübertragung ist deaktiviert. Bitte entriegeln Sie den Schreibschutzschalter.
- ≥ Die Schutzeinstellung wird auch für Dateien angewandt, für die [TRANSFER/SCHUTZ] eingestellt ist. Um eine Datei zu löschen oder zu drehen, brechen Sie zunächst [TRANSFER/ SCHUTZ] ab und führen Sie den Vorgang aus.
- Das Eye-Fi-Menü erscheint nur, wenn eine Eye-Fi-Karte verwendet wird.
- ≥ Die Funktionsfähigkeit der Eye-Fi-Übertragungsfunktion kann auf Grund von Änderungen der Kartenspezifikationen etc. in der Zukunft nicht gewährleistet werden.
- ≥ Aktualisieren Sie vor der Nutzung die Firmware der Eye-Fi-Karte über die mit der Eye-Fi-Karte mitgelieferte Software auf die aktuellste Version.
- ≥ Wenn die Endlosspeicher-Funktion der Eye-Fi-Karte eingeschaltet ist, werden die von der Karte übertragenen Dateien unter Umständen automatisch gelöscht.
- ≥ Die Eye-Fi-Karte kann sich bei der Dateiübertragung erwärmen. Beachten Sie, dass durch die Verwendung einer Eye-Fi-Karte die Batterieentladung beschleunigt wird. Wir empfehlen Ihnen also, die Karte im Wiedergabemodus zu verwenden.
- ≥ Die Einstellung für Eye-Fi kann geprüft werden, während die Aufnahme vorübergehend angehalten wird.

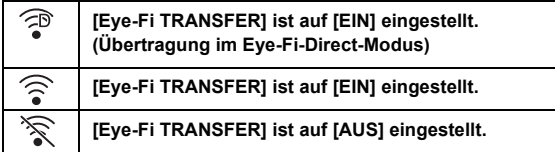

- ≥ Wenn die Eye-Fi-Karte entfernt und anschließend erneut in das Gerät eingesetzt wird, stellen Sie die Funktionen im Zusammenhang mit Eye-Fi erneut über das Menü ein.
- ≥ Stellen Sie bei der Verwendung der Eye-Fi-Karte sicher, dass der Schreibschutzschalter entriegelt ist.  $($   $\rightarrow$  [13](#page-12-0))
- ≥ Vor Löschen der Dateien, bestätigen Sie bitte, dass diese auf Ihren PC übertragen und auf der Site des Web-Dienstes veröffentlicht wurden.
- ≥ Verwenden Sie die Eye-Fi-Karte nicht an Orten, wo der Gebrauch von WLAN-Geräten verboten ist, wie beispielsweise in einem Flugzeug usw.
- ≥ Je nach Netzbedingungen kann die Übertragung mehr oder weniger Zeit in Anspruch nehmen. Auch bei Verschlechterung der Netzwerkverbindungen, kann die Übertragung unterbrochen werden.
- ≥ Dateien von einer Größe über 2 GB können nicht übertragen werden. Solche Dateien sollten erst geteilt werden, um die Dateigröße zu verringern.  $(\rightarrow 91)$  $(\rightarrow 91)$

## <span id="page-111-0"></span>∫ **Verwenden Sie dieses Gerät als WLAN-Gerät**

Bei Verwendung von Geräten oder Computersystemen, die eine zuverlässigere Sicherheit als WLAN-Geräte benötigen, treffen Sie geeignete Maßnahmen für eine sicherheitstechnische Planung und für Defekte der verwendeten Systeme. Panasonic übernimmt keinerlei Verantwortung für Schäden die auftreten, wenn das Gerät für einen anderen Zweck als den des WLAN-Geräts verwendet wird.

## ■ Es wird von der Verwendung der Wi-Fi-Funktion in Ländern, in **denen dieses Gerät verkauft wird, ausgegangen**

Es besteht die Gefahr, dass dieses Gerät die Funkwellenregulierungen verletzt, wenn es in Ländern verwendet wird, in denen das Gerät nicht verkauft wird. Panasonic übernimmt keine Verantwortung für etwaige Verletzungen.

∫ **Es besteht die Gefahr, dass über Funkwellen gesendete und empfangene Daten abgehört werden**

Es besteht die Gefahr, dass über Funkwellen gesendete und empfangene Daten von Dritten abgehört werden.

### ∫ **Verwenden Sie dieses Gerät nicht in Bereichen mit Magnetfeldern, statischer Elektrizität oder Interferenzen**

- ≥ Verwenden Sie dieses Gerät nicht in Bereichen mit Magnetfeldern, statischer Elektrizität oder Interferenzen, wie beispielsweise in der Nähe von Mikrowellenöfen. Funkwellen können dieses Gerät möglicherweise nicht erreichen.
- ≥ Durch die Verwendung dieses Geräts in der Nähe von Geräten, wie drahtlosen Telefonen oder anderen WLAN-Geräten, die das 2,4 GHz-Frequenzband nutzen, kann die Leistung beider Geräte beeinträchtigt werden.

## ∫ **Stellen Sie keine Verbindung zu einem drahtlosen Netzwerk her, zu dessen Nutzung Sie nicht berechtigt sind**

Wenn dieses Gerät die Wi-Fi-Funktion nutzt, werden automatisch drahtlose Netzwerke gesucht. Wenn dies geschieht, können möglicherweise drahtlose Netzwerke angezeigt werden, zu deren Nutzung Sie nicht berechtigt sind (SSID\* ). Versuchen Sie jedoch nicht, sich mit diesem Netzwerk zu verbinden, da dies als unbefugte Nutzung betrachtet werden kann.

\* SSID bezieht sich auf den Namen des Geräts, das zur Identifizierung eines Netzwerks über eine WLAN-Verbindung benutzt wird. Wenn die SSID beider Geräte übereinstimmt, ist die Übertragung möglich.

# ■ Vor der Nutzung

Zur Verwendung einer Wi-Fi-Funktion mit diesem Gerät benötigen Sie einen drahtlosen Zugangspunkt oder ein Zielgerät, das mit einer WLAN-Funktion ausgestattet ist.

≥ **Lesen Sie für die Bedienvorgänge und Einstellungen Ihres Geräts, wie beispielsweise Ihres Smartphones, die Bedienungsanleitung des Geräts.**

# ∫ **Dieses Gerät ist zu NFC kompatibel**

Durch Verwendung der NFC-Funktion (Near Field Communication) können Sie einfach für eine Wi-Fi-Verbindung benötigte Daten zwischen diesem Gerät und dem Smartphone übertragen. Diese Funktion kann mit einem zu NFC kompatiblen Gerät mit Android**™** (OS-Version 2.3.3 oder höher) verwendet werden. (Außer manche Modelle)

# ∫ **Dieses Gerät ist zu WPS kompatibel**

WPS (Wi-Fi Protected Setup™) ist eine Funktion, die Ihnen ermöglicht, einfach eine Verbindung zu einem Wireless LAN-Gerät herzustellen und sicherheitsbezogene Einstellungen vorzunehmen.

- ≥ Dieses Gerät kann nicht zur Verbindung mit einem öffentlichen WLAN verwendet werden.
- ≥ Verwenden Sie zur Nutzung eines drahtlosen Zugangspunkts ein Gerät, das zu IEEE802.11b, IEEE802.11g oder IEEE802.11n kompatibel ist.
- ≥ Dieses Gerät nutzt das 2,4 GHz-Frequenzband. Sie können keine drahtlose LAN-Verbindung mit dem 5 GHz-Frequenzband herstellen.
- ≥ Bei Verwendung eines drahtlosen Zugangspunkts empfehlen wir, eine Verschlüsselung einzurichten, um die Informationssicherheit zu erhalten.
- ≥ Für das Senden von Videos oder Fotos empfehlen wir Ihnen die Verwendung eines Netzadapters. Bei Verwendung des Akkus empfehlen wir Ihnen, diesen vollständig geladen zu verwenden.
- ≥ Beim Senden von Videos oder Fotos in einem mobilen Netzwerk oder Tethering können je nach den Details Ihres Vertrages hohe Gebühren für die Datenübertragung entstehen.
- ≥ Dieses Gerät kann je nach dem Zustand der Funkwellen nicht mit einem drahtlosen Zugangspunkt verbunden werden.
- ≥ Wenn die Video- oder Standbildübertragung nicht erfolgreich ist, richten Sie den Wi-Fi-Sender  $\rightarrow$  9) auf das draht[l](#page-8-0)ose Gerät (Smartphone etc.).
- ≥ Wenn die Akkuanzeige rot blinkt, kann die Verbindung zu anderen Geräten nicht starten oder die Verbindung kann unterbrochen werden.
- ≥ Der Wi-Fi-Sender kann sich bei Verwendung der Wi-Fi-Funktion erwärmen; dies ist jedoch kein Anzeichen für eine Feh[l](#page-8-0)funktion.  $(\rightarrow 9)$

# <span id="page-113-0"></span>**[Fernbedien.]**

Durch Verwendung eines Smartphones können Sie Bedienvorgänge zur Aufnahme/Wiedergabe von einem entfernten Ort aus ausführen oder mit diesem Gerät aufgenommene Videos und Fotos auf SNS (Soziale Netzwerke) hochladen.

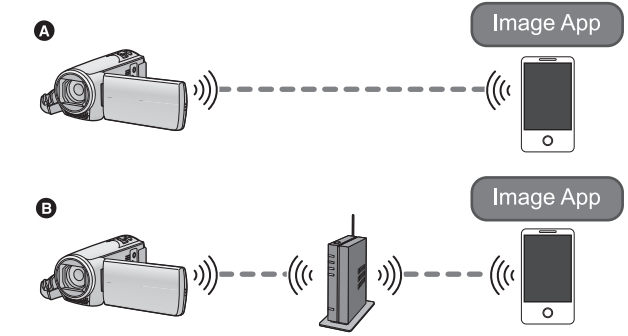

A **Bei direkter Verbindung mit einem Smartphone**

**B** Bei Verbindung zu einem drahtlosen Zugangspunkt

- ≥ **Schalten Sie die Wi-Fi-Funktion Ihres Smartphones ein.**
- ≥ **Entfernen Sie die SD-Karte nicht während der Remote-Bedienung.**
- ≥ Informationen zur Bedienung finden Sie in [Hilfe] im "Image App"-Menü.

#### **Achtung:**

Legen Sie besonderes Augenmerk auf den Datenschutz, Ähnlichkeitsrechte, etc. des Motivs, wenn Sie diese Funktion verwenden. Die Benutzung erfolgt auf eigene Verantwortung.

# **Vorbereitungen vor der Verwendung von [Fernbedien.]**

- **1 Installieren Sie die Smartphone-Anwendung "Image App" auf Ihrem Smartphone.**  $(\rightarrow 141)$  $(\rightarrow 141)$
- **2 Überprüfen Sie, ob das Smartphone ein Android- (NFC-kompatibel), Android- (nicht NFC-kompatibel) oder iOS-Gerät ist.**
- ≥ Wenn das Smartphone NFC-kompatibel ist, wird das NFC-Zeichen angezeigt, sobald Sie "Image App" starten.

**Herstellen einer direkten Wi-Fi-Verbindung zwischen diesem Gerät und einem Smartphone**

Mit NFC können Sie einfach eine direkte Verbindung zwischen diesem Gerät und dem Smartphone herstellen.

#### ∫ **Wenn es sich um ein Android-Gerät (NFC-kompatibel) handelt Verwenden Sie NFC, um eine direkte Verbindung zwischen diesem Gerät und dem Smartphone herzustellen.**

● Fahren Sie mit "[Verwendung von \[Fernbedien.\] mit einer direkten Verbindung"](#page-115-0) fort. (→ [116\)](#page-115-0)

# ■ Wenn es sich um ein Android-Gerät (nicht NFC-kompatibel) oder ein **iOS-Gerät handelt**

#### **Bedienen Sie dieses Gerät und das Smartphone, um eine direkte Verbindung herzustellen.**

- [\[Einfaches Verbindung \(WPS\)\]](#page-147-0) (→ [148\)](#page-147-0)
- [Verbindungsherstellung über einen QR-Code](#page-148-0) (→ [149\)](#page-148-0)
- [Verbindungsherstellung durch Eingabe einer SSID und eines Passworts](#page-148-1) (→ [149](#page-148-1))

Wenn die Wi-Fi-Verbindung hergestellt wurde, fahren Sie mit "[Verwendung von \[Fernbedien.\] mit](#page-115-0)  [einer direkten Verbindung"](#page-115-0) fort.  $(\rightarrow 116)$  $(\rightarrow 116)$ 

# **Einrichten einer Wi-Fi-Verbindung über einen drahtlosen Zugangspunkt**

- **1 Überprüfen Sie, ob der drahtlose Zugangspunkt zu IEEE802.11b/g/n kompatibel ist.**
- **2 Stellen Sie eine Wi-Fi-Verbindung zwischen diesem Gerät und dem drahtlosen Zugangspunkt her.**
- [\[Einfaches Verbindung \(WPS\)\]](#page-144-0)  $($   $\rightarrow$  [145\)](#page-144-0)
- [Suche nach drahtlosen Zugangspunkte zur Einrichtung einer Verbindung](#page-145-0) (→ [146](#page-145-0))
- [Manuelles Einrichten einer Verbindung](#page-146-0) (→ [147\)](#page-146-0)

Wenn die Wi-Fi-Verbindung hergestellt wurde, fahren Sie mit "[Verwendung von \[Fernbedien.\] mit](#page-116-0)  [einem drahtlosen Zugangspunkt"](#page-116-0) fort.  $(\rightarrow 117)$  $(\rightarrow 117)$ 

≥ Über [Einfaches Wi-Fi-Setup] können Sie auch eine Wi-Fi-Verbindung mit der Smartphone-Anwendung "Image App" herstellen.  $($   $\rightarrow$  [143\)](#page-142-0)

# <span id="page-115-0"></span>**Verwendung von [Fernbedien.] mit einer direkten Verbindung**

■ Wenn es sich um ein Android-Gerät (NFC-kompatibel) handelt

≥ **Schalten Sie die NFC-Funktion des Smartphones ein.**

- *1* **Starten Sie die Smartphone-Anwendung "Image App".**
- **2** Berühren Sie das Smartphone auf  $\sqrt[3]{3}$  dieses Geräts.
- ≥ Berühren Sie den NFC-Touchbereich, wenn das NFC-Zeichen auf dem Smartphone-Bildschirm angezeigt wird.
- Wenn das Smartphone zum ersten Mal mit diesem Gerät verbunden wird, berühren Sie [JA] auf dem Bildschirm dieses Geräts und anschließend erneut das Smartphone auf  $\sqrt[3]{3}$  dieses Geräts.
- ≥ Wird das Gerät nicht erkannt, auch wenn das Smartphone berührt wird, ändern Sie die Positionen und versuchen Sie es erneut.
- ≥ Die Verbindung kann nicht hergestellt werden, während dieses Gerät aufzeichnet.
- ≥ Wenn die Verbindung hergestellt wurde, werden Bilder dieses Geräts auf dem Smartphone-Bildschirm angezeigt.
- ≥ Auch wenn das Gerät über den LCD-Monitor ausgeschaltet wurde, wird dieses Gerät durch Berühren des Smartphone auf  $\langle \mathcal{P} \rangle$  eingeschaltet.

#### *Wenn Sie das zweite Smartphone berühren, wenn dieses Gerät bereits mit dem ersten verbunden wurde*

Die Remote-Bedienung mit dem ersten Smartphone, das mit diesem Gerät verbunden wurde, wird unterbrochen, und das neu berührte Smartphone wird verbunden.

- ≥ Die Verbindung kann nicht aufgebaut werden, während dieses Gerät bei der Remote-Bedienung eine Datei auf das Smartphone aufnimmt oder kopiert.
- ∫ **Wenn es sich um ein Android-Gerät (nicht NFC-kompatibel) oder ein iOS-Gerät handelt**

Fahren Sie mit Schritt 2 fort, wenn Ihre Wi-Fi-Verbindung über [Direkte Verbindung] in [Wi-Fi-Setup]  $($  [148](#page-147-1)) erstellt wurde.

- *1* **Drücken Sie die Wi-Fi-Taste an diesem Gerät und berühren Sie [Fernbedien.].**
- ≥ Es wird zur Remote-Bedienung in den Verbindungs-Standby geschaltet.

#### *2* **Starten Sie die Smartphone-Anwendung "Image App".**

≥ Wenn die Verbindung hergestellt wurde, werden Bilder dieses Geräts auf dem Smartphone-Bildschirm angezeigt.

#### *Um [Fernbedien.] zu beenden:*

Berühren Sie [ENDE] oder drücken Sie die Wi-Fi-Taste.

- ≥ Die Meldung wird angezeigt. Berühren Sie [JA], um die Anzeige zu schließen.
- ≥ Nachdem Sie dieses Gerät mit dem LCD-Monitor ausschalten, können Sie dieses Gerät auch durch Berühren des Smartphones auf  $\sqrt{\sqrt[3]{3}}$  dieses Geräts einschalten und die NFC-Kommunikation starten. (Wenn Sie dieses Gerät mit der Ein-/Aus-Taste ausgeschaltet haben, schaltet sich dieses Gerät nicht durch Berühren des Smartphones auf dieses Geräts ein)
- ≥ Sie können bis zu fünf Smartphones registrieren. Wenn die Anzahl fünf überschreitet, werden Registrierungen gelöscht, beginnend mit der ältesten berührten.
- ≥ Informationen zum Einrichten und zur Verwendung eines NFC-kompatiblen Smartphones finden Sie in der Bedienungsanleitung des verwendeten Geräts.

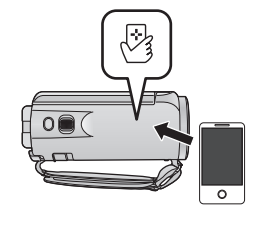

# **- 117 -**

# <span id="page-116-0"></span>**Verwendung von [Fernbedien.] mit einem drahtlosen Zugangspunkt**

- Wenn es sich um ein Android-Gerät (NFC-kompatibel) handelt
- ≥ **Schalten Sie die NFC-Funktion des Smartphones ein.**
- *1* **Verbinden Sie das Smartphone mit einem drahtlosen Zugangspunkt.**
- ≥ Stellen Sie die Verbindung bei erstmaliger Benutzung von NFC zwischen diesem Gerät und einem Wireless-Zugangspunkt her.  $($   $\rightarrow$  [145](#page-144-1))
- *2* **Starten Sie die Smartphone-Anwendung "Image App".**
- **3** Berühren Sie das Smartphone auf  $\sqrt[3]{3}$  dieses **Geräts.**
- ≥ Berühren Sie den NFC-Touchbereich, wenn das NFC-Zeichen auf dem Smartphone-Bildschirm angezeigt wird.
- ≥ Wenn das Smartphone zum ersten Mal mit diesem Gerät verbunden wird, berühren Sie [JA] auf dem Bildschirm dieses Geräts und anschließend erneut das Smartphone auf dieses Geräts.
- ≥ Wird das Gerät nicht erkannt, auch wenn das Smartphone berührt wird, ändern Sie die Positionen und versuchen Sie es erneut.
- ≥ Die Verbindung kann nicht hergestellt werden, während dieses Gerät aufzeichnet.
- ≥ Wenn die Verbindung hergestellt wurde, werden Bilder dieses Geräts auf dem Smartphone-Bildschirm angezeigt.
- ≥ Auch wenn das Gerät über den LCD-Monitor ausgeschaltet wurde, wird dieses Gerät durch Berühren des Smartphone auf var eingeschaltet.

### *Wenn Sie das zweite Smartphone berühren, wenn dieses Gerät bereits mit dem ersten verbunden wurde*

Die Remote-Bedienung mit dem ersten Smartphone, das mit diesem Gerät verbunden wurde, wird unterbrochen, und das neu berührte Smartphone wird verbunden.

- ≥ Die Verbindung kann nicht aufgebaut werden, während dieses Gerät bei der Remote-Bedienung eine Datei auf das Smartphone aufnimmt oder kopiert.
- Wenn es sich um ein Android-Gerät (nicht NFC-kompatibel) oder ein **iOS-Gerät handelt**
- *1* **Verbinden Sie das Smartphone mit einem drahtlosen Zugangspunkt.**
- *2* **Drücken Sie die Wi-Fi-Taste an diesem Gerät und berühren Sie [Fernbedien.].**
- ≥ Es wird zur Remote-Bedienung in den Verbindungs-Standby geschaltet.

# *3* **Starten Sie die Smartphone-Anwendung "Image App".**

≥ Wenn die Verbindung hergestellt wurde, werden Bilder dieses Geräts auf dem Smartphone-Bildschirm angezeigt.

## *Um [Fernbedien.] zu beenden:*

Berühren Sie [ENDE] oder drücken Sie die Wi-Fi-Taste.

≥ Die Meldung wird angezeigt. Berühren Sie [JA], um die Anzeige zu schließen.

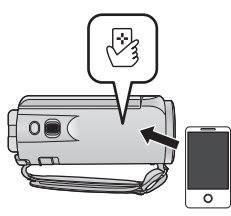

- ≥ Nachdem Sie dieses Gerät mit dem LCD-Monitor ausschalten, können Sie dieses Gerät auch durch Berühren des Smartphones auf dieses Geräts einschalten und die NFC-Kommunikation starten. (Wenn Sie dieses Gerät mit der Ein-/Aus-Taste ausgeschaltet haben, schaltet sich dieses Gerät nicht durch Berühren des Smartphones auf dieses Geräts ein)
- ≥ Sie können bis zu fünf Smartphones registrieren. Wenn die Anzahl fünf überschreitet, werden Registrierungen gelöscht, beginnend mit der ältesten berührten.
- ≥ Informationen zum Einrichten und zur Verwendung eines NFC-kompatiblen Smartphones finden Sie in der Bedienungsanleitung des verwendeten Geräts.

# **Über [Fernbedien.]**

# **Bildschirmanzeige während der Remote-Bedienung**

**Aufnahme-Bildschirm 1** Aufnahmemedium/verbleibende Aufnahmezeit **2** Verbleibende Akkuleistung dieses Geräts **3** Zoom **4** Photoshot-Taste 6 Menüanzeige **6** Wiedergabemodus-Taste **2** Aufnahmemodus-Taste **8** Start-/Stopp-Taste für die Aufnahme **9** Taste zum Umschalten zwischen Video-Aufnahmemodus/ Standbildaufnahmemodus **10** Name des angeschlossenen Geräts **Wiedergabe-Bildschirm 6** Kamerafunktions-Taste **2** Anzahl der Videos **3** Verbleibende Akkuleistung dieses Geräts 4 Löschen 6 Hochladen **6** Kopieren **2** Name des angeschlossenen Geräts **8** Informationsanzeige des Videos XXXXXXXXX Ă  $9 \frac{12}{2} \frac{12}{2} \frac{1}{2} \frac{1}{2} \frac{1}{2}$ Ă  $\epsilon$ Ā ൶ O **R 1 h 20 min** XXXXXXXXX 1/16 AVCHD\_0001 2015/12/15 15:30:50 Ō Ā O Ă A 7 € A

Als Beispiel werden Smartphone-Screenshots des Video-Aufnahmemodus und des Wiedergabemodus angezeigt.

≥ Je nach Betriebssystem oder der Version der Smartphone-Anwendung "Image App" können die Bildschirme von den oben dargestellten abweichen.

### **Für Remote-Bedienung verfügbare Funktionen**

#### ∫ **Im Aufnahmemodus**

- Aufnahme von Videos/Fotos
- Auswahl eines Modus
- Verwendung des Zooms (verfügbar bei mittlerer und schneller Geschwindigkeit)
- ≥ Umschalten zwischen den Aufnahmemodi:
	- Intelligenter Automatikmodus
	- Manueller Modus
- ≥ Aufnahmeformat
- ≥ Bildgröße
- Weißabgleich
- Gegenlichtausgleich
- ≥ Nachtmodus
- Selbstauslöser
- Ausschalten de Geräts

### ∫ **Im Wiedergabemodus**

- Wiedergabe
- ≥ Umschalten zwischen Miniaturbildern (AVCHD/MP4/Standbild)
- Löschen
- Speichern (Kopieren)
	- $-$  In AVCHD aufgenommene Videos können nicht kopiert werden.
	- j Die in iFrame aufgenommenen Videos können nur mit iOS-Geräten kopiert werden.
	- $-$  Je nach Smartphone können im MP4-Format aufgenommene Szenen nicht kopiert werden.
- ≥ Intelligentes Heimnetzwerk
	- $-$  Es ist möglich, an einen SNS-Dienst zu posten oder den Wiedergabevorgang auszuführen, wenn dieses Gerät mit einem Smartphone über einen drahtlosen Zugangspunkt mit dem DLNA-kompatiblen TV verbunden ist.
- ≥ Erstellen und Speichern von Videos mit Highlight-Wiedergabe (Highlight-Wiedergabe kann nicht für MP4/iFrame-Videos verwendet werden)
- Highlight-Foto-Collage
	- $-$  Teile, die als klar aufgenommen erkannt wurden, werden automatisch aus mehreren Szenen extrahiert und als Standbilder gespeichert. (Nicht verfügbar für MP4/iFrame-Szenen.)
	- $-$  Zusätzlich können die mehreren erfassten Standbilder in einen Rahmen gebracht und als einzelnes Standbild gespeichert werden.
- ≥ Der Kreative Steuermodus ist nicht verfügbar.
- ≥ Wenn Sie ein Bild aufnehmen, wenn der LCD-Monitor dieses Geräts geschlossen ist und der Bildschirm nach außen zeigt, schaltet sich der LCD-Monitor aus.

#### [Wi-Fi \[V270\]](#page-111-0)

# <span id="page-119-0"></span>**[Babymonitor]**

Sie können Ihr Smartphone verwenden, um Ihr Baby mit diesem Gerät zu überwachen, wenn Sie sich in einem anderen Raum befinden. Das Smartphone und dieses Gerät können als Funkgeräte verwendet werden, mit denen die Benutzer abwechselnd sprechen können. Dieses Gerät kann auch eine Benachrichtigung an das Smartphone senden, wenn das Baby schreit.

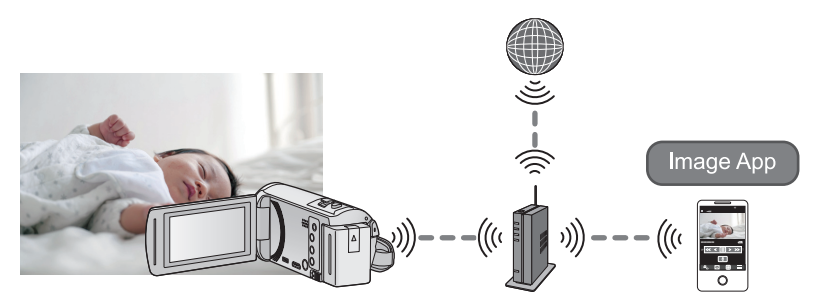

- ≥ **Schalten Sie die Wi-Fi-Funktion Ihres Smartphones ein.**
- Wenn [UHRZEIT] (→ [19](#page-18-0)) nicht richtig eingerichtet ist, funktioniert die Geräuscherkennung nicht (→ [121\)](#page-120-0).
- ≥ **Benachrichtigungen können nur an ein Smartphone gesendet werden.**
- ≥ **Überprüfen Sie Ihre Vertragsdetails sorgfältig, da durch die Smartphone- und Internetvertragsdetails hohe Gebühren für die Datenübertragung anfallen können, oder eine Begrenzung für den Datenübertragungsverkehr vorhanden sein kann.**

#### **Achtung:**

- ≥ **Es liegt in der Verantwortung der Eltern oder Erziehungsberechtigten, nach ihrem Kind zu sehen. Verwenden Sie [Babymonitor] nur als Hilfsmittel.**
- ≥ **Platzieren Sie dieses Gerät so, dass es sich außer Reichweite des Babys befindet.**

# **Vorbereitungen vor der Verwendung von [Babymonitor]**

- **1 Überprüfen Sie, ob der drahtlose Zugangspunkt zu IEEE802.11b/g/n kompatibel ist.**
- **2 Installieren Sie die Smartphone-Anwendung "Image App" auf Ihrem Smartphone.**  $($   $\rightarrow$  [141\)](#page-140-0)
- **3 Stellen Sie eine Wi-Fi-Verbindung zwischen diesem Gerät und dem drahtlosen Zugangspunkt her.**
- [\[Einfaches Verbindung \(WPS\)\]](#page-144-0)  $($   $\rightarrow$  [145\)](#page-144-0)
- [Suche nach drahtlosen Zugangspunkte zur Einrichtung einer Verbindung](#page-145-0) (→ [146](#page-145-0))
- [Manuelles Einrichten einer Verbindung](#page-146-0) (→ [147\)](#page-146-0)

Wenn die Wi-Fi-Verbindung hergestellt wurde, fahren Sie mit "[Verwendung von \[Babymonitor\]"](#page-120-1) fort.

≥ Über [Einfaches Wi-Fi-Setup] können Sie auch eine Wi-Fi-Verbindung mit der Smartphone-Anwendung "Image App" herstellen.  $($   $\rightarrow$  [143\)](#page-142-0)

# <span id="page-120-1"></span>**Verwendung von [Babymonitor]**

## *1* **Drücken Sie die Wi-Fi-Taste an diesem Gerät und berühren Sie [Babymonitor].**

≥ Die SSID des drahtlosen Zugangspunkts, mit dem dieses Gerät verbunden ist, wird angezeigt.

# *2* **Verbinden Sie das Smartphone mit einem drahtlosen Zugangspunkt.**

≥ Um eine Verbindung herzustellen, wählen Sie die SSID des drahtlosen Zugangspunkts, die auf dem Bildschirm dieses Geräts angezeigt wird.

# *3* **Starten Sie die Smartphone-Anwendung "Image App".**

- ≥ Wenn dieses Gerät über den drahtlosen Zugangspunkt mit dem Internet verbunden wird, wird die Benachrichtigungsfunktion, die Benachrichtigungen von diesem Gerät an das Smartphone sendet, verfügbar.
- ≥ Wenn die Verbindung hergestellt wurde, schaltet sich der Bildschirm dieses Geräts aus. Um den Bildschirm wieder einzuschalten, berühren Sie den Bildschirm.

#### *Um [Babymonitor] zu beenden:*

Berühren Sie [ENDE] auf dem Bildschirm dieses Geräts oder drücken Sie die Wi-Fi-Taste.

≥ Die Meldung wird angezeigt. Berühren Sie [JA], um die Anzeige zu schließen.

## **Was Sie mit [Babymonitor] machen können**

# ∫ **Überwachen eines Babys in Ihrem Haus**

Sie können das Bild des zu überwachenden Babys auf Ihrem Smartphone überprüfen.

- ≥ Bilder der Baby-Überwachung können nicht aufgezeichnet werden.
- ≥ Die Bestätigung ist mit mehreren Smartphones gleichzeitig nicht möglich.

# ∫ **Sprachnachricht-Funktion**

Das Smartphone und dieses Gerät können als Funkgeräte verwendet werden, mit denen die Benutzer abwechselnd sprechen können.

- ≥ Es kann eine Sprachnachricht von bis zu 1 Minute gesendet werden.
- ≥ Öffnen Sie den LCD-Monitor dieses Geräts, wenn Sie die Sprachnachricht-Funktion verwenden.

# ∫ **Senden von Benachrichtigungen an Ihr Smartphone**

Dieses Gerät sendet in den folgenden Situationen eine Benachrichtigung an das Smartphone:

- ≥ Wenn die Baby-Überwachung beginnt
- Wenn ein Geräusch erkannt wird

## <span id="page-120-0"></span>∫ **Geräuscherkennung**

Wenn dieses Gerät ein Geräusch erkennt, kann es automatisch eine Benachrichtigung an das verbundene Smartphone senden.

- ≥ Diese Funktion kann nur verwendet werden, wenn dieses Gerät über den drahtlosen Zugangspunkt mit dem Internet verbunden ist, wenn [Babymonitor] verwendet wird.
- ≥ Je nach der Empfindlichkeitseinstellung der Geräuscherkennung und den Aufnahmebedingungen können Geräusche möglicherweise nicht erkannt werden. Testen Sie die Geräuscherkennungs-Funktion im Voraus, um zu überprüfen, ob Geräusche erkannt und Benachrichtigungen versendet werden.

# **Ändern der [Babymonitor]-Einstellungen**

#### **Berühren Sie [Setup] auf dem Bildschirm dieses Geräts und wählen Sie die einzustellende Menüoption aus.**

# ∫ **[Benachrichtigung Einst.]**

Dies legt fest, ob eine Benachrichtigung an das Smartphone gesendet wird, wenn ein Geräusch erkannt wird.

**[EIN]/[AUS]**

# ∫ **[Benachrichtigung testen]**

Dies testet, ob eine Benachrichtigung an das Smartphone gesendet werden kann, wenn ein Geräusch erkannt wird.

# ∫ **[Lautstärke Level]**

Dies stellt die Lautstärke der Sprachnachricht ein.

**(Laut)/ (Leise)**

# ∫ **[Empfindlichk. Geräusch-Erk.]**

Dies stellt die Empfindlichkeit der Geräuscherkennung ein.

**[Hoch]/[Niedrig]**

# <span id="page-122-0"></span>**[Überwa-Fkt.]**

Sie können den Aufnahmebildschirm dieses Geräts von außerhalb über ein Smartphone bestätigen.

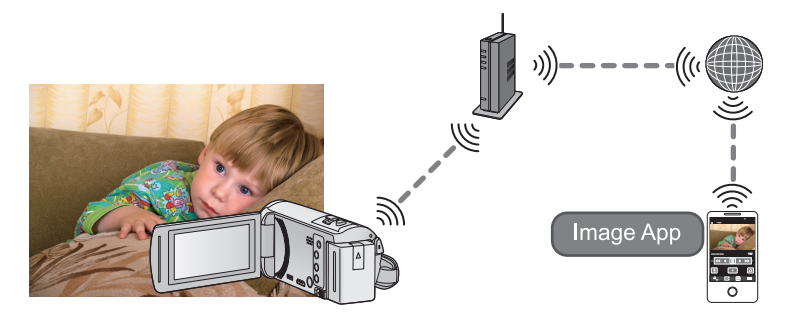

- ≥ **Schalten Sie die Wi-Fi-Einstellung Ihres Smartphones aus und verwenden Sie ein mobiles Netzwerk, wie beispielsweise 3G.**
- $\bullet$  Wenn [UHRZEIT] (→ [19\)](#page-18-0) nicht richtig eingestellt ist, kann [Überwa-Fkt.] nicht verwendet **werden.**
- ≥ **Überprüfen Sie Ihre Vertragsdetails sorgfältig, da durch die Smartphone- und Internetvertragsdetails hohe Gebühren für die Datenübertragung anfallen können, oder eine Begrenzung für den Datenübertragungsverkehr vorhanden sein kann.**

#### **Achtung:**

Diese Funktion ist nicht zur Diebstahlschutz- oder Katastrophenverwendung vorgesehen.

# **Vorbereitungen vor der Verwendung von [Überwa-Fkt.]**

- **1 Überprüfen Sie, ob der drahtlose Zugangspunkt zu IEEE802.11b/g/n kompatibel ist.**
- **2 Installieren Sie die Smartphone-Anwendung "Image App" auf Ihrem Smartphone.**  $(\rightarrow 141)$  $(\rightarrow 141)$
- **3 Überprüfen Sie, ob das Smartphone ein Android- (NFC-kompatibel), Android- (nicht NFC-kompatibel) oder iOS-Gerät ist.**
- ≥ Wenn das Smartphone NFC-kompatibel ist, wird das NFC-Zeichen angezeigt, sobald Sie "Image App" starten.
- **4 Stellen Sie eine Wi-Fi-Verbindung zwischen diesem Gerät und dem drahtlosen Zugangspunkt her.**
- [\[Einfaches Verbindung \(WPS\)\]](#page-144-0) (→ [145\)](#page-144-0)
- [Suche nach drahtlosen Zugangspunkte zur Einrichtung einer Verbindung](#page-145-0) (→ [146](#page-145-0))
- [Manuelles Einrichten einer Verbindung](#page-146-0) (→ [147\)](#page-146-0)

Wenn die Wi-Fi-Verbindung hergestellt wurde, fahren Sie mit "[Verwendung von \[Überwa-Fkt.\]"](#page-123-0) fort.

≥ Über [Einfaches Wi-Fi-Setup] können Sie auch eine Wi-Fi-Verbindung mit der Smartphone-Anwendung "Image App" herstellen.  $($   $\rightarrow$  [143\)](#page-142-0)

# <span id="page-123-0"></span>**Verwendung von [Überwa-Fkt.]**

- ≥ **Führen Sie die Heimüberwachungs-Bedienung auf dem Smartphone aus. (**l **[127\)](#page-126-0)**
- ≥ Wenn die Firewall eingeschaltet ist, funktioniert die Wi-Fi-Funktion möglicherweise nicht ordnungsgemäß. Überprüfen Sie in diesem Fall die Netzwerkeinstellungen.

# **Beim erstmaligen Verwenden der Heimüberwachungs-Funktion**

∫ **Wenn es sich um ein Android-Gerät (NFC-kompatibel) handelt** ≥ **Schalten Sie die NFC-Funktion des Smartphones ein.**

# *1* **Schalten Sie die Wi-Fi-Einstellung des Smartphones aus.**

# *2* **Starten Sie die Smartphone-Anwendung "Image App".**

- ≥ Wählen Sie, wenn ein Bildschirm zur Unterstützung der Wi-Fi-Verbindung angezeigt wird, [NEIN].
- *3* **Aktivieren Sie die Heimüberwachungs-Funktion über das Menü der Smartphone-Anwendung "Image App".**
- Wählen Sie [ $\equiv$  (MENU)]  $\rightarrow$  [Applikationsfunktion]  $\rightarrow$  [Überwa-Fkt.] und aktivieren Sie [Überwa-Fkt verw.].

# *4* **Wählen Sie [Verbindungsz. einst.] am Smartphone.**

# **5** Berühren Sie das Smartphone auf  $\sqrt[3]{3}$  dieses Geräts.

- Berühren Sie die NFC-Markierung, während eine Meldung angezeigt wird, die Sie zum Berühren der NFC-Markierung auf dem Smartphone-Display auffordert.
- ≥ Wenn das Smartphone zum ersten Mal mit diesem Gerät verbunden wird, berühren Sie [JA] auf dem Bildschirm dieses Geräts und anschließend erneut das Smartphone auf  $\mathbb{G}_3$  dieses Geräts.

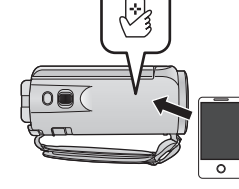

- Wird das Gerät nicht erkannt, auch wenn das Smartphone berührt wird, ändern Sie die Positionen und versuchen Sie es erneut.
- ≥ Die Verbindung kann nicht hergestellt werden, während dieses Gerät aufzeichnet.
- ≥ Stellen Sie sicher, dass die Meldung "Verbindet..." auf diesem Gerät erloschen ist.
- *6* **Wenn [Überwachungsfunktion starten?] auf dem Smartphone angezeigt wird, wählen Sie [JA] und starten Sie die Heimüberwachung.**
- Verbindung mit einem Android- (nicht zu NFC kompatibel) oder **einem iOS-Gerät**
- *1* **Drücken Sie die Wi-Fi-Taste an diesem Gerät und berühren Sie [Überwa-Fkt.].**
- *2* **Schalten Sie die Wi-Fi-Einstellung des Smartphones aus.**

## *3* **Starten Sie die Smartphone-Anwendung "Image App".**

- ≥ (Wenn es sich um ein Android-Gerät handelt) Wählen Sie, wenn ein Bildschirm zur Unterstützung der Wi-Fi-Verbindung angezeigt wird, [Nein].
- (Wenn es sich um ein iOS-Gerät handelt) Wenn eine Bestätigungsmeldung für das Wi-Fi-Setup erscheint, wählen Sie [Close].
- *4* **Aktivieren Sie die Heimüberwachungs-Funktion über das Menü der Smartphone-Anwendung "Image App".**
- Wählen Sie [ $\equiv$  (MENU)] → [Applikationsfunktion] → [Überwa-Fkt.] und aktivieren Sie [Überwa-Fkt verw.].
- *5* **Wählen Sie [Verbindungsz. einst.] am Smartphone.**
- *6* **Geben Sie die auf dem Bildschirm dieses Geräts angezeigte Geräte-ID und das Passwort in das Smartphone ein.**
- ≥ Wählen Sie nach Beendigung der Eingabe [OK] (auf Ihrem Android-Gerät) oder [Beenden] (auf Ihrem iOS-Gerät).
- ≥ Wenn Sie die Geräte-ID und das Passwort nach Ausführung von Schritt 7 auf dem Bildschirm dieses Geräts kontrollieren möchten, berühren Sie [Setup] → [Überwachungs-Fkt, Verbinden].

## *7* **Berühren Sie [ENTER] auf dem Bildschirm dieses Geräts.**

≥ Stellen Sie sicher, dass die Meldung "Verbindet..." auf diesem Gerät erloschen ist.

- *8* **Wählen Sie auf dem Smartphone [Überwachungsfunktion starten], um die Heimüberwachung zu starten.**
- ∫ **Wenn die Heimüberwachungs-Einstellungen mit dem QR-Code konfiguriert werden**
- *1* **Drücken Sie die Wi-Fi-Taste an diesem Gerät und berühren Sie [Überwa-Fkt.].**

# *2* **Berühren Sie [QR Code].**

≥ Der QR-Code wird auf dem Bildschirm dieses Geräts angezeigt.

# *3* **Schalten Sie die Wi-Fi-Einstellung des Smartphones aus.**

# *4* **Starten Sie die Smartphone-Anwendung "Image App".**

- ≥ (Wenn es sich um ein Android-Gerät handelt) Wählen Sie, wenn ein Bildschirm zur Unterstützung der Wi-Fi-Verbindung angezeigt wird, [Nein].
- (Wenn es sich um ein iOS-Gerät handelt) Wenn eine Bestätigungsmeldung für das Wi-Fi-Setup erscheint, wählen Sie [Close].
- *5* **Aktivieren Sie die Heimüberwachungs-Funktion über das Menü der Smartphone-Anwendung "Image App".**
- Wählen Sie [ $\equiv$  (MENU)]  $\rightarrow$  [Applikationsfunktion]  $\rightarrow$  [Überwa-Fkt.] und aktivieren Sie [Überwa-Fkt verw.].

# *6* **Wählen Sie [Verbindungsz. einst.] am Smartphone.**

- *7* **Auf dem Smartphone wählen Sie [QR-Code], um den am Bildschirm dieses Geräts angezeigten QR-Code zu scannen.**
- ≥ Die Geräte-ID und das Passwort werden eingestellt. Wählen Sie [OK] (auf Ihrem Android-Gerät) oder [Beenden] (auf Ihrem iOS-Gerät).

# *8* **Berühren Sie [NÄCHST.] auf dem Bildschirm dieses Geräts.**

≥ Stellen Sie sicher, dass die Meldung "Verbindet..." auf diesem Gerät erloschen ist.

*9* **Wählen Sie auf dem Smartphone [Überwachungsfunktion starten], um die Heimüberwachung zu starten.**

#### *Um [Überwa-Fkt.] zu beenden:*

Berühren Sie [ENDE] auf dem Bildschirm dieses Geräts oder drücken Sie die Wi-Fi-Taste.

≥ Die Meldung wird angezeigt. Berühren Sie [JA], um die Anzeige zu schließen.

# **- 126 -**

### **Ab dem zweiten Verwenden der Heimüberwachungs-Funktion**

# ∫ **Wenn es sich um ein Android-Gerät (NFC-kompatibel) handelt**

≥ **Schalten Sie die NFC-Funktion des Smartphones ein.**

*1* **Starten Sie die Smartphone-Anwendung "Image App".**

- ≥ Wählen Sie, wenn ein Bildschirm zur Unterstützung der Wi-Fi-Verbindung angezeigt wird, [NEIN].
- *2* **Anzeige des Bildschirms zur Konfiguration einer Verbindung zur Heimüberwachung vom Menü eines Smartphone.**
- **3** Berühren Sie das Smartphone auf  $\sqrt[3]{3}$  dieses **Geräts.**
- ≥ Berühren Sie die NFC-Markierung, während eine Meldung angezeigt wird, die Sie zum Berühren der NFC-Markierung auf dem Smartphone-Display auffordert.
- ≥ Wird das Gerät nicht erkannt, auch wenn das Smartphone berührt wird, ändern Sie die Positionen und versuchen Sie es erneut.
- ≥ Die Verbindung kann nicht hergestellt werden, während dieses Gerät aufzeichnet.
- ≥ Auf dem Bildschirm eines Smartphone wird ein Bildschirm zur Bestätigung angezeigt. Berühren Sie [JA], um die Heimüberwachung aufzurufen.
- ≥ Auch wenn das Gerät über den LCD-Monitor ausgeschaltet wurde, wird dieses Gerät durch Berühren des Smartphone auf <a>
digeschaltet.
- ∫ **Wenn es sich um ein Android-Gerät (nicht NFC-kompatibel) oder ein iOS-Gerät handelt**
- *1* **Drücken Sie die Wi-Fi-Taste an diesem Gerät und berühren Sie [Überwa-Fkt.].**

# *2* **Starten Sie die Smartphone-Anwendung "Image App".**

- ≥ Wählen Sie, wenn ein Bildschirm zur Unterstützung der Wi-Fi-Verbindung angezeigt wird, [NEIN].
- ≥ Verwenden Sie das Smartphone, um die Heimüberwachung aufzurufen.

## *Um [Überwa-Fkt.] zu beenden:*

Berühren Sie [ENDE] auf dem Bildschirm dieses Geräts oder drücken Sie die Wi-Fi-Taste.

- ≥ Die Meldung wird angezeigt. Berühren Sie [JA], um die Anzeige zu schließen.
- ≥ Nachdem Sie dieses Gerät mit dem LCD-Monitor ausschalten, können Sie dieses Gerät auch durch Berühren des Smartphones auf  $\sqrt{3}$  dieses Geräts einschalten und die NFC-Kommunikation starten. (Wenn Sie dieses Gerät mit der Ein-/Aus-Taste ausgeschaltet haben, schaltet sich dieses Gerät nicht durch Berühren des Smartphones auf  $\sqrt{2}$  dieses Geräts ein)
- ≥ Sie können bis zu fünf Smartphones registrieren. Wenn die Anzahl fünf überschreitet, werden Registrierungen gelöscht, beginnend mit der ältesten berührten.
- ≥ Informationen zum Einrichten und zur Verwendung eines NFC-kompatiblen Smartphones finden Sie in der Bedienungsanleitung des verwendeten Geräts.

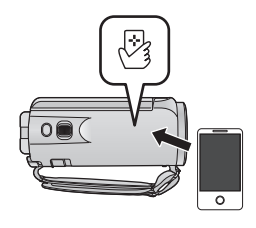

## **Leitungsqualität**

Je nach Leitungszustand kann das Bild oder der Sound unterbrochen oder die Verbindung getrennt werden. Stellen Sie Verbind. Qualität mit diesem Gerät oder der Smartphone-Anwendung "Image App" ein, indem Sie die folgenden Werte der empfohlenen optimalen Geschwindigkeit (Upstream) als Richtwerte verwenden.

#### ∫ **Empfohlene optimale Geschwindigkeit (Upstream) für die Breitbandverbindung, den an dieses Gerät angeschlossenen mobilen Router (Tethering), etc.**

≥ Kontaktieren Sie Ihren Anbieter, etc. für Informationen zur optimalen Geschwindigkeit.

**Empfohlene optimale Geschwindigkeit (Upstream)**

#### **500 kbps oder höher**

Wenn Sie Schwierigkeiten haben, eine Verbindung mit [Überwa-Fkt.] herzustellen oder die Verbindung getrennt wird, warten Sie eine Weile und bauen Sie erneut eine Verbindung auf. Wenn die Verbindung nach wie vor nicht hergestellt werden kann, überprüfen Sie die Einstellungen über das Menü der Smartphone-Anwendung "Image App" unten.  $\left[\frac{1}{2}\right]$  (MENU)]  $\rightarrow$  [Applikationsfunktion]  $\rightarrow$  [Überwa-Fkt.]  $\rightarrow$  [Weiterführende Einstellungen] Informationen zu den Einstellungen finden Sie unter [Hilfe] im "Image App"-Menü.

- ≥ Der Betrieb kann nicht für alle Geräte garantiert werden.
- ≥ Je nach Ihrer Umgebung kann die empfohlene optimale Geschwindigkeit unter Umständen selbst mit einem Breitbandanschluss nicht erzielt werden.
- ≥ Schmalbandanschlüsse, beispielsweise über analoge Modems, können nicht verwendet werden.
- ≥ Wenn die Leitung des Smartphones umgeschaltet wird, kann die Kommunikation unterbrochen werden. Stellen Sie in diesem Fall erneut eine Verbindung her.

## <span id="page-126-0"></span>**Was Sie mit einem Smartphone während der Heimüberwachung bedienen/einstellen können**

≥ Informationen zur Bedienung finden Sie in [Hilfe] im "Image App"-Menü.

#### ∫ **Bedienmöglichkeiten mit einem Smartphone**

#### **Bestätigen des Zustands im Haus**

Das Überwachungsvideo kann bestätigt werden.

- ≥ Das Überwachungsbild kann als Video oder Standbild aufgenommen werden.
- ≥ Die Bestätigung ist mit mehreren Smartphones gleichzeitig nicht möglich.
- ≥ Je nach der Umgebung, in der das Gerät verwendet wird, kann das Video erscheinen, als ob die Bildwechselfrequenz niedrig wäre.

#### **Sprachnachricht**

Das Smartphone und dieses Gerät können als Funkgeräte verwendet werden, mit denen die Benutzer abwechselnd sprechen können.

- ≥ Sie können bis zu 10 Sekunden lang in einem Intervall von 20 Sekunden sprechen.
- ≥ Öffnen Sie den LCD-Monitor dieses Geräts, wenn Sie die Sprachnachricht-Funktion verwenden.

### ∫ **Einstellungsmöglichkeiten mit einem Smartphone**

#### **Erkennung von sich bewegenden/sich nicht bewegenden Objekten**

Dieses Gerät kann sich bewegende Objekte und sich nicht bewegende Objekte im Bereich der Heimüberwachung erkennen.

- ≥ Sobald dieses Gerät auf Heimüberwachung (Heimüberwachungs-Standby-Zustand) gestellt wurde, können 5 Minuten lang keine sich bewegenden Objekte erkannt werden.
- ≥ Die Erkennung einiger sich bewegenden Motiven und unbewegten Motiven ist unter Umständen auf Grund der Motivbedingungen nicht möglich. Überprüfen Sie im Voraus, ob die Erkennung des sich bewegenden und des unbewegten Motivs möglich ist.
- ≥ Wenn sich das Motiv zu schnell oder zu langsam bewegt, wenn das Motiv zu klein, oder die Umgebung zu dunkel ist, ist die Erkennung von sich bewegenden und unbewegten Motiven unter Umständen nicht möglich.

#### **Automatisches Aufnehmen**

Sie können auf diesem Gerät ein Video aufnehmen, wenn ein sich bewegendes/ein sich nicht bewegendes Objekt erkannt wird.

- ≥ Die automatische Aufnahme zeichnet ca. 30 Sekunden lang auf.
- ≥ Mit der automatischen Aufnahme können maximal 1 Stunde 15 Minuten pro Tag aufgenommen werden. Prüfen Sie die verbleibende Aufnahmezeit.
- ≥ Bei der automatischen Aufnahme mit der Erkennung von sich bewegenden Objekten erfolgt die Aufnahme innerhalb der eingestellten Zeit nur einmal.
- ≥ Bei der automatischen Aufnahme mit der Erkennung von sich nicht bewegenden Objekten wird die eingestellte Zeit zurückgesetzt und die Erkennung von sich nicht bewegenden Objekten startet erneut.

# **Ändern der Heimüberwachungs-Einstellungen dieses Geräts**

≥ **Die Einstellung kann nicht ausgeführt werden, während die Überwachung mit einem Smartphone gesteuert wird.**

**Berühren Sie [Setup] und wählen Sie die gewünschte Einstellung.**

# ∫ **[Überwachungs-Fkt. Verbinden]**

Sie können den Registrierungsbildschirm für eine Geräte-ID und ein Passwort anzeigen.

≥ Wenn [QR Code] berührt wird, wird ein QR-Code auf dem Bildschirm dieses Geräts angezeigt.

# ∫ **[Lautstärke Level]**

Sie können den anfänglichen Remote-Sprachpegel und die Lautsprecherlautstärke der Remote-Sprachfunktion einstellen.

**(Laut)/ (Leise)**

- ≥ Der Modus kann während der Bedienung der Heimüberwachung nicht auf einen anderen Modus umgeschaltet werden.
- ≥ Auch wenn die Heimüberwachung mit dem Akku durchgeführt werden kann, empfehlen wir Ihnen die Nutzung des Netzadapters.
- ≥ Es wird empfohlen, dieses Gerät festgestellt zu verwenden, sodass es sich nicht bewegt, da dies zu einer falschen Erkennung führen kann.
- ≥ Dieses Gerät wird automatisch ausgeschaltet, wenn der Überwachungszustand ca. 10 Tage andauert.
- [AUFN. MODUS] ist auf [HE] eingestellt.
- [ZOOM MODUS] ist auf [i.Zoom AUS] eingestellt.
- Der Kreative Steuermodus ist nicht verfügbar.
- ≥ Wenn Sie ein Bild aufnehmen, wenn der LCD-Monitor dieses Geräts geschlossen ist und der Bildschirm nach außen zeigt, schaltet sich der LCD-Monitor aus.
- ≥ Das Passwort für die Heimüberwachungseinstellungen ändert sich, wenn [Wi-Fi-Einst.zurücks.] ausgeführt wird. Richten Sie die Heimüberwachungseinstellungen des Smartphones neu ein und schließen Sie dieses Gerät neu an, wenn [Wi-Fi-Einst.zurücks.] ausgeführt wird.

#### [Wi-Fi \[V270\]](#page-111-0)

# <span id="page-128-1"></span>**[DLNA Wiedg.]**

Durch die Verbindung dieses Geräts mit einem DLNA-kompatiblen TV über Wi-Fi können Sie Videos und Fotos auf dem TV wiedergeben.

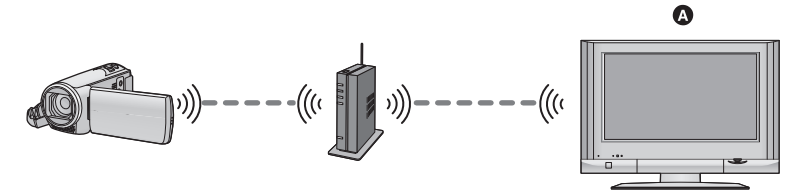

#### A **DLNA-kompatibler TV**

- ≥ **Bitte lesen Sie die Bedienungsanleitung des TV-Geräts für Informationen zum Anschluss des TV an den drahtlosen Zugangspunkt.**
- ≥ **Entfernen Sie die SD-Karte nicht während der Wiedergabe auf einem TV.**

# **Vorbereitungen vor der Verwendung von [DLNA Wiedg.]**

- **1 Überprüfen Sie, ob der drahtlose Zugangspunkt zu IEEE802.11b/g/n kompatibel ist.**
- **2 Überprüfen Sie, ob der TV zu DLNA kompatibel ist.**
- **3 Stellen Sie eine Wi-Fi-Verbindung zwischen diesem Gerät und dem drahtlosen Zugangspunkt her.**
- [\[Einfaches Verbindung \(WPS\)\]](#page-144-0) (→ [145\)](#page-144-0)
- [Suche nach drahtlosen Zugangspunkte zur Einrichtung einer Verbindung](#page-145-0) (→ [146](#page-145-0))
- [Manuelles Einrichten einer Verbindung](#page-146-0) (→ [147\)](#page-146-0)

Wenn die Wi-Fi-Verbindung hergestellt wurde, fahren Sie mit "[Wiedergabe auf einem TV"](#page-128-0) fort.

≥ Über [Einfaches Wi-Fi-Setup] können Sie auch eine Wi-Fi-Verbindung mit der Smartphone-Anwendung "Image App" herstellen.  $($   $\rightarrow$  [143\)](#page-142-0)

# <span id="page-128-0"></span>**Wiedergabe auf einem TV**

Sie können die mit diesem Gerät aufgenommenen oder in diesem Gerät gespeicherten Szenen und Standbilder auf einem TV-Gerät wiedergeben.

- ≥ Folgenden Szenen können wiedergegeben werden.
	- In AVCHD [HG]/[HE] aufgezeichnete Szenen
	- In MP4/iFrame [720] aufgezeichnete Szenen
	- $-$  In MP4 (1280×720/25p) oder MP4 (640×360/25p) gespeicherte Szenen
- *1* **Drücken Sie die Wi-Fi-Taste an diesem Gerät und berühren Sie [DLNA Wiedg.].**  $\left($  **Wi-Fi**
- ≥ Durch Berühren von [AP wechseln] können Sie den drahtlosen Zugangspunkt auf einen anderen umschalten, der bereits für dieses Gerät registriert wurde.
- ≥ Wenn Sie [ABBRUCH] berühren wird die Wi-Fi-Verbindung abgebrochen.
- ≥ Wenn die Verbindung hergestellt wurde, schaltet sich der Bildschirm dieses Geräts aus. Um ihn wieder anzuzeigen, berühren Sie den Bildschirm.

# *2* **Wählen Sie dieses Gerät (SSID) vom Fernseher.**

≥ Wählen Sie das SD-Speichermedium und wählen Sie das wiederzugebende Video ([AVCHD/ MP4]) oder Standbild ([JPEG]).

# *3* **Führen Sie die Wiedergabe mit der Fernbedienung des Fernsehers aus.**

- ≥ Die Vorgänge zur Wiedergabe können je nach dem verwendeten Fernseher unterschiedlich sein.
- ≥ Die folgenden Vorgänge können beim Betätigen einer farbigen Taste ausgeführt werden. Blau/Rot: Wiedergabe überspringen
- ≥ Der schnelle Vor-/Rücklauf kann nicht ausgeführt werden.
- ≥ Sie können Wiedergabe-Bedienvorgänge nicht mit diesem Gerät ausführen.

### *Um [DLNA Wiedg.] zu beenden:*

Berühren Sie [ENDE] oder drücken Sie die Wi-Fi-Taste.

≥ Es wird eine Meldung angezeigt. Berühren Sie zum Beenden [JA].

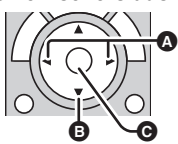

(Beispiele für Vorgänge während der Video-Wiedergabe)

- **A** Wiedergabe überspringen
- **B** Stopp
- **<sup>O</sup>** Wiedergabe/Pause
- ≥ Im folgenden [AUFN. FORMAT] oder [AUFN. MODUS] aufgenommene Szenen können nicht wiedergegeben werden:
	- $-$  AVCHD: [1080/50p]/[PH]/[HA]
	- MP4/iFrame: [1080]/[iFrame]
- ≥ Die Szenen können möglicherweise entsprechend Ihrer Umgebung, wie Netzwerkzustand, nicht optimal wiedergegeben werden.

#### [Wi-Fi \[V270\]](#page-111-0)

# <span id="page-130-0"></span>**[Kopieren]**

Durch die Einrichtung einer Wi-Fi-Verbindung zwischen diesem Gerät und einem PC können Sie Szenen und Standbilder, die mit diesem Gerät aufgenommen wurden, auf den PC kopieren.

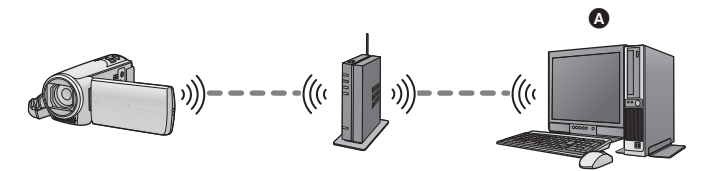

#### A **PC**

- ≥ **Informationen zur Verbindung zwischen einem PC und einem drahtlosen Zugangspunkt finden Sie in der Bedienungsanleitung des genutzten Geräts.**
- ≥ **Wenn dieses Gerät und ein PC nicht mit demselben drahtlosen Zugangspunkt verbunden sind, ist das Kopieren nicht möglich.**

# **Vorbereitungen vor der Verwendung von [Kopieren]**

- **1 Überprüfen Sie, ob der drahtlose Zugangspunkt zu IEEE802.11b/g/n kompatibel ist.**
- **2 Überprüfen Sie, ob der PC und der drahtlose Zugangspunkt per Wi-Fi verbunden sind.**
- ≥ Sie können auch ein LAN-Kabel zum Anschließen des PCs an den drahtlosen Zugangspunkt verwenden.
- **3 Stellen Sie eine Wi-Fi-Verbindung zwischen diesem Gerät und dem drahtlosen Zugangspunkt her.**
- [\[Einfaches Verbindung \(WPS\)\]](#page-144-0) (→ [145\)](#page-144-0)
- [Suche nach drahtlosen Zugangspunkte zur Einrichtung einer Verbindung](#page-145-0) (→ [146](#page-145-0))
- [Manuelles Einrichten einer Verbindung](#page-146-0) (→ [147\)](#page-146-0)

Wenn die Wi-Fi-Verbindung hergestellt wurde, fahren Sie mit "[Kopieren auf einen PC"](#page-132-0) fort. (→ [133\)](#page-132-0)

≥ Über [Einfaches Wi-Fi-Setup] können Sie auch eine Wi-Fi-Verbindung mit der Smartphone-Anwendung "Image App" herstellen.  $($   $\rightarrow$  [143\)](#page-142-0)

# <span id="page-131-0"></span>**Erstellen eines Freigabeordners (Zielordners) auf dem PC**

Treffen Sie, um Szenen und Standbilder durch die Einrichtung einer Wi-Fi-Verbindung zwischen diesem Gerät und dem PC zu kopieren, die folgenden Vorbereitungen:

- Schalten Sie den PC ein
- Erstellen Sie einen Freigabeordner (Zielordner)<sup>\*1</sup>
- \*1 Der Name des Ordners muss aus 15 oder weniger alphanumerischen Zeichen bestehen.

# ■ Bei Verwendung von HD Writer LE 3.0

#### **1 Installieren Sie HD Writer LE 3.0.**

≥ Informationen zur Betriebsumgebung und Installation finden Sie unter "[Systemumgebung](#page-162-0)"  $(\rightarrow 163)$  $(\rightarrow 163)$  $(\rightarrow 163)$  und "[Installation"](#page-164-0) ( $\rightarrow 165$ ).

#### **2 Erstellen Sie mit Hilfe von HD Writer LE 3.0 einen Zielordner.**

- ≥ Wählen Sie [Auto-create] oder [Create manually]. Die erste Option erstellt automatisch einen Zielordner, während es Ihnen die zweite Option ermöglicht, einen Zielordner auszuwählen oder zu erstellen. Mit der zweiten Option können Sie für den Zielordner auch einen Passwortschutz einstellen.
- ≥ Detaillierte Informationen finden Sie in der Bedienungsanleitung des HD Writer LE 3.0 (PDF-Datei).  $($  [169\)](#page-168-0)

# ∫ **Wenn HD Writer LE 3.0 nicht verwendet wird**

- ≥ Wenn die Standard-Einstellung der Arbeitsgruppe des verbundenen PCs geändert wurde, müssen Sie auch die [PC-Anschl. Einst.]-Einstellung dieses Geräts ändern. (→ [156\)](#page-155-0)
- ≥ Das Benutzerkonto des PCs (sowohl der Kontoname als auch das Passwort) müssen aus 32 oder weniger alphanumerischen Zeichen bestehen.\*2 Wenn Sie nicht-alphanumerische Zeichen für das Benutzerkonto verwenden, kann kein Zielordner eingestellt werden.
- \*2 Wenn Sie mehr als 32 Zeichen für das Benutzerkonto verwenden, ist das Kopieren über eine Wi-Fi-Verbindung nicht möglich.

(Für Windows)

Unterstützte Betriebssysteme: Windows Vista/Windows 7/Windows 8/Windows 8.1 Beispiel: Windows 7

**1 Wählen Sie einen Zielordner und klicken Sie mit der rechten Maustaste.**

#### **2 Wählen Sie [Properties] und aktivieren Sie die Freigabe des Ordners.**

≥ Detaillierte Informationen zur Aktivierung der Freigabe finden Sie in der Bedienungsanleitung Ihres PCs oder in der Hilfe Ihres Betriebssystems.

#### (Für Mac)

Unterstützte Betriebssysteme: OS X v10.4 bis v10.9 Beispiel: OS X v10.9

- **1 Wählen Sie einen Zielordner und klicken Sie auf die folgenden Menüoptionen:**  $[File] \rightarrow [Get Info]$
- **2 Aktivieren Sie die Freigabe des Ordners.**
- ≥ Detaillierte Informationen zur Aktivierung der Freigabe finden Sie in der Bedienungsanleitung Ihres PCs oder in der Hilfe Ihres Betriebssystems.

# <span id="page-132-0"></span>**Kopieren auf einen PC**

- **Erstellen Sie einen Freigabeordner (Zielordner) auf dem PC. (→ [132\)](#page-131-0)**
- *1* **Drücken Sie die Wi-Fi-Taste an diesem Gerät und berühren Sie [Kopieren].**

# *2* **Berühren Sie den PC, mit dem Sie eine Verbindung herstellen möchten.**

≥ Berühren Sie [Aktualisieren], um erneut nach PCs zu suchen.

(Wenn der PC, zu dem Sie eine Verbindung herstellen möchten, nicht angezeigt wird) **Berühren Sie [Manuelle Eingb.].**

- *3* (Wenn [Manuelle Eingb.] berührt wird) **Geben Sie den Computernamen des PCs (NetBIOS-Name für Mac-Computer) ein.**
- ≥ Geben Sie den Computernamen Ihres PCs (NetBIOS-Name für Mac-Computer) ein. (Es können maximal 15 Zeichen eingegeben werden.)
- ≥ Wenn der Computername (oder NetBIOS-Name) ein Leerzeichen (Leerstelle) etc. enthält, kann dieser möglicherweise nicht richtig erkannt werden. Wenn ein Verbindungsversuch fehlschlägt, empfehlen wir Ihnen, den Computernamen (oder NetBIOS-Namen) in den Computernamen zu ändern, der nur aus alphanumerischen Zeichen besteht und maximal 15 Zeichen enthält.
- Die Eingabemethode ist die gleiche, wie beim Einrichten des Titels. (→ [80\)](#page-79-0)
- Berühren Sie [Enter] nach der Eingabe des Computernamens des PCs.

# *4* **Berühren Sie [EINGB.] und geben Sie den Namen des Freigabeordners ein.**

- Wenn Sie einen Freigabeordner (Zielordner) mit HD Writer LE 3.0 (→ [132](#page-131-0)) erstellt haben, berühren Sie [NÄCHST.].
- ≥ Geben Sie den Namen des Freigabeordners ein, den Sie auf Ihrem PC erstellt haben und berühren Sie [Enter].

(Es können maximal 15 Zeichen eingegeben werden.)

- ≥ Wenn ein Bildschirm, der die Eingabe eines Benutzerkontos und Passworts verlangt, nachdem Sie den Namen des Freigabeordners eingegeben haben, angezeigt wird, geben Sie denjenigen ein, den Sie auf Ihrem PC erstellt haben.
- ≥ Wenn die Verbindung zum PC hergestellt wurde, beginnt der Kopiervorgang.
- ≥ Wenn der Kopiervorgang abgeschlossen ist, schaltet sich dieses Gerät automatisch aus.

#### *Um das Kopieren mitten während des Vorgangs zu stoppen*

Berühren Sie [ABBRUCH] während des Kopierens.

**Wenn Sie die originalen Szenen oder Standbilder nach dem Kopiervorgang löschen möchten, geben Sie die Duplikat-Szenen oder -Standbilder vor dem Löschen immer auf einem PC wieder, um zu bestätigen, dass diese normal kopiert wurden.**

- ≥ Der Kopiervorgang kann auch ausgeführt werden, wenn der Akku als Stromversorgung verwendet wird, aber wir empfehlen die Verwendung des Netzadapters.
- ≥ Wenn Szenen oder Standbilder auf einen PC kopiert wurden, können die originalen Szenen oder Standbilder nicht auf PCs kopiert werden.
- ≥ Wenn die Gesamtlänge der am selben Datum aufgenommenen Szenen auf der SD-Karte ca. 8 Stunden überschreitet, werden die Szenen nicht kopiert.
- ≥ Wenn die Kopierquelle Szenen oder Standbilder enthält, die auf anderen Geräten aufgenommen wurden, kann der Kopiervorgang abgebrochen werden.
- ≥ Je nach Ihrer Umgebung kann der Kopiervorgang einige Zeit dauern oder nicht verfügbar sein.
- ≥ Wenn die zu kopierende Szene lang ist oder der Kopiervorgang fehlschlägt, empfehlen wir Ihnen zum Kopieren das Durchführen der folgenden Vorgänge.
	- Verbinden dieses Geräts mit dem PC per USB-Kabel (→ [166,](#page-165-0) [170](#page-169-0))
	- Einsetzen der SD-Karte in den integrierten SD-Karten-Steckplatz am PC oder direkt in das SD-Kartenlesegerät

# <span id="page-134-0"></span>**[Live Cast]**

Sie können Videos dieses Geräts live broadcasten, indem Sie eine Verbindung zwischen "LUMIX CLUB" und USTREAM herstellen.

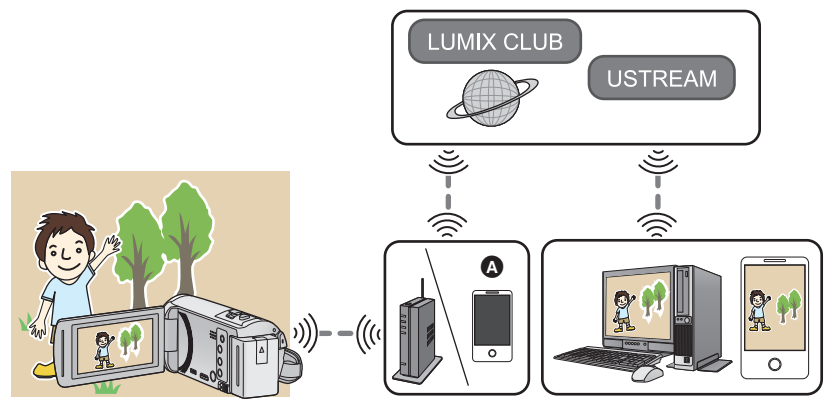

- A Sie können Videos auch live senden, indem Sie dieses Gerät mit einem Smartphone verbinden, das Tethering unterstützt.
	- Wenn [UHRZEIT] (→ [19](#page-18-0)) nicht richtig eingestellt ist, kann [Live Cast] nicht verwendet **werden.**
	- ≥ **Überprüfen Sie Ihre Vertragsdetails sorgfältig, da durch die Smartphone- und Internetvertragsdetails hohe Gebühren für die Datenübertragung anfallen können, oder eine Begrenzung für den Datenübertragungsverkehr vorhanden sein kann.**

#### **Achtung:**

Legen Sie besonderes Augenmerk auf den Datenschutz, Ähnlichkeitsrechte, etc. des Motivs, wenn Sie diese Funktion verwenden. Die Benutzung erfolgt auf eigene Verantwortung.

# **Vorbereitungen vor der Verwendung von [Live Cast]**

**1** (Bei Verbindung mit einem drahtlosen Zugangspunkt) **Überprüfen Sie, ob der drahtlose Zugangspunkt zu IEEE802.11b/g/n kompatibel ist.**

(Für die Tethering-Verbindung)

**Überprüfen Sie, ob Ihr Smartphone zur Tethering-Funktion kompatibel ist.**

- ≥ Informationen zum Einrichten der Tethering-Funktion finden Sie in der Bedienungsanleitung Ihres Smartphones.
- **2 Erlangen einer USTREAM-ID/eines -Passworts/eines -Programms.**

≥ Erlangen Sie über ein Smartphone oder einen PC ein/e USTREAM-ID/-Passwort/-Programm.

#### **Über USTREAM**

Mit dieser Website zur Freigabe von Videos können Sie Videos, die dieses Gerät aufzeichnet, streamen und ansehen.

Details finden Sie auf der USTREAM-Seite.

http://www.ustream.tv/

- ≥ Die Funktionsfähigkeit kann für zukünftige USTREAM-Dienste und Aktualisierungen nicht garantiert werden. Die verwendeten Dienstinhalte und Bildschirme können jederzeit ohne Vorankündigung geändert werden. (Stand dieses Dienstes: November 2014)
- **3 Erlangen einer "LUMIX CLUB"-ID/eines -Passworts.**
- Wenn Sie dieses Gerät mit einem drahtlosen Zugangspunkt verbinden (→ [145\)](#page-144-1), können Sie mit diesem Gerät ein/e "LUMIX CLUB"-Login-ID/-Passwort erlangen. (→ [157\)](#page-156-0)
- **4 Verwenden von verknüpften Diensten mit "LUMIX CLUB".**

**Um den Live Cast zu verwenden, gehen Sie auf die folgende Website.** http://lumixclub.panasonic.net/ger/c/

- ≥ Melden Sie sich beim "LUMIX CLUB" an und registrieren/richten Sie USTREAM unter dem WEB-Service-Link Setup ein.
- **5 Stellen Sie eine Wi-Fi-Verbindung zwischen diesem Gerät und dem drahtlosen Zugangspunkt her.**
- [\[Einfaches Verbindung \(WPS\)\]](#page-144-0) (→ [145\)](#page-144-0)
- [Suche nach drahtlosen Zugangspunkte zur Einrichtung einer Verbindung](#page-145-0) (→ [146](#page-145-0))
- [Manuelles Einrichten einer Verbindung](#page-146-0) (→ [147\)](#page-146-0)

Wenn die Wi-Fi-Verbindung hergestellt wurde, fahren Sie mit "[Live Broadcasting](#page-136-0)" fort.

≥ Über [Einfaches Wi-Fi-Setup] können Sie auch eine Wi-Fi-Verbindung mit der Smartphone-Anwendung "Image App" herstellen.  $($   $\rightarrow$  [143\)](#page-142-0)

#### <span id="page-136-0"></span>**Drücken Sie die Wi-Fi-Taste an diesem Gerät und berühren Sie [Live Cast].**  ◯ Wi-Fi

- ≥ Wenn eine "LUMIX CLUB"-Login-ID und ein Passwort noch nicht für dieses Gerät registriert wurden, geben Sie diese entsprechend des Bildschirms ein.
- ≥ Sie können bis zu drei drahtlose Zugangspunkte registrieren. Wenn Sie eine Verbindung zu einem drahtlosen Zugangspunkt herstellen, versucht dieses Gerät, sich nacheinander mit den einzelnen drahtlosen Zugangspunkten zu verbinden. Schlägt beispielsweise die Verbindung zum ersten fehl, versucht es, sich mit dem zweiten zu verbinden.  $($   $\rightarrow$  [153](#page-152-0))
- ≥ Durch Berühren von [AP wechseln] können Sie den drahtlosen Zugangspunkt auf einen anderen umschalten, der bereits für dieses Gerät registriert wurde.
- ≥ Wenn die Verbindung korrekt hergestellt wurde, wechselt der Bildschirm dieses Geräts in den Live Broadcast-Modus.

# ∫ **E-Mails versenden**

Sie können E-Mails senden, die Informationen wie den USTREAM-Kanalnamen oder das geplante Broadcast-Datum enthalten.

- Dieses Gerät kann nur das geplante Broadcast-Datum einstellen. (→ [139\)](#page-138-0) Andere Einstellungen können im "LUMIX CLUB" vorgenommen werden.
- ≥ Registrieren Sie im Voraus die Zieladressen der E-Mail im "LUMIX CLUB".

#### **Berühren Sie**  $\textcolor{orange}\bigtriangledown$ .

● M/ / / / P verschwindet, wenn über einen bestimmten Zeitraum keine Touch-Funktion ausgeführt wird. Berühren Sie den Bildschirm, um sie wieder anzuzeigen.

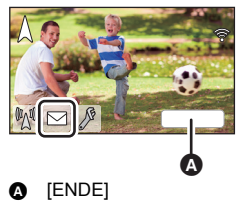

# ∫ **Starten des Live Broadcasts**

#### **Berühren Sie** M.

• Mannimen / / / / / / / / / / / / / verschwindet, wenn über einen bestimmten Zeitraum keine Touch-Funktion ausgeführt wird. Berühren Sie den Bildschirm, um sie wieder anzuzeigen.

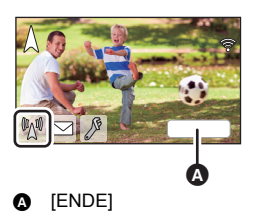

# ∫ **Stoppen des Live Broadcasts Berühren Sie**  $\mathbb{M}$ **.**

● Wenn  $\mathbb{N}\$  (grau) angezeigt wird, sind ungesendete Daten vorhanden. Warten Sie, bis die ungesendeten Daten gesendet wurden und  $\sqrt[m]{\mathbb{N}}$  angezeigt wird.

#### *Beenden des Live Broadcast-Modus:*

Berühren Sie [ENDE] oder drücken Sie die Wi-Fi-Taste.

≥ Es wird eine Meldung angezeigt. Berühren Sie zum Beenden [JA].

# ■ Bildschirmanzeigen im Live Broadcast-Modus

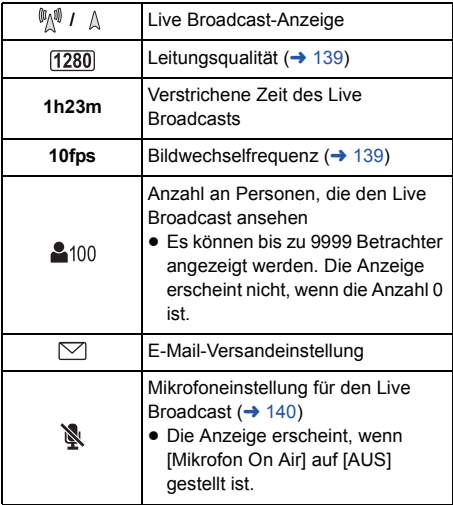

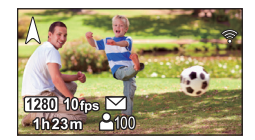

- ≥ Die Aufzeichnung ist im Live Cast-Modus nicht möglich, auch nicht, wenn Sie die Start-/Stopp-Taste für die Aufnahme drücken.
- ≥ Im Live Cast-Modus ist dieses Gerät in den Intelligenten Automatikmodus gestellt.
- ≥ Wenn Sie einen Live Broadcast starten, wenn der LCD-Monitor geschlossen ist, mit dem Bildschirm nach außen zeigend, schaltet sich der LCD-Monitor dieses Geräts aus.
- ≥ Wenn dieses Gerät auf der Absender-E-Mail-Blockierliste des Zielgeräts steht oder die Firewall-Einstellung aktiviert ist, kann die Wi-Fi-Funktion nicht ordnungsgemäß funktionieren, wenn Sie eine E-Mail senden. Überprüfen Sie in diesem Fall die Netzwerkeinstellungen.
- ≥ Wenn der Live Broadcast mit einer USTREAM-Anwendung für TV-Geräte oder Smartphones nicht angesehen werden kann, deaktivieren Sie das Passwort für das Programm und starten Sie den Broadcast neu.
- ≥ Bildinhalte können je nach den Einstellungen der Bildveröffentlichungsmethode von USTREAM an Dritte durchsickern. Stellen Sie, wenn nötig, über USTREAM die Reichweite der Veröffentlichung und das Passwort ein.

# **Konfigurieren der Einstellungen des Live Broadcasts**

#### **Berühren Sie , um den Einstellungsbildschirm des Live Broadcasts anzuzeigen.**

● M/ / / / P verschwindet, wenn über einen bestimmten Zeitraum keine Touch-Funktion ausgeführt wird. Berühren Sie den Bildschirm, um sie wieder anzuzeigen.

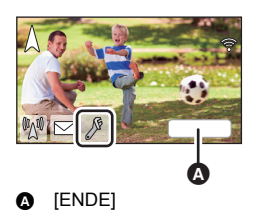

# <span id="page-138-0"></span>∫ **Konfigurieren der E-Mail-Versandeinstellungen**

Sie können die Versandeinstellung einer Benachrichtigungs-E-Mail des Broadcasts und die Einstellung für die geplante Zeit und das Datum des in der E-Mail angegebenen Broadcasts konfigurieren.

- **1 Berühren Sie [E-Mail senden].**
- **2 Berühren Sie [EIN] oder [AUS].**

**[EIN]:** Aktiviert den E-Mail-Versand.

**[AUS]:** Deaktiviert den E-Mail-Versand.

#### **3** (Wenn [EIN] ausgewählt ist) **Einstellen des geplanten Broadcast-Datums.**

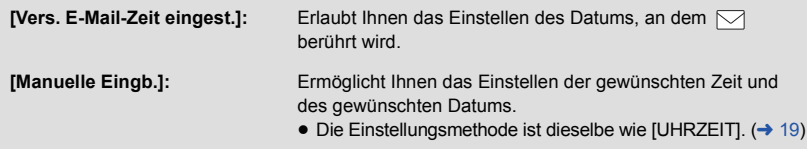

### <span id="page-138-1"></span>∫ **Einstellen der Leitungsqualität**

**1 Berühren Sie [Verbind. Qualität].**

#### **2 Berühren Sie die gewünschte Leitungsqualität.**

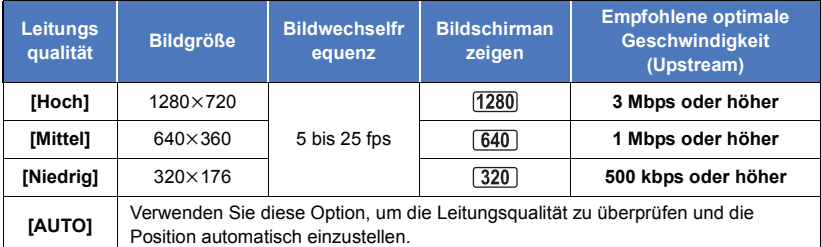

- ≥ Je nach Leitungszustand der Breitbandleitung, des mobilen Routers (Tethering) etc., mit dem/der dieses Gerät verbunden ist, können das Bild und der Sound unterbrochen werden oder die Verbindung verloren gehen. Richten Sie die Leitungsqualität auf diesem Gerät ein, indem Sie sich auf die oben empfohlenen optimalen Geschwindigkeiten (Upstream) beziehen.
- ≥ Kontaktieren Sie Ihren Anbieter, etc. für Informationen zur optimalen Geschwindigkeit.
- ≥ Wenn das übertragene Bild so erscheint, als ob Einzelbilder übersprungen wurden, oder stoppt, wenn [AUTO] eingestellt ist, ändern Sie [Verbind. Qualität] entsprechend Ihrer Umgebung.
- ≥ Wenn die gewählte Leitungsqualität eine höhere Bildqualität als die verwendete hat, erscheinen Bilder, als ob die Bildrate gering sei.
- ≥ Der Betrieb kann nicht für alle Geräte garantiert werden.
- ≥ Je nach Ihrer Umgebung kann die empfohlene optimale Geschwindigkeit unter Umständen selbst mit einem Breitbandanschluss nicht erzielt werden.
- ≥ Schmalbandanschlüsse, beispielsweise über analoge Modems, können nicht verwendet werden.
- ≥ Wenn die Leitung des Smartphones umgeschaltet wird, kann die Kommunikation unterbrochen werden. Stellen Sie in diesem Fall erneut eine Verbindung her.

## ■ Speichern in USTREAM

- **1 Berühren Sie [Im USTREAM speichern].**
- **2 Berühren Sie [EIN] oder [AUS].**

**[EIN]:** Live-Videos werden auf USTREAM gespeichert.

**[AUS]:** Wählen Sie diese Option, um nicht auf USTREAM zu speichern.

## <span id="page-139-0"></span>∫ **Live Broadcasting ohne Sound**

**1 Berühren Sie [Mikrofon On Air].**

#### **2 Berühren Sie [AUS].**

**[EIN]:** Sound wird während Live Broadcasts ausgegeben.

**[AUS]:** Sound wird während Live Broadcasts nicht ausgegeben.

# <span id="page-140-0"></span>**Installieren Sie "Image App"**

- ≥ Um die folgenden Wi-Fi-Funktionen nutzen zu können, müssen Sie die Smartphone-Anwendung "Image App" installieren.
	- $-$  [\[Fernbedien.\]](#page-113-0) ( $\rightarrow$  [114](#page-113-0))
	- $-$  [\[Babymonitor\]](#page-119-0) ( $\rightarrow$  [120\)](#page-119-0)
	- $-$  [\[Überwa-Fkt.\]](#page-122-0) ( $\rightarrow$  [123](#page-122-0))

#### **Über "Image App"**

"Image App" ist eine von Panasonic bereitgestellte Anwendung.

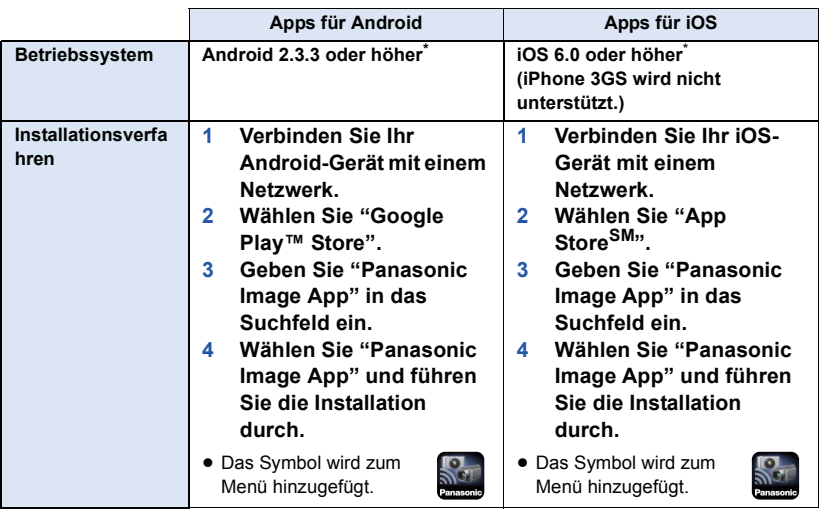

\* Stand der unterstützten Betriebssystemversionen ist November 2014. Änderungen vorbehalten.

- Verwenden Sie die aktuelle Version.
- ≥ Informationen zur Bedienung finden Sie in [Hilfe] im "Image App"-Menü.
- ≥ Je nach der Art des verwendeten Smartphones kann der Dienst nicht richtig verwendet werden. Informationen zu "Image App" finden Sie auf der unten genannten Support-Website. **http://panasonic.jp/support/global/cs/e\_cam**

(Diese Webseite ist nur in englischer Sprache verfügbar.)

≥ Beim Herunterladen der App über ein mobiles Netzwerk können je nach den Details Ihres Vertrages hohe Gebühren für die Datenübertragung entstehen.

#### [Wi-Fi \[V270\]](#page-111-0)

# **Einrichten einer Wi-Fi-Verbindung**

Um die Wi-Fi-Funktion nutzen zu können, verbinden Sie dieses Gerät über Wi-Fi mit einem drahtlosen Zugangspunkt oder Smartphone.

- ≥ Wenn dieses Gerät eingeschaltet wird, kann der Bildschirm zur Wi-Fi-Einstellungsbestätigung angezeigt werden. Berühren Sie [JA] und richten Sie die Wi-Fi-Einstellung ein.
- ≥ Um die Wi-Fi-Einstellung dieses Geräts mit der Smartphone-Anwendung "Image App" einzurichten, berühren Sie erneut [JA]. (Siehe "[Verwendung von \[Einfaches Wi-Fi-Setup\] zur](#page-142-0)  [Einrichtung einer Verbindung"](#page-142-0) auf Seite [143](#page-142-0).)
- ≥ Um die Wi-Fi-Einstellung mit diesem Gerät einzurichten, berühren Sie [NEIN]. (Siehe ["Verbindung zu einem drahtlosen Zugangspunkt"](#page-144-1) auf Seite [145](#page-144-1).)
- ≥ Die verfügbaren Wi-Fi-Funktionen unterscheiden sich je nach der Wi-Fi-Verbindungsmethode.

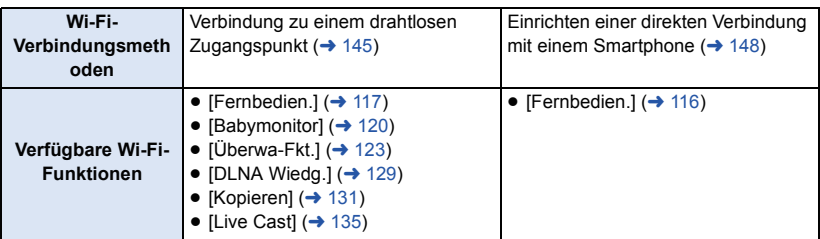

≥ Wenn Sie [Verlauf] auswählen, können Sie eine Wi-Fi-Verbindung einrichten, die die Verbindungseinstellungen einer zuvor verwendeten Wi-Fi-Funktion nutzt.  $(\rightarrow 150)$  $(\rightarrow 150)$  $(\rightarrow 150)$ 

∫ **Hinweise zur Statusanzeige und zum Symbol des Verbindungsstatus bei Verbindung zu Wi-Fi**

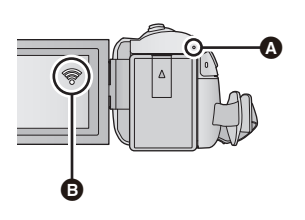

#### A **Leuchtet grün**

- ≥ Die Statusanzeige leuchtet grün, während dieses Gerät mit einem Zielgerät verbunden ist, nachdem eine Wi-Fi-Verbindung hergestellt wurde.
- ≥ Wenn die Verbindung zu Wi-Fi getrennt wird, leuchtet die Statusanzeige wieder rot.
- B **Das Symbol für den Verbindungsstatus Bei Verbindungsherstellung zu einem drahtlosen Zugangspunkt:**
- <sup>●</sup> mit Wi-Fi verbunden/ <sup>•</sup> nicht mit Wi-Fi verbunden
- ≥ Die Anzeige ändert sich je nach Intensität der Funkwellen wie folgt:  $\quad \circledast$  (Schwach)  $\rightarrow \circledast$   $\rightarrow$ (Stark).

#### **Bei direktem Anschluss:**

mit Wi-Fi verbunden/ se nicht mit Wi-Fi verbunden

# <span id="page-142-0"></span>**Verwendung von [Einfaches Wi-Fi-Setup] zur Einrichtung einer Verbindung**

Mit der Smartphone-Anwendung "Image App" können Sie die folgenden Informationen zwischen dem Smartphone und diesem Gerät per NFC- oder QR-Code-Funktion übertragen.

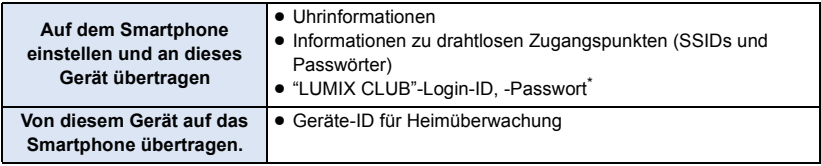

- \* Erlangen Sie im Voraus auf diesem Gerät eine Login-ID und ein Passwort für den "LUMIX CLUB".
- Installieren Sie die Smartphone-Anwendung "Image App" auf Ihrem Smartphone. (→ [141](#page-140-0))
- ∫ **Wenn es sich um ein Android-Gerät (NFC-kompatibel) handelt**
- ≥ **Schalten Sie die NFC-Funktion des Smartphones ein.**
- *1* **Drücken Sie die Wi-Fi-Taste an diesem Gerät und berühren Sie [Wi-Fi-Setup].**
- *2* **Berühren Sie [Einfaches Wi-Fi-Setup].**
- Berühren Sie [JA].
- *3* **Starten Sie die Smartphone-Anwendung "Image App".**
- **4** Berühren Sie das Smartphone auf  $\sqrt[3]{2}$  an diesem Gerät.
- ≥ Berühren Sie den NFC-Touchbereich, wenn das NFC-Zeichen auf dem Smartphone-Bildschirm angezeigt wird.
- ≥ Wenn das Smartphone zum ersten Mal mit diesem Gerät verbunden wird, berühren Sie [JA] auf dem Bildschirm dieses Geräts und anschließend erneut das Smartphone auf  $\mathbb{Z}$  dieses Geräts.
- ≥ Der Setup-Bildschirm wird auf dem Smartphone angezeigt.
- *5* **Befolgen Sie die Anweisungen auf dem Bildschirm des Smartphones, um eine Verbindung einzurichten.**
- ≥ Wenn die Einstellungen abgeschlossen wurden, sind das Smartphone und dieses Gerät direkt miteinander verbunden und Sie können die Remote-Bedienung nutzen. ( $\rightarrow$  [116](#page-115-0))
- Wenn es sich um ein Android-Gerät (nicht NFC-kompatibel) oder ein **iOS-Gerät handelt**
- *1* **Drücken Sie die Wi-Fi-Taste an diesem Gerät und berühren Sie [Wi-Fi-Setup].**
- *2* **Berühren Sie [Einfaches Wi-Fi-Setup].**
- ≥ Berühren Sie [JA].
- *3* **Wählen Sie durch Berühren [QR Code] oder [Wi-Fi].**

## *Wenn [QR Code] gewählt ist*

- **1 Starten Sie die Smartphone-Anwendung "Image App".**
- **2 Auf dem Smartphone wählen Sie [QR-Code], um den am Bildschirm dieses Geräts angezeigten QR-Code zu scannen.**
- ≥ Der Setup-Bildschirm wird auf dem Smartphone angezeigt.
- ≥ Führen Sie bei Verwendung eines iOS-Geräts die folgenden Vorgänge aus:
- 1 Wählen sie die Option, die es Ihnen ermöglicht, die App auf dem Profil-Bildschirm der "Image App" zu installieren und befolgen Sie die Anweisungen auf dem Bildschirm, um die Installation zu vervollständigen.
- 2 Drücken Sie die Home-Taste, um den angezeigten Bildschirm zu schließen.
- 3 Berühren Sie [NÄCHST.] auf dem Bildschirm dieses Geräts, um seine SSID anzuzeigen.
- 4 Nachdem Sie den Netzwerknamen (SSID) dieses Geräts über das Wi-Fi-Setup des Smartphones ausgewählt haben, starten Sie "Image App".
- **3 Befolgen Sie die Anweisungen auf dem Bildschirm des Smartphones, um eine Verbindung einzurichten.**
- ≥ Wenn die Einstellungen abgeschlossen wurden, sind das Smartphone und dieses Gerät direkt miteinander verbunden und Sie können die Remote-Bedienung nutzen.  $(\rightarrow 116)$  $(\rightarrow 116)$  $(\rightarrow 116)$

### *Wenn [Wi-Fi] gewählt ist*

- ≥ Wenn Sie ein Android-Gerät verwenden, starten Sie die Smartphone-Anwendung "Image App".
- **1** (Wenn es sich um ein Android-Gerät handelt)

#### **Wählen Sie [Wi-Fi] auf dem Smartphone und wählen Sie die auf diesem Gerät angezeigte SSID.**

(Wenn es sich um ein iOS-Gerät handelt)

**Wählen Sie auf dem Smartphone die auf diesem Gerät angezeigte SSID im Wi-Fi-Setup-Menü aus.**

**2** (Wenn es sich um ein Android-Gerät handelt)

**Geben Sie das auf diesem Gerät angezeigte Passwort ein.**

(Wenn es sich um ein iOS-Gerät handelt)

**Starten Sie die "Image App" nach der Eingabe des auf diesem Gerät angezeigten Passworts.**

- **3 Befolgen Sie die Anweisungen auf dem Bildschirm des Smartphones, um eine Verbindung einzurichten.**
- ≥ Wenn die Einstellungen abgeschlossen wurden, sind das Smartphone und dieses Gerät direkt miteinander verbunden und Sie können die Remote-Bedienung nutzen.  $\rightarrow$  [116](#page-115-0))
## <span id="page-144-2"></span><span id="page-144-1"></span>**Verbindung zu einem drahtlosen Zugangspunkt**

#### **Überprüfen Sie, ob der verwendete drahtlose Zugangspunkt zu WPS kompatibel ist**

- Wenn der drahtlose Zugangspunkt zu WPS kompatibel ist: Fahren Sie mit [\[Einfaches Verbindung \(WPS\)\]](#page-144-0) fort
- Wenn der drahtlose Zugangspunkt nicht zu WPS kompatibel ist: ["Suche nach drahtlosen Zugangspunkte zur Einrichtung einer Verbindung](#page-145-0)" ( $\rightarrow$  [146](#page-145-0))

## <span id="page-144-0"></span>**[Einfaches Verbindung (WPS)]**

## *1* **Drücken Sie die Wi-Fi-Taste an diesem Gerät.**

- ≥ Wenn die Wi-Fi-Taste zum ersten Mal gedrückt wird, erscheint eine Meldung. Berühren Sie [JA] und fahren Sie mit Schritt 5 fort.
- *2* **Berühren Sie [Wi-Fi-Setup].**
- *3* **Berühren Sie [Kabellosen AP einrichten].**
- *4* **Berühren Sie den Bereich, in dem kein drahtloser Zugangspunkt angezeigt wird.**
- ≥ Informationen zum Löschen von drahtlosen Zugangspunkten oder zum Ändern der Suchreihenfolge von drahtlosen Zugangspunkten finden Sie unter [Kabellosen AP einrichten] auf Seite [153](#page-152-0).

### *5* **Berühren Sie [Einfaches Verbindung (WPS)].**

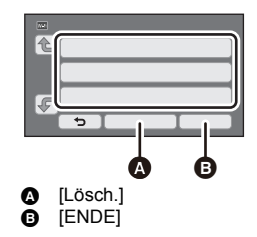

### *6* **Stellen Sie den drahtlosen Zugangspunkt auf Warten auf WPS.**

- ≥ Weitere Informationen finden Sie in der Bedienungsanleitung des drahtlosen Zugangspunkts. (Lesen Sie bei Verwendung der Tethering-Verbindung bitte die Bedienungsanleitung für das Smartphone.)
- ≥ Es wird eine Meldung angezeigt, wenn die Verbindung hergestellt wurde. Berühren Sie [ENDE] und verlassen Sie [Kabellosen AP einrichten].
- ≥ Es wird eine Meldung angezeigt, wenn die Verbindung nicht hergestellt werden konnte. Berühren Sie [ENDE] und richten Sie die Verbindung neu ein.

### *Geben Sie einen PIN-Code ein, um die Wi-Fi-Verbindung einzurichten*

- **1 Berühren Sie [PIN-Code] in Schritt 6.**
- **2 Berühren Sie den drahtlosen Zugangspunkt, zu dem eine Verbindung hergestellt werden soll.**
- ≥ Wenn Sie [Aktualisieren] berühren, können Sie erneut nach drahtlosen Zugangspunkten suchen.
- Wenn Sie <sub>1</sub> berühren und einen drahtlosen Zugangspunkt wählen, werden alle Zeichen angezeigt. Berühren Sie in diesem Fall [ENTER].
- **3 Geben Sie den auf dem Gerätebildschirm angezeigten PIN-Code im drahtlosen Zugangspunkt ein.**
- ≥ Weitere Informationen finden Sie in der Bedienungsanleitung des drahtlosen Zugangspunkts. (Lesen Sie bei Verwendung der Tethering-Verbindung bitte die Bedienungsanleitung für das Smartphone.)
- **4 Berühren Sie [NÄCHST.].**
- ≥ Es wird eine Meldung angezeigt, wenn die Verbindung hergestellt wurde. Berühren Sie [ENDE] und verlassen Sie [Kabellosen AP einrichten].
- ≥ Es wird eine Meldung angezeigt, wenn die Verbindung nicht hergestellt werden konnte. Berühren Sie [ENDE] und richten Sie die Verbindung neu ein.

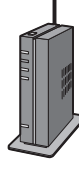

#### **Bestätigung, dass die Wi-Fi-Verbindung hergestellt wurde**

- $-$  Die Statusanzeige dieses Geräts leuchtet grün
- $\equiv$   $\otimes$  wird auf dem Bildschirm angezeigt

### <span id="page-145-0"></span>**Suche nach drahtlosen Zugangspunkte zur Einrichtung einer Verbindung**

≥ Bestätigen Sie den Verschlüsselungscode (Passwort) des gewählten drahtlosen Zugangspunkts, wenn die Netzwerkauthentifizierung verschlüsselt ist.

### *1* **Drücken Sie die Wi-Fi-Taste an diesem Gerät.**

- ≥ Wenn die Wi-Fi-Taste zum ersten Mal gedrückt wird, erscheint eine Meldung. Berühren Sie [JA] und fahren Sie mit Schritt 5 fort.
- *2* **Berühren Sie [Wi-Fi-Setup].**
- *3* **Berühren Sie [Kabellosen AP einrichten].**
- *4* **Berühren Sie den Bereich, in dem kein drahtloser Zugangspunkt angezeigt wird.**
- ≥ Informationen zum Löschen von drahtlosen Zugangspunkten oder zum Ändern der Suchreihenfolge von drahtlosen Zugangspunkten finden Sie unter [Kabellosen AP einrichten] auf Seite [153](#page-152-0).

## *5* **Berühren Sie [Suchen].**

- *6* **Berühren Sie den drahtlosen Zugangspunkt, zu dem eine Verbindung hergestellt werden soll.**
- ≥ Wenn Sie [Aktualisieren] berühren, können Sie erneut nach drahtlosen Zugangspunkten suchen.
- Wenn Sie <sub>1</sub> berühren und einen drahtlosen Zugangspunkt wählen, werden alle Zeichen angezeigt. Berühren Sie in diesem Fall [ENTER].
- ≥ Wenn keine drahtlosen Zugangspunkte angezeigt werden, siehe ["Manuelles Einrichten einer](#page-146-0)  [Verbindung](#page-146-0)".  $($  + [147](#page-146-0))
- ≥ Wenn kein Verschlüsselungscode (Passwort) eingestellt ist, wird die Verbindung hergestellt und eine Meldung wird angezeigt. Berühren Sie [ENDE] und verlassen Sie [Kabellosen AP einrichten].

*7* (Wenn ein Verschlüsselungscode (Passwort) eingerichtet wurde) **Geben Sie das Passwort ein.**

- ≥ Weitere Informationen zur Zeicheneingabe finden Sie auf Seite [80](#page-79-0).
- ≥ Wenn die Eingabe fertig ist, berühren Sie [Enter].
- ≥ Die Verbindung wird abgeschlossen und es wird eine Meldung angezeigt. Berühren Sie [ENDE] und beenden Sie [Kabellosen AP einrichten].

- Die Statusanzeige dieses Geräts leuchtet grün
- wird auf dem Bildschirm angezeigt

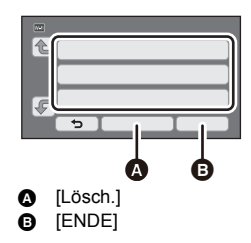

## **- 147 -**

## <span id="page-146-0"></span>**Manuelles Einrichten einer Verbindung**

≥ Bestätigen Sie bei der Verbindungsherstellung über [Manuelle Eingb.], die SSID (Identifikationsname), die Authentifizierungsmethode, den Verschlüsselungstyp und den Verschlüsselungscode (Passwort) des verwendeten drahtlosen Zugangspunkts.

## *1* **Drücken Sie die Wi-Fi-Taste an diesem Gerät.**

- ≥ Wenn die Wi-Fi-Taste zum ersten Mal gedrückt wird, erscheint eine Meldung. Berühren Sie [JA] und fahren Sie mit Schritt 5 fort.
- *2* **Berühren Sie [Wi-Fi-Setup].**
- *3* **Berühren Sie [Kabellosen AP einrichten].**
- *4* **Berühren Sie den Bereich, in dem kein drahtloser Zugangspunkt angezeigt wird.**
- ≥ Informationen zum Löschen von drahtlosen Zugangspunkten oder zum Ändern der Suchreihenfolge von drahtlosen Zugangspunkten finden Sie unter [Kabellosen AP einrichten] auf Seite [153](#page-152-0).
- *5* **Berühren Sie [Manuelle Eingb.].**
- *6* **Berühren Sie [EINGB.] und geben Sie anschließend die SSID des zu verbindenden drahtlosen Zugangspunkts ein.**
- ≥ Weitere Informationen zur Zeicheneingabe finden Sie auf Seite [80](#page-79-0).
- ≥ Wenn die Eingabe fertig ist, berühren Sie [Enter].
- *7* **Berühren Sie die gewünschte Netzwerk-Authentifizierungsmethode.**

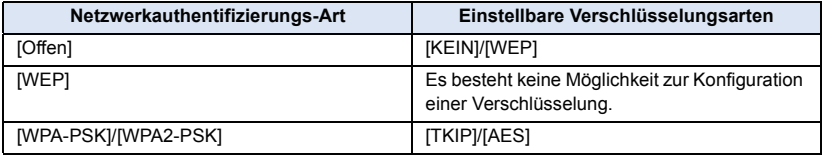

≥ Fahren Sie bei Auswahl von [WEP] mit Schritt 9 fort.

## *8* **Berühren Sie die gewünschte Verschlüsselungsmethode.**

- ≥ Wenn Sie [KEIN] wählen, wird eine Meldung angezeigt, nachdem die Verbindung hergestellt wurde. Berühren Sie [ENDE] und verlassen Sie [Kabellosen AP einrichten].
- *9* (Bei Auswahl von [WEP]/[TKIP]/[AES])

### **Berühren Sie [EINGB.] und geben Sie anschließend das Passwort ein.**

- ≥ Weitere Informationen zur Zeicheneingabe finden Sie auf Seite [80](#page-79-0).
- ≥ Wenn die Eingabe fertig ist, berühren Sie [Enter].
- ≥ Es wird eine Meldung angezeigt, wenn die Verbindung hergestellt wurde. Berühren Sie [ENDE] und verlassen Sie [Kabellosen AP einrichten].

- Die Statusanzeige dieses Geräts leuchtet grün
- $\equiv$   $\otimes$  wird auf dem Bildschirm angezeigt

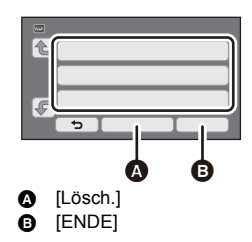

- ≥ Überprüfen Sie das Benutzerhandbuch und die Einstellungen des drahtlosen Zugangspunkts, wenn Sie einen drahtlosen Zugangspunkt speichern.
- ≥ Die Verschlüsselungsmethoden sind [AES], [TKIP] und [WEP] in absteigender Reihenfolge der Stärke. Wir empfehlen Ihnen, sich mit der stärksten Verschlüsselungsmethode zu verbinden.
- ≥ Wenn das Signal des drahtlosen Zugangspunkts schwach ist, kann möglicherweise keine Verbindung hergestellt werden. Detaillierte Informationen finden Sie unter "[Meldungen"](#page-173-0) (→ [174](#page-173-0)) und "[Fehlersuche](#page-175-0)"  $(\rightarrow 176)$  $(\rightarrow 176)$  $(\rightarrow 176)$ .
- ≥ Die Übertragungsgeschwindigkeit kann sich verringern oder nicht verwendet werden, je nach der Nutzungsumgebung.

## <span id="page-147-1"></span>**Einrichten einer direkten Verbindung mit einem Smartphone**

#### **Überprüfen Sie, ob das von Ihnen verwendete Smartphone zu WPS kompatibel ist**

- Wenn das Smartphone zu WPS kompatibel ist: Fahren Sie mit [\[Einfaches Verbindung \(WPS\)\]](#page-147-0) fort
- $-$  Wenn das Smartphone nicht zu WPS kompatibel ist: Fahren Sie mit "[Verbindungsherstellung über einen QR-Code](#page-148-0)" fort (→ [149](#page-148-0))

## <span id="page-147-0"></span>**[Einfaches Verbindung (WPS)]**

- *1* **Drücken Sie die Wi-Fi-Taste an diesem Gerät und berühren Sie [Wi-Fi-Setup].**
- *2* **Berühren Sie [Direkte Verbindung].**
- *3* **Berühren Sie [Verbindung ändern.].**
- *4* **Berühren Sie [Einfaches Verbindung (WPS)].**
- *5* **Stellen Sie das Smartphone in den WPS-Modus.**

- Die Statusanzeige dieses Geräts leuchtet grün
- wird auf dem Bildschirm angezeigt

## <span id="page-148-0"></span>**Verbindungsherstellung über einen QR-Code**

- *1* **Drücken Sie die Wi-Fi-Taste an diesem Gerät und berühren Sie [Wi-Fi-Setup].**
- *2* **Berühren Sie [Direkte Verbindung].**
- *3* **Berühren Sie [Verbindung ändern.].**
- *4* **Berühren Sie [QR Code].**
- ≥ Der QR-Code wird auf dem Bildschirm dieses Geräts angezeigt.
- *5* **Starten Sie die Smartphone-Anwendung "Image App".**
- *6* **Auf dem Smartphone wählen Sie [QR-Code], um den am Bildschirm dieses Geräts angezeigten QR-Code zu scannen.**
- ≥ Bei Verwendung eines Android-Geräts sind das Smartphone und dieses Gerät direkt miteinander verbunden und Sie können die Remote-Bedienung nutzen. (→ [116\)](#page-115-0)
- ≥ Führen Sie bei Verwendung eines iOS-Geräts die folgenden Vorgänge aus:
- 1 Wählen sie die Option, die es Ihnen ermöglicht, die App auf dem Profil-Bildschirm der "Image App" zu installieren und befolgen Sie die Anweisungen auf dem Bildschirm, um die Installation zu vervollständigen.
- 2 Drücken Sie die Home-Taste, um den angezeigten Bildschirm zu schließen.
- 3 Wählen Sie den Netzwerknamen (SSID) dieses Geräts über das Wi-Fi-Setup des Smartphones aus.
- ≥ Wenn der QR-Code nicht gescannt werden kann, siehe ["Verbindungsherstellung durch Eingabe](#page-148-1)  [einer SSID und eines Passworts](#page-148-1)".  $($   $\rightarrow$  [149\)](#page-148-1)

#### **Bestätigung, dass die Wi-Fi-Verbindung hergestellt wurde**

- j Die Statusanzeige dieses Geräts leuchtet grün
- $-\hat{\mathbf{e}}\hat{\mathbf{e}}$  wird auf dem Bildschirm angezeigt

### <span id="page-148-1"></span>**Verbindungsherstellung durch Eingabe einer SSID und eines Passworts**

- *1* **Drücken Sie die Wi-Fi-Taste an diesem Gerät und berühren Sie [Wi-Fi-Setup].**
- *2* **Berühren Sie [Direkte Verbindung].**
- *3* **Wählen Sie auf dem Smartphone die auf diesem Gerät angezeigte SSID im Wi-Fi-Setup-Menü aus.**
- *4* **Geben Sie das auf dem Bildschirm dieses Gerätes angezeigte Passwort im Smartphone ein.**

- Die Statusanzeige dieses Geräts leuchtet grün
- $\frac{\widehat{\mathbf{g}}}{\widehat{\mathbf{g}}}$  wird auf dem Bildschirm angezeigt
- ≥ Die Übertragungsgeschwindigkeit kann sich verringern oder nicht verwendet werden, je nach der Nutzungsumgebung.

## **Verbindung über den Verlauf**

Jede Verwendung einer Wi-Fi-Funktion wird im Wi-Fi-Verbindungsverlauf gespeichert. Die Herstellung einer Verbindung aus dem Verlauf ermöglicht Ihnen die einfache Einrichtung einer Verbindung mit Hilfe der vorherigen Verbindungseinstellungen.

# *1* **Drücken Sie die Wi-Fi-Taste an diesem Gerät und berühren Sie [Verlauf].**

## *2* **Berühren Sie das gewünschte Element, um eine Verbindung herzustellen.**

- ≥ Der Verlauf der verwendeten Wi-Fi-Funktionen und Verbindungsziele wird als Liste angezeigt.
- ≥ Für Zeiträume, in denen ein Smartphone etc. und dieses Gerät direkt miteinander verbunden waren, wird nur die Liste der Wi-Fi-Funktionen angezeigt.
- ≥ Berühren Sie [DETAIL], um die Verbindungsdaten anzuzeigen.

## *3* **Berühren Sie [ENTER].**

- ≥ Wenn die Verbindung hergestellt wurde, wird eine Meldung angezeigt und der Bildschirm wechselt zum Bildschirm der Wi-Fi-Funktion, die in Schritt 2 gewählt wurde. Führen Sie den Vorgang der ausgewählten Wi-Fi-Funktion aus.
- ≥ Wenn Sie [Fernbedien.] gewählt haben, starten Sie die Smartphone-Anwendung "Image App", nachdem Sie kontrolliert haben, dass "Fernbedienung aktiv" am LCD-Monitor angezeigt wird. Wenn die Verbindung nicht hergestellt werden kann, kontrollieren Sie die Wi-Fi-Konfiguration des Smartphones.

- Die Statusanzeige dieses Geräts leuchtet grün
- Die folgenden Symbole werden auf dem Bildschirm angezeigt:
	- Bei Verbindung zum drahtlosen Zugangspunkt:
	- Bei direkter Verbindung:
- ≥ Der Verlauf kann bis zu 8 der am häufigsten verwendeten Wi-Fi-Verbindungen speichern.
- ≥ Wenn Sie eine Wi-Fi-Verbindung über [Kabellosen AP einrichten] in [Wi-Fi-Setup] einrichten, wird die Wi-Fi-Verbindung nicht im Verlauf gespeichert.

## <span id="page-150-0"></span>**Wenn die Wi-Fi-Verbindung nicht hergestellt werden kann**

≥ Details zur Einstellung des drahtlosen Zugangspunkts oder des Smartphones finden Sie in der Bedienungsanleitung des verwendeten Geräts.

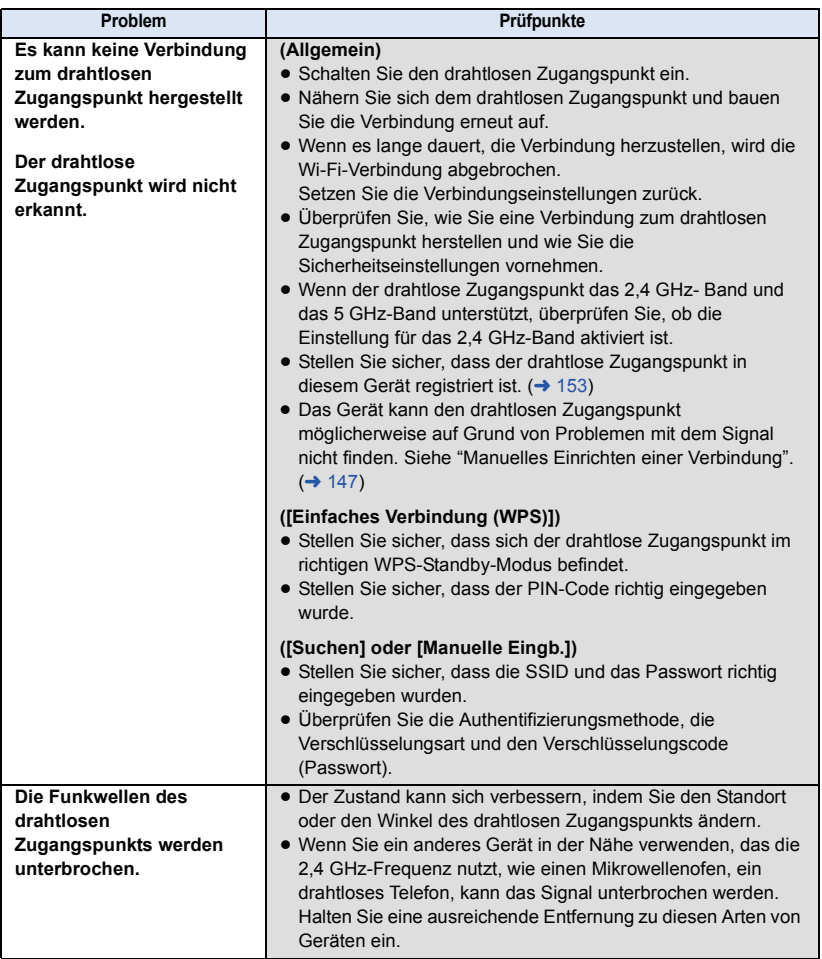

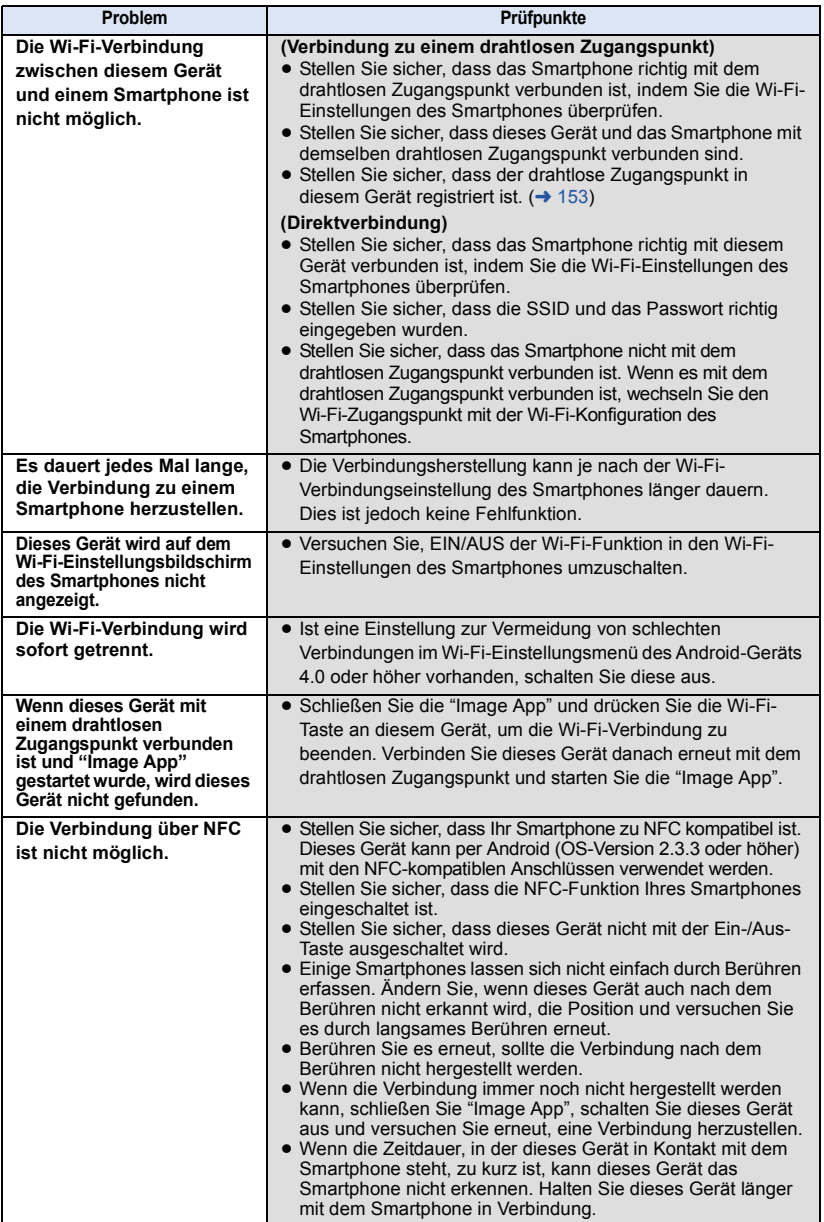

#### [Wi-Fi \[V270\]](#page-111-0)

## **Verwendung des Menüs [Wi-Fi-Setup]**

Konfigurieren Sie verschiedene Einstellungen, die für die Wi-Fi-Funktion erforderlich sind. Während der Verbindung mit Wi-Fi können die Einstellungen nicht geändert werden.

- *1* **Drücken Sie die Wi-Fi-Taste an diesem Gerät und berühren Sie [Wi-Fi-Setup].**
- *2* **Berühren Sie die gewünschte Menüoption.**

## <span id="page-152-0"></span>**[Kabellosen AP einrichten]**

Sie können drahtlose Zugangspunkte hinzufügen oder löschen, oder die Anzeigereihenfolge von drahtlosen Zugangspunkten ändern.

- ≥ Es können bis zu 3 drahtlose Zugangspunkte eingestellt werden.
- ≥ Details zu [Kabellosen AP einrichten] finden Sie auf Seite [145.](#page-144-1)

#### *Hinzufügen eines drahtlosen Zugangspunkts*

- **1 Berühren Sie den Bereich, an dem keine drahtlosen Zugangspunkte angezeigt werden.**
- **2 Konfigurieren Sie die Einstellungen des**  drahtlosen Zugangspunkts. (→ [145\)](#page-144-1)

#### *Löschen eines drahtlosen Zugangspunkts*

- **1 Berühren Sie den drahtlosen Zugangspunkt, der gelöscht werden soll.**
- **2 Berühren Sie [Lösch.].**
- ≥ Die Meldung wird angezeigt. Berühren Sie [JA] zum Löschen.

#### *Umschalten der Suchreihenfolge*

- **1 Berühren Sie den Zugangspunkt, für den Sie die Reihenfolge ändern möchten.**
- **2 Åndern Sie die Reihenfolge durch Berühren von**  $\leftarrow$  **oder**  $\downarrow$ **.**
- ≥ Um den drahtlosen Zugangspunkt zu ändern, löschen Sie einen der registrierten drahtlosen Zugangspunkte und fügen Sie anschließend einen hinzu.

### **[Einfaches Wi-Fi-Setup]**

Bitte lesen Sie Seite [143](#page-142-0).

**[Direkte Verbindung]**

Bitte lesen Sie Seite [148](#page-147-1).

### **[LUMIX CLUB]**

Bitte lesen Sie Seite [157](#page-156-0).

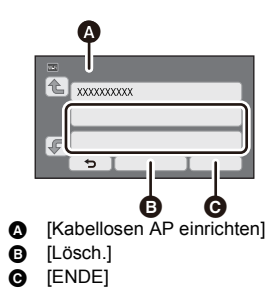

Diese Option ermöglicht es Ihnen, NFC zu nutzen, um dieses Gerät einzuschalten, eine Remote-Verbindung herzustellen und die Heimüberwachungs-Einstellungen zu konfigurieren.

## **[Überwachungs-Fkt. Verbinden]**

Bitte lesen Sie Seite [128](#page-127-0).

## **[ENERGIESPAR (Wi-Fi)] [EIN]/[AUS]**

Wenn Sie [EIN] einrichten, schaltet sich der LCD-Monitor aus, wenn dieses Gerät per Remote-Bedienung über ein Smartphone (im Video-Aufnahmemodus oder Standbildaufnahmemodus) bedient wird, sodass der Stromverbrauch reduziert wird.

- ≥ Wenn der LCD-Monitor ausgeschaltet ist, können Sie den Bildschirm durch Berühren anzeigen.
- ≥ Wenn die Wi-Fi-Verbindung ausgeschaltet wird, schaltet sich dieses Gerät nach ca. 15 Minuten automatisch aus.

#### **[Wi-Fi-Passwort] [Setup]/[Löschen]**

Dies richtet das Passwort ein/löscht das Passwort zur Begrenzung des Starts des Wi-Fi-Einstellungsmenüs.

Durch das Einstellen des Passworts wird der fehlerhafte Betrieb verhindert, um die missbräuchliche Verwendung der Wi-Fi-Funktion durch Dritte zu verhindern, und die eingestellten persönlichen Daten zu schützen.

- **1 Berühren Sie [Setup].**
- **2 Berühren Sie [EINGB.] und geben Sie das Passwort ein (6 Zeichen).**
- Berühren Sie [Enter] nach der Eingabe des Passworts.
- Wenn das Passwort bereits eingestellt wurde, wird  $\bigstar$  angezeigt.
- Weitere Informationen zur Zeicheneingabe finden Sie auf Seite [80](#page-79-0).
- **3 Berühren Sie [NÄCHST.].**
- **4 Berühren Sie [EINGB.] und geben Sie dasselbe Passwort erneut ein.**
- Berühren Sie [Enter] nach der Eingabe des Passworts.
- Wenn die Passwörter übereinstimmen, wird eine Meldung angezeigt.
- **5 Berühren Sie [ENDE].**
- ≥ Wenn Sie das Wi-Fi-Passwort einrichten, müssen Sie das Passwort jedes Mal eingeben, wenn Sie [Wi-Fi-Setup] auf dem Wi-Fi-Startbildschirm berühren.
- ≥ Wenn Sie Ihr Wi-Fi-Passwort vergessen haben, führen Sie [Wi-Fi-Einst.zurücks.] über das Konfigurationsmenü aus. Dadurch wird die Wi-Fi-Einstellung auf den Zustand zum Kaufzeitpunkt zurückgesetzt, und Sie können das Wi-Fi-Einstellungsmenü nutzen.  $(\rightarrow 34)$  $(\rightarrow 34)$

Sie können die Wi-Fi-Einstellung auf den Standardzustand zurücksetzen.

≥ Die "LUMIX CLUB"-Login-ID und das Wi-Fi-Passwort werden auch gelöscht.

### **[Gerätename]**

Sie können den Gerätenamen (SSID) anzeigen und ändern, der für den Betrieb dieses Geräts als drahtloser Zugangspunkt verwendet wird.

- **1 Berühren Sie [EINGB.] und geben Sie den gewünschten Gerätenamen (SSID) ein.**
- ≥ Die Eingabe von bis zu 20 Zeichen wird empfohlen. Es können nicht alle Zeichen bestätigt werden, wenn die Gerätenamen auf diesem Gerät angezeigt werden, wenn ein langer Gerätename verwendet wird.  $($   $\rightarrow$  [148](#page-147-1))
- ≥ Weitere Informationen zur Zeicheneingabe finden Sie auf Seite [80](#page-79-0).
- Berühren Sie [Enter].
- **2 Berühren Sie [ENDE].**
- ≥ Wenn Sie nach dem Ändern des Gerätenamens (SSID) eine direkte Verbindung zu einem Smartphone herstellen möchten, richten Sie die Verbindung mit dem geänderten Gerätenamen (SSID) erneut ein.  $($   $\rightarrow$  [148](#page-147-1))
- ≥ Das während der Einstellung der Direktverbindung eingegebene Passwort kann nicht geändert werden.  $($  + [148](#page-147-1))

## **[W-LAN einrichten]**

Sie können die Netzwerkeinstellungen Ihres WLAN ändern oder überprüfen, wie z.B. [IP-Adresse], [Subnetzmaske] und [MAC-Adresse].

#### **[IP-Adresse]/[Subnetzmaske]/[Gateway]/[Primärer DNS]/[Sekundärer DNS]/[MAC-Adresse]**

- ≥ Wenn Sie [AUTO] berühren, werden die Netzwerkeinstellungen automatisch konfiguriert. Wenn Sie [MANUELL] berühren, können Sie jede Option einstellen. Wählen Sie die einzustellende Option und richten Sie diese ein.
- ≥ [MAC-Adresse] kann nicht geändert werden.

## **[Verbindungstest]**

Sie können die Verbindung zwischen diesem Gerät und dem drahtlosen Zugangspunkt testen. Die folgenden Verbindungen können verifiziert werden:

- Verbindung zum drahtlosen Zugangspunkt
- Verbindung zu "LUMIX CLUB"
- Verbindung zu USTREAM
- Verbindung zum Heimüberwachungs-Server
- **1 Berühren Sie [NÄCHST.].**
- ≥ Der Verbindungstest startet.
- **2 Überprüfen Sie das Ergebnis des Verbindungstests und berühren Sie [ENDE].**
- Konnte erfolgreich eine Verbindung hergestellt werden, wird "○" angezeigt. Konnte keine Verbindung hergestellt werden, wird "X" angezeigt.
- ≥ Um die Verbindung zu "LUMIX CLUB" oder USTREAM zu testen, müssen Sie im Voraus weitere Einstellungen vornehmen.  $(4136, 157)$  $(4136, 157)$  $(4136, 157)$  $(4136, 157)$

#### **[PC-Anschl. Einst.] [Ändern]/[Zurück zum Standard]**

Sie können die Arbeitsgruppen-Einstellung ändern.

- ≥ Wenn Szenen oder Standbilder mit Hilfe der Wi-Fi-Funktion [Kopieren] auf den PC kopiert werden, müssen Sie auf dem PC einen Freigabeordner erstellen und dieses Gerät mit der Arbeitsgruppe verbinden, in der sich der PC befindet. (Die Standardeinstellung ist WORKGROUP.)
- ≥ Informationen zur Erstellung eines Freigabeordners finden Sie auf Seite [132](#page-131-0).

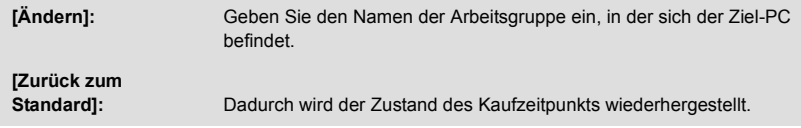

- ≥ Weitere Informationen zur Zeicheneingabe finden Sie auf Seite [80](#page-79-0).
- ≥ Es können maximal 15 Zeichen eingegeben werden.

## <span id="page-156-0"></span>**Verwenden von "LUMIX CLUB"**

Erlangen Sie eine "LUMIX CLUB"-Login-ID (kostenlos).

Sie können die mit diesem Gerät aufgenommenen Videos und Fotos mit [Fernbedien.] oder durch Verwendung der [Live Cast]-Funktion auf WEB-Dienste hochladen, wenn Sie sich bei "LUMIX CLUB" registrieren.

≥ Sie können dieselbe "LUMIX CLUB"-Login-ID für dieses Gerät und ein Smartphone einrichten. Wenn die Login-ID nur über das Smartphone ("Image App") erlangt wird, kann mit "Image App" dieselbe Login-ID für dieses Gerät registriert werden.  $(\rightarrow 158)$  $(\rightarrow 158)$  $(\rightarrow 158)$ 

Wenn verschiedene Login-IDs für dieses Gerät und das Smartphone erlangt werden, ändern Sie eine der Login-IDs und das Passwort auf die, die Sie behalten möchten.

#### **Details finden Sie auf der "LUMIX CLUB"-Seite.** http://lumixclub.panasonic.net/ger/c/

- ≥ **Verbinden Sie dieses Gerät und einen drahtlosen Zugangspunkt in [Kabellosen AP einrichten]. (→ [145\)](#page-144-1)**
- **1 Drücken Sie die Wi-Fi-Taste an diesem Gerät und berühren Sie [Wi-Fi-Setup].**  ∩ Wi-Fi
- **2 Berühren Sie [LUMIX CLUB].**
- **3 Berühren Sie [Konto hinzuf./ändern].**
- **4 Berühren Sie [Neues Konto].**
- ≥ Stellen Sie eine Verbindung zum Netzwerk her. Gehen Sie auf die folgende Seite, indem Sie [NÄCHST.] berühren.
- **5 Lesen Sie die "LUMIX CLUB"-Nutzungsbedingungen und berühren Sie anschließend [Zustimmen].**
- ≥ Berühren Sie [ENDE], um den Vorgang ohne das Erlangen einer Login-ID abzubrechen.
- **6 Berühren Sie [NÄCHST.] und geben Sie ein Passwort ein.**
- Geben Sie eine Kombination aus 8 bis 16 Zeichen und Ziffern als Passwort ein.
- ≥ Weitere Informationen zur Zeicheneingabe finden Sie auf Seite [80](#page-79-0).
- **7 Überprüfen Sie die Login-ID und berühren Sie [OK].**
- ≥ Die Login-ID (12-stellige Nummer) wird automatisch angezeigt. Wenn Sie sich über einen Computer im "LUMIX CLUB" anmelden, müssen Sie nur die Nummern eingeben.
- Notieren Sie sich die Login-ID und das Passwort.

### ∫ **Überprüfen oder Ändern der erlangten ID/des Passworts**

- ≥ Um das "LUMIX CLUB"-Passwort auf diesem Gerät zu ändern, gehen Sie mit Ihrem Smartphone oder Ihrem PC auf die "LUMIX CLUB"-Website und ändern Sie vorab das "LUMIX CLUB"- Passwort.
- **1 Drücken Sie die Wi-Fi-Taste an diesem Gerät und berühren Sie [Wi-Fi-Setup].**  ∩ Wi-Fi
- **2 Berühren Sie [LUMIX CLUB].**
- **3 Berühren Sie [Konto hinzuf./ändern].**
- **4 Berühren Sie [Konto ändern].**
- Die Login-ID und das Passwort werden angezeigt.
- Das Passwort wird als " $\bigstar$ " angezeigt.
- **5 Wählen Sie durch Berühren [Login-ID] oder [Passwort].**
- **6 Geben Sie die Login-ID oder das Passwort ein und berühren Sie [Enter].**
- ≥ Weitere Informationen zur Zeicheneingabe finden Sie auf Seite [80](#page-79-0).
- ≥ Geben Sie das Passwort ein, das mit dem Smartphone oder dem PC geändert wurde.

## <span id="page-157-0"></span>∫ **Registrieren der Login-ID des Smartphones ("Image App") in diesem Gerät**

Es ist praktisch, die Login-IDs für dieses Gerät und das Smartphone ("Image App") abzustimmen, wenn Sie die Wi-Fi-Funktion unter Verwendung des "LUMIX CLUB" nutzen.

- **1 Verbinden Sie dieses Gerät mit dem Smartphone.**
- **2 Richten Sie über das "Image App"-Menü die gemeinsame Login-ID ein.**

## ∫ **Überprüfen der "LUMIX CLUB"-Nutzungsbedingungen**

Überprüfen Sie die Details, wenn die Nutzungsbedingungen aktualisiert wurden.

- **1 Drücken Sie die Wi-Fi-Taste an diesem Gerät und berühren Sie [Wi-Fi-Setup].**  ∩ Wi-Fi
- **2 Berühren Sie [LUMIX CLUB].**
- **3 Berühren Sie [Nutzungsbeding.].**
- ≥ Dieses Gerät stellt eine Verbindung zum Netzwerk her und die Nutzungsbedingungen werden angezeigt. Berühren Sie [ENDE], um das Menü nach dem Überprüfen der Nutzungsbedingungen zu schließen.

## ∫ **Löschen Ihrer Login-ID und Ihres Kontos im "LUMIX CLUB"**

Löschen Sie die Login-ID von diesem Gerät, wenn Sie es an Dritte weitergeben oder entsorgen. Sie können Ihr "LUMIX CLUB"-Konto auch löschen.

- **1 Drücken Sie die Wi-Fi-Taste an diesem Gerät und berühren Sie [Wi-Fi-Setup].**  ∩ Wi-Fi
- **2 Berühren Sie [LUMIX CLUB].**
- **3 Berühren Sie [Konto löschen].**
- ≥ Die Meldung wird angezeigt. Berühren Sie [NÄCHST.].
- **4 Berühren Sie [JA] auf dem Bestätigungsbildschirm zum Löschen der Login-ID.**
- ≥ Die Meldung wird angezeigt. Berühren Sie [NÄCHST.].
- **5 Berühren Sie [JA] auf dem Bestätigungsbildschirm zum Löschen des "LUMIX CLUB"-Kontos.**
- ≥ Die Meldung wird angezeigt. Berühren Sie [NÄCHST.].
- ≥ Wenn Sie das "LUMIX CLUB"-Konto nicht löschen, wird nur die Login-ID entfernt, wenn [NEIN] ausgewählt ist.
- **6 Berühren Sie [ENDE].**
- ≥ Änderungen und andere Aktionen an den Login-IDs können nur für die mit diesem Gerät erlangte Login-ID vorgenommen werden.

## **Verwenden von WEB-Diensten**

Zum Senden von Bildern an WEB-Dienste, muss der verwendete WEB-Dienst beim "LUMIX CLUB" registriert werden. Durch das Registrieren von mehreren WEB-Diensten werden Bilder an alle Dienste gleichzeitig gesendet.

≥ Überprüfen Sie "FAQ/Kontakt" auf der folgenden Seite für kompatible WEB-Dienste. http://lumixclub.panasonic.net/ger/c/

#### Vorbereitung:

Stellen Sie sicher, dass Sie ein Konto auf dem zu verwendenden WEB-Dienst erstellt haben, und dass Sie die Login-Informationen zur Hand haben.

- **1 Verbinden Sie sich über ein Smartphone oder einen Computer mit der "LUMIX CLUB"-Seite.**
- **2 Geben Sie Ihre "LUMIX CLUB"-Login-ID und Ihr Passwort ein und melden Sie sich beim Dienst an.**
- **3 Speichern Sie Ihre E-Mail-Adresse.**
- **4 Wählen Sie den zu verwendenden WEB-Dienst und speichern Sie ihn.**
- ≥ Folgen Sie den Anweisungen auf dem Bildschirm, um den Dienst zu speichern.

## <span id="page-158-0"></span>**Was Sie mit einem PC machen können**

## **HD Writer LE 3.0**

Sie können die Video-/Standbilddaten mit HD Writer LE 3.0 auf die Festplatte von PCs kopieren oder auf Speichermedien wie Blu-ray Discs, DVDs oder SD-Karten schreiben.

Um die Software herunterzuladen/zu installieren, gehen Sie auf die folgende Website.

≥ Die Software steht bis Ende März 2018 zum Download zur Verfügung.

http://panasonic.jp/support/global/cs/soft/download/f\_le30.html

≥ Informieren Sie sich in der Bedienungsanleitung des HD Writer LE 3.0 (PDF-Datei) zu weiteren Details der Verwendung.  $($   $\rightarrow$  [169](#page-168-0))

## ∫ **Smart Wizard**

Die Smart Wizard-Anzeige wird automatisch eingeblendet, wenn Sie dieses Gerät mit einem PC verbinden, auf dem HD Writer LE 3.0 installiert ist.  $(4.166)$  $(4.166)$  $(4.166)$ 

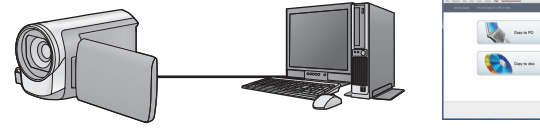

#### **Auf PC kopieren:**

Sie können Videos/Fotos auf die Festplatte von PCs kopieren.

#### **Auf Disc kopieren:**

Sie können in High Definition-Bildqualität auf eine Disc kopieren.

≥ Wählen Sie die gewünschte Funktion und folgen Sie den Anleitungen auf dem Bildschirm zum einfachen Kopieren.

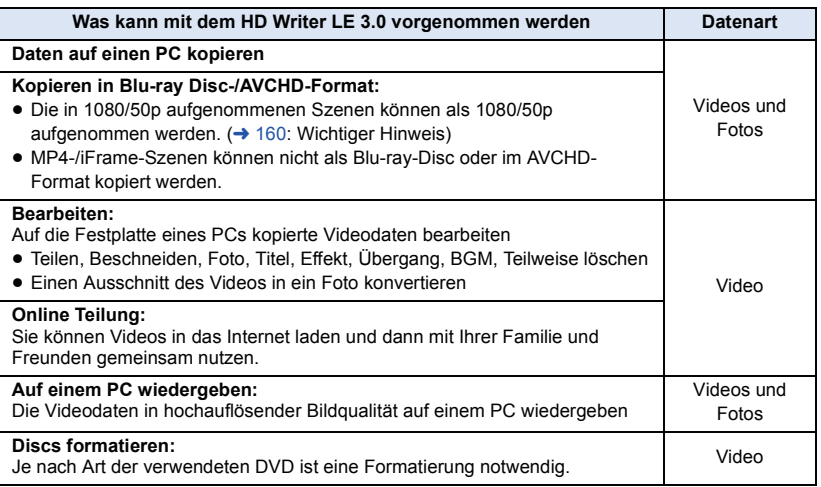

- ≥ Die Wiedergabe auf einem PC unter Verwendung eines Standard-Bildanzeigeprogramms unter Windows oder einer handelsüblichen Software zur Bild-Anzeige sowie das Kopieren von Bildern auf einen PC mittels Windows Explorer sind möglich.
- Siehe auf Seite [170](#page-169-0) für Details zum Gebrauch eines Mac.

### <span id="page-159-0"></span>**Wichtiger Hinweis**

- ≥ **Bei Verwendung einer SDXC Speicherkarte kontrollieren Sie die folgende Hilfsseite. http://panasonic.net/avc/sdcard/information/SDXC.html**
- ≥ **Legen Sie keine im AVCHD-Format mit HD Writer LE 3.0 aufgenommene Disc in ein Gerät ein, das das AVCHD-Format nicht unterstützt. In manchen Fällen kann die Disc im Gerät stecken bleiben.**
- ≥ **Zur Wiedergabe einer Blu-ray-Disc, auf die Sie in 1080/50p aufgenommene Szenen kopiert haben, ist eine Ausrüstung erforderlich, die AVCHD Progressive unterstützt.**
- ≥ **Beim Einlegen einer Disc mit aufgenommenen Videos in andere Geräte kann eine Meldung angezeigt werden, die zum Formatieren der Disc auffordert. Formatieren Sie die Disc nicht, da gelöschte Daten nicht wiederhergestellt werden können.**
- ≥ **Es ist nicht möglich, von einem PC aus Daten auf dieses Gerät zu schreiben.**
- ≥ **Videos, die auf einem anderen Gerät aufgenommen wurden, können nicht auf HD Writer LE 3.0 geschrieben werden.**
- ≥ Beim Schreiben/Lesen von Videodaten auf die/von der SD-Karte, kann der korrekte Betrieb des Geräts nicht garantiert werden, wenn eine andere Software als HD Writer LE 3.0 verwendet wird.
- Starten Sie HD Writer LE 3.0 und eine andere Software nicht gleichzeitig.

## **Vor der Installation HD Writer LE 3.0**

Durch die Installation oder den Gebrauch der nachstehend definierten Software erklären Sie Ihre Annahme der Bestimmungen dieser Vereinbarung. Falls Sie die Bestimmungen dieser Vereinbarung nicht akzeptieren, dürfen Sie die Software weder installieren noch benutzen.

### **Endverbraucher-Lizenzvereinbarung**

Hiermit wird Ihnen (im Weiteren als "Lizenznehmer" bezeichnet) eine Lizenz zum Gebrauch der in dieser Endverbraucher-Lizenzvereinbarung (im Weiteren als "Vereinbarung" bezeichnet) definierten Software unter der Voraussetzung erteilt, dass Sie sich mit den Bestimmungen und Bedingungen dieser Vereinbarung einverstanden erklären. Die folgenden Hinweise enthalten wichtigen Informationen hinsichtlich des

Haftungsausschlusses von Panasonic Corporation. Bitte lesen Sie diese Hinweise aufmerksam durch, um sich mit den nachstehenden Bestimmungen vertraut zu machen.

#### Artikel 1 Lizenz

Hiermit wird dem Lizenznehmer das Recht zum Gebrauch der Software (der Sammelbegriff "Software" umfasst die Software sowie sonstige Informationen, z. B. Handbücher, die vom Lizenznehmer von der Panasonic-Website heruntergeladen wurden) erteilt, doch werden keinerlei Rechte an Patenten, Copyrights, Warenzeichen und Fabrikgeheimnissen bezüglich der Software an den Lizenznehmer übertragen.

#### Artikel 2 Nutzung durch Dritte

Der Lizenznehmer darf die Software nur in dem Umfang, in dem dies ausdrücklich in dieser Vereinbarung gestattet wird, nutzen, kopieren, modifizieren, sie an Dritte übergeben, vermieten, leasen oder verleihen, ob gratis oder gegen Entgelt, und er darf Dritten nicht gestatten, die Software zu nutzen, zu kopieren oder zu modifizieren.

#### Artikel 3 Einschränkungen zum Kopieren dieser Software

Der Lizenznehmer darf ausschließlich für Sicherungszwecke eine einzige Kopie, vollständig oder teilweise, der Software erstellen.

#### Artikel 4 Computer

Der Lizenznehmer darf die Software ausschließlich auf einem einzigen Computer verwenden. Außerdem darf der Lizenznehmer die Software nicht zum Zweck gewerblicher Software-Hosting-Dienste verwenden.

Artikel 5 Reverse Engineering, Dekompilieren oder Disassemblieren Der Lizenznehmer darf keinerlei Reverse Engineering, Dekompilieren oder Disassemblieren an der Software ausführen, außer soweit dies im Land, in dem der Lizenznehmer seinen Wohnsitz hat, gesetzlich gestattet ist. Panasonic und deren Vertriebsorganisationen und Fachhändler übernehmen keinerlei Haftung für Defekte der Software oder Schäden seitens des Lizenznehmers, die auf ein Reverse Engineering, Dekompilieren oder Disassemblieren an der Software zurückzuführen sind.

#### Artikel 6 Haftungsausschluss Die Software wird so geliefert, wie sie ist, ohne jegliche ausdrückliche oder implizite Gewähr, einschließlich, aber nicht beschränkt auf, Garantien der Nichtverletzung von Rechten Dritter, der Gangbarkeit und/oder Eignung zu einem bestimmten Zweck. Außerdem übernimmt Panasonic keinerlei Haftung dafür, dass der Betrieb der Software ohne Unterbrechung und Fehler erfolgt. Panasonic und deren Vertriebsorganisationen und Fachhändler übernehmen keinerlei Haftung für Schäden, die dem Lizenznehmer durch den Gebrauch der Software oder im Zusammenhang mit der Software erwachsen.

#### Artikel 7 Ausfuhrkontrolle

Der Lizenznehmer verpflichtet sich, die Software in jedweder Form weder zu exportieren noch erneut in ein anderes Land auszuführen, ohne die ggf. im Land, in dem der Lizenznehmer seinen Wohnsitz hat, gesetzlich vorgeschriebenen Exportgenehmigungen einzuholen.

Artikel 8 Außerkrafttreten der Lizenz Die dem Lizenznehmer im Rahmen dieser Vereinbarung erteilten Rechte erlöschen automatisch, falls der Lizenznehmer irgendwelche Bestimmungen und Bedingungen dieser Vereinbarung verletzt. In einem solchen Fall ist der Lizenznehmer dazu verpflichtet, die Software und die gesamte dazugehörige Dokumentation sowie alle ggf. davon erstellten Kopien auf eigene Kosten zu zerstören.

Artikel 9 Zu MICROSOFT SQL SERVER COMPACT 3.5, hergestellt von Microsoft **Corporation** 

(1) Der Linzenznehmer darf MICROSOFT SQL SERVER COMPACT 3.5 nur benutzen, sofern MICROSOFT SQL SERVER COMPACT 3.5 in der Software enthalten ist, und er darf MICROSOFT SQL SERVER COMPACT 3.5 nicht in irgendeiner anderen Konfiguration oder anhand irgendeiner anderen Methode benutzen. Der Lizenznehmer darf MICROSOFT SQL SERVER COMPACT 3.5 weder veröffentlichen noch irgendwelche Eingriffe daran vornehmen, die dazu dienen, technische Einschränkungen in MICROSOFT SQL SERVER COMPACT 3.5 zu umgehen.

(2) Der Lizenznehmer darf die Software nicht nutzen, kopieren, verteilen, zur Benutzung abtreten oder auf eine sonstige Weise verwenden, die den in Artikel 9 (1) festgelegten Umfang überschreitet, und er darf keinerlei Operationen wie das Zurückentwickeln, Dekompilieren, Disassemblieren usw. von MICROSOFT SQL SERVER COMPACT 3.5 ausführen.

(3) Alle Rechte, einschließlich von Urheberrecht, Patentrechten usw., im Zusammenhang mit MICROSOFT SQL SERVER COMPACT 3.5 sind Eigentum der Microsoft Corporation. Der Lizenznehmer darf keinerlei Anspruch auf Rechte im Zusammenhang mit MICROSOFT SQL SERVER COMPACT 3.5 erheben.

## <span id="page-162-0"></span>**Systemumgebung**

- ≥ Manche PCs können nicht verwendet werden, obwohl sie die hier genannten Systemanforderungen erfüllen.
- ≥ Ein(e) kompatible(s) Blu-ray Disc/DVD-Brenner-Laufwerk und ein Speichermedium sind zum Schreiben auf eine Blu-ray Disc/DVD erforderlich.
- ≥ In folgenden Fällen ist ein ordnungsgemäßer Betrieb nicht gewährleistet:
	- Wenn zwei oder mehr USB-Geräte an einen PC angeschlossen werden oder die Geräte über USB-Hubs oder Verlängerungskabel angeschlossen werden.
	- Beim Betrieb auf einem Betriebssystem mit Upgrade.
	- Beim Betrieb auf einem anderen Betriebssystem als dem vorinstallierten.
- ≥ Diese Software ist nicht zu Microsoft Windows 3.1, Windows 95, Windows 98, Windows 98SE, Windows Me, Windows NT, Windows 2000 und Windows XP kompatibel.

## ∫ **Systemumgebung für HD Writer LE 3.0**

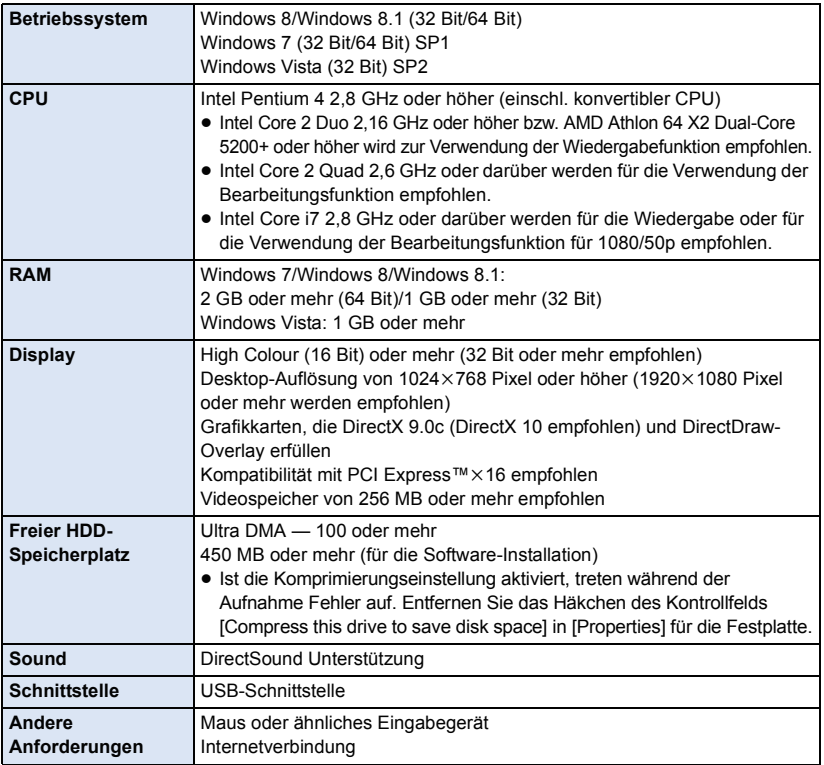

- Diese Software funktioniert nur mit Windows.
- ≥ Der Eingang wird nicht in anderen Sprachen außer Englisch, Deutsch, Französisch, vereinfachtes Chinesisch und Russisch unterstützt.
- ≥ Der Vorgang kann nicht auf allen Blu-ray Disc/DVD-Laufwerken garantiert werden.
- ≥ Es wird keine Garantie übernommen für die Funktionstüchtigkeit auf Windows Vista Enterprise, Windows 7 Enterprise, Windows 8 Enterprise, Windows 8.1 Enterprise oder Windows RT.
- ≥ Für Windows 8/Windows 8.1 steht diese Software nur als Desktop-Anwendung zur Verfügung.
- ≥ Diese Software ist nicht mit einer Multi-Boot-Umgebung kompatibel.
- ≥ Diese Software ist nicht mit einer Multi-Monitor-Umgebung kompatibel.
- ≥ Bei Verwendung von Windows Vista/Windows 7/Windows 8/Windows 8.1 können nur Benutzer mit einem Administratorkonto und Benutzer mit einem Standardkonto diese Software verwenden. (Ein Benutzer mit einem Administratorkonto sollte diese Software installieren und deinstallieren.)

## ■ Verwendung des Programms HD Writer LE 3.0

Sie benötigen je nach verwendeten Funktionen eine höhere PC-Leistung. Die Wiedergabe oder der Betrieb könnten je nach verwendeter PC-Umgebung nicht richtig erfolgen. Siehe Betriebsumgebung und Anmerkungen.

- ≥ Der Computerbetrieb kann sich während der Wiedergabe verlangsamen, wenn die CPU oder der Speicher die Anforderungen an die Systemumgebung nicht erfüllen.
- ≥ Arbeiten Sie immer mit dem neuesten Treiber für die Grafikkarte.
- ≥ Stellen Sie stets sicher, dass auf der Festplatte des Computers ausreichend Speicherplatz zur Verfügung steht. Unter Umständen lässt sich keine Bedienung mehr durchführen oder der Betrieb stoppt plötzlich, wenn nicht mehr ausreichend Speicherplatz zur Verfügung steht.

### ∫ **Systemumgebung für die Kartenleserfunktion (Massenspeicher)**

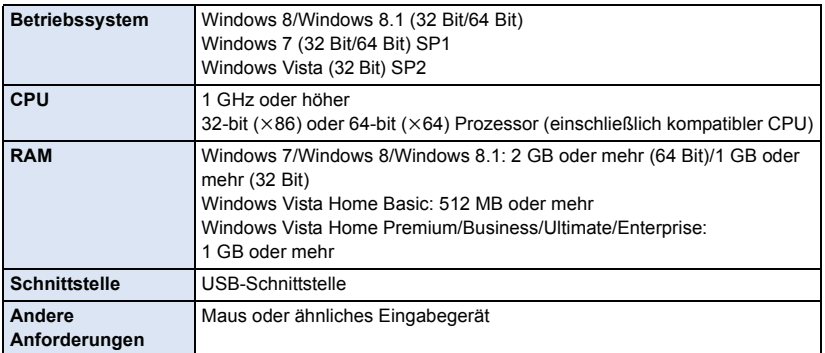

≥ Das USB-Gerät arbeitet mit dem standardmäßig im Betriebssystem installierten Treiber.

#### [Mit einem PC](#page-158-0)

## **Installation**

Melden Sie sich bei Installation der Software als Administrator oder mit einem Benutzernamen mit entsprechender Berechtigung auf Ihrem Computer an. (Wenden Sie sich an Ihren Systembetreuer, falls Sie nicht über die erforderliche Berechtigung verfügen.)

- Schließen Sie vor der Installation alle laufenden Anwendungen.
- ≥ Führen Sie keine anderen Schritte auf Ihrem Computer durch, solange die Software installiert wird.
- ≥ Die Betriebserläuterungen basieren auf Windows 7.

## ∫ **Installation von HD Writer LE 3.0**

Um die Software herunterzuladen/zu installieren, gehen Sie auf die folgende Website.

≥ Die Software steht bis Ende März 2018 zum Download zur Verfügung.

http://panasonic.jp/support/global/cs/soft/download/f\_le30.html

## ∫ **HD Writer LE 3.0 deinstallieren**

Folgen Sie den unten aufgeführten Schritten, um eine Software-Anwendung zu deinstallieren, die Sie nicht länger benötigen.

- **1 Wählen Sie [Start]** # **[Control Panel]** # **[Uninstall a Program] aus.**
- **2 Wählen Sie [HD Writer LE 3.0] aus und klicken Sie dann auf [Uninstall].**
- ≥ Fahren Sie mit der Deinstallation fort und folgen Sie den Anweisungen auf dem Bildschirm.
- ≥ Führen Sie nach der Deinstallation der Software einen Neustart des PCs durch.

## <span id="page-165-0"></span>**Anschluss an einen Computer**

≥ Schließen Sie dieses Gerät an den Computer an, nachdem die Software installiert ist.

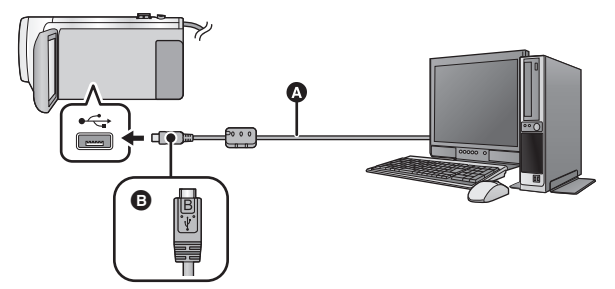

- A USB-Kabel (mitgeliefert)
- **B** Drehen Sie die Seite mit dem Symbol nach oben, um das Mikro-B-Ende des USB-Kabels mit dem USB-Anschluss dieses Geräts zu verbinden.
- Stecken Sie die Stecker so weit wie möglich ein.

## *1* **Schließen Sie das Netzteil an die Kamera an.**

≥ Verwenden Sie das Netzteil. So müssen Sie nicht auf den Ladezustand des Akkus achten.

## *2* **Schalten Sie dieses Gerät ein.**

## *3* **Verbinden Sie dieses Gerät mit einem PC.**

≥ Die USB-Funktionsauswahl wird angezeigt.

## *4* **Berühren Sie [PC] auf dem Bildschirm dieses Geräts.**

- ≥ Die Smart Wizard-Anzeige wird automatisch eingeblendet, wenn HD Writer LE 3.0 installiert ist.
- Das Gerät wird automatisch als externes Laufwerk des Computers erkannt. (→ [168\)](#page-167-0)
- ≥ Wenn Sie eine andere Option als [PC] wählen, verbinden Sie das USB-Kabel erneut.
- ≥ Wenn Sie währenddessen den Akku verwenden, wird der LCD-Monitor nach ca. 5 Sekunden ausgeschaltet. Berühren Sie den Bildschirm, um den LCD-Monitor einzuschalten.
- ≥ Verwenden Sie keine anderen USB-Verbindungskabel als die mitgelieferten. (Andere USB-Kabel funktionieren möglicherweise nicht.)
- ≥ Wenn dieses Gerät über ein USB-Kabel an einen PC angeschlossen ist, wird beim Einschalten des Gerätes die Stromversorgung dieses Gerätes auch über den PC bereitgestellt.
- ≥ Beachten Sie beim Lese/Schreibvorgang zwischen PC und SD-Karte, dass einige in den PC integrierte SD-Karten-Schlitze und einige SD-Kartenleser nicht mit der SDHC-Speicherkarte oder der SDXC-Speicherkarte kompatibel sind.
- ≥ Bei Verwendung einer SDXC Speicherkarte kontrollieren Sie die folgende Hilfsseite. **http://panasonic.net/avc/sdcard/information/SDXC.html**

## ∫ **USB-Kabel sicher entfernen**

#### $\sqrt{270}$

Wählen Sie das Symbol in der auf dem PC angezeigten Taskleiste und klicken Sie zum **Auswerfen von [HC-V270] auf die entsprechende Anzeige auf dem Bildschirm.**

### $\sqrt{260}$

Wählen Sie das Symbol **in der auf dem PC angezeigten Taskleiste und klicken Sie zum Auswerfen von [HC-V260] auf die entsprechende Anzeige auf dem Bildschirm.**

≥ Je nach Ihren PC-Einstellungen wird dieses Symbol möglicherweise nicht angezeigt.

#### <span id="page-166-0"></span>**Bildschirmanzeige des Gerätes**

- ≥ Trennen Sie das USB-Kabel, den Akku oder den Netzadapter nicht bei eingeschalteter Zugriffslampe oder bei Erscheinen des Symbols für Kartenzugriff ( $\leftarrow$ ) auf dem Gerätebildschirm.
- ≥ Ändert sich der Bildschirm nicht, wenn das Gerät an einen PC angeschlossen ist und bedient wird, muss die Batterie und / oder der Netzadapter entfernt, etwa 1 min abgewartet, die Batterie und / oder der Netzadapter wieder angeschlossen, erneut 1 min abgewartet und dann das Gerät wieder eingeschaltet werden. (Die Daten werden beschädigt, wenn der obige Vorgang während des Zugriffs auf die SD-Karte ausgeführt wird.)

## ∫ **Laden des Akkus durch Anschließen an verschiedene Geräte**

Wenn Sie beim Gebrauch des Akkus das Gerät ausschalten und es an einen PC, einen Blu-ray Disc Recorder von Panasonic oder einen DVD-Recorder von Panasonic anschließen, wird der Akku aufgeladen.

- ≥ **Bei Erstanschluss dieses Geräts an einen PC vergewissern Sie sich, dass dieses Gerät eingeschaltet an den PC angeschlossen wird.**
- ≥ Stecken Sie das USB-Kabel fest bis zum Anschlag ein. Wenn es nicht ganz eingesteckt wurde, kann es nicht ordnungsgemäß funktionieren.
- ≥ Verwenden Sie keine anderen USB-Verbindungskabel als die mitgelieferten. (Andere USB-Kabel funktionieren möglicherweise nicht.)
- ≥ Sie können den Akku nicht durch Anschluss über das mitgelieferte DC-Kabel laden.
- ≥ Stellen Sie sicher, dass das Gerät direkt mit dem PC, dem Blu-ray Disc Rekorder oder dem DVD-Rekorder verbunden ist.
- ≥ Während des Aufladens blinkt die Statusanzeige.
- ≥ Sie können nicht laden, wenn die Statusanzeige schnell blinkt oder wenn sie überhaupt nicht aufleuchtet. Verwenden Sie zum Laden den mitgelieferten Netzadapter.  $(\rightarrow 11)$  $(\rightarrow 11)$
- ≥ Die Ladung dauert 2 oder 3-mal länger als wenn ein Netzadapter verwendet wird.
- ≥ Falls die Statusanzeige besonders schnell oder langsam blinkt, lesen Sie Seite [184.](#page-183-0)

## <span id="page-167-0"></span>**Informationen zur PC-Anzeige**

Wenn das Gerät an einen PC angeschlossen wird, wird es als externes Laufwerk erkannt.

● Wechseldatenträger (Beispiel: CAM\_SD (F:) ) wird in [Computer] angezeigt.

Wir empfehlen die Verwendung des HD Writer LE 3.0, um Videodaten zu kopieren.

Wenn der Windows Explorer oder andere Programme auf dem PC für das Kopieren, Verschieben oder Umbenennen von Dateien und Ordnern verwendet werden, die mit diesem Gerät aufgezeichnet wurden, können diese nicht mehr mit dem HD Writer LE 3.0 bearbeitet oder verwendet werden. Es ist nicht möglich, von einem PC aus Daten auf die SD-Karte in diesem Gerät zu schreiben.

#### **Beispiel für die Ordnerstruktur einer SD-Karte:**

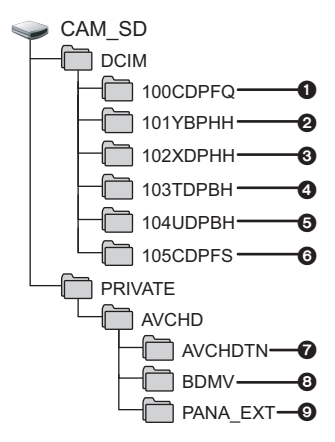

Die folgenden Daten werden aufgezeichnet:

- 1 **Bis zu 999 Fotos im JPEG-Format ([S1000001.JPG] usw.)**
- 2 **MP4-Format (1080/50p) Video-Dateien ([S1000001.MP4] usw.)**
- 3 **MP4-Format (720/25p) Video-Dateien ([S1000001.MP4] usw.)**
- 4 **MP4-Format (360/25p) Video-Dateien ([S1000001.MP4] usw.)**
- 5 **iFrame Format der Videodateien ([S1000001.MP4] usw.)**
- 6 **Aus Videos erstellte Fotos im JPEG-Format**
- 7 **Miniaturbilder von Videos**
- 8 **Videodateien im AVCHD-Format ([00000.MTS] usw.)**
- 9 **Zur Verwaltung**

## ∫ **Fotos auf den PC kopieren**

#### **Speicherkartenleser-Funktion (Massenspeichergerät)**

Die mit diesem Gerät aufgenommenen Fotos können mit dem Explorer oder anderen Programmen auf den PC kopiert werden.

- **1 Doppelklicken Sie auf den Ordner, der**  die Fotos enthält. ([DCIM] → **[100CDPFQ] usw.)**
- **2 Ziehen Sie die Fotos mit Drag-and-Drop in den Zielordner (auf der HDD des PCs).**
- Löschen Sie auf der SD-Karte keine Ordner. Dies kann die SD-Karte für das Gerät unbrauchbar machen.
- Löschen oder bearbeiten Sie keine Dateien auf der SD-Karte oder der USB HDD auf dem PC. Andernfalls kann dieses Gerät diese Dateien möglicherweise nicht lesen oder die Gerätefunktionen funktionieren möglicherweise nicht richtig.
- Mit einem PC aufgenommene und von diesem Gerät nicht unterstützte Daten werden vom Gerät nicht erkannt.
- ≥ Formatieren Sie die SD-Speicherkarten immer mit diesem Gerät.

## <span id="page-168-0"></span>**HD Writer LE 3.0 starten**

≥ Melden Sie sich zur Verwendung der Software als Administrator oder mit einem Benutzernamen für ein Standard-Konto an.

Die Software kann mit einem Benutzernamen für einen Gastzugang nicht benutzt werden.

#### (Auf dem PC)

**Wählen Sie [Start] → [All Programs] → [Panasonic] → [HD Writer LE 3.0] → [HD Writer LE 3.0].**

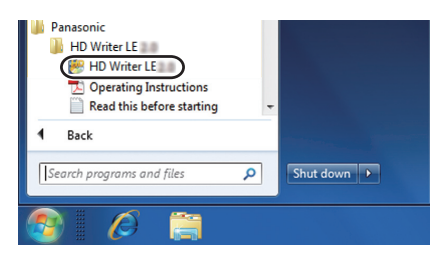

≥ Genauere Informationen zur Verwendung dieser Software finden Sie in der zugehörigen Bedienungsanleitung im PDF-Format.

## **Lesen der Bedienungsanleitung der Software-Anwendungen**

≥ Sie benötigen den Adobe Acrobat Reader 5.0 oder höher bzw. den Adobe Reader 7.0 oder höher, um die PDF-Bedienungsanleitung zu lesen.

**Wählen Sie [Start] → [All Programs] → [Panasonic] → [HD Writer LE 3.0] → [Operating Instructions].**

<span id="page-169-1"></span>[Mit einem PC](#page-158-0)

## <span id="page-169-0"></span>**Bei Verwendung von Mac (Massenspeicher)**

- HD Writer LE 3.0 ist nicht verfügbar für Mac.
- ≥ iMovie und Final Cut Pro X werden unterstützt. Kontaktieren Sie Apple Inc. für Details zu iMovie und Final Cut Pro X.

## ∫ **Systemumgebung**

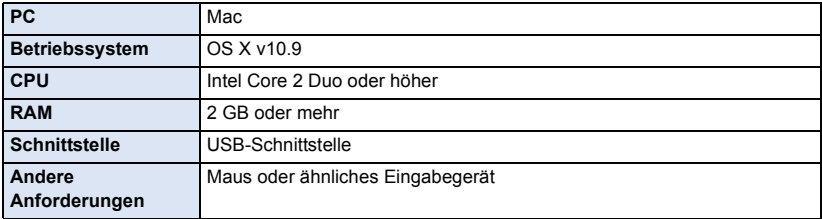

≥ Auch wenn die in dieser Bedienungsanleitung genannten Systemanforderungen erfüllt sind, können einige Computer nicht verwendet werden.

≥ Das USB-Gerät arbeitet mit dem standardmäßig im Betriebssystem installierten Treiber.

## ∫ **Kopieren von Fotos auf einen Mac**

- *1* **Verbinden Sie dieses Gerät über das mitgelieferte USB-Kabel mit einem Mac.**
- ≥ Die USB-Funktionsauswahl wird angezeigt.

## *2* **Berühren Sie [PC] auf dem Bildschirm dieses Geräts.**

- ≥ Dieses Gerät wird automatisch als ein externes Laufwerk des Mac erkannt.
- ≥ Wenn Sie eine andere Option als [PC] wählen, verbinden Sie das USB-Kabel erneut.
- ≥ Wenn Sie währenddessen den Akku verwenden, wird der LCD-Monitor nach ca. 5 Sekunden ausgeschaltet. Berühren Sie den Bildschirm, um den LCD-Monitor einzuschalten.

### *3* **Doppelklicken Sie auf [CAM\_SD] auf dem Desktop.**

≥ Dateien werden im Ordner [100CDPFQ] usw. im Ordner [DCIM] abgelegt.

*4* **Verschieben Sie die zu erfassenden Bilder oder den Ordner, der diese Bilder enthält, per Drag-and-Drop in einen anderen Ordner auf dem Mac.**

## ∫ **USB-Kabel sicher entfernen**

Ziehen Sie das Disk-Symbol [CAM\_SD] in den [Trash] und stecken Sie dann das USB-Kabel aus.

# <span id="page-170-0"></span>**Anzeigen**

## ∫ **Aufnahme-Anzeigen**

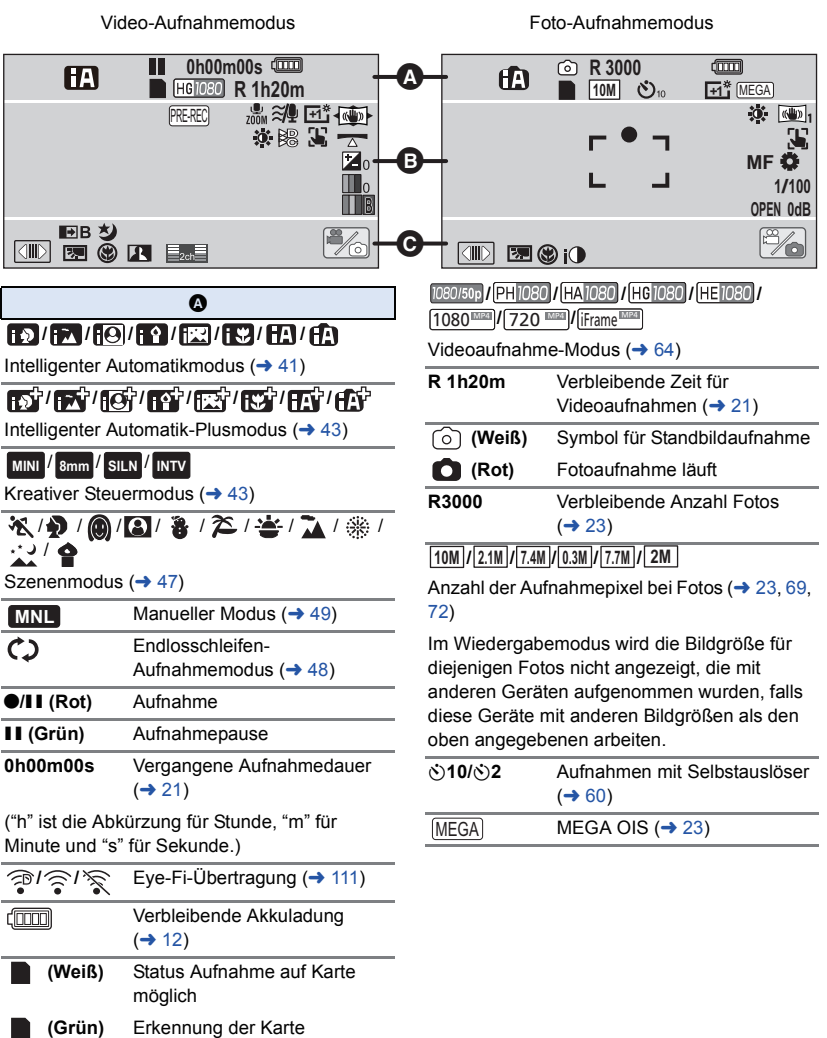

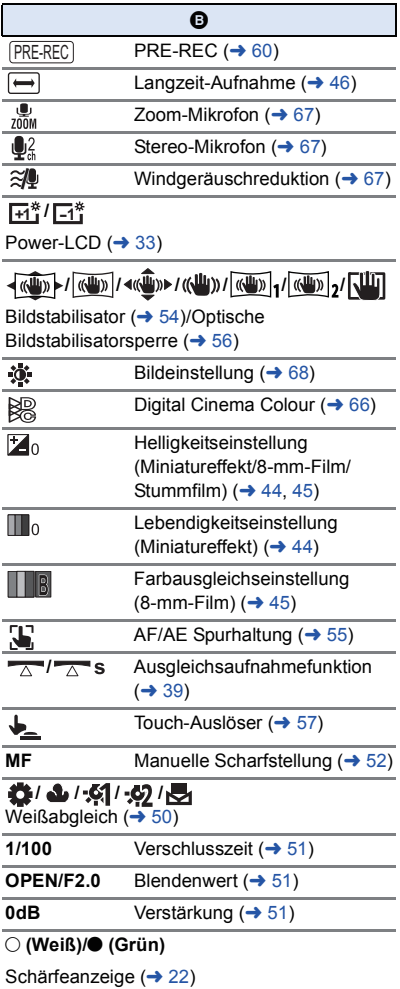

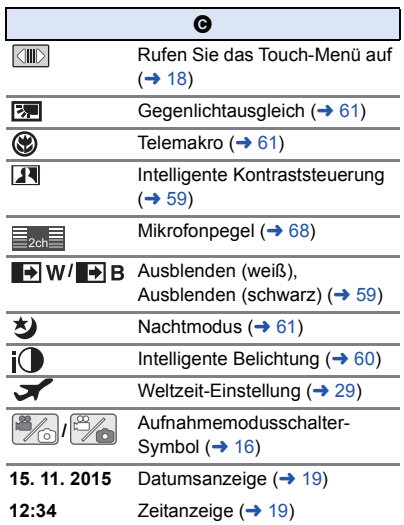

#### 1**/**;**/**5**/ /**6**/ /**7**/**8**/**9**/**:**/** D**/**E**/**;1**/**2;

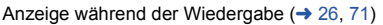

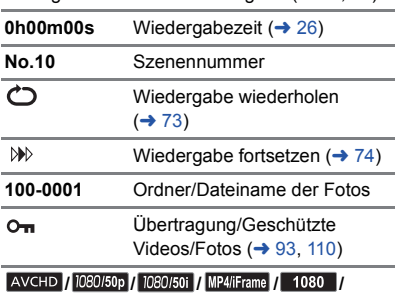

**720 360 Frame** 

Anzeige zur Auswahl des Wiedergabemodus  $($   $\rightarrow$  [25](#page-24-0))

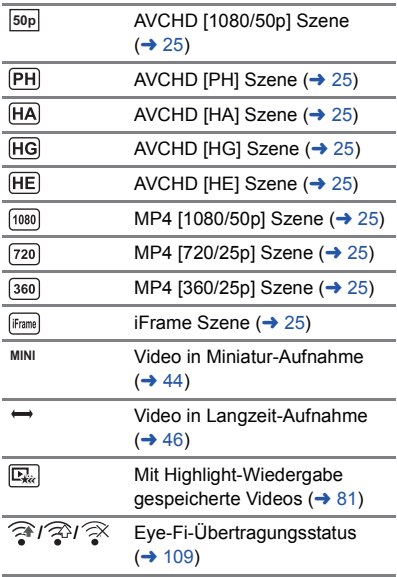

## ∫ **Wiedergabe-Anzeigen** ∫ **Anzeige der Verbindung zu Wi-Fi [V270]**

- **/** Wi-Fi-Verbindungsstatus (drahtloser Zugangspunkt)  $(4 142)$  $(4 142)$
- $\mathbf{P} = \mathbf{W}$ i-Fi Verbindungsstatus (Direktverbindung)  $($  + [142](#page-141-0))

## ∫ **Anzeige der Verbindung zu USB HDD**

 $\bullet$ USB HDD Wiedergabe  $($   $\rightarrow$  [104\)](#page-103-0)

### ■ Angabe zur Verbindung mit **anderen Geräten**

 $\cdot$  .

**––**

Zugriff auf die Speicherkarte  $( \rightarrow 106, 167)$  $( \rightarrow 106, 167)$  $( \rightarrow 106, 167)$  $( \rightarrow 106, 167)$  $( \rightarrow 106, 167)$ 

## ∫ **Bestätigungsanzeigen**

**(Zeitanzeige)** Der integrierte Akku ist leer.

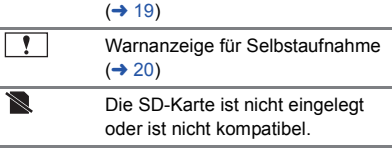

## <span id="page-173-0"></span>**Meldungen**

Wichtige Bestätigungs- und Fehlermeldungen werden in Textform auf dem Monitor angezeigt. \* Nur V270

#### **KARTE PRÜFEN**

Diese Karte ist nicht kompatibel oder wird vom Gerät nicht erkannt. Wenn diese Meldung angezeigt wird, obwohl auf einer SD-Karte Videos und Fotos aufgezeichnet sind, ist die Karte möglicherweise instabil. Setzen Sie die SD-Karte erneut ein und schalten Sie dann das Gerät aus und wieder ein.

#### **DIESE BATTERIE IST NICHT VERWENDBAR.**

- Verwenden Sie einen mit diesem Gerät kompatiblen Akku. (→ [10](#page-9-0)) Wenn Sie einen mit diesem Gerät kompatiblen Akku von Panasonic verwenden, nehmen Sie ihn heraus und setzen Sie ihn dann erneut ein. Wenn die Meldung weiter angezeigt wird, nachdem Sie dies mehrmals wiederholt haben, muss das Gerät repariert werden. Trennen Sie das Gerät von der Spannungsversorgung und setzen Sie sich mit dem Händler in Verbindung, bei dem Sie es gekauft haben. Versuchen Sie nicht, das Gerät selbst zu reparieren.
- ≥ Sie versuchen, ein Netzteil zu verwenden, dass nicht mit diesem Gerät kompatibel ist. Verwenden Sie das mitgelieferte Netzteil.  $($   $\rightarrow$  [11](#page-10-0))

#### **DIESE EXT. LAUFWERK IST NICHT VERWENDBAR./ EXT. LAUFWERK PRÜFEN.**

Das externe Laufwerk, das von diesem Gerät nicht erkannt werden kann, ist angeschlossen. Prüfen Sie, ob das USB HDD angeschlossen werden kann und mit diesem Gerät benutzt wird. Versuchen Sie dann, den Anschluss erneut herzustellen.  $(\rightarrow 100)$  $(\rightarrow 100)$  $(\rightarrow 100)$ 

#### **Verbindung mit Wireless Access Point fehlgeschlagen/ Kein Wireless Access Point gefunden**\*

- ≥ Überprüfen Sie die Wi-Fi-Konfiguration Ihres drahtlosen Zugangspunkts und Ihres Smartphones.
- ≥ [Einfaches Verbindung (WPS)] kann eine Verbindung nur zwischen zwei Geräten herstellen: diesem Gerät und einem Gerät, das mit diesem Gerät verbunden wird. Prüfen Sie, ob mehrere Geräte versuchen, gleichzeitig eine Verbindung im Wartestatus WPS aufzubauen.
- ≥ Lesen Sie auf Seite [151](#page-150-0) nach, wenn die Wi-Fi-Verbindung nicht erstellt werden kann.

#### **Verbindung fehlerhaft. Bitte Netzwerk und Einstellungen prüfen.**\*

- ≥ Es ist unter Umständen nicht möglich, eine Verbindung über Web-Dienste, wie "LUMIX CLUB" und USTREAM herzustellen. Warten Sie eine kurze Zeit und versuchen Sie dann erneut, eine Verbindung herzustellen.
- ≥ Lesen Sie auf Seite [151](#page-150-0) nach, wenn die Wi-Fi-Verbindung nicht erstellt werden kann.

#### **Netzwerk getrennt.**\*

≥ Wenn Sie bei Verwendung von [DLNA Wiedg.] das DLNA-kompatible Gerät, mit dem Sie verbunden sind, für eine bestimmte Zeit nicht bedienen, wird dies angezeigt. Überprüfen Sie den Zustand des DLNA-Geräts, mit dem Sie verbunden sind.

## **Hinweise zur Datenwiederherstellung**

Wenn fehlerhafte Steuerinformationen gefunden werden, kann die Meldung angezeigt werden und eine Reparatur durchgeführt werden. (Die Reparatur kann je nach genauer Art des Fehlers einige Zeit dauern.)

- ≥ wird angezeigt, wenn bei der Anzeige von Videos als Miniaturbilder fehlerhafte Dateiverwaltungsinformationen ermittelt werden.
- ≥ Verwenden Sie einen Akku mit ausreichender Restkapazität oder das Netzteil.
- ≥ Je nach Zustand der Daten ist unter Umständen keine vollständige Reparatur möglich.
- ≥ Schlägt die Reparatur fehl, ist es nicht möglich die Szenen wiederzugeben, die vor dem Ausschalten des Gerätes aufgezeichnet wurden.
- ≥ Wenn mit einem anderen Gerät aufgenommene Daten wiederhergestellt werden, können diese Daten danach unter Umständen weder mit diesem Gerät noch mit dem anderen Gerät wiedergegeben werden.
- ≥ Wenn die Wiederherstellung nicht funktioniert, schalten Sie das Gerät aus, warten Sie eine Weile und schalten Sie es dann wieder ein. Wenn die Wiederherstellung mehrmals fehlschlägt, formatieren Sie das Speichermedium auf dem Gerät. Denken Sie daran, dass beim Formatieren eines Speichermediums alle auf dem Speichermedium aufgenommenen Daten gelöscht werden.
- ≥ Wenn Miniaturbildinformationen wiederhergestellt werden, kann sich die Anzeige der Miniaturbilder verlangsamen.

## <span id="page-175-0"></span>**Fehlersuche**

## ∫ **In folgenden Fällen handelt es sich nicht um eine Funktionsstörung**

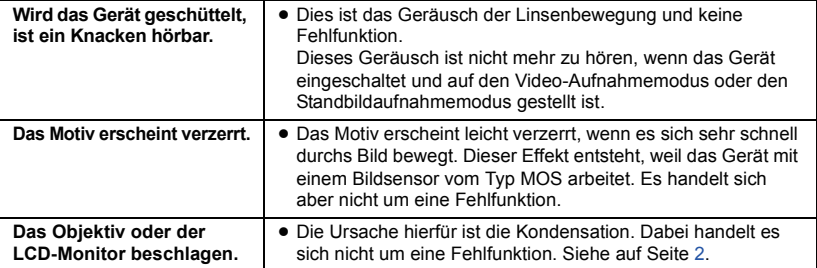

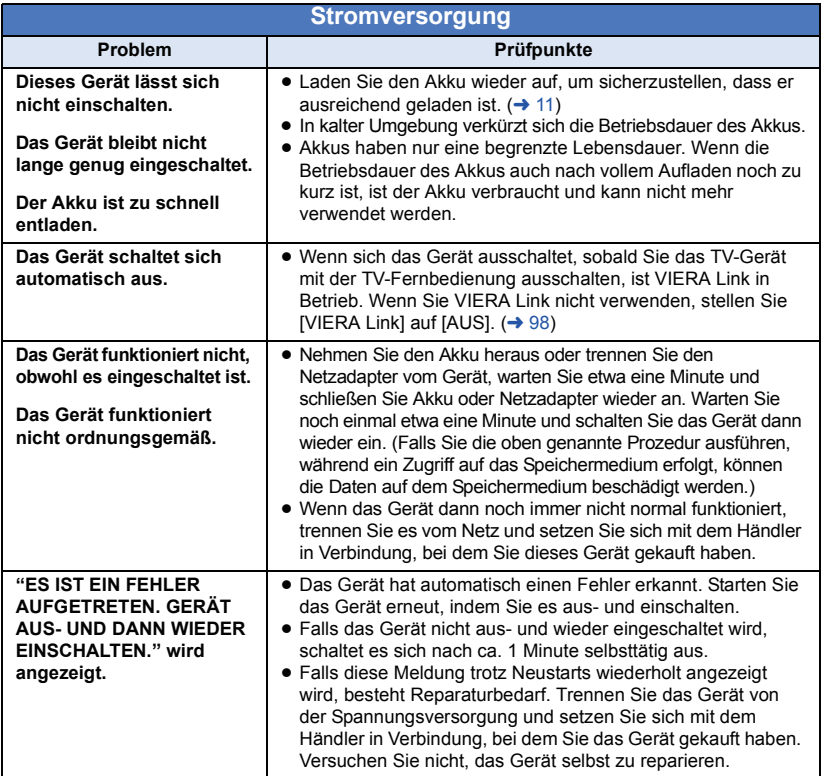

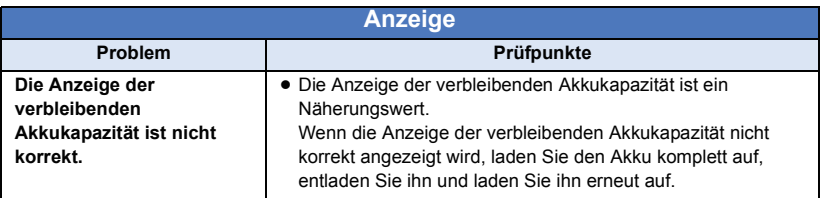

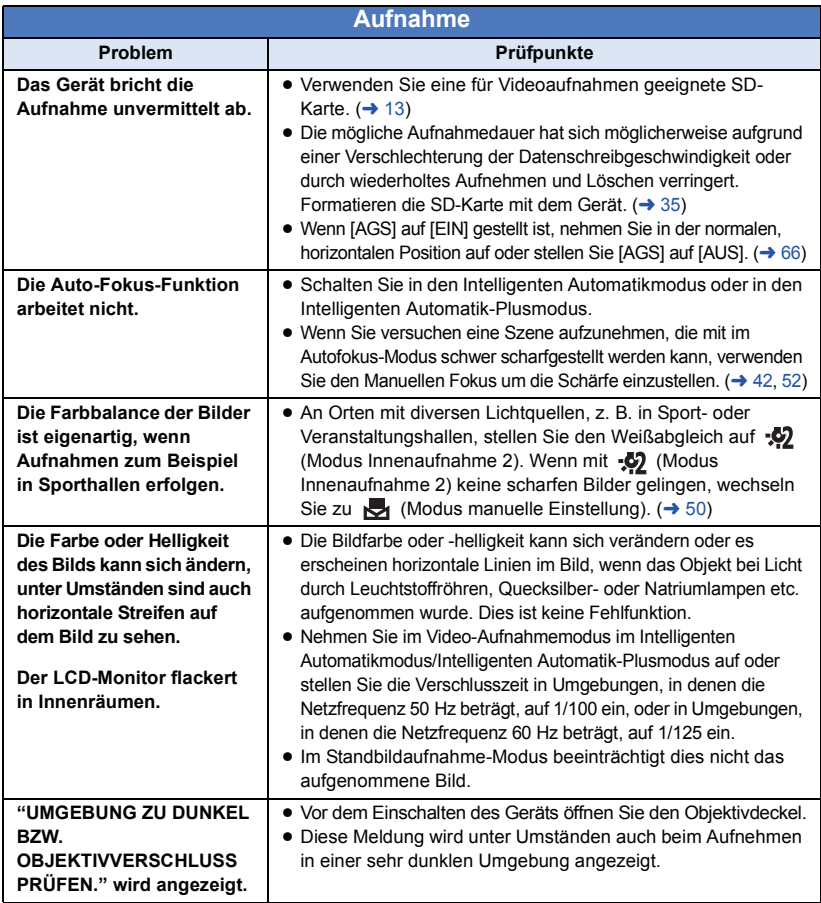

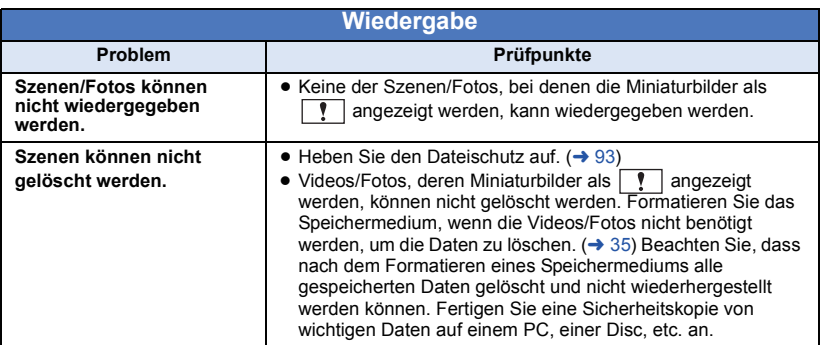

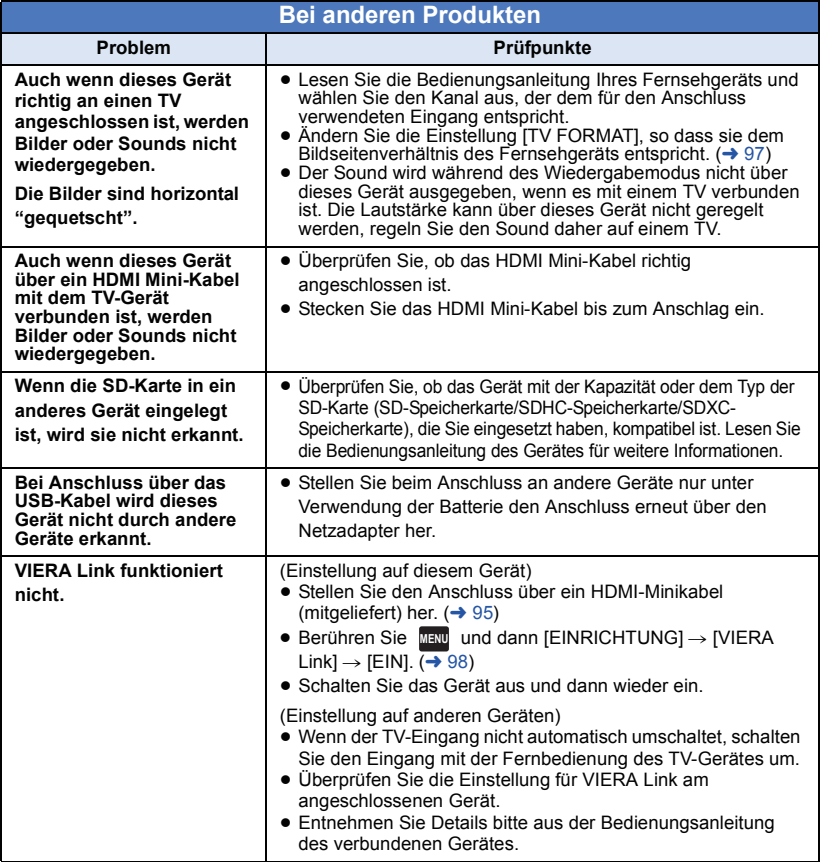

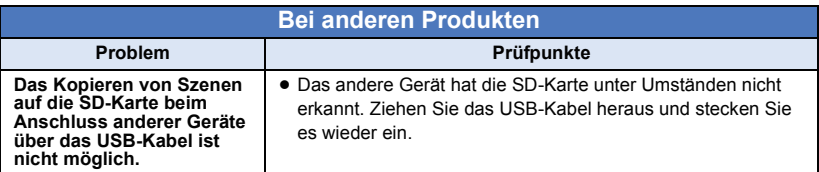

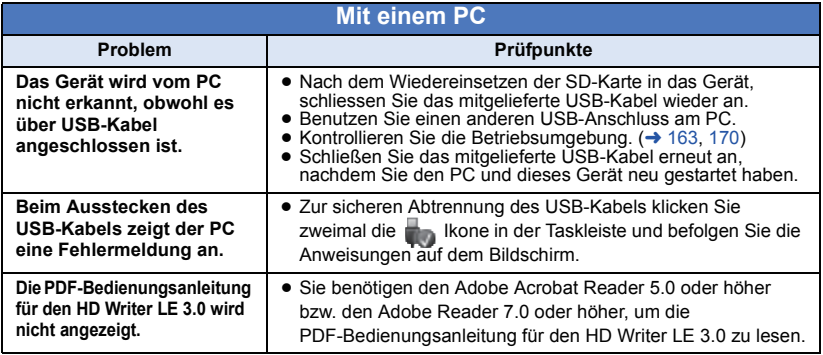

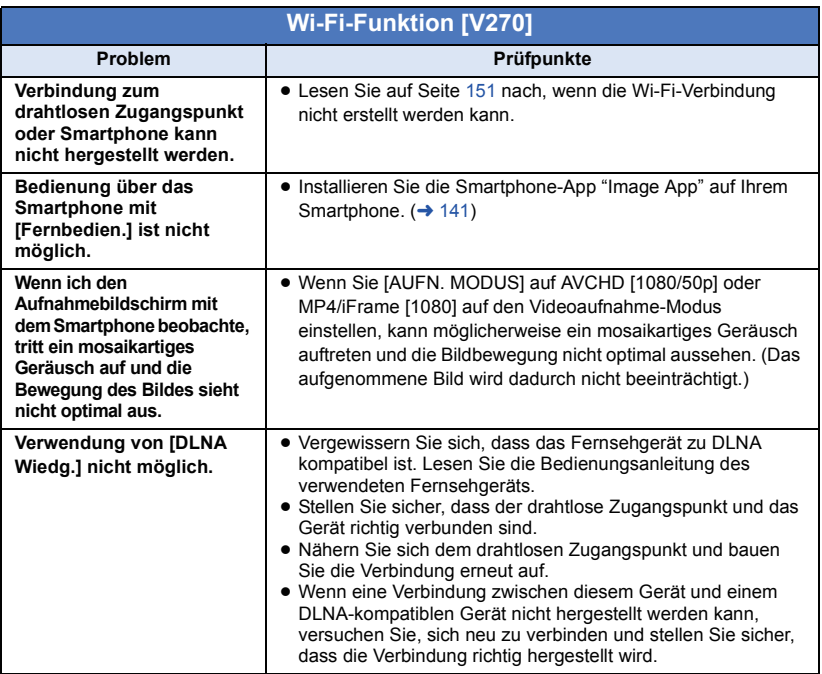

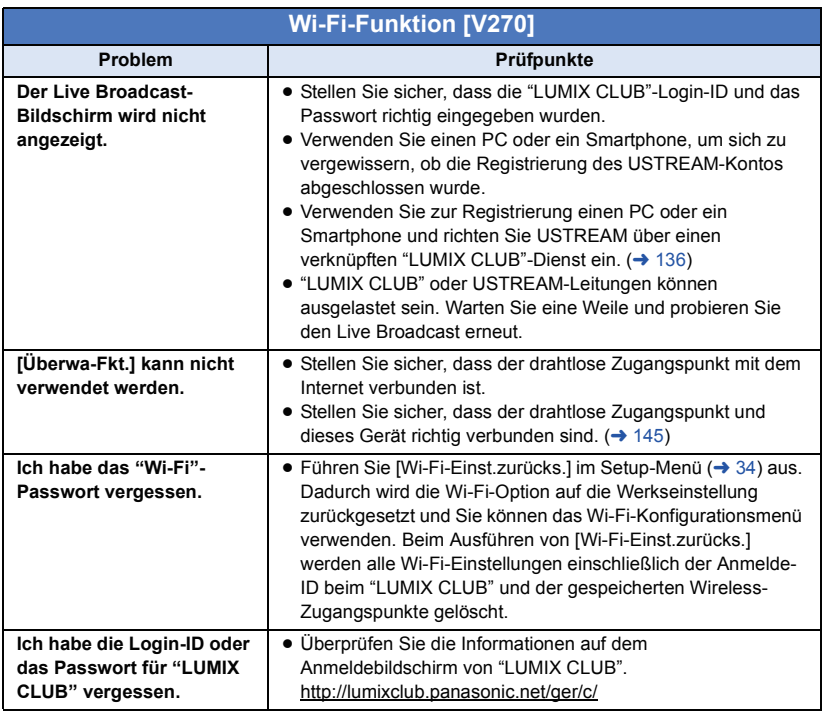

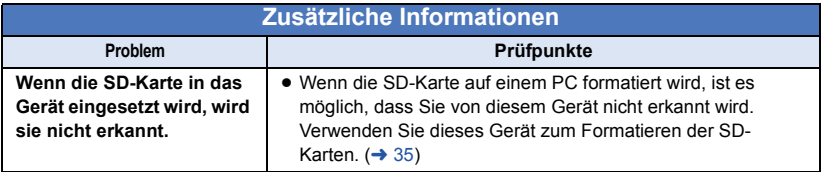
# ∫ **Wenn sich die AVCHD-Szenen ruckartig bei der Wiedergabe auf einem anderen Gerät ändern**

Bei der kontinuierlichen Wiedergabe mehrerer Szenen auf einem anderen Gerät kann es unter den unten genannten Umständen vorkommen, dass die Aufnahmen an den Verbindungsstellen zwischen den Szenen mehrere Sekunden lang stillstehen.

- ≥ Wie gleichmäßig der Übergang zwischen Szenen bei der kontinuierlichen Wiedergabe ist, hängt vom Wiedergabegerät ab. Je nach dem eingesetzten Gerät können die Aufnahmen möglicherweise auch dann in der Bewegung stoppen und einen Moment lang stehen bleiben, wenn keiner der genannten Umstände zutrifft.
- ≥ Eine kontinuierliche Aufnahme von Videodaten, die 4 GB überschreitet, kann bei der Wiedergabe mit anderen Geräten kurzfristig an den Punkten stoppen, an denen jeweils 4 GB Daten aufgenommen wurden.
- ≥ Die Wiedergabe erfolgt möglicherweise nicht problemlos, wenn die Bearbeitung von Szenen mit dem HD Writer LE 3.0 durchgeführt wurde, aber sie erfolgt problemlos, wenn Sie die nahtlosen Einstellungen in dem Programm HD Writer LE 3.0 einstellen. Informationen zu HD Writer LE 3.0 entnehmen Sie bitte der Bedienungsanleitung.

### **Hauptgründe für schlechte Wiedergabequalität**

- ≥ **Wenn die Szenen an verschiedenen Tagen aufgenommen wurden**
- ≥ **Wenn die Szenen aufgenommen wurden, die weniger als 3 Sekunden dauern**
- ≥ **Wenn PRE-REC zur Aufnahme verwendet wurde**
- ≥ **Wenn die Miniatureffekt-Aufnahme verwendet wird**
- ≥ **Wenn die Langzeit-Aufnahme verwendet wird**
- ≥ **Beim Löschen von Szenen**
- ≥ **Wenn mehr als 99 Szenen am selben Datum aufgenommen wurden**

# **Sicherheits- und Anwendungshinweise**

# **Hinweise zu diesem Gerät**

**Das Gerät und die SD-Speicherkarte werden bei der Verwendung warm. Dies ist keine Fehlfunktion.**

**Halten Sie dieses Gerät möglichst weit von elektromagnetischen Geräten (wie z.B. Mikrowellenherde, Fernseher, Videospiele usw.) entfernt.**

- Wenn Sie dieses Gerät auf einem Fernseher oder in seiner Nähe verwenden, könnten die Bilder und/ oder der Ton an diesem Gerät von der Abstrahlung der elektromagnetischen Wellen gestört werden.
- ≥ Verwenden Sie dieses Gerät nicht in Nähe von Mobiltelefonen, da dadurch ein nachteiliges Geräusch entstehen könnte, das die Bilder und/oder den Ton betrifft.
- ≥ Durch die starken Magnetfelder, die durch Lautsprecher oder starke Motoren erzeugt werden, kann es zu einer Beschädigung der Aufnahmen oder zu Bildstörungen kommen.
- ≥ Die von Mikroprozessoren generierte Abstrahlung der elektromagnetischen Wellen könnte dieses Gerät nachteilig betreffen und die Bilder und/oder den Ton stören.
- Wenn dieses Gerät nachteilig von einer elektromagnetischen Ausstattung betroffen ist und den korrekten Betrieb einstellt, schalten Sie dieses Gerät aus und nehmen Sie den Akku heraus bzw. trennen Sie den Stromadapter ab. Legen Sie dann den Akku erneut ein bzw. schließen Sie den Stromadapter wieder an und schalten Sie dieses Gerät ein.

### **Verwenden Sie dieses Gerät nicht in Nähe von Funkgeräten oder**

### **Hochspannungsleitungen.**

≥ Wenn Sie in Nähe von Funkgeräten oder Hochspannungsleitungen aufnehmen, könnten die aufgenommenen Bilder und/oder der Ton nachteilig betroffen sein.

**Stellen Sie sicher, dass Sie nur die im Lieferumfang enthaltenen Leitungen und Kabel verwenden. Falls Sie optionales Zubehör verwenden, verwenden Sie die Leitungen und Kabel, die in dessen Lieferumfang enthalten sind. Verlängern Sie die Leitungen und Kabel nicht.**

### **Sprühen Sie keinerlei Insektizide oder flüchtige chemische Stoffe auf das Gerät.**

- ≥ Falls das Gerät mit solchen Chemikalien besprüht wird, wird das Gehäuse u. U. beeinträchtigt und das Oberflächen-Finish kann sich lösen.
- ≥ Belassen Sie keinerlei Gummi- oder Plastikteile über einen längeren Zeitraum in Kontakt mit dem Gerät.

**Wenn Sie das Gerät an einem sandigen oder staubigen Ort wie beispielsweise einem Strand verwenden, achten Sie darauf, dass keinerlei Sand oder feiner Staub in das Gehäuse oder die Anschlüsse des Geräts gelangt.**

### **Halten Sie das Gerät zudem von Meerwasser fern.**

- Sand oder Staub kann zu einer Beschädigung des Geräts führen. (Besondere Vorsicht beim Einsetzen und Herausnehmen einer Karte.)
- ≥ Falls Meerwasser-Spritzer auf das Gerät gelangen, wischen Sie das Wasser mit einem gut ausgewrungenen feuchten Tuch ab. Wischen Sie das Gerät anschließend mit einem trockenen Tuch trocken.

#### **Achten Sie darauf, dass Sie das Gerät beim Tragen nicht fallen lassen oder damit irgendwo anstoßen.**

≥ Ein starker Stoß kann zu einer Beschädigung des Gehäuses führen und so eine Fehlfunktion verursachen.

### **Reinigung**

- ≥ Nehmen Sie vor der Reinigung den Akku heraus oder ziehen Sie den Netzadapter aus dem Netzstecker und wischen Sie danach das Gerät mit einem weichen, trockenen Tuch ab.
- Wenn das Gerät sehr verschmutzt ist befeuchten Sie ein Tuch, wringen Sie es gründlich aus und wischen Sie das Gerät dann mit dem feuchten Tuch ab. Trocknen Sie das Gerät dann mit einem trockenen Tuch ab.
- ≥ Durch Waschbenzin, Verdünner, Alkohol oder Geschirrspülmittel kann sich das Kameragehäuse verfärben oder deformieren und die Oberflächenbeschichtung könnte abblättern. Verwenden Sie auf keinen Fall solche Lösungsmittel.
- Wenn Sie ein chemisches Staubtuch verwenden möchten, beachten Sie die mit dem Tuch gelieferte Anleitung.

#### **Verwenden Sie das Gerät nicht zu Überwachungs- oder anderen Geschäftszwecken.**

- Dieses Gerät ist auf eine immer wieder unterbrochene Anwendung durch normale Benutzer ausgelegt. Es ist nicht für den dauerhaften Einsatz oder für industrielle bzw. kommerzielle Anwendungen vorgesehen, die zu einer länger andauernden Verwendung führen.
- Unter bestimmten Umständen kann ein dauerhafter Einsatz dazu führen, dass sich das Gerät überhitzt und Fehlfunktionen verursacht. Von einem derartigen Einsatz ist dringend abzuraten.

#### **Wenn Sie das Gerät über einen längeren Zeitraum nicht verwenden**

● Wenn Sie das Gerät in einem Schrank oder Wandschrank aufbewahren, empfehlen wird Ihnen, darin auch ein Trockenmittel (Silica-Gel) aufzubewahren.

# <span id="page-182-0"></span>**Informationen zum Akku**

Bei dem in diesem Gerät verwendeten Akku handelt es sich um einen wiederaufladbaren Lithium-Ionen-Akku. Die Leistung des Akkus hängt von Luftfeuchtigkeit und Temperatur ab, und dieser Effekt erhöht sich noch bei steigender oder sinkender Temperatur. An kalten Orten wird die Anzeige für einen voll aufgeladenen Akku u. U. nicht eingeblendet; oder bereits etwa 5 Minuten nach der Inbetriebnahme wird die Anzeige für einen fast leeren Akku eingeblendet. Bei hohen Temperaturen wird u. U. die Schutzfunktion ausgelöst, die eine Verwendung des Geräts unmöglich macht.

#### **Stellen Sie sicher, dass Sie den Akku nach der Verwendung herausnehmen.**

- ≥ Falls der Akku im Gerät belassen wird, fließt weiterhin eine geringe Menge Strom, und das selbst dann, wenn die Stromversorgung ausgeschaltet wurde. Wenn das Gerät in diesem Zustand belassen wird, kann dies zu einer schnellen Entladung des Akkus führen. Dies kann dazu führen, dass Sie den Akku selbst nach einem vollständigen Aufladen nicht verwenden können.
- Der Akku sollte in einem Plastikbeutel aufbewahrt werden, damit keine Metallgegenstände mit den Anschlüssen in Berührung kommen.
- Die Batterie sollte an einem kühlen und feuchtigkeitsfreien Ort mit einer möglichst konstanten Temperatur aufbewahrt werden. (Empfohlene Temperatur: 15 °C bis 25 °C, Empfohlene Luftfeuchtigkeit: 40%RH bis 60%RH)
- Extrem hohe oder niedrige Temperaturen verkürzen die Lebensdauer des Akkus.
- ≥ Wenn Sie den Akku bei hohen Temperaturen, hoher Luftfeuchte oder in öliger oder verrauchter Umgebung aufbewahren, können die Kontakte rosten und dann zu Fehlfunktionen führen.
- ≥ Wenn Sie den Akku längere Zeit aufbewahren, empfehlen wir, ihn einmal jährlich aufzuladen und wieder völlig zu entladen.
- Staub und anderes Material, das sich an den Akkuanschlüssen befindet, sollte entfernt werden.

### **Wenn Sie eine Aufnahme durchführen möchten, legen Sie Ersatzakkus bereit.**

≥ Bereiten Sie ausreichend Akkus für die 3- oder 4-fache geplante Aufnahmedauer vor. In kalten Umgebungen, zum Beispiel beim Skifahren, verkürzt sich die Betriebsdauer der Akkus.

### **Falls Sie den Akku versehentlich fallengelassen haben, stellen Sie bitte sicher, dass die Anschlüsse nicht beschädigt wurden.**

≥ Das Einlegen einer Batterie mit beschädigten Enden kann das Gerät beschädigen.

### **Werfen Sie alte Akkus bitte nicht ins Feuer.**

≥ Das Aufheizen oder Werfen des Akkus in ein Feuer kann zu einer Explosion führen.

**Wenn die Betriebsdauer des Akkus auch nach dem Aufladen noch sehr kurz ist, ist der Akku verbraucht. Kaufen Sie in diesem Fall einen neuen Akku.**

### **Hinweise zum Netzteil**

- ≥ Ist der Akku extrem warm oder kalt, kann er unter Umständen nur langsam oder überhaupt nicht aufgeladen werden.
- Wenn Sie das Netzteil in der Nähe eines Radios verwenden, wird der Radio-Empfang u. U. gestört. Halten Sie das Netzteil bitte mindestens 1 m vom Radio entfernt.
- Bei der Verwendung des Netzteils erzeugt dieses u. U. ein schwirrendes Geräusch. Dies ist allerdings normal.
- Stellen Sie nach der Verwendung sicher, dass Sie das Netzteil abtrennen. (Wenn das Netzteil angeschlossen bleibt, wird noch immer eine geringe Menge Strom aufgenommen.)
- Halten Sie die Elektroden des Netzteils und des Akkus stets sauber.

# **Informationen über die Statusanzeige beim Laden**

**Wenn die Statusanzeige besonders schnell oder langsam blinkt, sollte Folgendes beachtet werden.**

### **Blinken in Abständen von 4 Sekunden (für ca. 2 Sekunden aus, für ca. 2 Sekunden an):**

- Wenn der Akku völlig leer ist oder die Akkutemperatur zu hoch oder zu niedrig ist. Er kann aufgeladen werden, aber es könnte einige Stunden dauern, bis das Laden normal beendet ist.
- ≥ Er blinkt in 2 Sekunden-Abständen bei Wiederaufnahme des normalen Ladevorgangs. Auch in jenen Fällen könnte er je nach Gebrauchsbedingungen mit dem Blinken in 4 Sekunden-Abständen beginnen bis zur Beendigung des Ladevorgangs.

### **Blitzen mit einer Zeit von ca. 0,5 Sekunden (aus für ca. 0,25 Sekunden, ein für ca. 0,25 Sekunden):**

- ≥ Der Akku ist nicht geladen. Nehmen Sie den Akku aus dem Gerät und versuchen Sie nochmals ihn aufzuladen.
- Kontrollieren Sie, dass die Anschlussklemmen des Geräts und der Batterie nicht schmutzig oder mit Fremdkörpern bedeckt sind, und schließen Sie die Batterie wieder richtig an. Bei Fremdkörpern oder Schmutz an den Anschlüssen, schalten Sie das Gerät vor dem Entfernen aus.
- ≥ Die Akku- oder Umgebungstemperatur ist extrem hoch oder niedrig. Warten Sie bis die Temperatur auf ein angemessenes Niveau zurückgekehrt ist und versuchen Sie noch einmal zu laden. Wenn Sie immer noch nicht laden können, besteht möglicherweise ein Fehler am Gerät, am Akku oder am Netzadapter.

### **Aus:**

- Das Laden ist abgeschlossen.
- Wenn die Statusanzeige aus bleibt, obwohl der Ladevorgang nicht abgeschlossen ist, besteht möglicherweise ein Fehler am Gerät, am Akku oder am Netzadapter. Entnehmen Sie bitte Seite [183](#page-182-0) genauere Informationen zum Akku.

# **Informationen zur SD-Karte**

### <span id="page-183-0"></span>**Beachten Sie Folgendes zur Bereitstellung oder Weitergabe der SD-Karte:**

- Formatieren und Löschen des Gerätes oder Computers ändert lediglich die Dateiverwaltungsinformationen und löscht nicht komplett die Daten auf der SD-Karte.
- ≥ Es wird empfohlen, die SD-Karte physikalisch zu vernichten oder die SD-Karte physikalisch mithilfe dieses Geräts zu formatieren, falls man die Karte weitergeben oder entsorgen will.

Um die SD-Karte effektiv zu formatieren, schließen Sie das Gerät über den Netzadapter an, wählen Sie [EINRICHTUNG]  $\rightarrow$  [MEDIEN  $FORMATIEREN] \rightarrow [JA]$  im Menü und halten Sie die Aufnahmestart-/-stopptaste auf dem unten abgebildeten Bildschirm für etwa 3 Sekunden gedrückt. Wählen Sie [JA] aus, wenn der Bildschirm zum Löschen der SD-Kartendaten erscheint und folgen Sie den angezeigten Anweisungen.

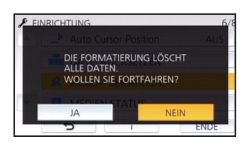

● Der Kunde ist für das Datenmanagement auf der SD-Karte verantwortlich.

# **LCD-Monitor**

- Bei einer Verschmutzung des LCD-Bildschirms oder Auftreten von Kondensation, wischen Sie diese bitte mit einem weichen Tuch ab, wie z.B. mit einem Brillentuch.
- Berühren Sie den LCD-Monitor nicht mit Ihren Fingernägeln. Vermeiden Sie starkes Reiben und Drücken.
- ≥ Mit aufgeklebter LCD-Schutzfolie könnte es schwierig sein, den Monitor zu erkennen und ihn durch Berührung zu bedienen.
- Falls das Gerät beispielsweise bei der Aufbewahrung an einem kalten Ort sehr kalt geworden ist, erscheint der LCD-Monitor sofort nach dem Einschalten der Stromversorgung etwas dunkler als gewöhnlich. Die normale Helligkeit wird wieder hergestellt, wenn die Innentemperatur des Geräts wieder angestiegen ist.

Zur Herstellung des Bildschirms am LCD-Monitor kommt eine besonders leistungsfähige Präzisionstechnologie zum Einsatz. Das Ergebnis sind mehr als 99,99% aktive Pixel, wobei nur 0,01% der Pixel inaktiv oder dauernd beleuchtet bleiben. Dabei handelt es sich jedoch nicht um eine Funktionsstörung und es kommt zu keiner Beeinträchtigung des aufgezeichneten Bildes.

# **Zu persönlichen Informationen**

Wenn ein Name oder Geburtstag über den Babykalender eingestellt ist, befinden sich persönliche Informationen auf diesem Gerät.

### $\sqrt{270}$

Wenn die Wi-Fi-Funktion verwendet wird, befinden sich SSID, Passwort und weitere persönliche Informationen auf diesem Gerät. Es wird empfohlen, ein Wi-Fi-Passwort einzurichten, um Ihre persönlichen Informationen zu schützen.  $($   $\rightarrow$  [154](#page-153-0))

### **Haftungsausschluss**

≥ Informationen, wie persönliche Informationen, können durch Fehlbedienung, den Effekt durch statische Elektrizität, Unfälle, Fehlfunktionen, Reparaturen oder andere Handhabungen verändert oder gelöscht werden. Bitte beachten Sie im Voraus, dass Panasonic in keiner Weise für direkte oder indirekte Schäden durch die Änderung oder das Löschen von Informationen oder persönliche Informationen haftet.

### **Weitergabe an Dritte oder Entsorgung bei der Beauftragung einer Reparatur.**

### ≥ V270

Löschen Sie nach dem Erstellen einer Kopie der persönlichen Informationen immer Informationen, wie persönliche Informationen sowie die Einstellungen von WLAN-Verbindungen, die Sie in diesem Gerät gespeichert haben, mit [Wi-Fi-Einst.zurücks.]/[Konto löschen]. (→ [34,](#page-33-0) [158\)](#page-157-0)

- Zum Schutz der persönlichen Daten, löschen Sie die aufgenommenen Details des Babykalenders, es sei denn sie werden für die Reparatur benötigt.  $(486)$  $(486)$  $(486)$
- ≥ Entfernen Sie die Speicherkarte aus diesem Gerät, wenn Sie eine Reparatur beantragen.
- ≥ Die Einstellungen können auf die Werkseinstellungen zurückgesetzt werden. wenn dieses Gerät repariert wird.
- ≥ Bitte kontaktieren Sie den Händler, bei dem Sie dieses Gerät gekauft haben, oder Panasonic, wenn die obigen Vorgänge auf Grund einer Fehlfunktion nicht ausgeführt werden können.

**Im Falle einer Weitergabe an Dritte oder der Entsorgung der Speicherkarte, siehe ["Beachten Sie Folgendes zur Bereitstellung](#page-183-0)  [oder Weitergabe der SD-Karte:](#page-183-0)". (→ [184](#page-183-0))** 

### **Wenn Bilder auf Web-Dienste hochgeladen werden**

≥ Bilder können Informationen zur Identifizierung von Personen enthalten, wie Titel und Aufnahmedaten. Kontrollieren Sie dies beim Hochladen von Bildern auf Web-Dienste sorgfältig und laden Sie erst dann hoch.

# **Informationen zum Urheberrecht**

# ∫ **Beachten Sie bitte die Urheberrechtsbestimmungen**

**Die Aufnahme von bespielten Bändern oder anderen Veröffentlichungen oder Sendung, welche nicht zum privaten Gebrauch bestimmt sind, könnte das Urheberrecht verletzen. Auch für den privaten Gebrauch, könnte die Aufnahme von bestimmtem Material Einschränkungen unterliegen.**

# ∫ **Lizenzen**

- ≥ SDXC Logo ist ein Markenzeichen von SD-3C, LLC.
- "AVCHD", "AVCHD Progressive" und das Logo "AVCHD Progressive" sind Markenzeichen von Panasonic Corporation und Sony Corporation.
- In Lizenz von Dolby Laboratories gefertigt. Dolby und das Doppel-D-Symbol sind Warenzeichen von Dolby Laboratories.
- HDMI, das HDMI-Logo und "High-Definition Multimedia Interface" sind Marken bzw. eingetragene Marken von HDMI Licensing LLC in den USA und anderen Ländern.
- ≥ HDAVI Control™ ist ein Markenzeichen von Panasonic Corporation.
- ≥ x.v.Colour™ ist ein eingetragenes Warenzeichen.
- Microsoft<sup>®</sup>, Windows<sup>®</sup> und Windows Vista<sup>®</sup> sind eingetragene Warenzeichen oder Warenzeichen von Microsoft Corporation in den USA und/oder anderen Ländern.
- Screenshots von Microsoft-Produkten sind mit Genehmigung der Microsoft Corporation abgebildet.
- Intel<sup>®</sup>, Pentium<sup>®</sup> und Intel<sup>®</sup>Core<sup>™</sup> sind Handelsmarken von Intel Corporation in den Vereinigten Staaten und/oder in anderen Ländern.
- ≥ AMD Athlon™ ist ein Warenzeichen von Advanced Micro Devices, Inc.
- iMovie, Final Cut Pro, Mac und OS X sind Markenzeichen von Apple Inc., die in den USA und in anderen Ländern eingetragen sind.
- ≥ iPhone ist ein Warenzeichen von Apple Inc., das in den USA und in anderen Ländern eingetragen ist.
- App Store ist eine Dienstleistungsmarke von Apple Inc.
- Android und Google Play sind Warenzeichen oder eingetragene Warenzeichen von Google Inc.
- ≥ Das Wi-Fi CERTIFIED™-Logo ist ein Prüfzeichen von Wi-Fi Alliance®.
- ≥ Das Wi-Fi Protected Setup™-Kennzeichen ist ein Prüfzeichen von Wi-Fi Alliance<sup>®</sup>.
- ≥ Wi-Fi®" ist ein registriertes Markenzeichen von Wi-Fi Alliance<sup>®</sup>.
- ≥ "Wi-Fi Protected Setup™", "WPA™" und "WPA2™" sind Markenzeichen von Wi-Fi Alliance®.
- Das N-Zeichen ist ein Markenzeichen oder ein eingetragenes Markenzeichen von NFC Forum, Inc. in den Vereinigten Staaten und in anderen Ländern.
- DLNA, the DLNA Logo and DLNA CERTIFIED are trademarks, service marks, or certification marks of the Digital Living Network Alliance.
- QR-Code ist ein eingetragenes Warenzeichen von DENSO WAVE INCORPORATED.
- "Eve-Fi" ist eine Handelsmarke von Eve-Fi, Inc.
- Andere Namen von Systemen oder Produkten welche in dieser Bedienungsanleitung genannt werden, sind normalerweise Warenzeichen oder eingetragene Warenzeichen der Hersteller dieser Produkte oder Systeme.

Dieses Produkt wird unter der "AVC Patent Portfolio License" für die persönliche und nicht kommerzielle Nutzung durch einen Endverbraucher lizenziert. Im Rahmen dieser Lizenz darf der Endverbraucher (i) Videomaterial nach dem AVC-Standard ("AVC Video") codieren und/oder (ii) AVC-Videomaterial decodieren, das von einem Endverbraucher im Rahmen persönlicher und nicht kommerzieller Aktivitäten codiert wurde, und/oder AVC-Videomaterial decodieren, das von einem Videoanbieter bezogen wurde, der für die Bereitstellung von AVC-Videomaterial lizenziert wurde. Für alle anderen Verwendungen wird weder eine Lizenz erteilt, noch darf diese impliziert werden. Weitere Informationen erhalten Sie bei MPEG LA, LLC. Siehe http://www.mpegla.com.

# **Aufnahme-Modi/ungefähr mögliche Aufnahmedauer**

≥ Es wird nur die Arbeitsspeichergröße der SD-Karten genannt. Die festgestellten Zeiten sind Standardaufnahmezeiten für durchgehende Aufnahme.

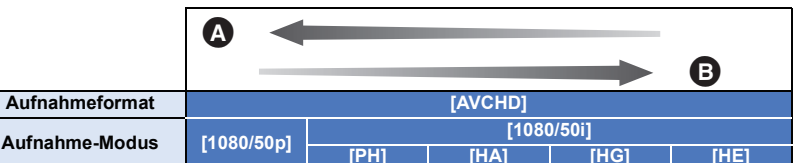

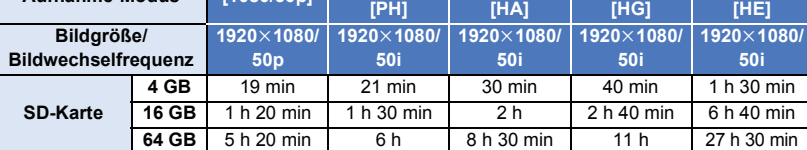

**A** Vorrang auf der Bildqualität

Vorrang auf der Aufnahmedauer

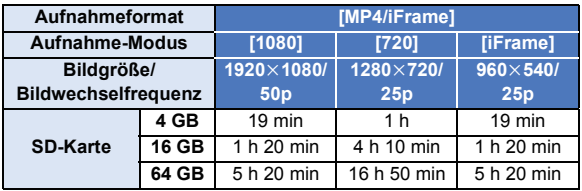

≥ "h" ist die Abkürzung für Stunde, "min" für Minute und "s" für Sekunde.

- ≥ Für lange Aufnahmezeiten bereiten Sie Batterien für 3 oder 4 Mal den Zeitraum vor, für den Sie aufnehmen möchten.  $(\rightarrow 12)$  $(\rightarrow 12)$  $(\rightarrow 12)$
- ≥ Die Standardeinstellung für [AUFN. FORMAT] ist [AVCHD] und die Standardeinstellung für [AUFN. MODUS] ist [HG].
- ≥ Maximale durchgehende Aufnahmezeit für eine Szene: 6 Stunden
- ≥ Die Aufnahme wird unterbrochen, wenn die Aufnahmezeit für eine Szene 6 Stunden überschreitet. Sie wird nach einigen Sekunden automatisch fortgesetzt.
- ≥ Die aufnehmbare Zeit kann sich reduzieren, wenn starke Bewegungen aufgenommen oder die Aufnahme kurzer Szenen wiederholt wird.
- ≥ Als Richtlinie für die Zeitdauer, die auf eine DVD (4,7 GB) kopiert werden kann, können Sie die Zeitangabe in der Reihe 4 GB in der Tabelle oben nutzen.

# **Ungefähre Anzahl der aufnehmbaren Bilder**

≥ Es wird nur die Arbeitsspeichergröße der SD-Karten genannt. Die angegebene Anzahl ist die ungefähre Anzahl der aufnehmbaren Bilder.

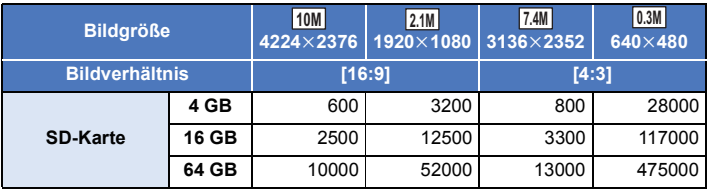

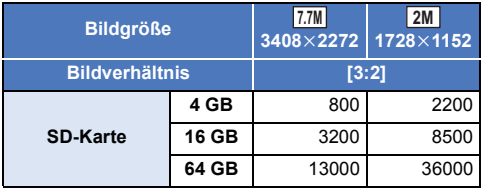

- ≥ **Die Anzahl der aufnehmbaren Bilder ist von dem aufgenommenen Motiv abhängig.**
- ≥ Die maximale Anzahl aufnehmbarer Bilder, die angezeigt werden kann, beträgt 9999. Überschreitet die Anzahl der aufnehmbaren Bilder 9999, wird R 9999+ angezeigt. Die Anzahl ändert sich nicht, wenn das Bild aufgenommen wird, bis die Anzahl der aufnehmbaren Bilder 9999 oder weniger beträgt.
- ≥ Die Speicherkapazität auf dem Etikett der SD-Karte gibt die Gesamtkapazität einschließlich Kapazität für Urheberschutz, Verwaltung und für das Gerät, den PC u.s.w. verfügbare Speicherkapazität an.

# **Sonderzubehör**

**Einiges Sonderzubehör ist unter Umständen in bestimmten Ländern nicht erhältlich.**

# **Hinweise zum Saugnapf Adapter/zur Videokamera-Halterung (für Lenkstange)**

Sie können den Saugnapf Adapter (VW-SCA100) wie folgt anbringen.

- ≥ Informationen zum Anbringen der Videokamera-Halterung (für Lenkstange) RP-CMC10E finden Sie in der entsprechenden Bedienungsanleitung.
- ∫ **Beim Anbringen des Saugnapf Adapters**
- **1** Richten Sie die Stativbohrung @ dieses **Geräts mit der Kameraschraube** B **des Saugnapf Adapters aus.**

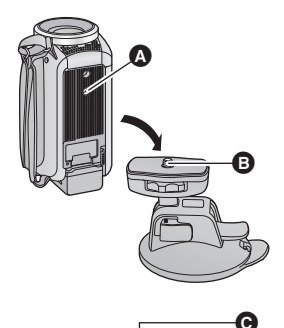

 $UNLOCK$   $100K$ 

- **2 Drehen Sie das Kamera-Sperrrad @ des Saugnapf Adapters in Pfeilrichtung (LOCK-Seite), um ihn zu verriegeln.**
- ≥ Halten Sie dieses Gerät mit den Fingern, um zu vermeiden, dass er sich mit dem Rad mitdreht.

# ∫ **Beim Entfernen des Saugnapf Adapters**

Um den Saugnapf Adapter zu entfernen, führen Sie die Schritte für die Montage in umgekehrter Reihenfolge aus.

- ≥ Der Bildschirm kann während der Aufnahme wackeln. Wir empfehlen die Aufnahme eines Bildes wie folgt:
	- Schließen Sie den LCD-Monitor während der Aufnahme (Die Aufnahme wird fortgesetzt)
	- $-$  Stellen Sie die Zoomvergrößerung auf 1 $\times$ .
	- $-$  [O.I.S.] ist auf  $\sqrt{\frac{1}{2}}$   $($   $\rightarrow$  [54](#page-53-0)) eingestellt
- ≥ Je nach Aufnahmebedingungen kann die Anzeige wackeln, auch wenn Sie das Bild wie oben beschrieben aufnehmen.
- ≥ Stoppen Sie die Wiedergabe, wenn Sie bei der Wiedergabe einer mit Saugnapf Adapter/ Videokamera-Halterung (für Lenkstange) aufgenommenen Szene ein Gefühl der Müdigkeit, des Unwohlseins oder andere Symptome wahrnehmen.

 $\bullet\bullet$ 

Wenn Sie dieses Gerät per USB-Kabel mit dem ferngesteuerten Kamera-Kopf VW-CTR1 (Sonderzubehör) verbinden, kann dieses Gerät automatisch die Bewegung des Motivs verfolgen, das aufgenommen wird. Dieses Gerät zoomt das Bild automatisch heran/heraus und der ferngesteuerte Kamera-Kopf kippt dieses Gerät.

### $\sqrt{270}$

**Verwenden von Wi-Fi-Funktionen in Kombination mit dem ferngesteuerten Kamera-Kopf** Der ferngesteuerte Kamera-Kopf kann auch von den folgenden Wi-Fi-Funktionen verwendet werden. Stellen Sie die Wi-Fi-Verbindung her, nachdem Sie den ferngesteuerten Kamera-Kopf mit diesem Gerät verbunden haben.

 $-$  [\[Fernbedien.\]](#page-113-0) ( $\rightarrow$  [114](#page-113-0))

 $-$  [\[Überwa-Fkt.\]](#page-122-0) ( $\rightarrow$  [123](#page-122-0))

- $-$  [\[Babymonitor\]](#page-119-0) ( $\rightarrow$  [120](#page-119-0))
- ≥ Wenn [Party-Szene]/[Bewegtes Objekt] benutzt wird, ist die Erkennung von sich bewegenden Objekten mit  $IÜ$ berwa-Fkt.] nicht möglich. ( $\rightarrow$  [128](#page-127-0), [191](#page-190-1))
- ≥ Wenn [Babymonitor] verwendet wird, können [Party-Szene] und [Bewegtes Objekt] nicht benutzt werden.  $\leftrightarrow$  [191\)](#page-190-0)
- ≥ Informationen zu den Betriebsmodi von Smartphones finden Sie unter [Hilfe] im "Image App"-Menü.

# <span id="page-189-0"></span>**Verbinden des ferngesteuerten Kamera-Kopfes mit diesem Gerät**

### *1* **Bringen Sie dieses Gerät am ferngesteuerten Kamerakopf an.**

- ≥ Detaillierte Informationen zur Anbringung finden Sie in der Bedienungsanleitung des ferngesteuerten Kamera-Kopfes.
- *2* **Verbinden Sie den ferngesteuerten Kamera-Kopf per USB-Kabel (mit diesem Gerät mitgeliefert) mit diesem Gerät.**

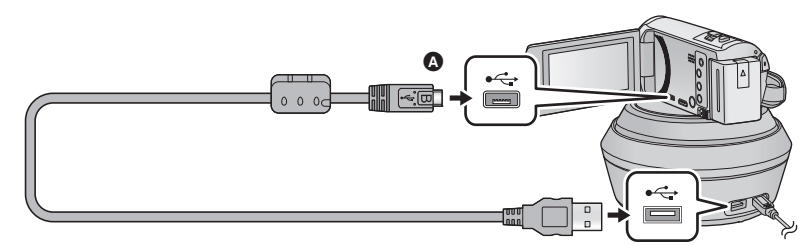

- A Drehen Sie die Seite mit dem Symbol nach oben, um das Mikro-B-Ende des USB-Kabels mit dem USB-Anschluss dieses Geräts zu verbinden.
- *3* **Drücken Sie die Ein-/Aus-Taste am ferngesteuerten Kamera-Kopf, um ihn einzuschalten.**
- Die Statusanzeige **B** leuchtet auf.
- *4* **Schalten Sie dieses Gerät ein.**
- *5* **Berühren Sie [Ferngesteuerter Kamerakopf].**
- ≥ Der Bildschirm zur Modusauswahl des ferngesteuerten Kamera-Kopfes wird angezeigt.
- ≥ Wenn Sie eine andere Menüoption als [Ferngesteuerter Kamerakopf] berührt haben, oder wenn der ferngesteuerte Kamera-Kopf nicht richtig erkannt wird, schließen Sie das USB-Kabel neu an.
- ≥ Wenn Sie dieses Gerät mit angeschlossenem USB-Kabel aus- und wieder einschalten, kann dieses Gerät im vorherigen Modus des ferngesteuerten Kamera-Kopfes betrieben werden.

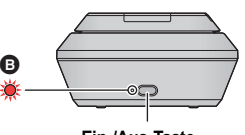

**Ein-/Aus-Taste**

≥ Die Startposition verläuft durch die Mitte der Ein-/Aus-Taste.

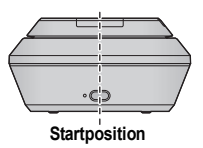

- ≥ Verwenden Sie keine anderen USB-Verbindungskabel als die mitgelieferten. (Andere USB-Kabel funktionieren möglicherweise nicht.)
- ≥ Verbinden Sie, wie in der Abbildung angezeigt, das USB-Kabel oder das DC-Kabel so, dass es sich nicht mit Objekten verfängt, wie z.B. dem beweglichen Teil des ferngesteuerten Kamera-Kopfes, und anderen Kabeln. Wenn sich das Kabel mit dem beweglichen Teil des ferngesteuerten Kamera-Kopfes verfängt, kann sich die Aufnahmeposition ändern oder es kann zu einer Fehlfunktion kommen.
- ≥ Installieren Sie den ferngesteuerten Kamerakopf an einem Ort, der den folgenden Anforderungen entspricht:
	- $-$  Ein Ort außerhalb der Reichweite von Kindern und Haustieren
	- Eben und ohne Hindernisse
	- $-$  Etwa 2 bis 3 m von Gegenständen entfernt
- ≥ Setzen Sie die SD-Karte und den Akku vor der Anbringung dieses Geräts am ferngesteuerten Kamera-Kopf ein.
- ≥ Wenn dieses Gerät am ferngesteuerten Kamera-Kopf angebracht ist, achten Sie darauf, die Kombination zum Tragen am ferngesteuerten Kamera-Kopf zu halten. Durch das Halten dieses Geräts kann es zu Fehlfunktionen kommen.
- ≥ Benutzen Sie den ferngesteuerten Kamera-Kopf nicht zur Überwachungszwecken.
- ≥ Bringen Sie die Bewegung des ferngesteuerten Kamera-Kopfes während des Schwenk-/Neigebetriebs nicht mit Kraft zum Stoppen.
- ≥ Der ferngesteuerte Kamera-Kopf kann dieses Gerät nicht mit Strom versorgen.
- ≥ Wenn der ferngesteuerte Kamera-Kopf eine Störung erkennt, blinkt seine Statusanzeige und sowohl dieses Gerät als auch der ferngesteuerte Kamera-Kopf schalten sich aus.

### <span id="page-190-1"></span>**Verwenden des ferngesteuerten Kamera-Kopfes**

- **Verbinden des ferngesteuerten Kamera-Kopfes mit diesem Gerät. (→ [190](#page-189-0))**
- ≥ **Stellen Sie im Voraus [Drehwinkel]/[Neigungswinkel]/[Neigegeschwindigkeit] ein. (**l **[193](#page-192-0))**
- <span id="page-190-0"></span>*1* **Berühren Sie den gewünschten Modus für den ferngesteuerten Kamera-Kopf.**

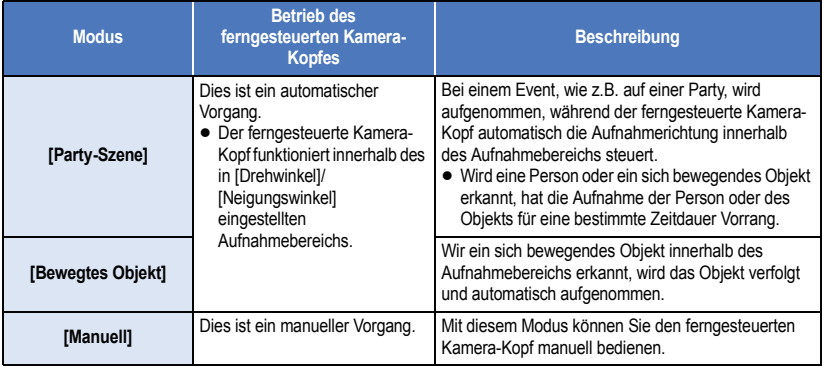

● Wenn Sie [EINRICHTUNG] berühren, wird das Setup-Menü angezeigt. (→ [193\)](#page-192-0)

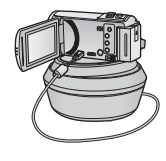

# *2* (Wenn [Manuell] gewählt ist) Berühren Sie  $\odot$  und bedienen Sie den ferngesteuerten Kamera-Kopf mit **A/F/F/**

≥ Wenn Sie die Bedienung beenden, berühren Sie [ENTER].

# *3* **Drücken Sie die Start-/Stopp-Taste für die Aufnahme.**

(Wenn [Party-Szene]/[Bewegtes Objekt] gewählt ist)

- ≥ Vor Beginn der Aufnahme dreht sich der ferngesteuerte Kamera-Kopfes und kehrt in seine Start-Position zurück. Es wird etwas Zeit bis zum Aufnahmebeginn benötigt.
- ≥ Der ferngesteuerte Kamera-Kopf wird innerhalb des im Voraus eingestellten Aufnahmebereichs betrieben.

### (Wenn [Manuell] gewählt ist)

≥ Wenn Sie Schritt 2 während der Aufnahme durchführen, kann dies zum Wackeln des Aufnahmebildschirms bzw. der ferngesteuerte Kamera-Kopf kann sich von seiner Ausgangsstellung wegbewegen.

### *Zum Umschalten des Modus des ferngesteuerten Kamera-Kopfes*

Berühren Sie

≥ Der Auswahlbildschirm für den Modus des ferngesteuerten Kamera-Kopfes wird angezeigt. Berühren Sie den gewünschten Modus.

### *Zum Beenden des ferngesteuerten Kamera-Kopfes*

Berühren Sie [ENDE].

- ≥ Der ferngesteuerte Kamera-Kopf dreht sich und kehrt auf seine Start-Position zurück.
- ≥ Nach dem Vorgang schaltet sich der ferngesteuerte Kamera-Kopf aus. Entfernen Sie das USB-Kabel, bevor Sie dieses Gerät entfernen.
- ≥ Wenn diese Gerät an den ferngesteuerten Kamera-Kopf angeschlossen wird, wird dieses Gerät auf Videoaufnahme-Modus gestellt. Sie können dieses Gerät nicht auf den Standbildaufnahme-Modus umschalten.
- ≥ Wir empfehlen Ihnen, im Voraus eine Testaufnahme zu machen, um zu überprüfen, ob das Bild und der Sound richtig aufgenommen werden.
- ≥ Das Geräusch des ferngesteuerten Kamera-Kopfes wird beim Betrieb aufgenommen.
- ≥ Wenn Sie die Aufnahme starten, nachdem Sie Änderungen am Setup des ferngesteuerten Kamera-Kopfes vorgenommen haben, wie z.B. das Umschalten des Modus des ferngesteuerten Kamera-Kopfes oder das Ändern der Position des ferngesteuerten Kamera-Kopfes, kann sich dieser drehen und auf die Startposition zurückkehren.
- ≥ Sobald der Betrieb startet, entfernen Sie nicht das USB-Kabel und bewegen Sie nicht den ferngesteuerten Kamera-Kopf und dieses Gerät, bis der Betrieb beendet wurde. Dies kann zu einer Fehlfunktion führen oder dazu, dass das Video nicht richtig aufgenommen wird.
- Wenn Sie die Einschalttaste drücken oder wenn [ENERGIESPAR (BATT)] (→ [32](#page-31-0)) oder [ENERGIESPAR (AC)] (→ [32\)](#page-31-1) in Betrieb steht, werden sich dieses Gerät und der ferngesteuerte Kamera-Kopf ausschalten, nachdem sich der ferngesteuerte Kamera-Kopf gedreht hat und in die Ausgangsstellung zurückkehrt ist.
- ≥ Wenn der ferngesteuerte Kamera-Kopf in Betrieb steht, funktionieren weder [ENERGIESPAR (BATT)] noch [ENERGIESPAR (AC)].
- ≥ Die folgenden Funktionen werden auf [AUS] eingestellt:
	- Funktion Ausgleichsaufnahme
	- Optischer Bildstabilisator
	- [AUFNAHMEHILFE]
- ≥ Stoppen Sie die Wiedergabe, wenn Sie bei der Wiedergabe einer mit dem ferngesteuerten Kamera-Kopf aufgenommenen Szene ein Gefühl der Müdigkeit, des Unwohlseins oder andere Symptome wahrnehmen.

(Über [Party-Szene]/[Bewegtes Objekt])

≥ Standbilder können nicht während der Videoaufnahme aufgenommen werden.

- ≥ Je nach Aufnahmebedingungen kann sich der Farbton des Bildes, das aufgenommen wird, ändern, oder Motive können in den folgenden Fällen nicht automatisch aufgenommen werden:
	- Das Motiv ist zu groß oder zu klein
	- Die Farbe des Hintergrundes und des Motivs ähneln sich
	- $-$  Der Aufnahmeort ist dunkel.
	- Helles Licht wird erfasst (Himmel, TV, Lampe usw.)
	- Das Motiv bewegt sich zu schnell oder es bewegt sich nicht
	- Der Bereich, der aufgenommen wird, befindet sich in der Nähe eines Fensters
- ≥ Je nach Aufnahmebedingungen können Szenen möglicherweise nicht wie gewünscht ausgenommen werden. In solchen Fällen empfehlen wir die Einstellung des [Manuell]-Modus.

(Über [Bewegtes Objekt])

- ≥ Wenn die Aufnahme beginnt, wird ein sich bewegendes Motiv erkannt. Richten Sie die Kamera vor der Aufnahme auf das Motiv.
- ≥ Dieses Gerät kann nicht mehr als ein Motiv gleichzeitig verfolgen.
- ≥ Bestimmte Motivarten, wie ein sich schnell bewegendes Motiv, kann nicht verfolgt werden.

## <span id="page-192-0"></span>**Einstellungen des ferngesteuerten Kamera-Kopfes**

Wenn der ferngesteuerte Kamera-Kopf mit diesem Gerät verbunden ist, kann das Setup-Menü für den ferngesteuerten Kamera-Kopf eingestellt werden.

- Verbinden des ferngesteuerten Kamera-Kopfes mit diesem Gerät (→ [190\)](#page-189-0)
- *1* **Berühren Sie [EINRICHTUNG] auf dem Modusbildschirm des ferngesteuerten Kamera-Kopfes.**
- *2* **Berühren Sie die gewünschte Menüoption.**

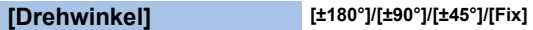

Stellen Sie den Links-/Rechtsschwenk des ferngesteuerten Kamera-Kopfes für [Party-Szene]/ [Bewegtes Objekt] ein.

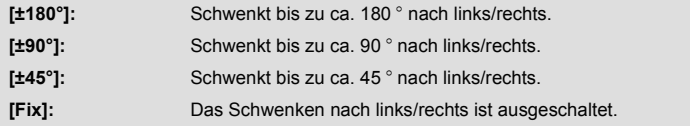

# **[Neigungswinkel] [±15°]/[Fix]**

Stellen Sie den Neigungsbereich des ferngesteuerten Kamera-Kopfes nach oben/unten für [Party-Szene]/[Bewegtes Objekt] ein.

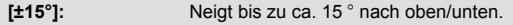

**[Fix]:** Die Neigung nach oben/unten ist ausgeschaltet.

# **[Neigegeschwindigkeit] [Hoch]/[Normal]**

Stellen Sie die Geschwindigkeit für die Neigung nach oben/unten für den ferngesteuerten Kamera-Kopf ein.

# **[Aufnahmebereich prüfen]**

Sie können den Betriebsbereich des für [Party-Szene]/[Bewegtes Objekt] ferngesteuerten Kamera-Kopfes bestätigen.

- ≥ Der ferngesteuerte Kamera-Kopf bewegt sich innerhalb der in [Drehwinkel] und [Neigungswinkel] eingestellten Bereichen.
- ≥ Wenn der Bestätigungsvorgang beendet wurde, kehrt der ferngesteuerte Kamera-Kopf auf seine Startposition zurück.

# **[Firmware-Anz.]**

Die Version der Firmware des ferngesteuerten Kamerakopfes wird angezeigt.

# **[Version akt.]**

Sie können die Firmware-Version des ferngesteuerten Kamera-Kopfes aktualisieren.

**Informationen zum aktuellen Update finden Sie auf der Support-Website unten. (Stand: November 2014)**

http://panasonic.jp/support/global/cs/e\_cam (Diese Webseite ist nur in englischer Sprache verfügbar.)

≥ Bevor Sie dieses Gerät aktualisieren, aktualisieren Sie den ferngesteuerten Kamera-Kopf. Wenn Sie dieses Gerät zuerst aktualisieren, kann der ferngesteuerte Kamera-Kopf unbrauchbar werden.

# **[Party-Szene Demo]**

Sie können die Demo zur Funktion des ferngesteuerten Kamera-Kopfes, wenn [Party-Szene] eingestellt ist, ansehen.

≥ Wählen Sie durch Berühren [Party-Szene Demo] aus, die Demonstration startet automatisch. Wenn Sie [ENDE] berühren, wird die Demonstration abgebrochen.

# **[Bewegendes Objekt Demo]**

Sie können die Demo zur Funktion des ferngesteuerten Kamera-Kopfes, wenn [Bewegtes Objekt] eingestellt ist, ansehen.

≥ Wählen Sie durch Berühren [Bewegendes Objekt Demo] aus, die Demonstration startet automatisch.

Wenn Sie [ENDE] berühren, wird die Demonstration abgebrochen.

# Panasonic Corporation Web site: http://www.panasonic.com